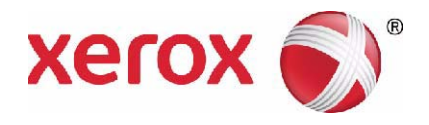

# **Xerox**® **PHASER 3635 Manual d'usuari**

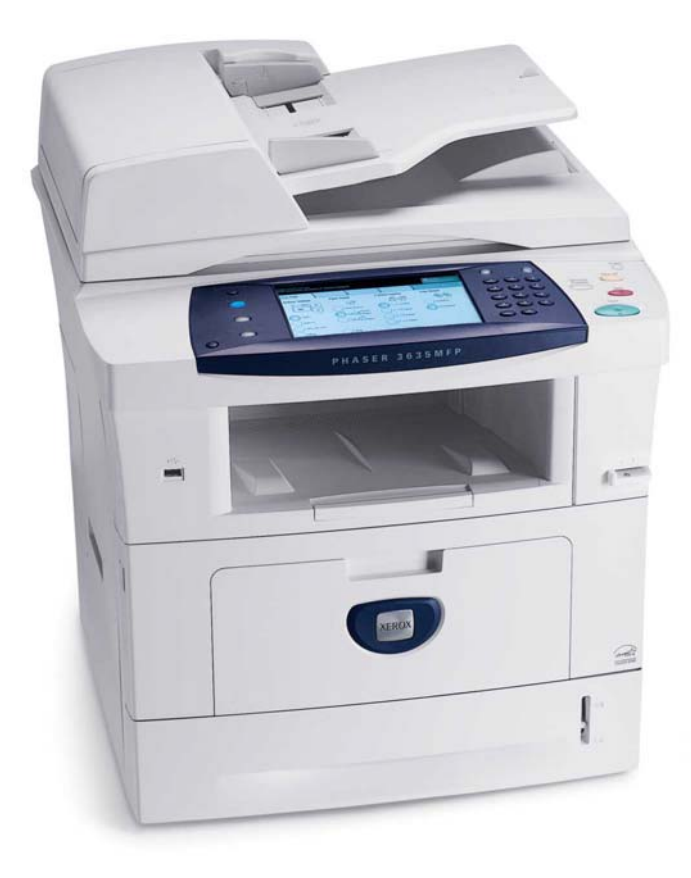

© 2013 Xerox Corporation. Tots els drets reservats.

Xerox  $^\circledR$  i tots els productes Xerox esmentats en aquesta publicació són marca registrada de Xerox Corporation. En aquest document es reconeixen els noms i les marques dels productes d'altres fabricants.

Versió 5.0

# Índex

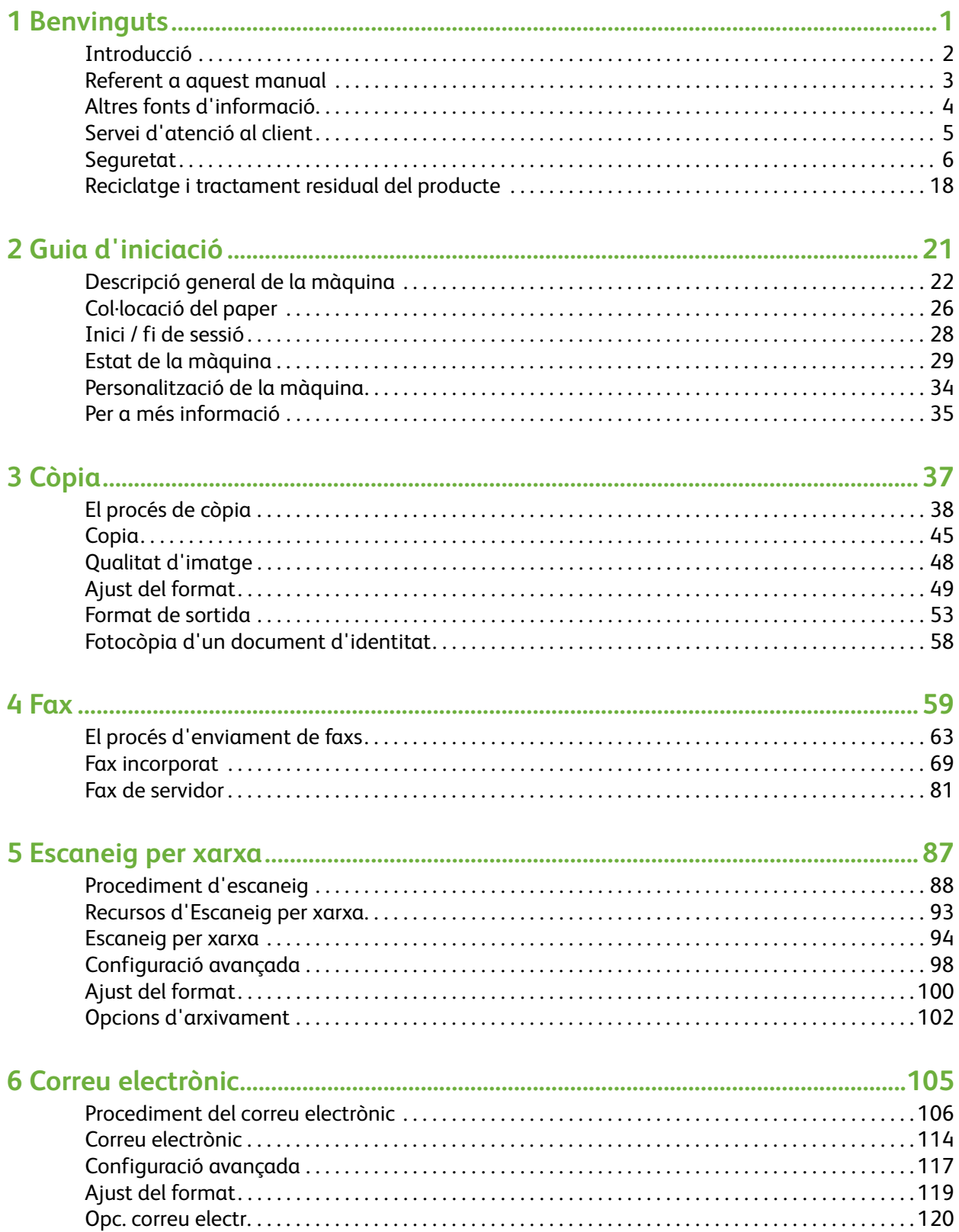

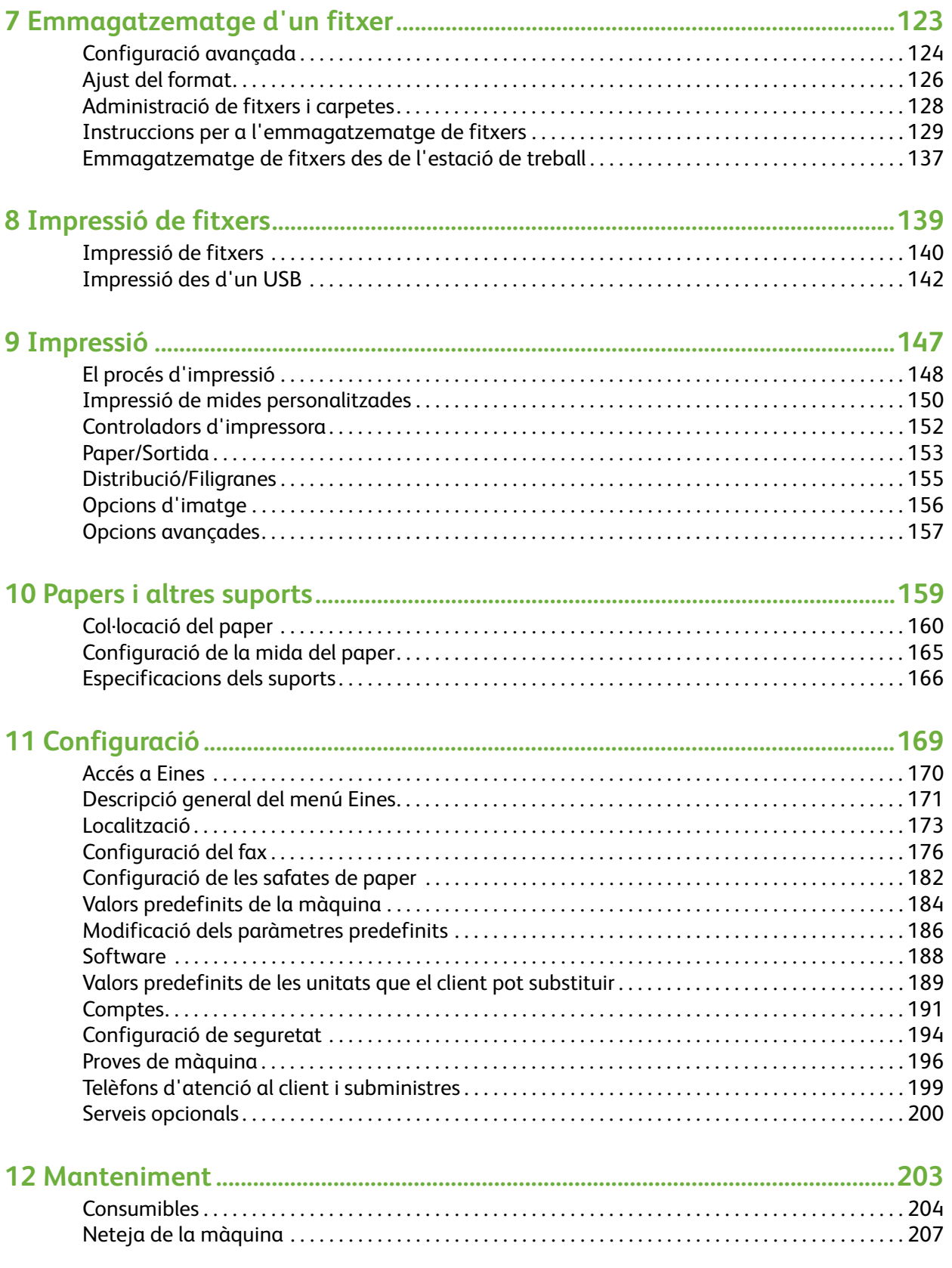

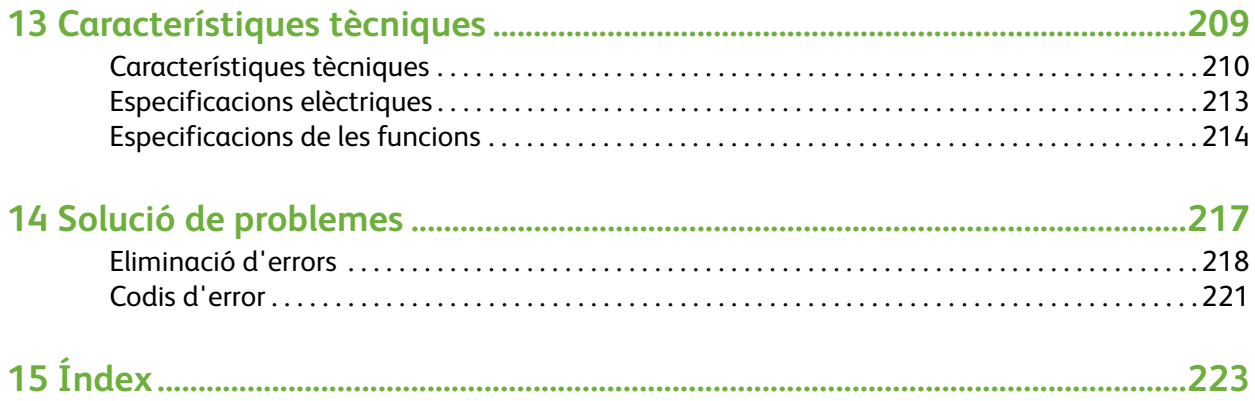

# <span id="page-6-0"></span>**1 Benvinguts**

Gràcies per haver escollit una màquina Xerox Phaser 3635. Aquest producte ha estat dissenyat de forma que sigui fàcil de fer servir. Per treure el màxim potencial de la vostra màquina, dediqueu una estona a llegir aquest Manual d'usuari.

Aquest Manual d'usuari us ofereix una introducció a les funcions i opcions que hi ha disponibles a la vostra màquina, segons la configuració que tingueu. Per tal de familiaritzarvos amb el producte, consulteu:

- • [Capítol 2 Guia d'iniciació.](#page-26-1)
- • [Capítol 11 Configuració.](#page-174-1)

La resta de capítols del manual ofereixen informació addicional sobre les funcions i opcions disponibles. Per obtenir més ajuda, premeu el botó Ajuda de la màquina. Si aquesta està connectada a la xarxa, utilitzeu el sistema d'ajuda de CentreWare o feu clic al botó Ajuda en el controlador d'impressora.

**NOTA:** Les representacions gràfiques de la pantalla tàctil que es mostren a aquest Manual d'usuari poden ser lleugerament diferents a la vostra segons la configuració que tingueu. Tot i així, la funcionalitat i les descripcions de les funcions detallades seran les mateixes.

# <span id="page-7-0"></span>**Introducció**

El Xerox Phaser 3635MFP és un dispositiu digital que serveix per copiar, imprimir, enviar faxos i escanejar. Les funcions de què disposa depenen del model:

#### **Xerox Phaser 3635MFP/S**

Aquest model permet fer còpies digitals, imprimir i escanejar. El dispositiu permet escanejar i imprimir des d'un llapis USB i té la capacitat d'emmagatzemar fitxers d'impressió i còpia al dispositiu. Fotocopia i imprimeix a 35 pàgines per minut. Conté, com a elements bàsics, un alimentador de documents, una safata per paper i una safata especial, i permet fer fotocòpies i imprimir a dues cares. Hi ha elements opcionals disponibles com ara una safata de paper, un suport, un dispositiu extern i una ampliació de la memòria.

#### **Xerox Phaser 3635MFP/X**

Aquest model permet fer còpies digitals, imprimir, escanejar i dur a terme treballs de fax. El dispositiu permet escanejar i imprimir des d'un llapis USB i té la capacitat d'emmagatzemar fitxers d'impressió i còpia al dispositiu. Fotocopia i imprimeix a 35 pàgines per minut. Té un alimentador de documents, una grapadora i una safata especial estàndards, i és compatible amb funcions de fotocòpies a dues cares. Hi ha elements opcionals disponibles com ara una safata de paper, un suport, un dispositiu extern i una ampliació de la memòria.

# <span id="page-8-0"></span>**Referent a aquest manual**

Al llarg del document es fan servir alguns termes de la següent manera:

- Paper és el mateix que suport.
- Document és el mateix que original.
- Xerox Phaser 3635 equival a la màquina / dispositiu.

En la taula següent es mostren les convencions utilitzades en aquest manual.

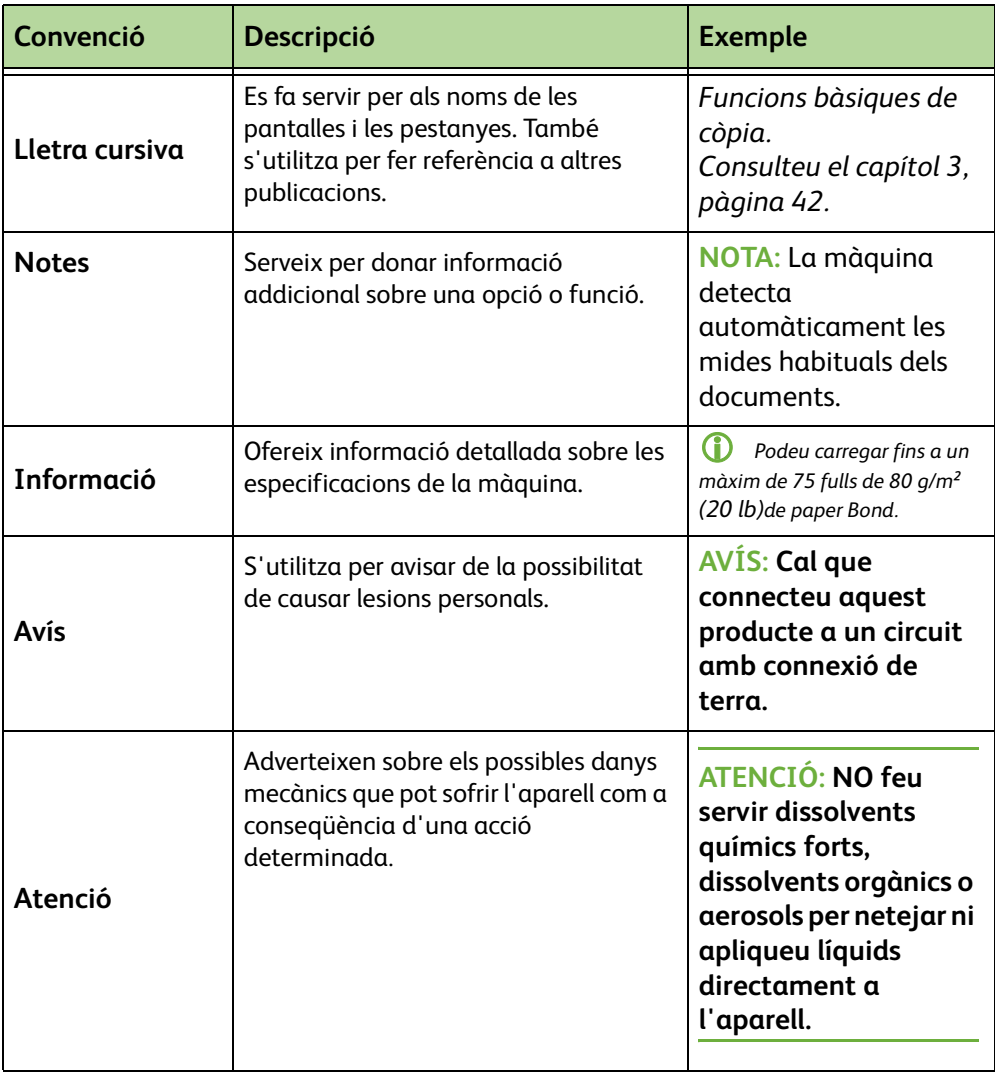

La majoria de pantalles de funcions inclouen tres botons per confirmar o cancel·lar les opcions escollides.

Desfés

anteriorment en obrir-la.

**Cancella** 

Desa

- Amb el botó **Cancel·la** es reinicialitza la pantalla i es torna a la pantalla anterior.
- Amb el botó **Desa** es guarden les opcions triades i es torna a la pantalla anterior.

• Amb el botó **Desfés** es restableixen a la pantalla els valors mostrats

# <span id="page-9-0"></span>**Altres fonts d'informació**

Podeu trobar més informació sobre aquest conjunt de productes a:

- **1.** Aquest *Manual d'instruccions*
- **2.** La *Guia ràpida*
- **3.** El *CD d'Administració del sistema*
- **4.** La pàgina web de Xerox *http://www.xerox.com*

# <span id="page-10-0"></span>**Servei d'atenció al client**

Si necessiteu ajuda a l'hora d'instal·lar aquest producte o una vegada instal·lat, visiteu la pàgina web de Xerox, on trobareu solucions en línia:

#### **http://www.xerox.com**

Si necessiteu més ajuda, truqueu als nostres especialistes al Centre de Benvinguda de Xerox, o poseu-vos en contacte amb el comercial més pròxim. Quan truqueu, haureu de proporcionar el número de sèrie de la màquina. Feu servir l'espai que proporcionem tot seguit per prendre nota del número:

Per accedir al número de sèrie, obriu la coberta lateral fent servir la balda d'alliberament i llavors obriu la porta frontal. El número de sèrie es troba en una placa sobre el cartutx d'impressió. El número de telèfon del Centre de Benvinguda de Xerox o del comercial de la zona es proporciona quan s'instal·la la màquina. Per tal de tenir-lo a mà per futures ocasions, anoteu el número de telèfon en l'espai que proporcionem tot seguit:

El número de telèfon del *Centre de Benvinguda de Xerox* o del representant de zona és:

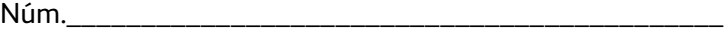

# \_\_\_\_\_\_\_\_\_\_\_\_\_\_\_\_\_\_\_\_\_\_\_\_\_\_\_\_\_\_\_\_\_\_\_\_\_\_\_\_\_\_\_\_

# <span id="page-11-0"></span>**Seguretat**

Llegiu atentament les notes sobre seguretat abans d'utilitzar aquest producte per tal d'assegurar-vos que manipuleu l'aparell de forma segura.

Tant el producte Xerox com els subministraments s'han dissenyat i provat per tal que compleixin els estrictes requisits de seguretat. Aquests requisits inclouen l'autorització per part de l'agència de seguretat i el compliment de les normes vigents sobre el medi ambient. Abans d'utilitzar el producte, llegiu amb atenció les instruccions descrites a continuació i consulteu-les tants cops com us calgui per assegurar-vos que en tot moment utilitzeu el producte correctament

Les proves de seguretat i de funcionament d'aquest producte s'han verificat emprant només materials de Xerox.

Respecteu tots els avisos i seguiu totes les instruccions proporcionades amb el producte.

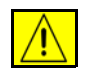

Aquest símbol s'utilitza per avisar de la possibilitat de sofrir lesions personals.

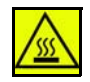

Aquest símbol significa superfície calenta.

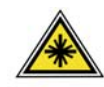

**AVÍS: Aquest símbol indica que el dispositiu fa servir un làser, i avisa a l'usuari que ha de llegir la informació sobre seguretat corresponent.**

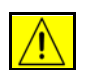

**AVÍS: Cal que connecteu aquest producte a un circuit amb connexió de terra.**

## **Zones d'accés de l'operari**

Hem dissenyat aquest equip per permetre que l'operari només tingui accés a les parts segures. Hem restringit l'accés a les zones perilloses mitjançant cobertes i proteccions, les quals només es poden enretirar amb una eina especial. No enretireu mai les cobertes o proteccions.

## **Informació sobre manteniment**

- **1.** Els procediments de manteniment del producte estan descrits en la documentació de l'usuari que us hem subministrat amb el producte.
- **2.** No dugueu a terme cap procediment de manteniment en aquest producte que no estigui especificat en la documentació del client.

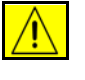

**AVÍS: No utilitzeu aerosols per netejar l'aparell. Els netejadors basats en aerosol esdevenen explosius o inflamables si s'utilitzen amb equips electromecànics.**

- **3.** Utilitzeu subministraments i materials de neteja com s'indica a la secció Operador del manual.
- **4.** No traieu les cobertes o proteccions fermades amb cargols. No hi ha peces darrera les cobertes que pugueu reparar o canviar.

## **Informació de seguretat operativa**

Tant el equipament Xerox com els subministraments s'han dissenyat i provat per tal que compleixin els estrictes requisits de seguretat. Aquests requisits inclouen l'examinació i l'autorització per part de l'agència de seguretat i el compliment de les normes vigents sobre el medi ambient.

Per assegurar-vos que l'operació del vostre equip Xerox és segura, seguiu aquestes directrius de seguretat en tot moment:

#### **Feu el següent**

- Seguiu sempre els avisos i les instruccions que apareixen impreses sobre els dispositius o que els acompanyen a part.
- Abans de netejar aquest producte, desendolleu-lo de la corrent. Utilitzeu sempre materials disenyats específicament per a aquest producte. L'ús d'altres materials pot tenir com a conseqüència un rendiment empobrit i crear una situació de perill.

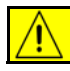

**AVÍS: No utilitzeu aerosols per netejar l'aparell. Els netejadors basats en aerosol esdevenen explosius o inflamables si s'utilitzen amb equips electromecànics.**

- Sempre aneu amb compte quan traslladeu els dispositius. Poseu-vos en contacte amb el departament de servei de Xerox per acordar el trasllat de la copiadora quan es tracti de dur-lo a un altre edifici.
- Col·loqueu la màquina sempre sobre una superfície sòlida (no sobre moqueta) que tingui la resistència suficient per aguantar el pes de la màquina.
- Col·loqueu la màquina sempre en una àrea que tingui suficient ventilació i espai per a dur a terme tasques de manteniment.
- Abans de netejar els dispositius, desendolleu-los sempre de la corrent.

**NOTA:** La vostra màquina Xerox inclou un dispositiu d'estalvi d'energia que s'activa quan la màquina no està sent utilitzada. La màquina es pot deixar engegada permanentment.

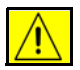

**AVÍS: Les superfícies metàl·liques de l'àrea del fusor estan calentes. Aneu amb compte quan traieu el paper encallat d'aquesta àrea i eviteu tocar les superfícies metàl·liques.**

## **No feu el següent**

- No utilitzeu mai un adaptador amb connexió a terra amb un endoll que no té una terminal de connexió a terra.
- No intenteu dur a terme cap funció de manteniment que no estigui específicament descrita en aquesta documentació.
- No obstruïu mai les obertures de ventilació. Serveixen per evitar el sobreescalfament.
- Mai traieu les cobertes o proteccions fixades amb cargols. No hi ha cap àrea darrere les cobertes que pugui ser reparada per un operari.
- Mai col·loqueu la màquina a prop d'un radiador o d'una altra font de calor.
- Mai poseu cap tipus d'objecte per les ranures de ventilació.
- Mai omitiu l'ús o manipuleu cap dels dispositius elèctrics o mecànics.
- Mai col·loqueu aquests dispositius en un lloc on algú pugui trepitjar o entrebancar-se amb el cable d'alimentació.
- No col·loqueu aquest equip en una habitació tancada si no hi ha ventilació. Per a més informació, poseu-vos en contacte amb els distribuïdors autoritzats.

#### **Informació sobre seguretat elèctrica**

- **1.** La font d'alimentació de la màquina ha de complir els requisits de la placa de dades de la part posterior de la màquina. Si no esteu segurs que la vostra font d'alimentació compleix amb els requisits, pregunteu-ho a la companyia elèctrica o a un electricista.
- **2.** La sortida cal que estigui a prop de l'equip i amb accés fàcil.
- **3.** Utilitzeu el cable d'alimentació que s'ha subministrat amb la vostra màquina. No utilitzeu un cable d'allargament ni traieu o modifiqueu l'endoll del cable d'alimentació.
- **4.** Endolleu el cable d'alimentació directament a una sortida de corrent elèctrica amb connexió a terra. Si no esteu segurs si té connexió a terra, pregunteu-ho a un electricista.
- **5.** No utilitzeu un adaptador per connectar dispositius Xerox a una sortida de corrent elèctrica que no tingui un terminal de connexió a terra.
- **6.** No col·loqueu aquests dispositius en un lloc on algú pugui trepitjar o entrebancar-se amb el cable d'alimentació.
- **7.** No col·loqueu objectes sobre el cable d'alimentació.
- **8.** No impediu l'ús ni desactiveu els dispositius elèctrics o mecànics.
- **9.** No col·loqueu objectes a les ranures o forats de la màquina. Pot produir un xoc elèctric o causar un incendi.
- **10.** No obstruïu les ranures de ventilació. Aquestes ranures serveixen per refrigerar la màquina de Xerox.

#### **Alimentació elèctrica**

**1.** El producte s'ha d'operar des del tipus de subministrament elèctric indicat a la placa de dades del producte. Si no esteu segurs que la vostra font d'alimentació compleix amb els requisits, pregunteu-ho a un electricista qualificat.

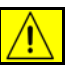

**AVÍS: Cal que connecteu l'equip a un circuit amb connexió de terra. L'equip ve amb un endoll que té un connector de terra de protecció. Aquest endoll només és compatible amb una presa de corrent de connexió de terra. Això és un mecanisme de seguretat. Si no podeu inserir l'endoll a la sortida elèctrica, poseu-vos en contacte amb un electricista qualificat perquè canviï la sortida.**

**2.** Connecteu sempre l'equip a una sortida amb connexió a terra. En cas de dubte, encomaneu una inspecció a un electricista qualificat.

#### **Desconnexió del dispositiu**

El cable d'alimentació és el mecanisme de desconnexió d'aquest equip. Està connectat a la part posterior de la màquina com a dispositiu connectable. Per treure tota l'alimentació elèctrica de l'equip, desconnecteu el cable d'alimentació de la sortida elèctrica.

#### **Desconnexió d'emergència**

Si succeeix qualsevol de les següents coses, apagueu la màquina immediatament i desconnecteu el cable o cables de la presa de corrent. Contacteu un representant autoritzat del servei tècnic de Xerox per corregir el problema:

L'equip emet olors estranyes o fa sorolls inusuals.

El cable està danyat o desgastat.

S'ha desconnectat l'interruptor de paret, el fusible o qualsevol altre dispositiu de seguretat.

S'ha vessat líquid a la màquina.

S'ha mullat la màquina.

S'ha danyat una peça de la màquina

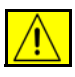

**ATENCIÓ: Si la bateria es substitueix per una d'un tipus inadequat, hi ha perill d'explosió. Seguiu les instruccions que proporcionem més endavant per desfervos de les bateries gastades.**

#### **Estàndards de qualitat**

Aquest producte ha estat fabricat segons la norma de qualitat ISO9002.

Per obtenir més informació sobre la seguretat d'aquest producte Xerox o dels materials subministrats, truqueu al telèfon següent:

EUROPA: **+44 (0) 1707 353434**

USA/CANADA: **1 800 928 6571**

#### **Normes de seguretat**

**EUROPA:** aquest producte està certificat per l'agència i les normes de seguretat següents:

Agència: TÜV Rheinland

Norma: IEC60950-1, 2001

**EUA / CANADA:** Aquest producte Xerox està certificat per l'agència i les normes de seguretat següents:

Agència: UNDERWRITERS LABORATORIES

Estàndard: UL60950-1, edició 2003. Certification is based on reciprocity agreements, which include requirements for Canada.

#### **Informació sobre la seguretat del làser**

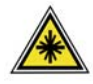

**ATENCIÓ: La utilització dels controls o ajusts o la realització de procediments que no s'especifiquen en aquest document poden causar l'exposició a llums perilloses.**

Pel que fa a la seguretat del làser, l'equip compleix amb les normes de funcionament de productes de làser establertes per les agències governamentals nacionals i internacionals per a productes de làser de Classe 1. El làser no emet llums perilloses atès que el raig està protegit durant totes les fases de funcionament i manteniment que duu a terme el client.

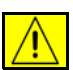

**AVÍS: No mireu directament a la font de llum quan la coberta està aixecada.**

#### **Informació sobre la seguretat de l'ozó**

Aquest producte produeix ozó mentre funciona. L'ozó que es produeix és més pesat que l'aire i depèn del volum de còpies realitzades. L'ús correcte dels paràmetres mediambientals tal i com s'especifica en els procediments d'instal·lació de Xerox garanteix el compliment dels límits permesos de concentració.

Si necessiteu més informació sobre l'ozó, podeu demanar la publicació Ozó de Xerox trucant al 1-800-828-6571 als Estats Units i el Canadà. Per a altres mercats, poseu-vos en contacte amb el distribuïdor autoritzat o el proveïdor del servei tècnic de la vostra zona.

#### **Per als consumibles**

- Emmagatzemeu tots els consumibles segons les instruccions que es faciliten en el paquet o contenidor.
- Deseu tots els consumibles en un lloc segur fora de l'abast dels nens.
- No llenceu mai cartutxos d'impressió o recipients de tòner al foc.

• Cartutxos: Quan manipuleu cartutxos, per exemple de tinta, fusor, etc, eviteu que entrin en contacte amb la pell o els ulls. El contacte amb els ulls pot produir irritació i inflamació. No intenteu desmuntar el cartutx, ja que augmenta el risc de contacte amb la pell o els ulls.

## **Certificat de seguretat del producte**

Aquest producte està certificat per l'agència i les normes de seguretat següents.

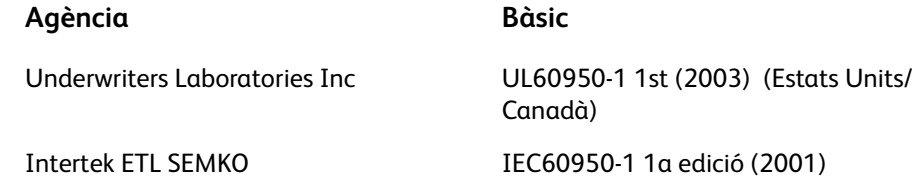

Aquest producte s'ha fabricat segons el sistema de control de qualitat ISO9001 registrat.

# **Marca CE**

La marca CE que s'aplica a aquest producte representa la declaració de conformitat de XEROX amb les següents directives aplicables de la Unió Europea a partir d'aquestes dates:

#### **12 de desembre del 2006:**

Directiva del Consell 2006/95/CE amb les esmenes corresponents. Aproximació de les lleis dels estats membres relacionades amb l'equip de baix voltatge.

#### **15 de desembre del 2004:**

Directiva del Consell 2004/108/CE amb les esmenes corresponents. Aproximació de les lleis dels estats membres relacionades amb compatibilitat electromagnètica.

#### **9 de març de 1999**

Directiva del Consell 99/5/CE relativa als equips de ràdio i equips terminals de telecomunicacions així com al reconeixement mutu de llurs conformitats.

Podeu obtenir una declaració completa de conformitat del vostre representant de XEROX Limited en la qual es defineixen les directives i les normatives adients.

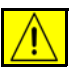

#### **AVÍS: Per tal que aquest equip pugui funcionar a la vora d'equips mèdics i científics industrials (ISM), haureu de limitar la radiació externa dels equips ISM o bé prendre mesures especials de mitigació.**

**NOTA:** Les modificacions fetes a l'aparell que no hagin estat expressament aprovades per Xerox poden anul·lar la vostra potestat per manejar-lo.

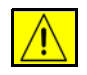

**AVÍS: Els cables de l'aparell han de ser blindats, per tal de complir amb les normes de Directiva del Consell 2004/108/CE.**

## **Informació EMC**

#### **FCC Part 15**

S'ha comprovat que l'equip compleix els límits establerts per a dispositius digitals de Classe A, segons les normes de la FCC, secció 15. Aquests límits s'han establert per tal de proporcionar un nivell raonable de protecció contra les interferències perjudicials en entorns comercials. Aquest equip genera, utilitza i pot emetre energia de radiofreqüència i, si no s'instal·la i s'usa segons les instruccions, pot causar interferències perjudicials a les comunicacions per ràdio. És probable que la utilització d'aquest aparell en una àrea residencial generi interferències perjudicials; en aquest cas haureu de fer-vos càrrec de les despeses per corregir aquestes interferències.

**NOTA:** Les modificacions fetes a l'aparell que no hagin estat expressament aprovades per Xerox poden anul·lar la vostra potestat per manejar-lo.

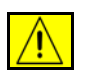

**AVÍS: Els cables de l'aparell han de ser blindats, per tal de complir amb les normes de FCC.**

#### **Informació normativa dels EE.UU. per al kit de fax opcional**

**Número del model: XRX-FAXKIT**

Requisits de capçalera d'enviament de FAX:

El Telephone Consumer Protection Act de 1991 fa que sigui il·legal utilitzar un ordinador o un altre tipus de dispositiu electrònic, incloent-hi una màquina de fax, per enviar missatges excepte si el missatge duu de forma clara al marge superior o inferior de cada pàgina transmesa, o bé a la primera pàgina de la transmissió, la data i l'hora que es va enviar i un identificador de l'empresa, l'organització o l'individu que envia el missatge, juntament amb el número de telèfon de la màquina transmissora, de l'empresa o l'organització o del particular. (El número de telèfon proporcionat no pot ser un número que comenci per 900 ni cap altre número les tarifes del qual excedeixen les locals o les de llarga distància.)

Si voleu programar aquesta informació a la vostra màquina de FAX, consulteu Configurar la màquina i seguiu els passos que s'exposen.

Informació d'acoplador de dades:

Aquest equip compleix amb la Part 68 de les normes FCC i els requisits adoptats per la Administrative Council for Terminal Attachments (ACTA). Al darrera de l'equip hi ha una etiqueta que conté, entre altres dades, un identificador del producte amb el format US:AAAEQ##TXXXX. Si us ho demanen, cal que doneu aquest número a la companyia telefònica.

Els components per connectar aquest equip a la xarxa elèctrica i a la xarxa telefònica han de complir les normes FCC Part 68 i requisits de l'ACTA corresponents. El producte ve acompanyat d'un cable telefònic i un connector modular que compleixen aquestes normes. Està dissenyat per connectar-se a una entrada modular compatible que també compleixi la normativa. Consulteu les instruccions d'instal·lació per a més informació.

Podeu connectar la màquina amb tota seguretat a la següent entrada modular: USOC RJ-11C amb la línia de telèfon que compleix els requisits (amb connectors modulars) que trobareu en el kit d'instal·lació. Consulteu les instruccions d'instal·lació per a més informació.

El Ringer Equivalence Number (REN) s'utilitza per determinar el nombre de dispositius que es poden connectar a una línia telefònica. Si en una línia telefònica el REN és excessiu, pot donar-se el cas que els dispositius no sonin quan hi hagi una trucada entrant. En la majoria d'àrees, però no en totes, la suma de RENs no hauria de superar cinc (5,0). Per estar segurs del nombre de dispositius que es poden connectar a una línia, determinat pel número REN total, poseu-vos en contacte amb la vostra companyia telefònica. Pels productes aprovats després del 23 de juliol del 2001, el REN és part de l'identificador del producte, amb el format US: AAAEQ##TXXXX. Els dígits amb els dos símbols del coixinet (##) són el REN sense la coma decimal (per exemple, 03 és un REN de 0,3). Per a productes anteriors, el REN es mostra de forma individual a l'etiqueta.

Si aquest equipament Xerox provoca danys a la xarxa telefònica, la companyia telefònica us comunicarà si cal interrompre temporalment el servei. Si no és possible avisar-vos amb temps, la companyia telefònica ho comunicarà al client el més aviat possible. A més, també us informaran del vostre dret a presentar una denúncia al FCC si ho creieu oportú.

La companyia telefònica pot ser que dugui a terme canvis en les seves dependències, equipament, mètode d'operació o procediments que podrien afectar el funcionament de l'equip. Si passés això, la companyia telefònica us avisaria amb temps per tal que poguéssiu dur a terme les modificacions necessàries per mantenir un servei ininterromput.

Si teniu problemes amb aquest equipament de Xerox, contacteu el centre d'assistència apropiat per a reparacions o informació sobre la garantia; la informació la veureu a la màquina o al manual. Si l'equip causa danys a la xarxa telefònica, pot donar-se el cas que la companyia telefònica us demani de desconnectar-lo fins que s'hagi resolt el problema.

Les reparacions a la màquina només les pot realitzar un representant de Xerox o una agència de servei de Xerox autoritzada. Això és vàlid per a qualsevol moment durant o després del període de garantia del servei. Si es realitzen reparacions no autoritzades, el temps que queda del període de garantia perd la seva validesa. Aquest equip no es pot utilitzar en línies compartides. La connexió a un servei de línia compartida està subjecta a les tarifes estatals. Poseu-vos en contacte amb la comissió de serveis públics de l'estat, la comissió de serveis públics o la comissió corporativa per a més informació.

Si la vostra oficina té un equip d'alarma amb un sistema especial connectat a la línia telefònica, cal comprovar que la instal·lació de l'equip de Xerox no desactivi l'alarma. Si teniu dubtes sobre què pot causar que es desactivi l'alarma, pregunteu-ho a la vostra companyia de telèfon o a un instal·lador professional.

## **Informació normativa del Canadà per al kit de fax opcional**

**Número del model: XRX-FAXKIT** Aquest producte compleix les especificacions tècniques canadenques del sector **NOTA:** El Ringer Equivalence Number (REN) assignat a cada dispositiu és un

indicatiu del nombre màxim de terminals que es poden connectar a una interfície de telèfon. La finalització d'una interfície pot consistir de qualsevol combinació de dispositius subjectes només al requisit que la suma de RENs de tots els dispositius no excedeixi cinc.

Les reparacions de l'equipament certificat ha de ser coordinat per un representant designat pel proveïdor. Les reparacions o modificacions a l'equip dutes a terme per l'usuari o els fallos de l'equip poden fer que la companyia de telecomunicacions demani a l'usuari que desconnecti l'equip.

Els usuaris han d'assegurar, per seguretat pròpia, que es troben connectades entre elles les connexions a terra de la utilitat elèctrica, les línies telefòniques i les canyeries metàl·liques, si n'hi han. Aquesta precaució és important en les àrees rurals.

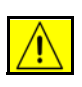

**ATENCIÓ: Els usuaris no han d'intentar fer ells mateixos les connexions, sinó que han de posar-se en contacte amb l'autoritat d'inspecció elèctrica apropiada o amb un professional.**

## **Informació normativa d'Europa per al kit de fax opcional**

#### **Directiva sobre equipament de ràdio i de terminals de telecomunicacions**

Xerox ha autocertificat aquest producte Xerox per connexions de terminal única a Europa a la xarxa pública de telefonia commutada (PSTN) segons la Directiva 1999/5/EC.

Aquest producte s'ha dissenyat per funcionar amb les PSTN nacionals i les PBX compatibles dels següents països:

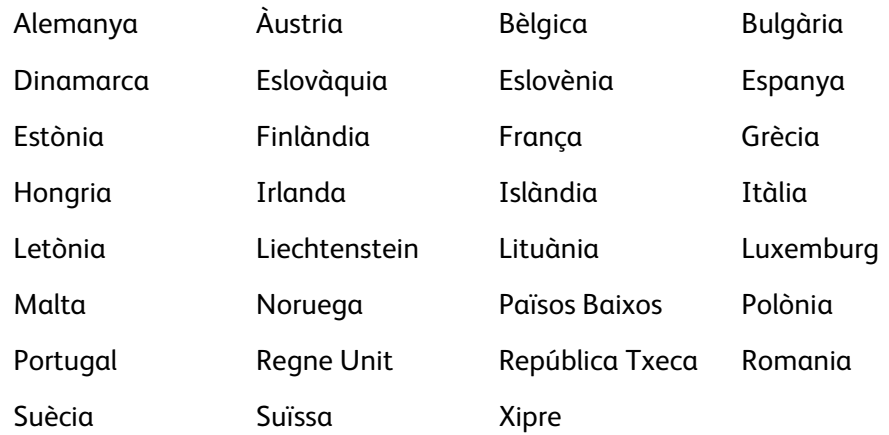

En cas de problemes, poseu-vos en contacte en primer lloc amb el distribuïdor de Xerox autoritzat de la vostra zona.

Aquest producte s'ha provat d'acord amb i compleix les especificacions tècniques TBR21 o ES 103 021-1/2/3 o ES 203 021-1/2/3 per a equipament de terminals per ser utilitzats amb xarxes de telèfons amb commutació analògica de l'Àrea econòmica europea.

El producte es pot configurar perquè sigui compatible amb xarxes d'altres països. Poseu-vos en contacte amb el vostre representant de Xerox si cal connectar-lo a una xarxa d'un altre país.

**NOTA:** Tot i que aquest aparell permet tant el marcatge per impulsos com el marcatge per tons (DTMF), recomanem que el configureu per fer servir el marcatge DTMF. DTMF ofereix trucades més fiables i més ràpides. Qualsevol modificació, la connexió a programari o a un aparell de control extern no autoritzat per Xerox invalida aquesta certificació.

#### **Còpies il·legals**

Es poden imposar multes o penes de presó a aquells que facin còpies.

- Les obligacions o assegurances del govern dels Estats Units, tals com:
	- Certificats de deutes
	- Cupons d'obligacions
	- Certificats de plata
	- Obligacions dels Estats Units
	- Notes de la Reserva Federal
	- Certificats d'ingrés
	- Divisa del Banc Nacional
	- Bitllets de la Reserva Federal
	- Certificats d'or

Notes del tresor

Notes fraccionals

Diners en paper

Obligacions d'agències governamentals, tals com el FHA

Obligacions (les obligacions d'estalvis d'Estats Units només es poden fotografiar amb finalitats de publicitat en relació a una campanya de venta de les obligacions).

Segells d'hisenda (si cal copiar un document legal on apareix un segell d'hisenda cancel·lat, es pot fer sempre que la reproducció del document es faci amb finalitats legals).

Segells postals, cancel·lats o no (per a finalitats filatèliques es poden fotografiar els segells postals sempre que la reproducció sigui en blanc i negre i amb dimensions que siguin menys de 3/4 o més de 11/2 de l'original).

Enviaments postals de diners

Factures, xecs o xecs bancaris per a diners extrets per o en oficines autoritzades dels Estats Units

Segells i altres elements representatius de valor, sigui quina sigui la denominació, que s'hagin emès a partir d'un acte del congrés americà

- Certificats de compensacions per a veterans de les guerres mundials
- Obligacions o assegurances de qualsevol govern, banc o corporació estrangera.
- Material protegit per drets d'autor (excepte si el propietari dels drets d'autor ha donat el seu permís o bé si les còpies es realitzen amb les finalitats de biblioteques permeses per la llei de drets d'autor). Es pot obtenir més informació sobre aquestes normes del Copyright Office, Library of Congress, Washington, DC 20559 (circular R21).
- Certificats de ciutadania o naturalització (es poden fotografiar els certificats de naturalització estrangers).
- Passaports (es poden fotografiar els passaports estrangers).
- Documents d'immigració.
- Targetes de registre.
- Documents de Selective Service Induction que tinguin qualsevol de les següents dades:

Els guanys o sou de la persona que es registra

L'estat de dependència de la persona que es registra

L'historial de judicis de la persona que es registra

El servei militar de la persona que es registra

La condició física o mental de la persona que es registra

**NOTA: Excepció:** Es poden fotografiar els certificats d'acomiadament de la marina i de l'exèrcit d'Estats Units.

• Condecoracions, targetes d'identificació, passis o insígnies dutes pel personal militar o naval o per membres dels departaments i oficines federals, tals com l'FBI i Tresoreria (excepte si la fotografia la demana el cap d'un d'aquests departaments o oficines).

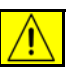

**AVÍS: En alguns estats, està prohibit copiar els següents documents: permisos de circulació, permisos de conduir i el certificat de característiques tècniques del vehicle. Aquesta llista no és exhaustiva, per tant, en cas de dubte, consulteu amb un advocat.**

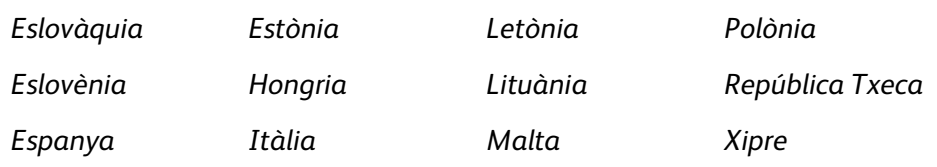

# <span id="page-23-0"></span>**Reciclatge i tractament residual del producte**

## **Unió europea**

## **Informació per a usuaris relativa a la recollida i als residus d'equips antics i bateries gastades**

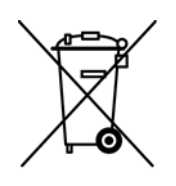

Aquests símbols en els productes i/o en els documents subministrats signifiquen que les bateries i els productes elèctrics i electrònics utilitzats no poden barrejar-se amb els residus domèstics.

Per a tractar, recuperar i reciclar correctament els productes vells i les bateries usades, porteu-los als punts de recollida establerts segons la legislació del vostre país i les Directives 2002/96/EC i 2006/66/EC.

En desfer-vos d'aquests productes i bateries de la manera correcta, ajudeu a estalviar recursos força valuosos i a evitar efectes negatius per a la salut humana i el medi ambient, que d'altra banda se'n veurien afectats com a resultat d'una manipulació incorrecta dels residus.

Per obtenir més informació sobre la recollida i el reciclatge de productes vells i bateries, poseu-vos en contacte amb les autoritats del vostre municipi, el servei d'eliminació de residus local o el punt de venda on heu comprat els productes.

Segons la legislació nacional, la eliminació incorrecta d'aquests residus podria comportar l'aplicació de sancions.

#### **Per a empreses de la Unió Europea**

Si voleu desfer-vos d'equips elèctrics i electrònics, poseu-vos en contacte amb els distribuïdors autoritzats i ells us n'informaran.

#### **Informació sobre eliminació de residus en altres països fora de la Unió Europea**

Aquets símbols només són vàlids a la Unió Europea. Si voleu desfer-vos d'aquests equips, poseu-vos en contacte amb els distribuïdors autoritzats i ells us informaran sobre el mètode correcte de fer-ho.

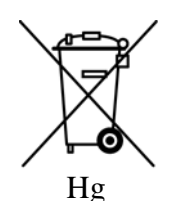

#### **Nota relativa al símbol de la bateria**

 Aquest símbol amb un cubell de residus amb rodes pot emprar-se en combinació amb un símbol de productes químics. Això estableix que compleix amb els requisits estipulats per la Directiva.

#### **Eliminació**

Les bateries només les podrà substituir una instal·lació de servei homologada pel FABRICANT.

#### **Amèrica del nord**

Xerox té en funcionament un programa de reciclatge d'equips a nivell mundial. Contacteu amb un representant de vendes de Xerox (1-800-ASK-XEROX) per determinar si aquest producte Xerox entra dins del programa. Per a més informació sobre els programes de medi ambient de Xerox, visiteu http://www.xerox.com/environment.

Si sou l'encarregat de gestionar el tractament residual d'aquest producte Xerox, tingueu en compte que el producte conté bombetes amb mercuri i pot contenir plom, perclorat i altres materials el tractament dels quals pot estar regulat per raons mediambientals. La presència d'aquests materials és consistent amb les normatives globals aplicables en el moment del llançament del producte al mercat. Per obtenir informació sobre reciclatge i eliminació de residus, poseu-vos en contacte amb les autoritats locals. Als Estats Units podeu consultar la pàgina web de Electronic Industries Alliance: *http://www.eiae.org/*.

**AVÍS: Material perclorat: Aquest producte pot incloure un o més dispositius que continguin perclorat, com ara les bateries. En aquest cas, pot ser que sigui necessari un tractament especial. Consulteu http://www.dtsc.ca.gov/hazardouswaste/perchlorate/**

## **Altres països**

Poseu-vos en contacte amb les autoritats locals i demaneu informació sobre tractament residual.

## **Informació de contacte sobre medi ambient i seguretat**

Per a més informació sobre medi ambient i seguretat en relació a aquest producte i els seus subministraments, feu servir les línies d'atenció al client següents:

Estats Units: 1-800 828-6571 Canadà: 1-800 828-6571 Europa: +44 1707 353 434

Informació sobre seguretat del producte pels Estats Units www.xerox.com/about-xerox/environment/enus.html

Informació sobre seguretat del producte per a Europa www.xerox.com/about-xerox/environment/eneu.html

<span id="page-26-1"></span><span id="page-26-0"></span>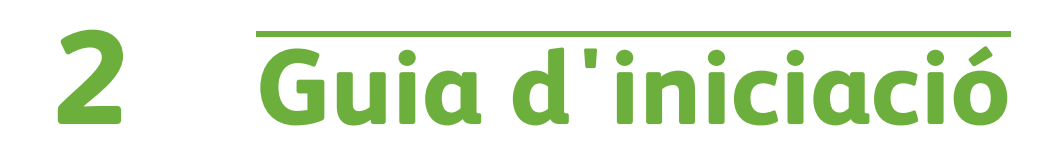

Abans de fer servir l'aparell, us recomanem que us familiaritzeu amb les diverses funcions i opcions.

# <span id="page-27-0"></span>**Descripció general de la màquina**

## **Ubicació dels components**

**Alimentador de documents, safates 1 i 2, alimentador d'alta capacitat i acabadora** 

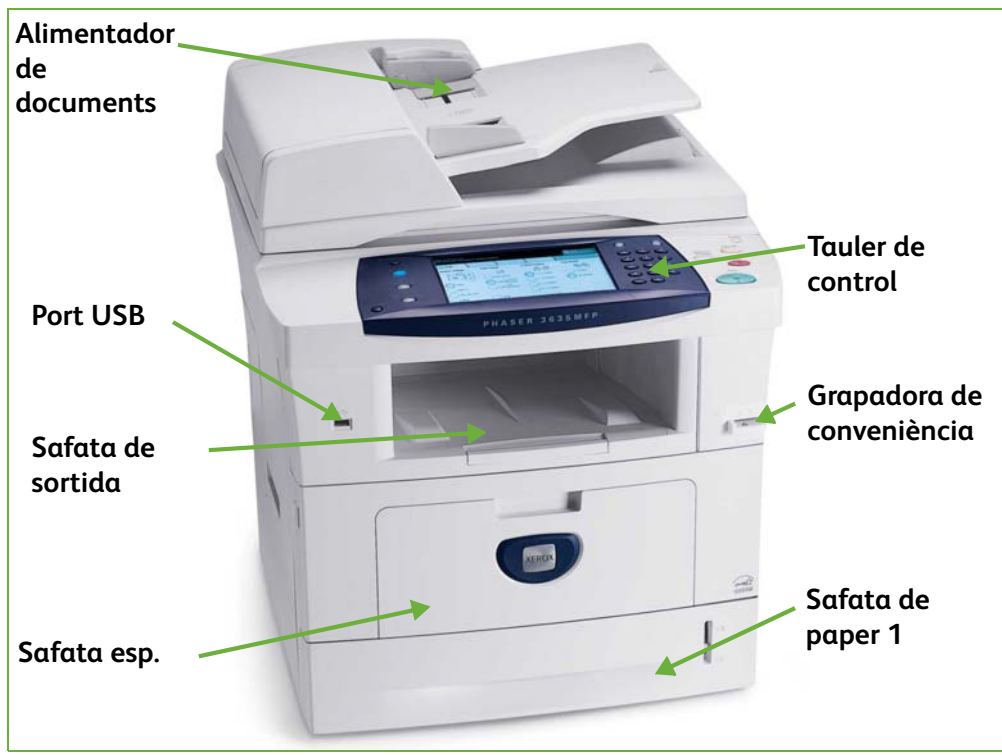

#### **Vidre d'exposició, pantalla i tauler de control**

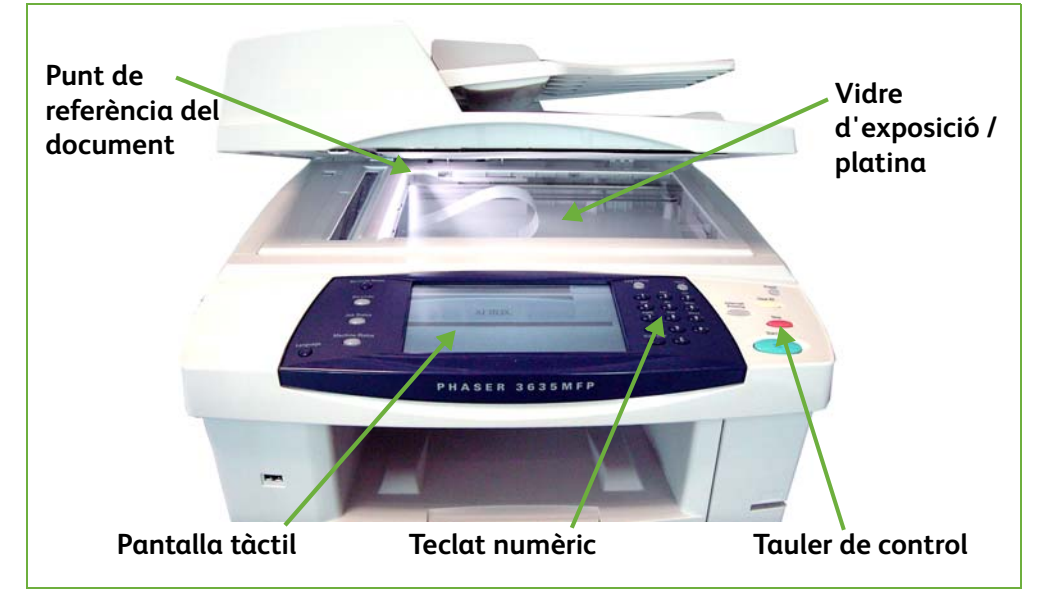

# **Models i components**

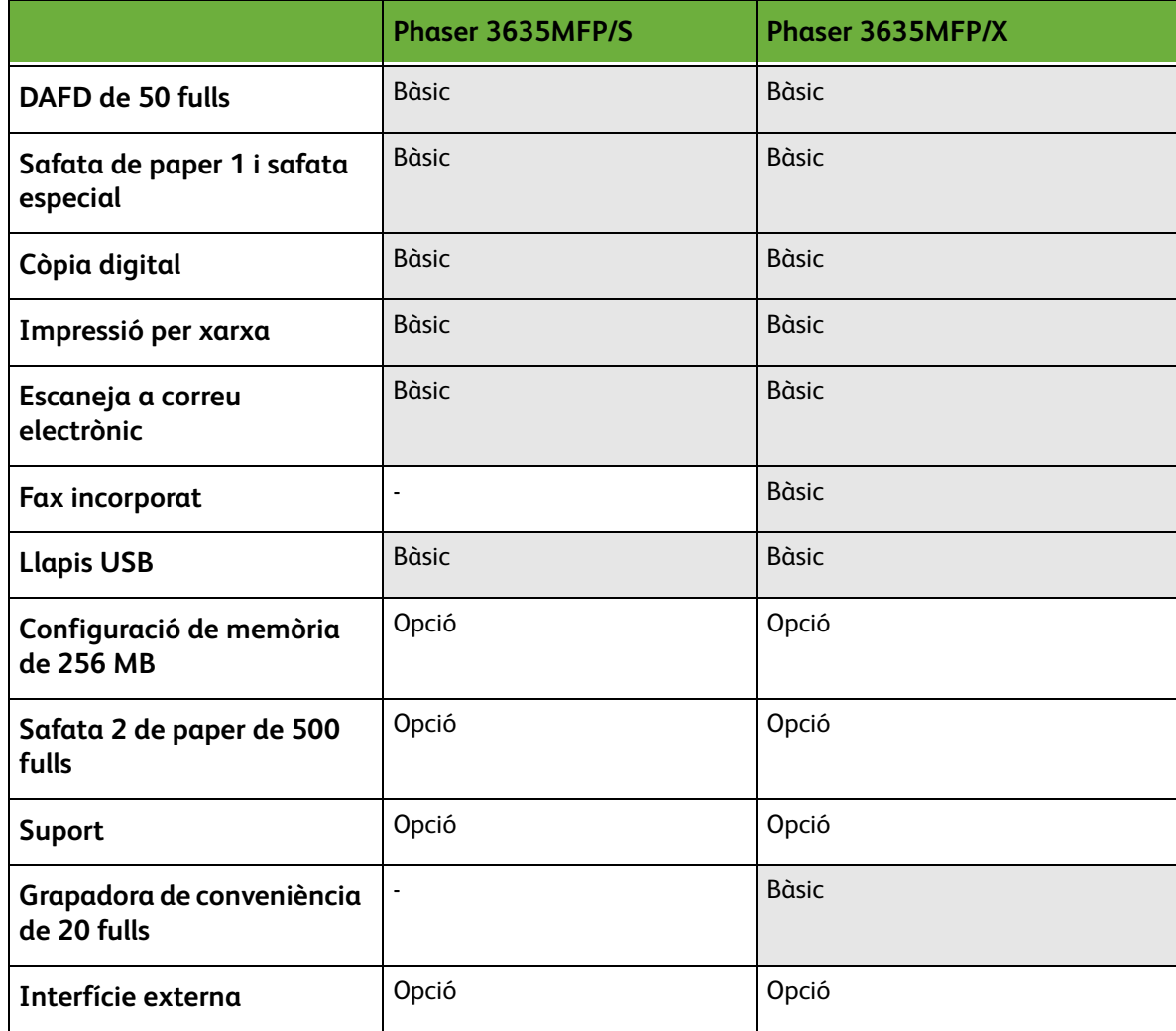

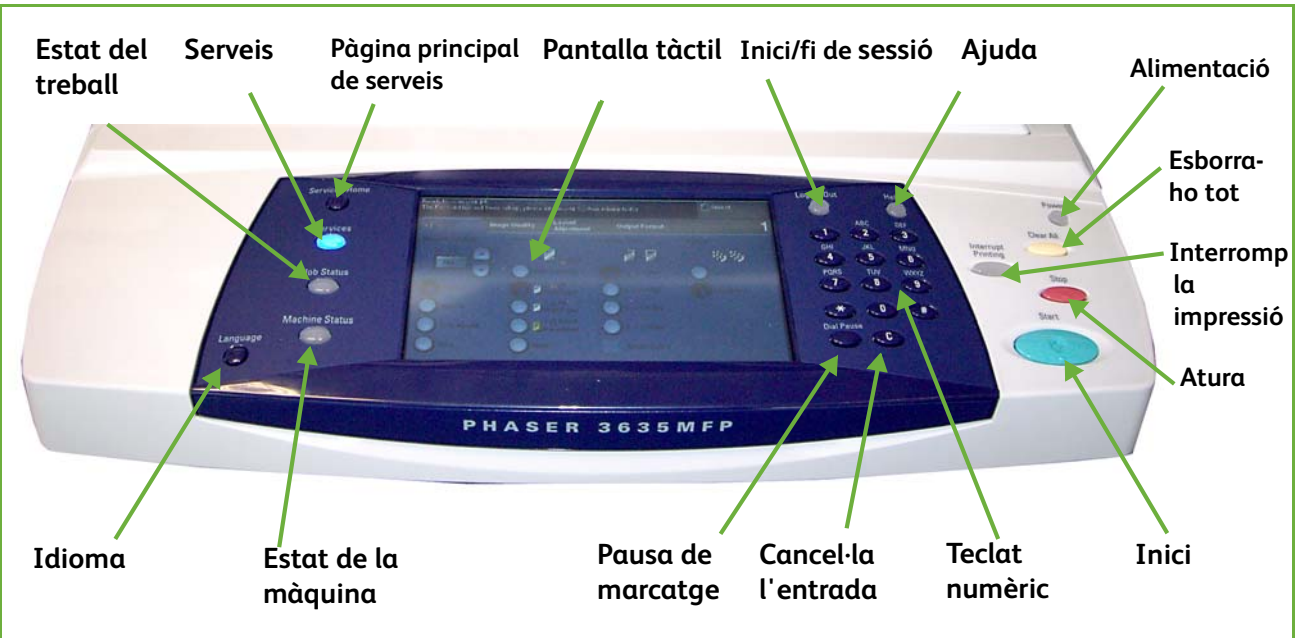

# **Descripció general del tauler de control**

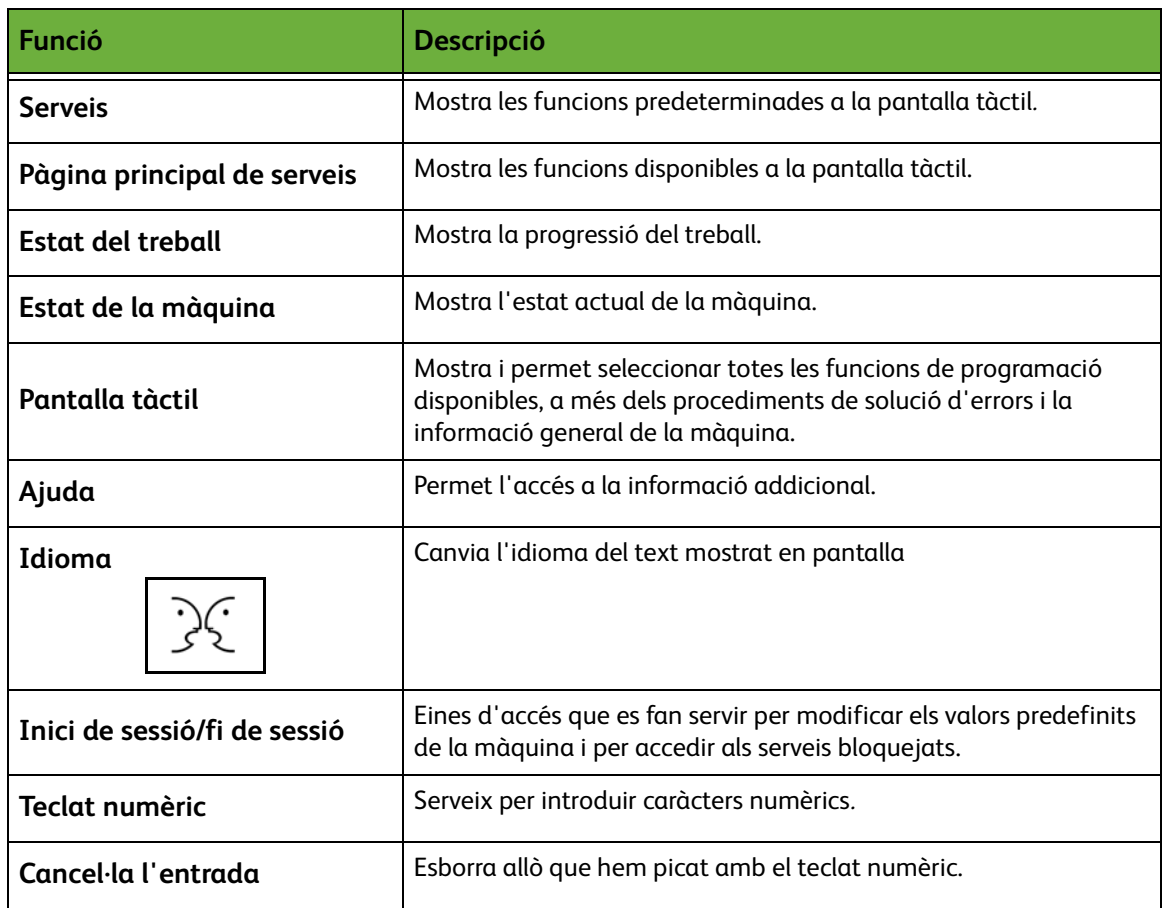

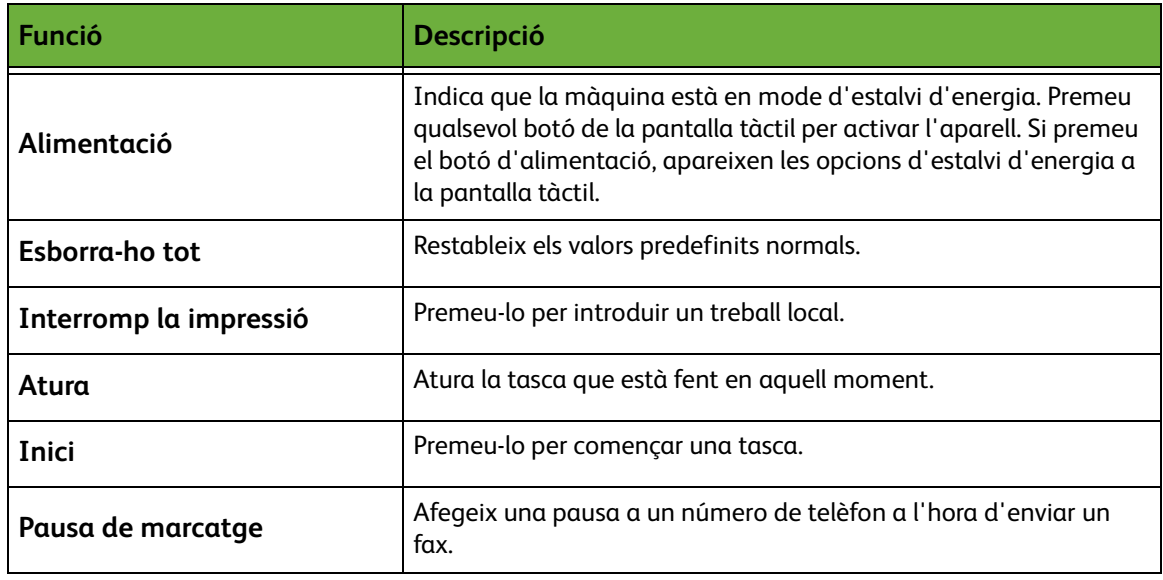

## **Encesa de la màquina**

L'interruptor d'encendre i la sortida de corrent es troben al darrere de la màquina.

- **1.** Connecteu el **cable d'alimentació** a la màquina i a la presa de corrent. La presa de corrent ha de ser de terra.
- **2.** Poseu el botó **d'engegar/ apagar** en la posició **I**.
- **3.** Per apagar l'aparell, torneu a posar el botó **d'engegar/apagar** en la posició **O**.

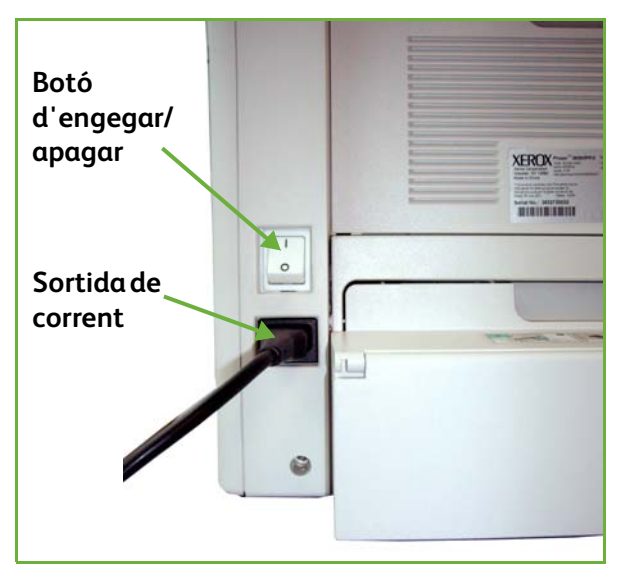

# <span id="page-31-0"></span>**Col·locació del paper**

L *Hi ha safates de paper addicionals disponibles opcionalment. Les instruccions per carregar el paper són les mateixes per a totes les safates.* 

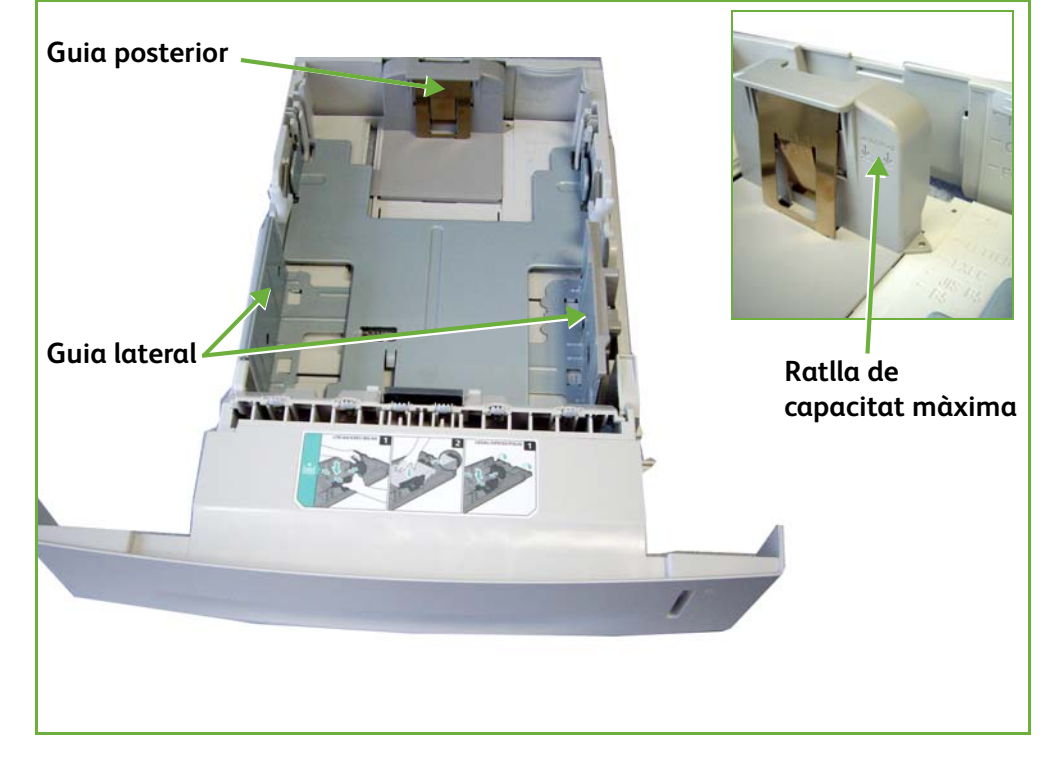

**1.** Obriu la safata de paper amb compte.

**NOTA:** Aneu amb compte de no deixar caure la safata quan la traieu del dispositiu.

- **2.** Fullegeu el paper per ventilar-lo i poseu-lo a la safata. No ompliu la safata per damunt del marge superior de la guia del darrera per a paper de 80 g/m²(20lb) O la línia d'emplenat màxim per a paper de 80 - 105 g/m² (20 - 28 lb).
- **3.** Si cal, obriu la part posterior de la safata de paper per tal que hi puguin entrar els formats de paper tipus Legal, Oficio i Folio.

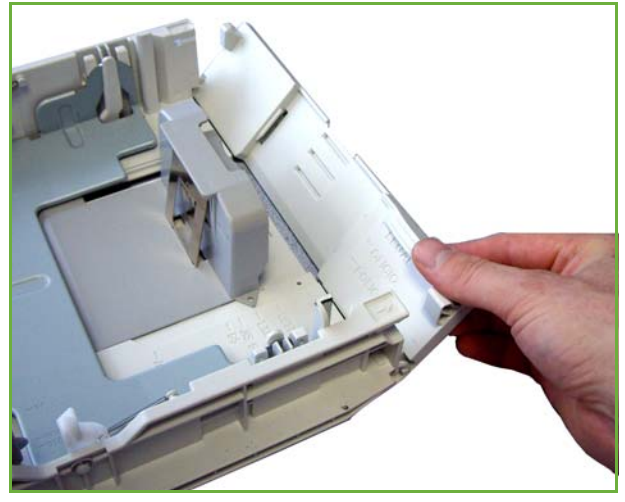

- **4.** Mogueu les guies fins que toquin la pila de paper. Les guies han de tocar lleugerament el marge de la pila i no haurà de estar-hi massa a la vora ni massa lluny.
- **5.** Tanqueu la safata.

**NOTA:** Seguiu les instruccions de la pantalla tàctil per confirmar la mida, el tipus i el color del paper.

Per a més informació sobre la col·locació del paper, consulteu *[Càrrega de les](#page-165-1)  [safates de paper al capítol Papers i altres suports de la pàgina 160.](#page-165-1)*

# <span id="page-33-0"></span>**Inici / fi de sessió**

L'administrador del sistema pot escollir habilitar l'autenticació local i de xarxa per les funcions de comptabilitat que requereixin que els usuaris s'identifiquin abans de poder utilitzar el dispositiu.

Si s'ha habilitat l'autenticació:

- **1.** Feu servir el teclat de la màquina o el teclat de l'ordinador per introduir les vostres dades identificatives i llavors seleccioneu **Introdueix**.
- **2.** Acabeu el treball.
- **3.** Per finalitzar la sessió, premeu el botó **Inici de sessió/Fi de sessió** a la pantalla tàctil.

Per a més informació, poseu-vos en contacte amb l'administrador del sistema.

Per obtenir informació sobre les funcions de comptes, tals com els Comptes de xarxa, consulteu *[Comptes a la pàgina 191](#page-196-1)*.

# <span id="page-34-0"></span>**Estat de la màquina**

La funció Estat de la màquina mostra:

- Informació sobre la màquina
- Errors
- Informació sobre els serveis

Premeu el botó Estat de la màquina a l'esquerra de la interfície d'usuari.

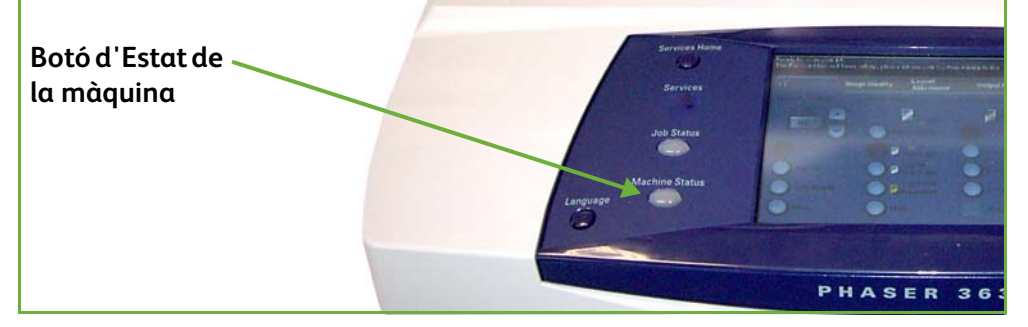

## **Informació sobre la màquina**

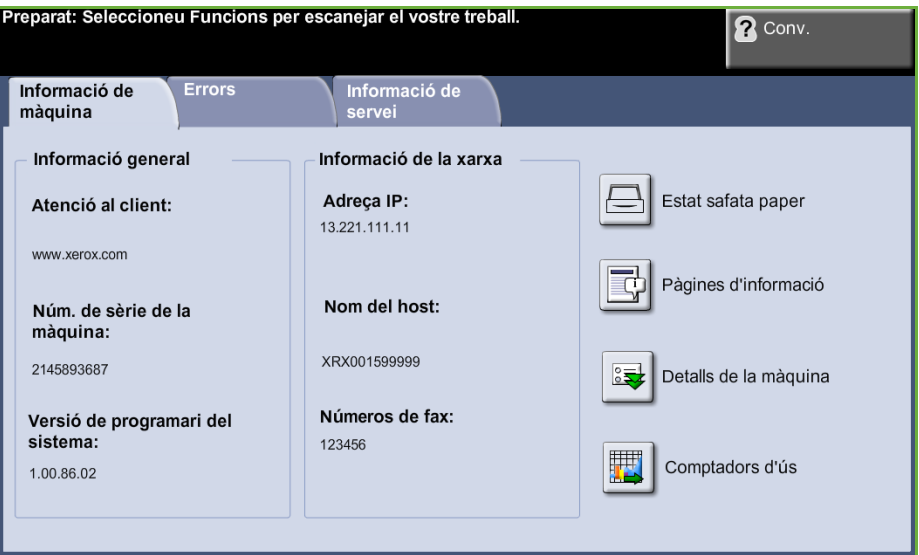

A la pestanya *Informació sobre la màquina* es mostra la informació següent:

**Informació general** Aquesta secció inclou el número de sèrie de la màquina i les dades d'atenció al client. Feu servir aquestes dades quan us calgui posar-vos en contacte amb el servei d'assistència de Xerox.

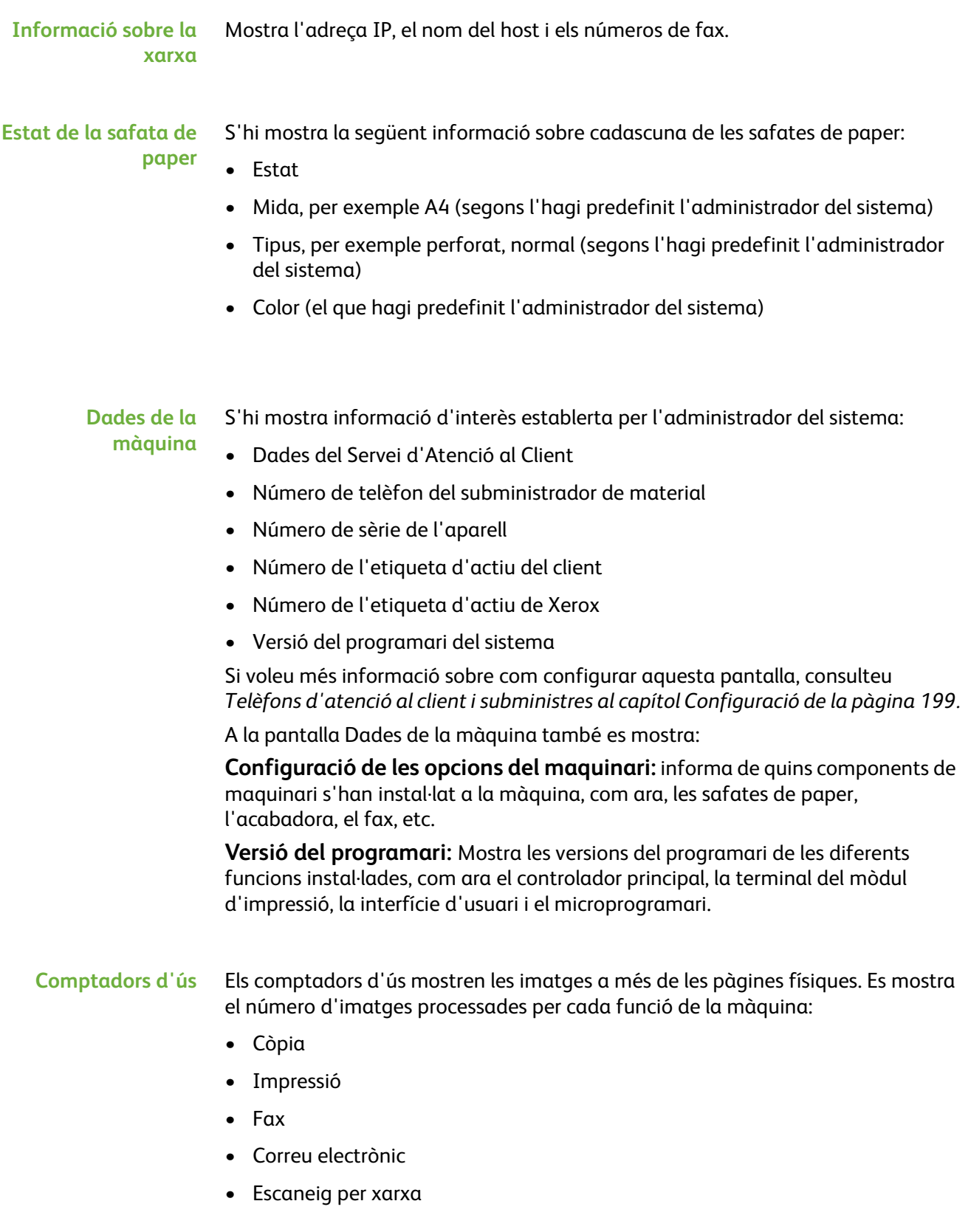
#### **Pàgines d'informació**

Permet imprimir els informes següents:

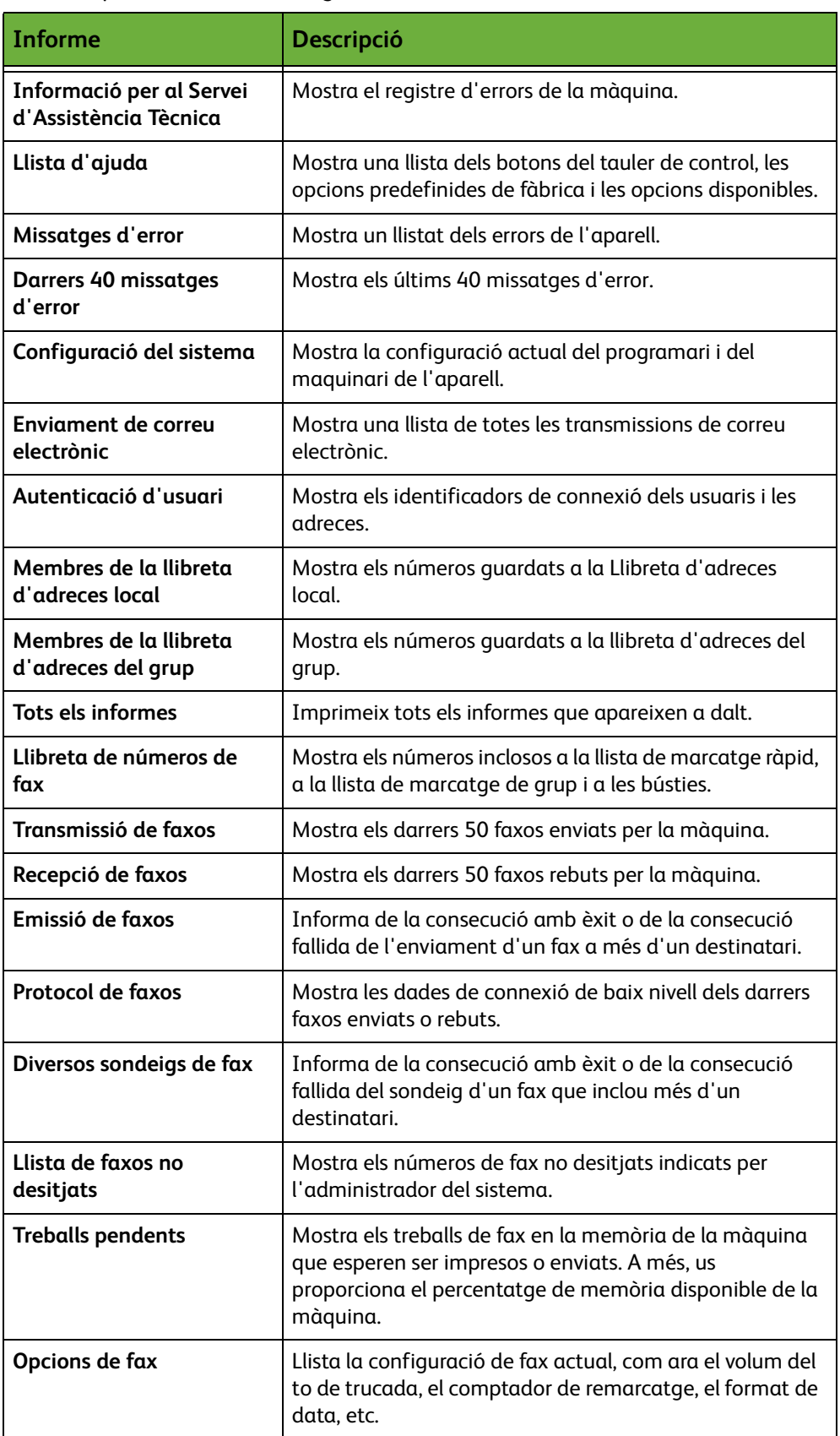

### **Errors**

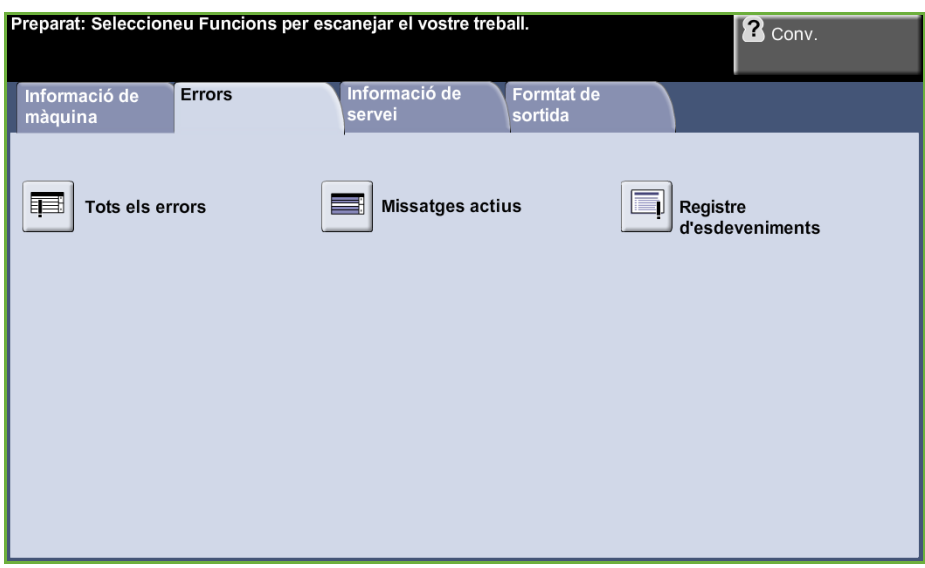

A la pestanya Errors apareix informació sobre els errors de la màquina.

- **Tots els errors** Descriu l'error i dóna instruccions sobre com resoldre'l.
- **Missatges actius** Mostra la llista dels missatges d'error actius.

#### **Registre d'esdeveniments** Mostra tots els missatges d'error i quan s'han produït. Els missatges d'error es poden ordenar per hora o per codi d'error.

# **Informació de servei**

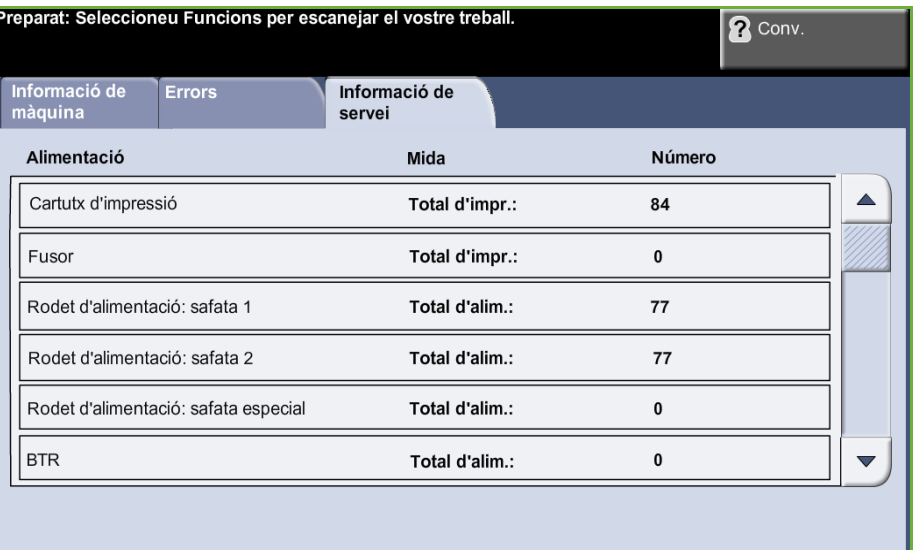

A la pestanya Informació dels serveis apareix l'estat actual dels recanvis, tant dels que s'ha de fer càrrec el client com dels que s'encarrega el tècnic.

#### **Cartutx d'impressió** Mostra el nombre d'imatges que encara es poden fer amb el tòner actual.

**Fusor** Mostra el nombre d'imatges realitzades amb el fusor actual.

**Rodet de l'alimentador de les safates** Mostra el nombre d'imatges realitzades amb els rodets de les safates.

#### **Rodets de** Mostra el nombre d'imatges realitzades amb el rodet de transferència.

**transferència**

Premeu el botó **Serveis** situat a l'esquerra de la pantalla per tornar a la pantalla predeterminada de *Serveis*.

#### **Eines**

Permet l'accés al menú Eines per configurar els paràmetres del dispositiu.

# **Personalització de la màquina**

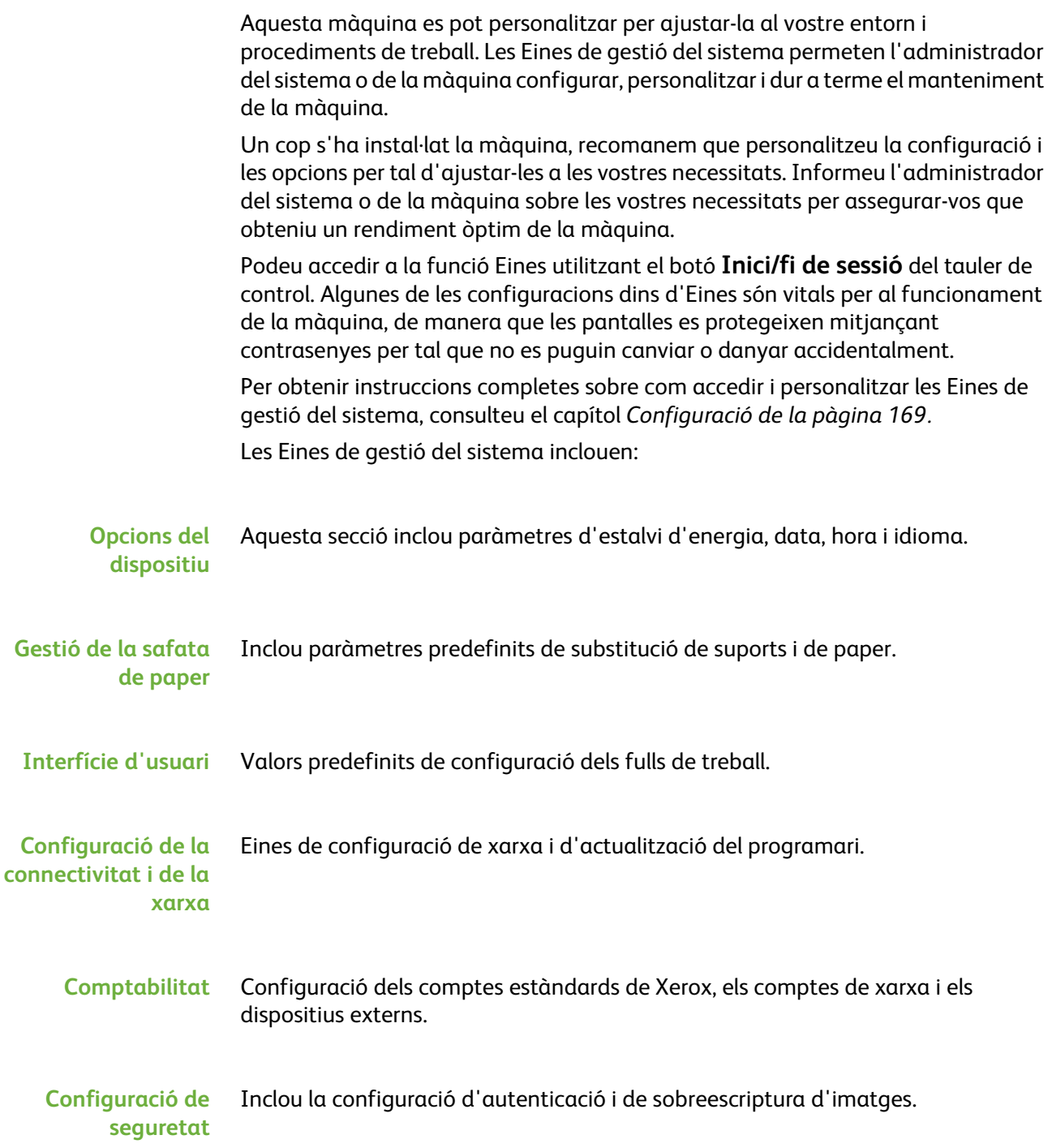

# **Per a més informació**

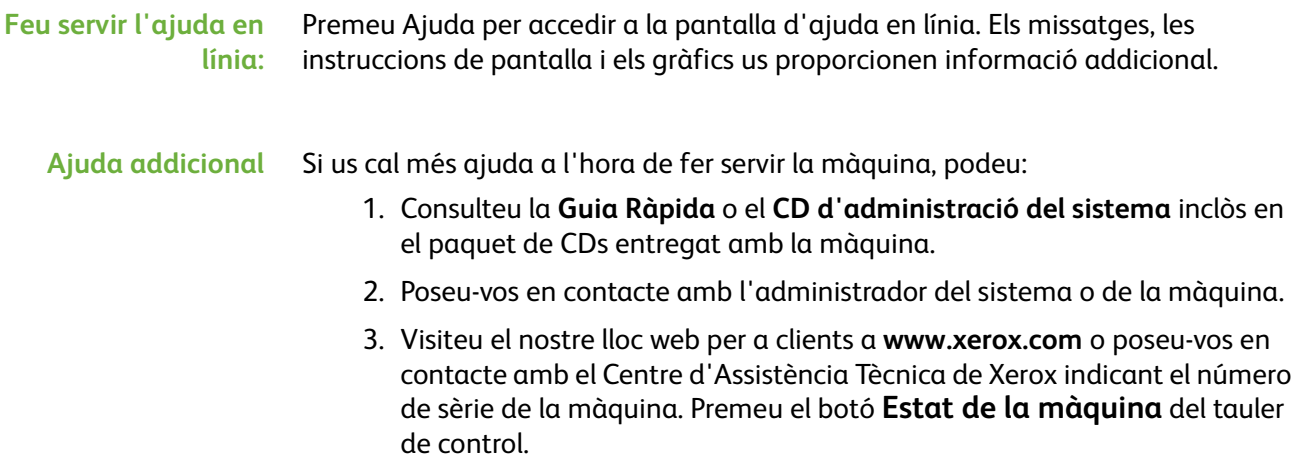

**NOTA:** El número de sèrie també es pot trobar a la part posterior de la màquina.

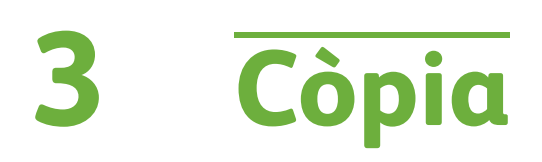

En aquest capítol s'explica la pantalla de còpia i les funcions disponibles.

# **El procés de còpia**

En aquesta secció es descriuen els passos bàsics que cal seguir per fotocopiar. Seguiu les indicacions següents:

*[Càrrega dels documents: pàgina 38](#page-43-0) [Selecció de les característiques: pàgina 39](#page-44-0) [Introducció de la quantitat: pàgina 41](#page-46-0) [Inici del procés de còpia: pàgina 41](#page-46-1) [Estat del treball: pàgina 41](#page-46-2) [Detenció del procés de còpia: pàgina 43](#page-48-0)*

**NOTA:** Si teniu activada una funció d'autenticació, pot ser que necessiteu un compte abans de poder fer servir la màquina. Per obtenir un compte o més informació, poseu-vos en contacte amb l'administrador del sistema.

## <span id="page-43-0"></span>**1. Càrrega dels documents**

Podeu carregar els documents per fotocopiar o bé al vidre d'exposició o bé a l'alimentador de documents.

Per a més informació sobre com col·locar les safates de paper, [consulteu](#page-187-0)  *[Configuració de les safates de paper al capítol Configuració de la pàgina 182.](#page-187-0)*

#### **Alimentador de documents**

Seguiu els passos següents per carregar els papers a l'alimentador de documents:

- **1.** Abans de carregar els documents a l'alimentador, comproveu que aquests estan en bones condicions i enretireu totes les grapes i els clips.
- **2.** Introduïu els documents a l'alimentador de cara amunt. La primera pàgina ha d'estar al damunt de tot amb la capçalera orientada cap a l'esquerra de la màquina.

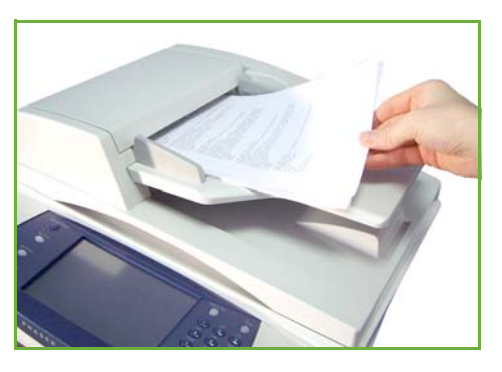

L *Podeu carregar fins a un màxim de 100 fulls de 75 g/m² (20 lb)de paper Bond. El pes oscil·la entre 50 i 120 g/m² (12,5-28 lb) ; consulteu Característiques tècniques al capítol [Característiques tècniques de](#page-215-0)  [la pàgina 210.](#page-215-0) per veure totes les característiques de l'alimentador de documents.*

- **3.** Col·loqueu la pila de paper entre les guies tot alineant el marge esquerre amb la safata de l'alimentador de documents, i ajusteu les guies fins que toquin el paper.
- **4.** Quan l'opció **Alimentació de paper** està en mode **Auto**, la màquina selecciona automàticament la safata corresponent.

#### **Vidre d'exposició:**

#### **Seguiu els passos següents per col·locar els papers al vidre d'exposició:**

**1.** Aixequeu l'alimentador de documents.

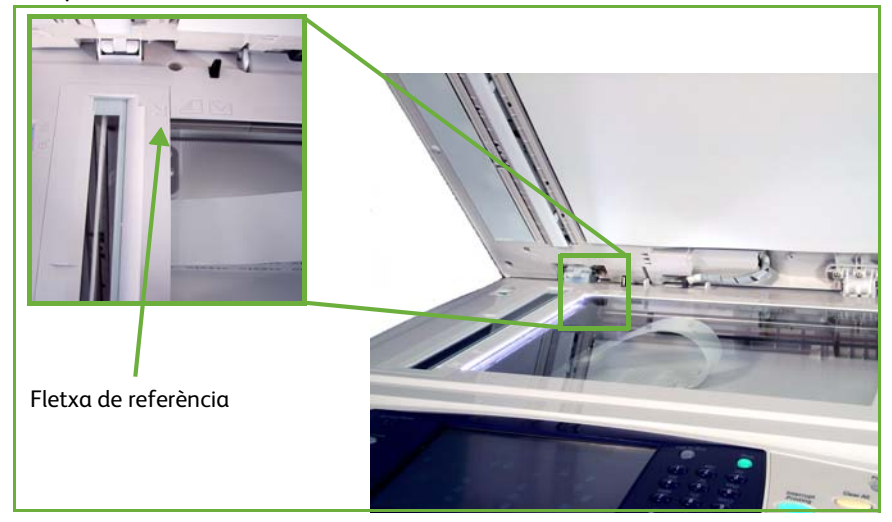

- **2.** Poseu el document de cara avall sobre el vidre d'exposició, tocant amb la fletxa de referència situada al cantó esquerre superior del vidre.
- **3.** Baixeu l'alimentador de documents.

### <span id="page-44-0"></span>**2. Selecció de les característiques**

La pantalla *Copia* és la primera que apareix a la màquina per defecte. Si a aquesta pantalla surt *Estat del treball* o *Estat de la màquina*, premeu el botó **Pàgina principal de serveis**. Si la pantalla tàctil mostra altres opcions com Fax o Correu electrònic, premeu el botó **Pàgina principal de serveis** i seleccioneu **Còpia**.

La funció de còpia té diverses opcions. Les més comunes es mostren a la pantalla **Còpia**.

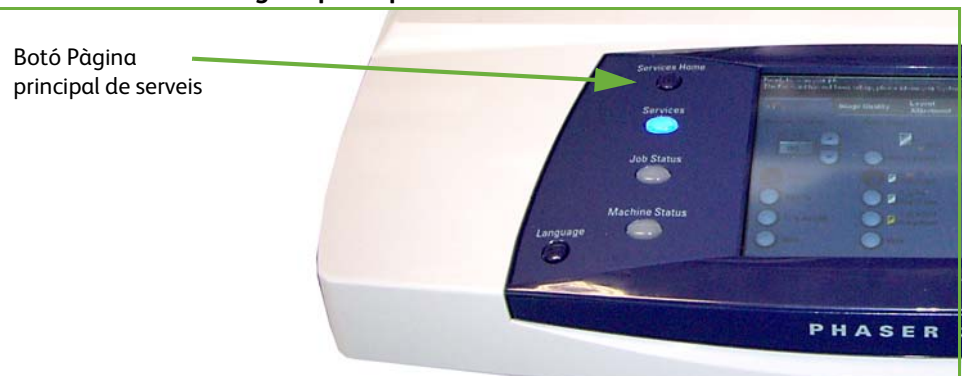

**1.** Premeu el botó **Pàgina principal de serveis** al tauler de control.

**2.** Seleccioneu **Copia** des de la pantalla tàctil. Comproveu que s'obre la pantalla **Copia**.

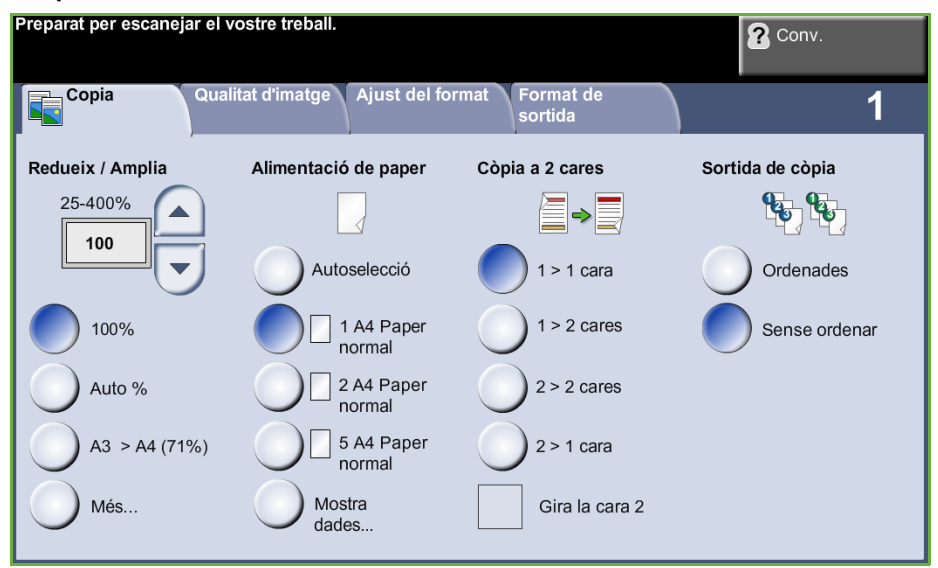

- **3.** Premeu el botó **Esborra-ho tot** del tauler de control per cancel·lar qualsevol selecció anterior. Tornen a aparèixer els valors predeterminats de la pantalla d'inici.
- **4.** Premeu el botó corresponent a l'opció desitjada.

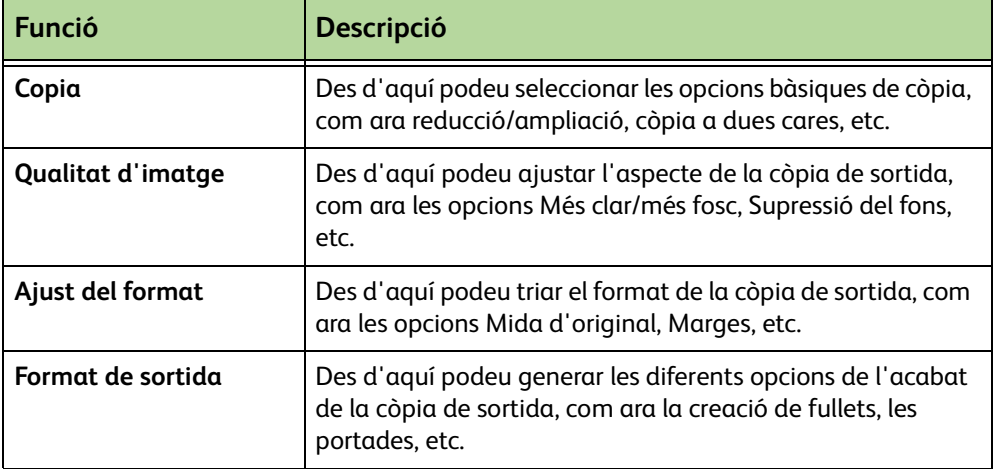

Seleccioneu les diferents pestanyes per configurar la funció de còpia segons convingui. Per a més informació sobre cadascuna de les pestanyes, consulteu:

*[Pestanya Copia: pàgina 45](#page-50-0) [Qualitat d'imatge: pàgina 48](#page-53-0) [Ajust del format: pàgina 49](#page-54-0) [Format de sortida: pàgina 53](#page-58-0)*

## <span id="page-46-0"></span>**3. Introducció de la quantitat**

El màxim de còpies que es pot indicar és 999.

Feu servir el teclat numèric del tauler de control per introduir el nombre de còpies desitjat, que sortirà reflectit a la part superior dreta de la pantalla.

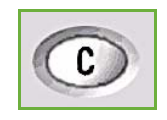

**NOTA:** Per cancel·lar una entrada incorrecta, premeu el botó **Cancel·la entrada** i introduïu la quantitat correcta.

# **4. Inici del procés de còpia**

<span id="page-46-1"></span>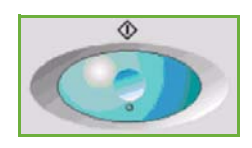

Premeu el botó **Inici**. Cada document s'escaneja només una vegada. El nombre de còpies sol·licitades es mostra a la part superior dreta de la pantalla.

# <span id="page-46-2"></span>**5. Estat del treball**

**1.** Premeu el botó **Estat del treball** del tauler de control per obrir la pantalla *Estat del treball*.

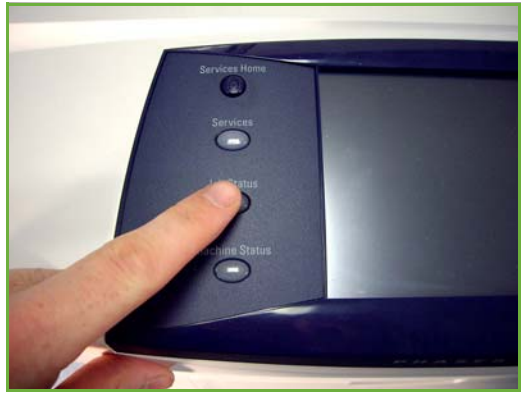

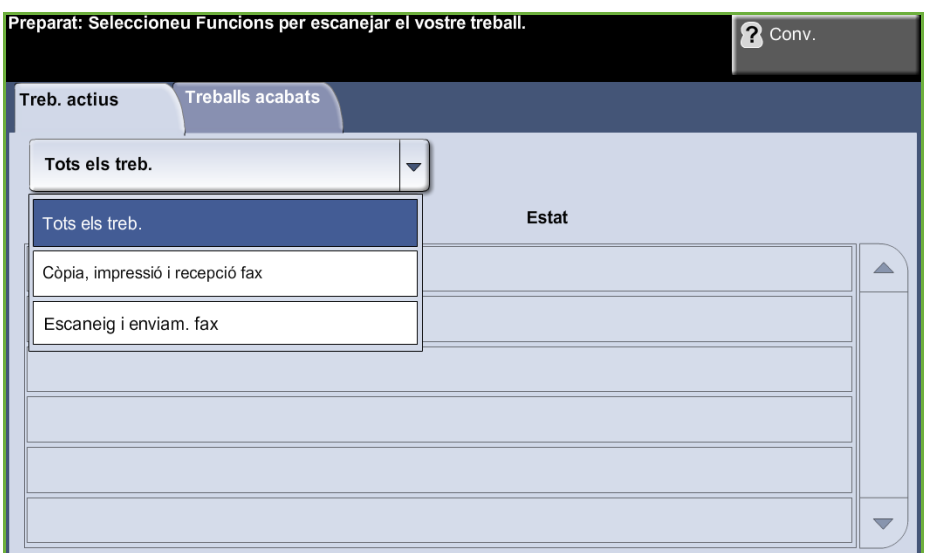

A la pantalla *Estat del treball* es mostren totes les tasques actives, com ara les còpies en cua.

**2.** Seleccioneu una de les opcions següents:

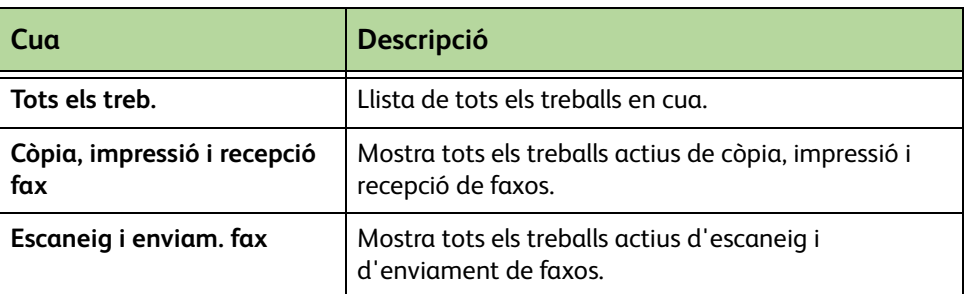

**3.** Seleccioneu el treball que voleu per tal d'accedir a la pantalla *Progrés del treball*. La pantalla *Progrés del treball* mostra el nombre d'originals escanejats i el nombre d'imatges escanejades fins al moment.

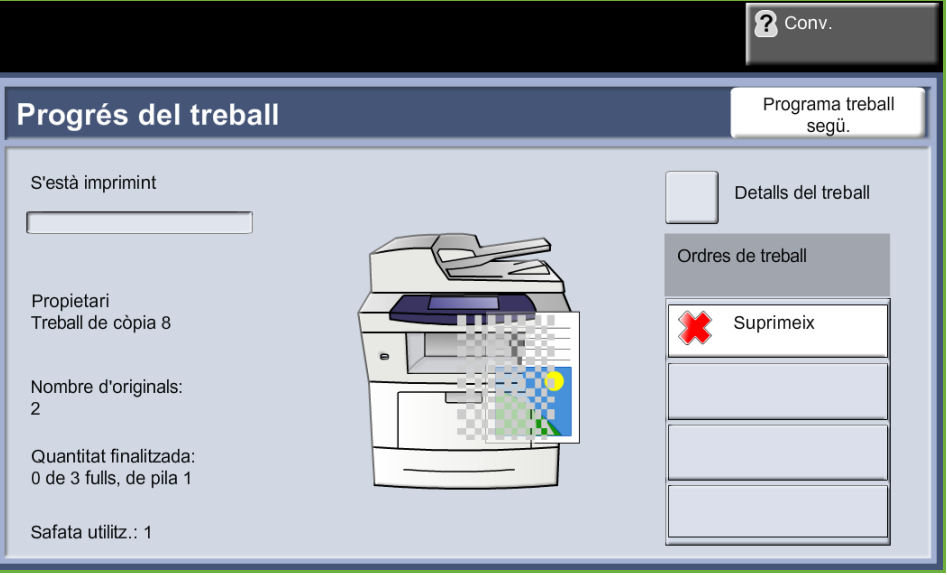

• El botó **Suprimeix** permet a l'usuari suprimir el treball seleccionat de la cua de treballa actius.

Mitjançant el botó **Detalls** podeu veure informació diversa, com ara el propietari, l'estat, el tipus de treball, l'hora d'enviament, etc.

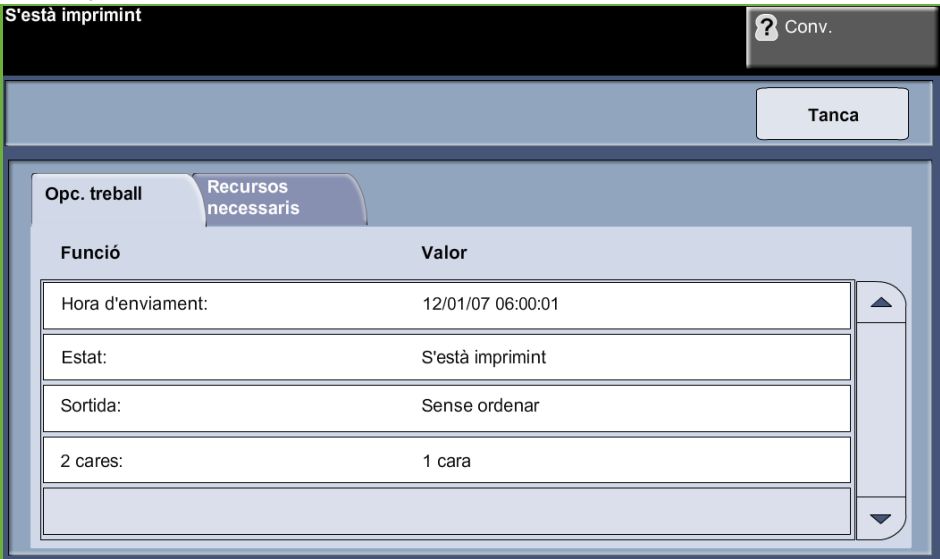

- **4.** Seleccioneu **Tanca** per tornar a la pantalla *Progrés del treball*.
- **5.** Seleccioneu **Tanca** per tornar a la pantalla *Estat del treball*.
- **6.** Seleccioneu **Valors predeterminats de la pantalla** per tornar a la pantalla de cua de treballs predefinida. Si voleu més informació sobre la Vista predefinida, consulteu *[Valors predefinits de l'Estat del treball al capítol](#page-191-0)  [Configuració de la pàgina 186.](#page-191-0)*

### <span id="page-48-0"></span>**6. Detenció del procés de còpia**

Seguiu els passos següents per cancel·lar manualment un treball de còpia.

- 1. Premeu el botó **Atura** del tauler de control per cancel·lar la tasca de còpia activa.
- 2. Per cancel·lar una còpia en cua, premeu el botó **Estat del treball** del tauler de control per obrir la pantalla *Treballs d'impressió incomplets*.
- 3. Seleccioneu la tasca corresponent de la cua per veure la pantalla *Progrés del treball*.

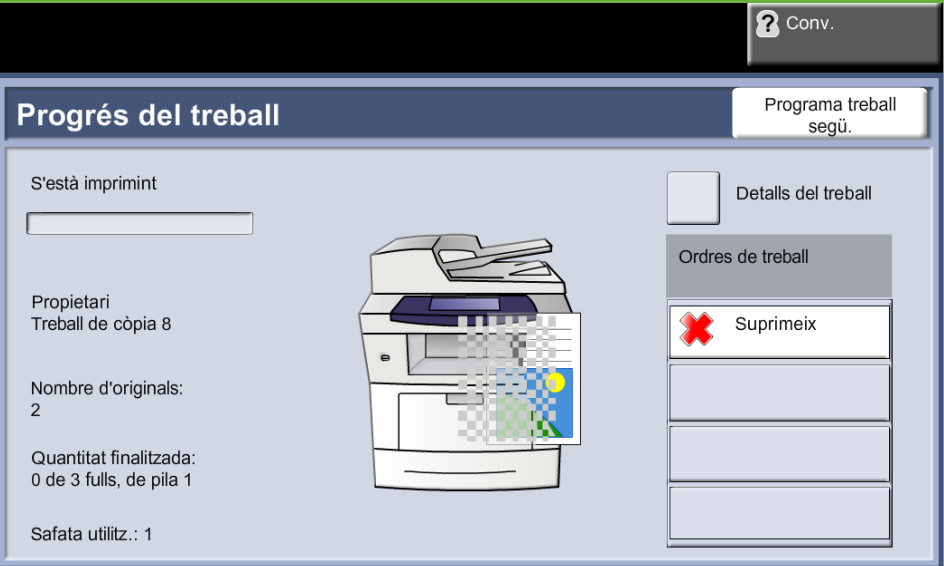

4. Seleccioneu **Suprimeix** de la llista Control treballs.

5. Seleccioneu **Confirma** per esborrar la tasca o **Cancel·la** per tornar a la pantalla anterior.

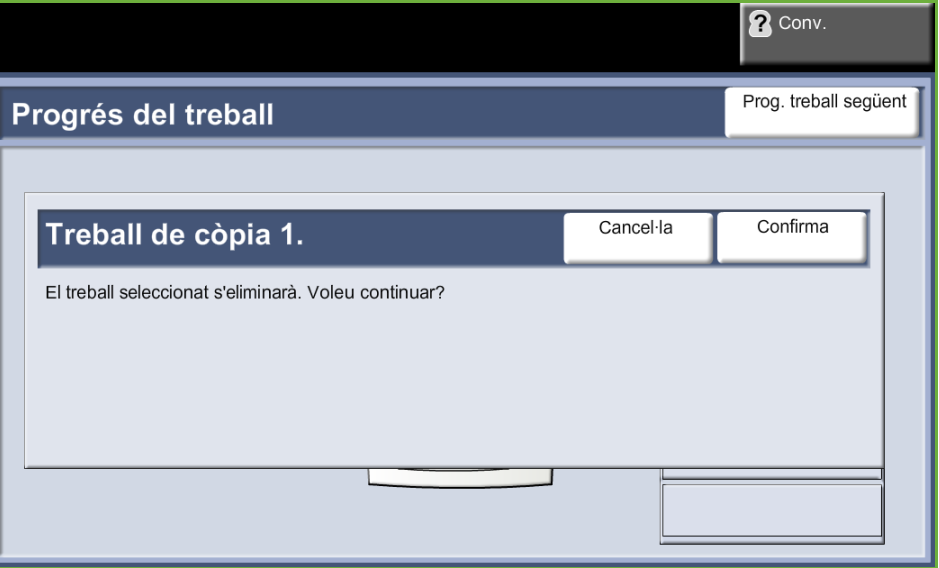

# **Copia**

Les pestanyes disponibles per seleccionar les funcions de l'opció Copia són:

- 1. Copia
- 2. Qualitat d'imatge
- 3. Ajust del format
- 4. Format de sortida

Segons les opcions que tingueu habilitades i la configuració de la màquina pot ser que hagueu de prémer el botó **Pàgina principal de serveis** i seleccionar **Còpia** per mostrar les pestanyes de la funció *Còpia*.

# <span id="page-50-0"></span>**Pestanya Copia**

La pestanya Còpia és la pantalla Còpia predeterminada. Des d'aquí podeu seleccionar les opcions de còpia més comunes.

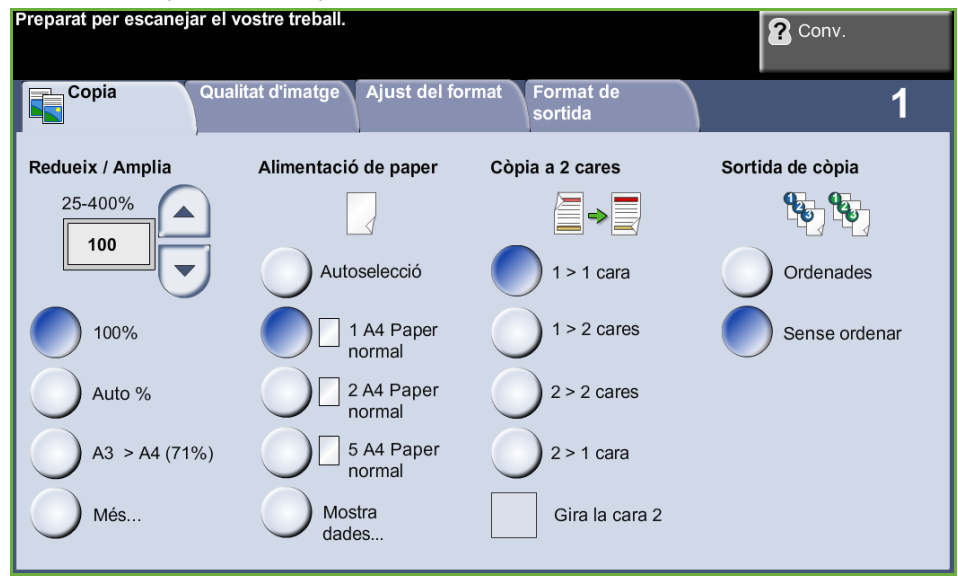

La selecció es fa tocant el botó corresponent de cada columna.

Per veure totes les opcions de cada columna, seleccioneu **Més...**.

#### **Redueix/Amplia**

Amb aquesta opció poden reduir-se o ampliar-se els originals entre un 25% i un 400%.

**100%**: Fa una còpia de la mateixa mida que la imatge original.

**Auto%:** Redueix o amplia la imatge de les còpies en funció de la mida de l'original i de la mida del paper de sortida seleccionat.

**Opcions predefinides:** Els percentatges de reducció/ampliació d'ús més habitual s'ofereixen com a opcions predefinides. Les opcions predefinides poden configurar-les l'administrador del sistema o l'administrador de la màquina per adaptar-les a les necessitats de l'usuari.

Seleccioneu el botó **Més...** per veure totes les opcions de reducció i ampliació. Seleccioneu el percentatge personalitzat de reducció o ampliació que vulgueu. Utilitzeu el botons de **desplaçament amunt/avall** per ajustar el percentatge de reducció/ampliació en salts d'1%.

#### **Alimentació de paper**

Utilitzeu les opcions d'Alimentació de paper per seleccionar la safata de paper que voleu fer servir per a les còpies.

**Autoselecció:** Si aquesta opció està seleccionada, la màquina tria el paper correcte per a les còpies en funció de la mida dels originals escanejats.

**Safata 1:** Utilitzeu aquesta opció per seleccionar el paper carregat a la safata 1.

**Safata 2 (opcional):** Utilitzeu aquesta opció per seleccionar el paper carregat a la safata 2.

**Safata especial:** Utilitzeu aquesta opció per copiar amb tipus de papers especials, com ara paper amb encapçalament o etiquetes per a treballs d'un sol ús. La Safata especial admet fins a 50 fulls de paper de 75 g/m² Universal (Xerox 4200) o fins a 5 transparències o fins a 5 sobres.

Per a més informació, consulteu *[Especificacions dels suports al capítol Papers i](#page-171-0)  [altres suports de la pàgina 166.](#page-171-0)*

L *Les safates 1 i 2 admeten 520 fulls de paper de 75 g/m². El pes oscil·la entre 60 i 105 g/m². Les mides oscil·len entre A4(SEF) i Legal.* 

#### **Còpia a dues cares**

Es poden fer automàticament còpies a dues cares a partir d'originals d'una cara o de dues.

1 → 1 cara: Utilitzeu aquesta opció amb originals d'una cara per fer còpies d'una cara.

**1 2 cares:** Utilitzeu aquesta opció amb originals d'una cara per fer còpies de dues cares.

**1 2 cares, gira la cara 2:** Aquesta opció crea còpies de dues cares a partir d'originals d'una cara i gira 180 graus la segona cara. Utilitzeu aquesta opció per crear documents que es llegeixen de "capçalera a peus", com ara un calendari.

**2 2 cares:** Utilitzeu aquesta opció amb originals de dues cares per fer còpies de dues cares.

**2 1 cara:** Utilitzeu aquesta opció amb originals de dues cares per fer còpies d'una cara.

**2 1 cara, gira la cara 2:** Aquesta opció crea còpies d'una cara a partir d'originals de 2 cares i gira 180 graus la segona cara. L'orientació de lectura per a aquesta opció varia segons els originals d'entrada. Per exemple, si s'escanegen els originals d'orientació "capçalera amb capçalera", la sortida serà d'orientació "de capçalera a peus". Si s'escanegen els originals d'orientació "de capçalera a peus", la sortida serà d'orientació "capçalera amb capçalera".

**2 2 cares, gira la cara 2:** Aquesta opció crea còpies de 2 cares a partir d'originals de 2 cares i gira 180 graus la segona cara.

#### **Còpies de sortida**

A la columna Sortida se seleccionen les característiques de l'acabat de la còpia. Les opcions depenen del dispositiu d'acabats que tingueu instal·lat.

**Ordenades**: Seleccioneu **Ordenades** per apilar les fotocòpies de forma que cada joc tingui els fulls ordenats de la mateixa manera que els originals, per exemple (1,2,3 / 1,2,3).

**Sense ordenar**: Seleccioneu **Sense ordenar** si voleu que s'agrupin les còpies, per exemple, (1,1,1 / 2,2,2 / 3,3,3).

# <span id="page-53-0"></span>**Qualitat d'imatge**

La pestanya **Qualitat d'imatge** ofereix diferents opcions per definir l'aspecte de les còpies de sortida.

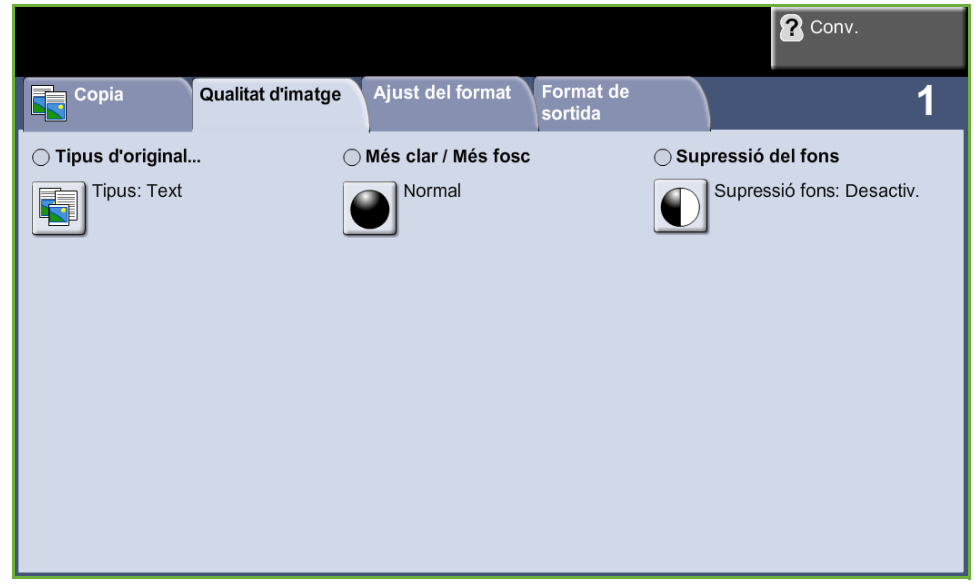

Seleccioneu qualsevol dels botons del nivell superior per triar una funció. Per veure totes les opcions d'una funció seleccioneu la funció corresponent. Si cal, es poden seleccionar diverses opcions per a cada treball de còpia.

### **Tipus d'original**

Utilitzeu aquesta funció per millorar la qualitat de les còpies resultants.

L'opció **Tipus d'original** serveix per millorar la qualitat de la còpia resultant en funció del tipus d'imatges originals que esteu escanejant.

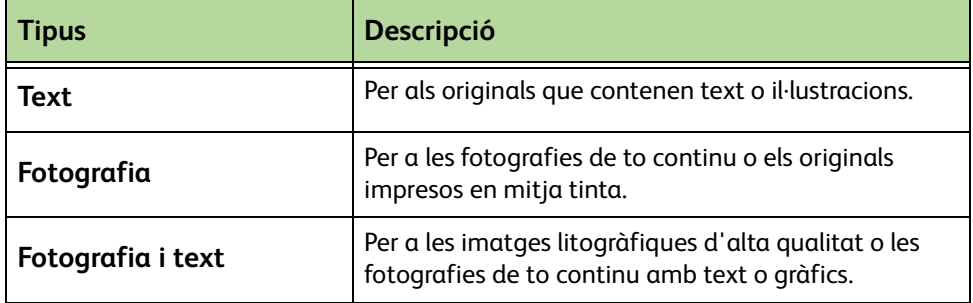

#### **Més clar / Més fosc**

Ajusta la claror o la foscor de la imatge resultant.

#### **Supressió del fons**

Aquesta funció serveix per reduir o eliminar automàticament el fons fosc que apareix en copiar paper de color o diaris.

# <span id="page-54-0"></span>**Ajust del format**

La pestanya **Ajust del format** ofereix diferents opcions per definir el format de les còpies de sortida.

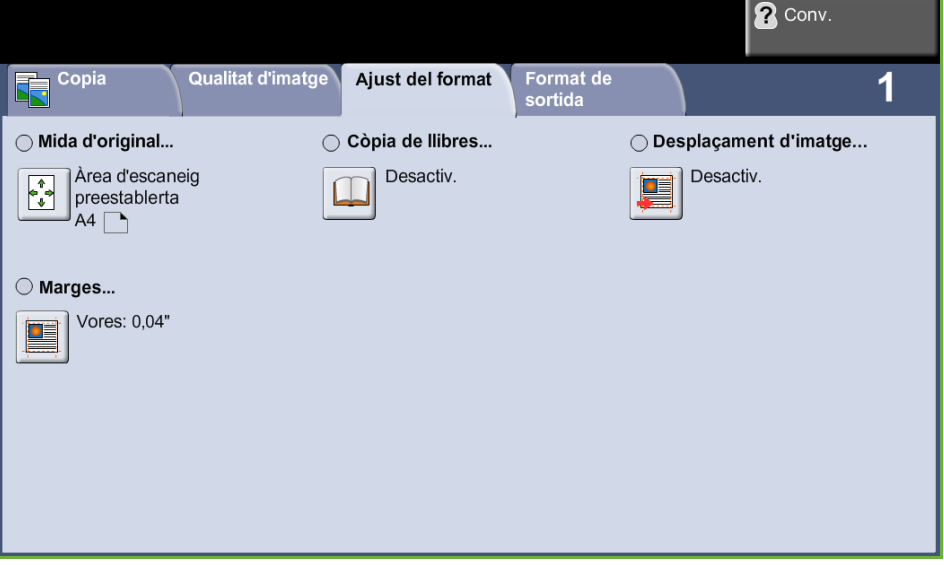

### **Mida de l'original**

Seleccioneu aquesta funció per tal d'especificar com el dispositiu determinarà la mida del document original.

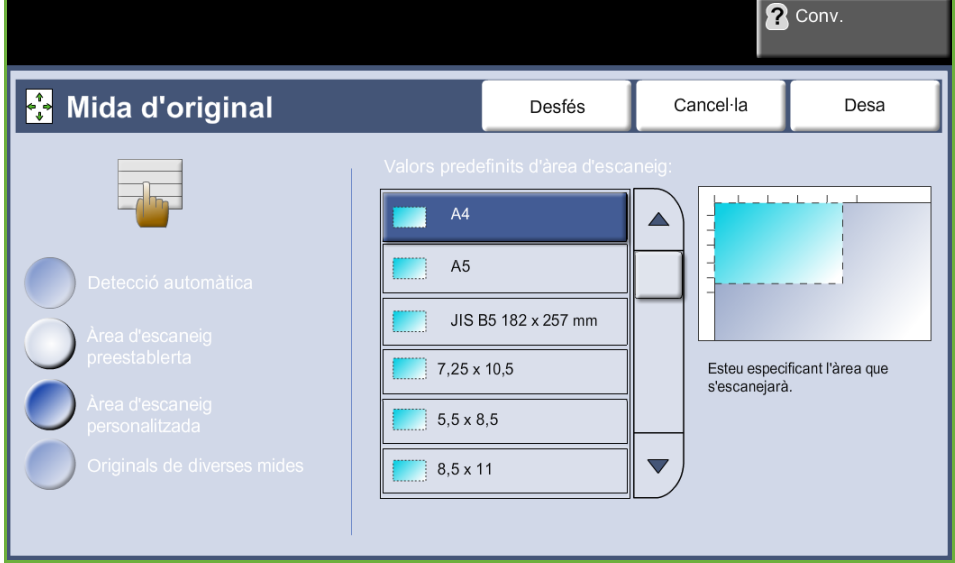

**Detecció automàtica:** Marqueu aquesta opció quan vulgueu que la màquina reconegui automàticament la mida dels originals que s'introdueixen a través de l'alimentador de documents.

**NOTA:** La detecció automàtica només està disponible quan hi ha originals detectats a l'Alimentador automàtic de documents.

**Valors predefinits:** Utilitzeu aquesta opció quan escanegeu des del vidre d'exposició per especificar les dimensions de l'àrea d'escaneig del document. A la pantalla es mostren diverses mides estàndard corresponents a les mides i les orientacions més comunes.

**Mida personalitzada:** Utilitzeu aquesta opció per ajustar manualment les dimensions d'escaneig mitjançant els botons de desplaçament.

**Originals de diverses mides:** Utilitzeu aquesta funció per copiar un document que contingui originals de diverses mides. Els originals han de tenir la mateixa amplada, per exemple 8,5 x 11" i 8,5 x 14". Quan utilitzeu aquesta funció, col·loqueu els documents a l'alimentador.

#### **Còpia de llibres**

Feu servir aquesta opció a l'hora de fotocopiar documents enquadernats i llibres. Col·loqueu el document original a la part posterior central del vidre d'exposició. Si el document és massa gruixut, aixequeu una mica la part de les frontisses de la coberta de la màquina i torneu a tancar-la.

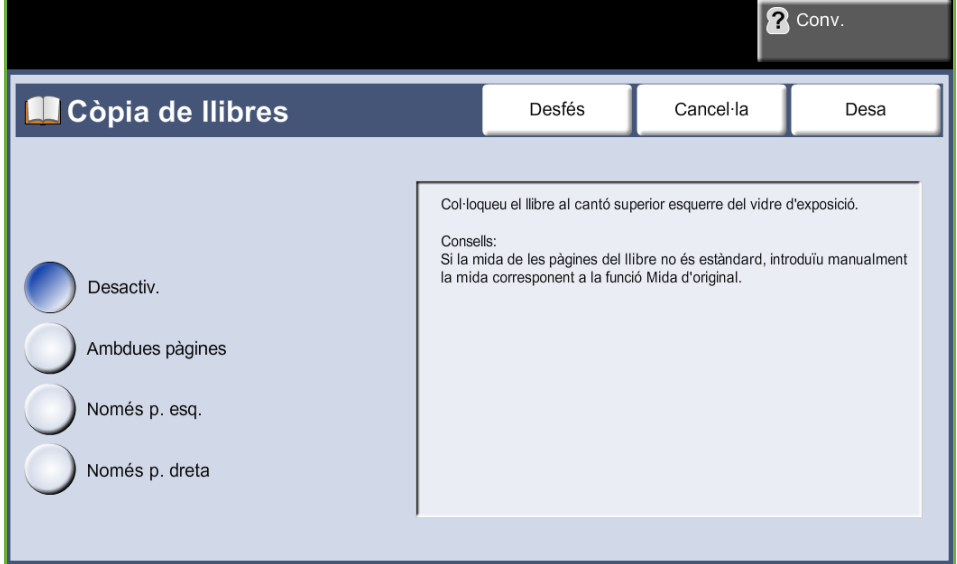

**Desactivada:** Premeu aquest botó per desactivar aquesta funció.

**Ambdues pàgines:** Premeu aquest botó per escanejar i copiar ambdues pàgines d'un document enquadernat.

**Només pàgina esquerra:** Premeu aquest botó per escanejar i copiar la pàgina esquerra d'un document enquadernat.

**Només pàgina dreta:** Premeu aquest botó per escanejar i copiar la pàgina dreta d'un document enquadernat.

#### **Desplaçament de la imatge**

Aquesta funció permet modificar la posició de la imatge a la pàgina.

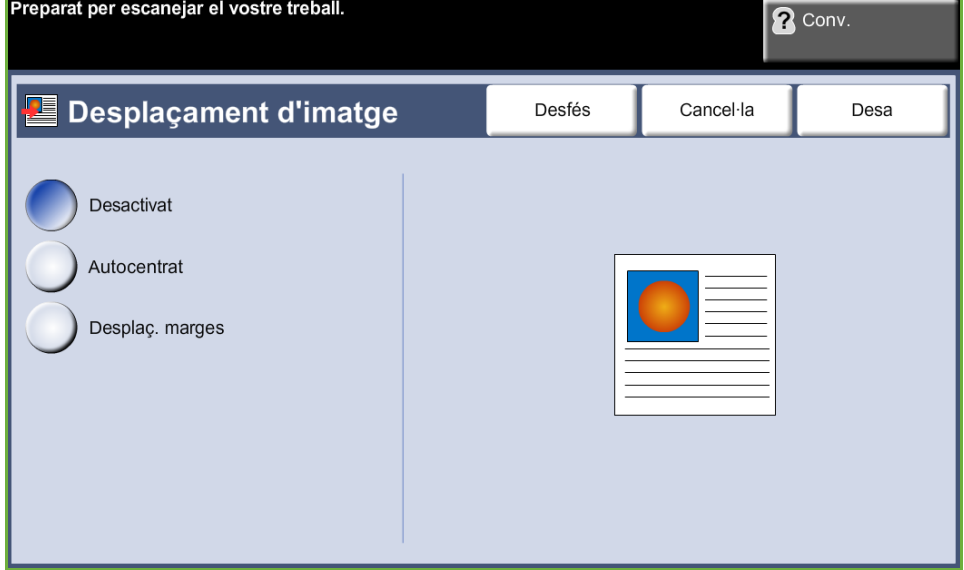

**Desactivat:** No es modifica la posició de la imatge.

**Autocentrat:** Centra automàticament la imatge escanejada en la còpia resultant.

**Desplaçament dels marges:** Crea un marge d'enquadernació per als documents resultants. Podeu ajustar la imatge verticalment a la pàgina o desplaçar-la cap a l'esquerra o cap a la dreta. Utilitzeu els botons de desplaçament **amunt/avall** i **esquerra/dreta** per ajustar el desplaçament. La imatge es pot desplaçar de 0 a 2 cm en increments de 25 mm.

#### **Marges**

Utilitzeu aquesta funció per millorar la qualitat d'un original les vores del qual s'hagin anat desgastant o s'hagin fet malbé, o bé que tingui marques de perforat o engrapat.

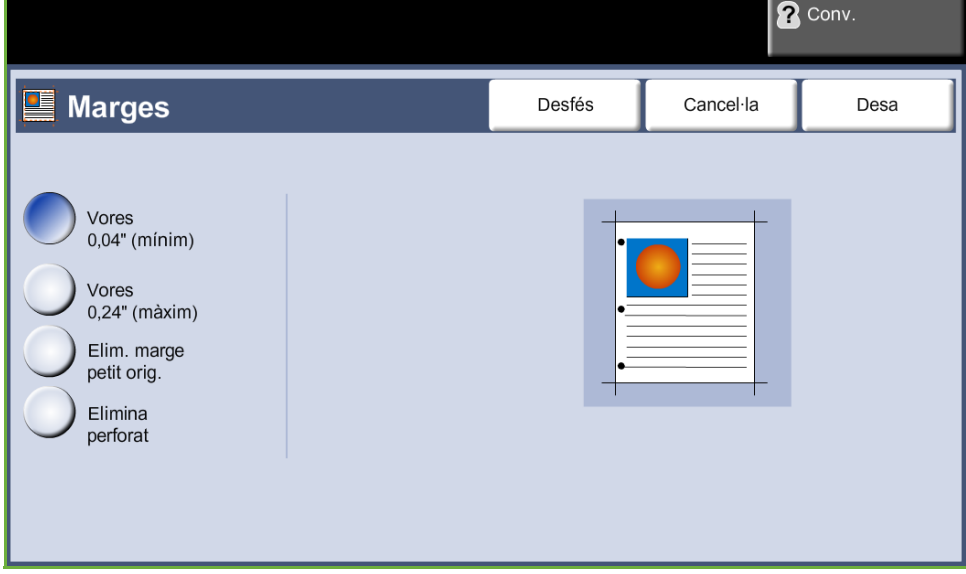

**Vores (mínim):** Suprimeix la mateixa quantitat en tots els marges de les còpies (mínim de 1 mm).

**Vores (màxim):** Suprimeix la mateixa quantitat en tots els marges de les còpies (mínim de 1 mm).

**Eliminamarge petit original:** Es fa servir per eliminar 6 mm (0,25") del marge del document.

**Elimina perforat:** Amb aquesta opció s'eliminen les marques de perforació del marge dret i esquerre del document.

# <span id="page-58-0"></span>**Format de sortida**

La pestanya *Format de sortida* serveix per triar les diferents opcions de l'acabat de la còpia resultant.

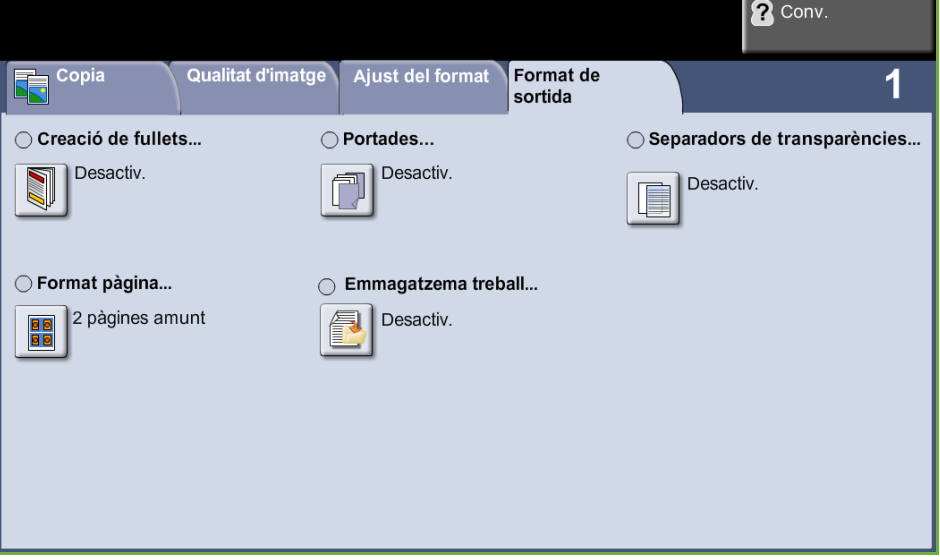

### **Creació de fullets**

Utilitzeu aquesta funció per crear fullets a partir d'un conjunt seqüencial d'originals d'una o dues cares. S'imprimeixen automàticament fulls a dues cares que, en plegar-se, creen un fullet amb totes les pàgines al seu lloc corresponent. També es redueixen les imatges i se situen en la posició correcta per tal que

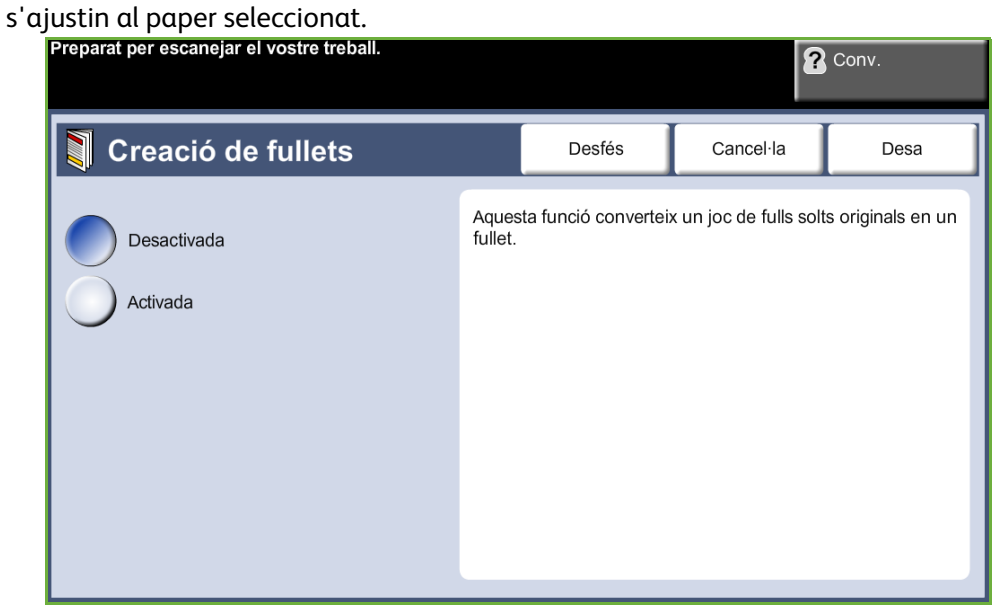

**NOTA:** Col·loqueu els originals a l'alimentador de documents i comproveu que la *Mida de l'original* de la pestanya *Ajust d'imatge* està configurada en Detecció automàtica.

**Desactivada:** Es desactiva la funció.

**Activada:** Utilitzeu aquesta opció per habilitar la funció *Creació de fullets*. Quan *Creació de fullets* està habilitat, hi ha dues possibles opcions més.

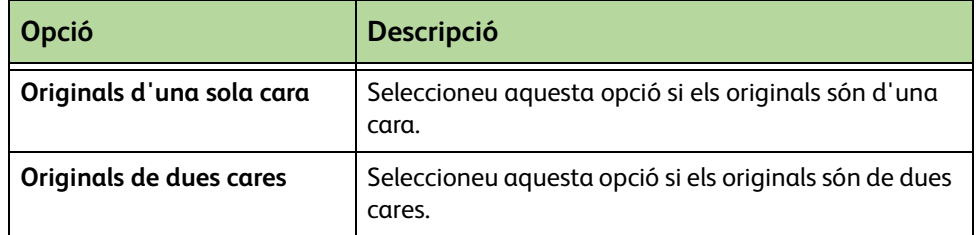

#### **Portades**

Aquesta funció serveix per afegir automàticament les portades al conjunt de fotocòpies, utilitzant paper d'una safata diferent. Cal que el paper de les portades sigui de la mateixa mida i estigui en la mateixa orientació que el treball en si.

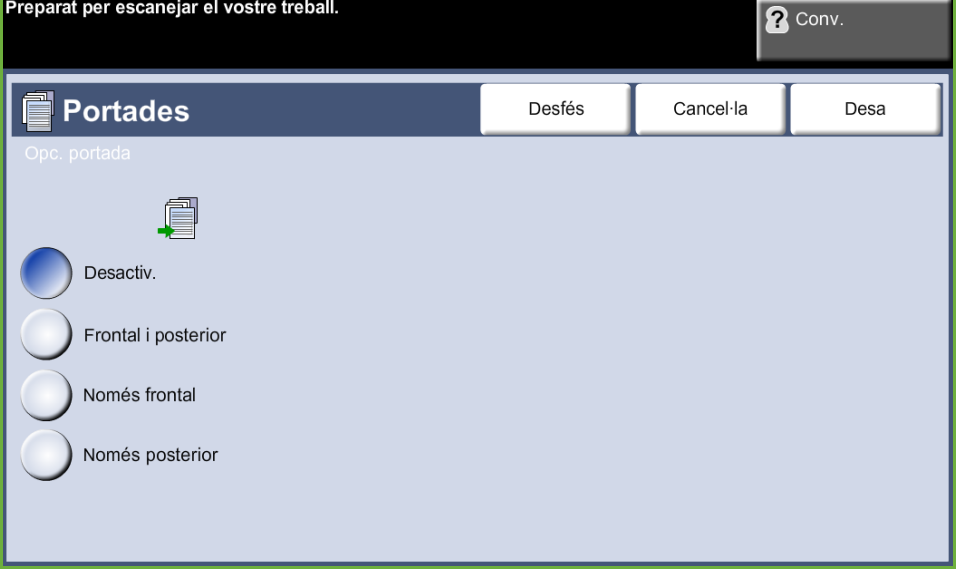

**Desactivada:** Es desactiva la funció.

**Frontal i posterior:** Utilitzeu aquesta funció per afegir una portada i una contraportada a les còpies.

**Només frontal:** Utilitzeu aquesta funció per afegir una portada a les còpies.

**Només posterior:** Utilitzeu aquesta funció per afegir una contraportada a les còpies.

**NOTA:** Alguns tipus de paper no es poden utilitzar com a portades.

#### **Separadors de transparències**

Aquesta funció serveix per afegir un separador en blanc o imprès entre cadascuna de les transparències d'un conjunt. Col·loqueu sempre les transparències a la safata especial. Les còpies de transparències surten a una cara, classificades i sense acabats afegits. Per a aquesta funció només es pot especificar 1 a l'indicador de quantitat de còpies.

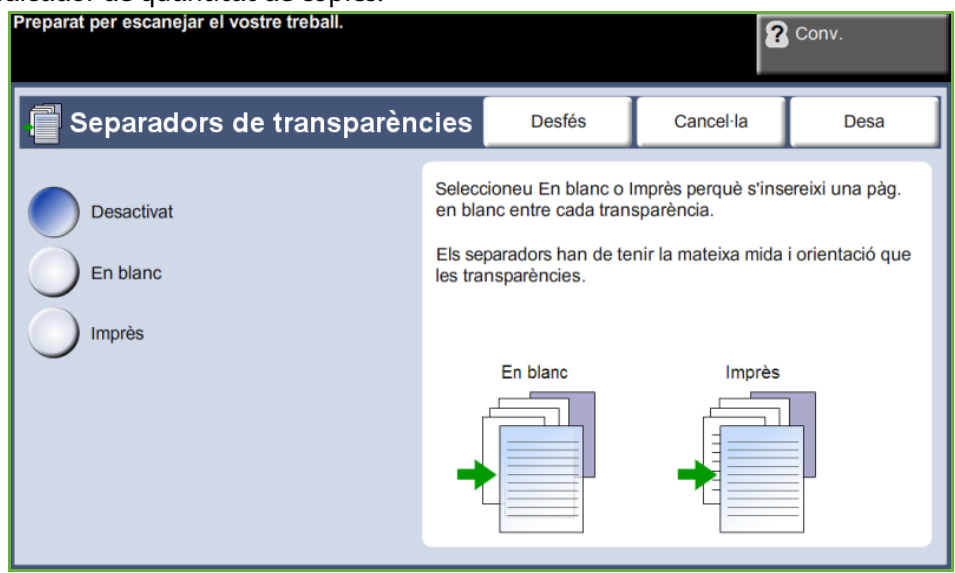

Seleccioneu **En blanc** perquè el sistema insereixi una pàgina en blanc entre cada transparència, o bé seleccioneu **Impresa** per inserir una pàgina impresa entre cada transparència. Després seleccioneu les transparències i separadors que vulgueu.

**Alimentació de transparències:** Premeu aquest botó per triar la safata de la qual la màquina ha d'agafar les transparències.

**Alimentació de separadors:** Premeu aquest botó per triar la safata de la qual la màquina ha d'agafar els separadors.

### **Format pàgina**

Aquesta funció serveix per fotocopiar dos o més documents de forma reduïda en un mateix full. És ideal per crear prospectes, il·lustracions en vinyetes o documents per arxivar.

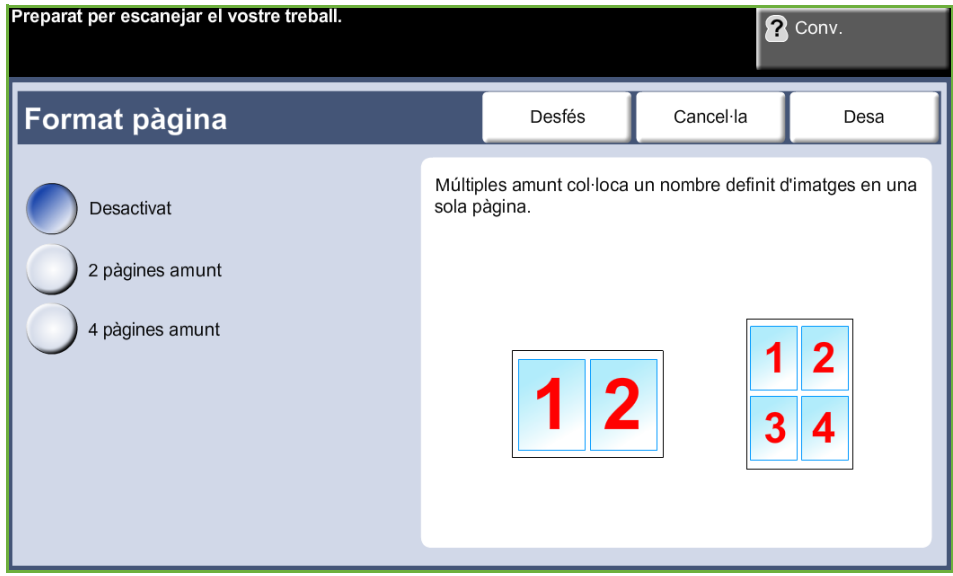

**NOTA:** Amb aquesta funció cal que col·loqueu els originals a l'alimentador de documents.

**Desactivat:** Copia un original en un sol full.

**2 pàgines en una:** Copia dos originals diferents en un mateix full.

**4 pàgines en una:** Copia quatre originals diferents en un mateix full.

**NOTA:** Quan els originals estiguin impresos en horitzontal, col·loqueu la part superior del document a la part posterior de l'alimentador. Quan els originals estiguin impresos en vertical, col·loqueu la part superior del document a l'esquerra de l'alimentador.

#### **Emmagatzema treball**

Utilitzeu aquesta funció per emmagatzemar fitxers i la configuració dels treballs.

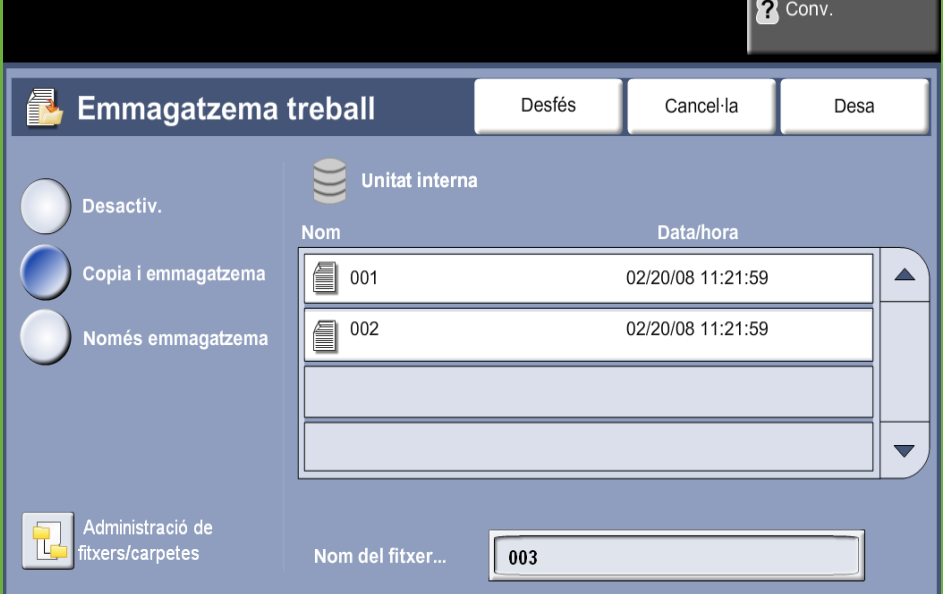

#### **Desactivada:** La funció es desactiva.

**Copia i emmagatzema:** Utilitzeu aquesta opció per copiar els documents originals i emmagatzemar-los a la memòria del dispositiu per recuperar-los més endavant.

**Només emmagatzema:** Per emmagatzemar els originals a la memòria del dispositiu per recuperar-los més endavant. No es realitza cap còpia en paper.

# **Fotocòpia d'un document d'identitat**

Aquesta funció serveix per copiar ambdues cares d'un document d'identitat, com ara un DNI, en una mateixa cara d'un full.

- **1.** Seleccioneu **Pàgina principal de serveis** per obrir la pantalla corresponent.
- **2.** Premeu l'opció **Còpia doc. id.** per obrir la pantalla corresponent .

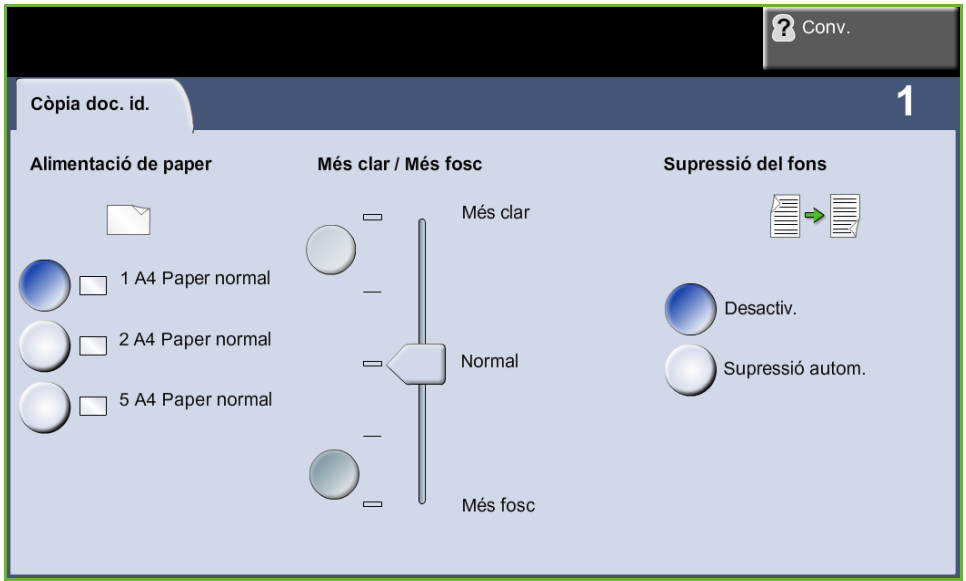

**3.** Configureu la còpia resultant per millorar-ne la qualitat.

**Alimentació de paper**: Utilitzeu les opcions d'Alimentació de paper per seleccionar la safata de paper que voleu fer servir per a les còpies.

**Més clar / més fosc**: Ajusta la claror o la foscor de la imatge resultant.

**Supressió del fons**: Aquesta funció serveix per reduir o eliminar automàticament el fons fosc que apareix en copiar paper de color o diaris.

- **4.** Col·loqueu un cantó del document d'identitat en el racó superior esquerre del vidre d'exposició.
- **5.** Premeu el botó **Inici** per copiar la primera cara.
- **6.** Gireu el document per tal d'escanejar l'altra cara.
- **7.** Premeu el botó **Inici** per copiar l'altra cara. Totes dues cares apareixeran a la mateixa cara de la fotocòpia.

Pot ser que la funció de fax no estigui disponible a la vostra màquina, segons la configuració que tingueu. Es poden instal·lar els serveis opcionals de Fax incorporat i Fax de servidor, però només es pot activar un servei de fax a la vegada.

**NOTA:** Si teniu instal·lats tots dos, el fax incorporat és el servei per defecte.

<span id="page-64-0"></span>És l'administrador del sistema qui configurarà el servei de fax per defecte. Aquest capítol conté informació sobre les opcions de fax disponibles.

#### **Fax incorporat**

Un cop habilitat, podeu transmetre i rebre faxs en format paper a través de la xarxa telefònica directament a i des d'una altra màquina de fax. Les imatges s'envien directament des d'aquesta al número de fax que marqueu. Aquest tipus de fax utilitza línies telefòniques normals i, per tant, s'hi apliquen les tarifes telefòniques habituals.

#### **Fax per LAN**

El fax per LAN (xarxa d'àrea local) permet enviar documents a màquines de fax directament des de l'ordinador. Un cop l'heu habilitat, podeu seleccionar l'opció Fax del controlador de la impressora.

L'opció Fax per LAN requereix que hi hagi instal·lat el kit de fax incorporat.

#### <span id="page-64-1"></span>**Fax de servidor**

Un cop habilitat el fax de servidor opcional, podreu enviar i rebre faxos en paper sense dependre d'una línia telefònica exclusiva per a la màquina. Les imatges s'envien directament des de la màquina, a través de la xarxa, a un servidor de fax, el qual les dirigeix al número de fax que marqueu.

A les funcions de fax s'accedeix mitjançant el botó **Pàgina principal de serveis** del tauler de control. Entreu a **Fax** per veure'n les pestanyes corresponents.

## **Diferències de funcionalitat**

El fax incorporat ofereix més funcions que el fax de servidor. La taula següent identifica quines funcions presenta cada tipus de fax.

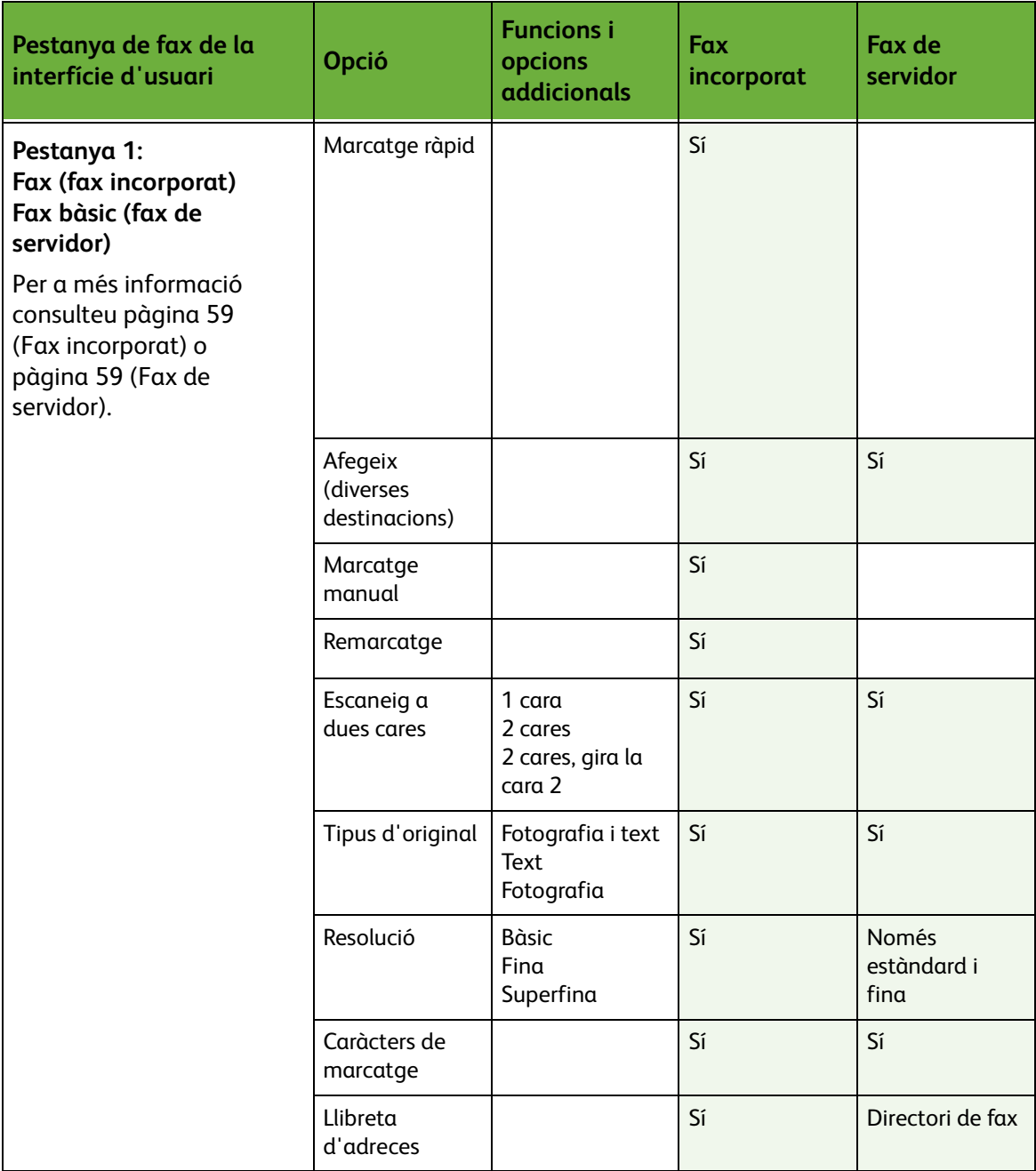

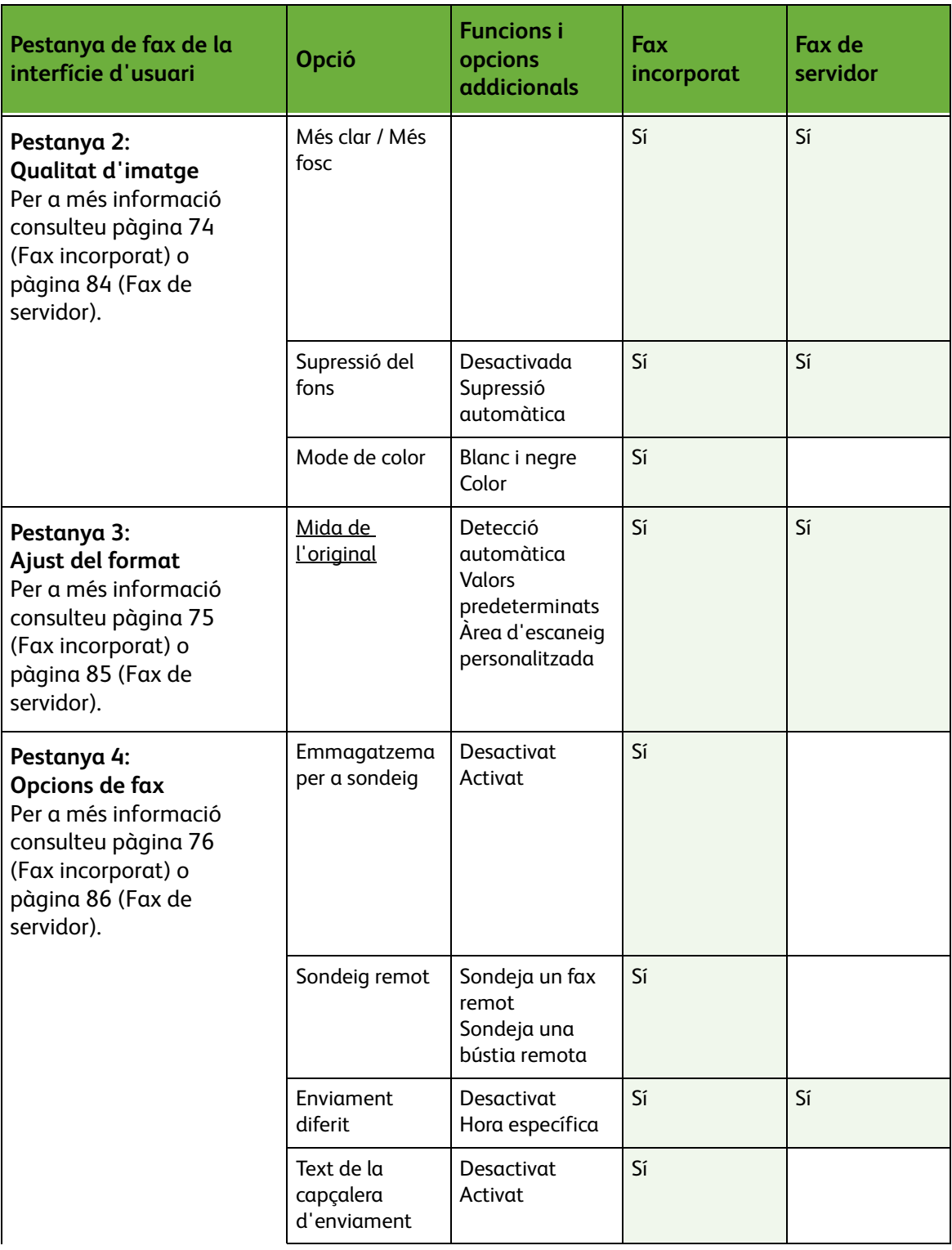

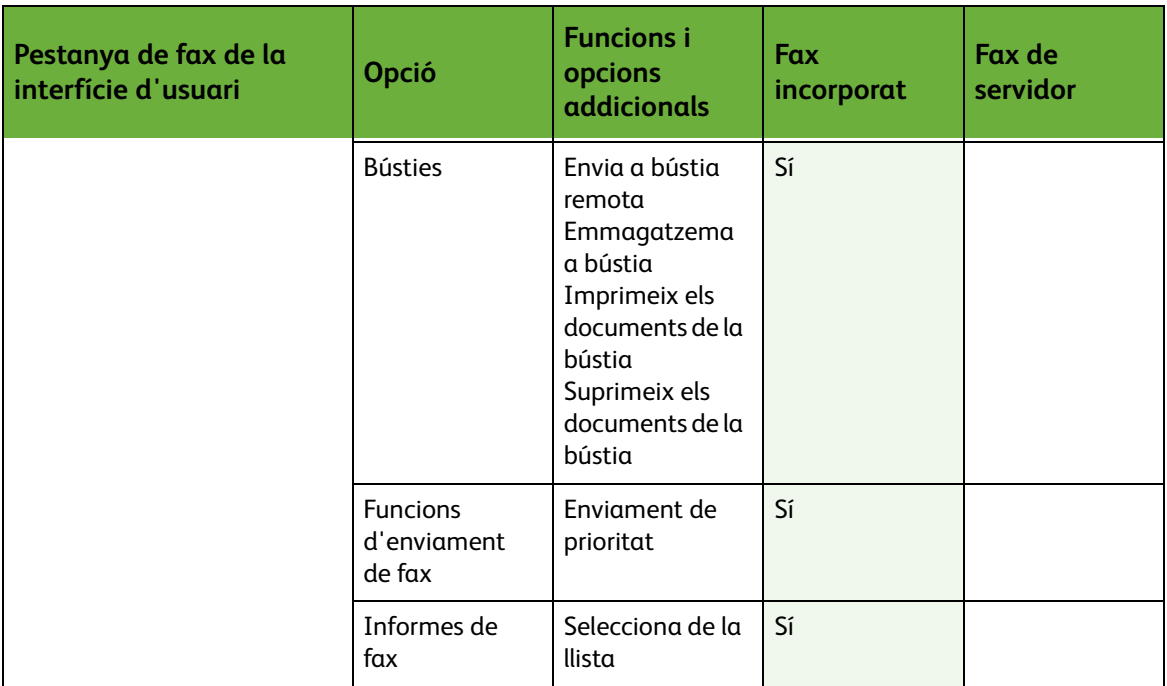

# **El procés d'enviament de faxs**

En aquesta secció es descriuen els passos bàsics que cal seguir per enviar faxos. Seguiu les indicacions següents:

*[Passos per a l'enviament de faxos mitjançant el fax incorporat i el fax de servidor:](#page-68-0)  [pàgina 63](#page-68-0)*

*[Càrrega dels documents: pàgina 63](#page-68-1) [Selecció de les característiques: pàgina 64](#page-69-0) [Marcatge del número: pàgina 67](#page-72-0) [Inici del procés d'enviament de faxos: pàgina 67](#page-72-1) [Pantalla Estat del treball: pàgina 68](#page-73-0) [Aturada del procés d'enviament de faxos: pàgina 68](#page-73-1) [El procés d'enviament de faxos per LAN: pàgina 68](#page-73-2)*

**NOTA:** Si teniu activada una funció d'autenticació, pot ser que necessiteu un compte abans de poder fer servir la màquina. Per obtenir un compte o més informació, poseu-vos en contacte amb l'administrador del sistema.

# <span id="page-68-0"></span>**Passos per a l'enviament de faxos mitjançant el fax incorporat i el fax de servidor**

### <span id="page-68-1"></span>**1. Càrrega dels documents**

Podeu carregar els documents per enviar o bé al vidre d'exposició o bé a l'alimentador de documents.

Per a més informació sobre com col·locar les safates de paper, [consulteu](#page-187-0)  *[Configuració de les safates de paper al capítol Configuració de la pàgina 182.](#page-187-0)*

#### **Alimentador de documents**

Seguiu els passos següents per carregar els papers a l'alimentador de documents:

- **1.** Abans de carregar els documents a l'alimentador, comproveu que aquests estan en bones condicions i enretireu totes les grapes i els clips.
- **2.** Introduïu els documents a l'alimentador de cara amunt. La primera pàgina ha d'estar al damunt de tot amb la capçalera orientada cap a l'esquerra de la màquina.

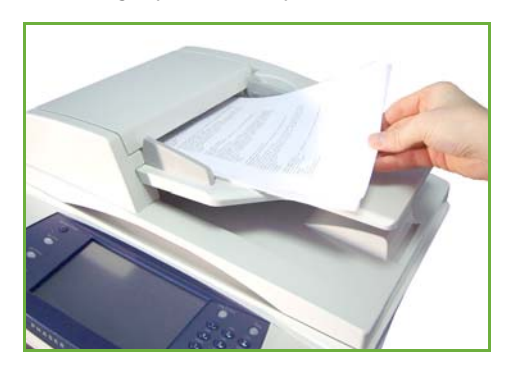

L *Podeu carregar fins a un màxim de 100 fulls de 80 g/m² (20 lb)de paper Bond. El pes oscil·la entre 50 i 120 g/m² (12,5-28 lb) ; consulteu Característiques tècniques al capítol [Característiques tècniques de](#page-215-0)  [la pàgina 210.](#page-215-0) per veure totes les característiques de l'alimentador de documents.*

- **3.** Col·loqueu la pila de paper entre les guies tot alineant el marge esquerre amb la safata de l'alimentador de documents, i ajusteu les guies fins que toquin el paper.
- **4.** Quan l'opció **Alimentació de paper** està en mode **Auto**, la màquina selecciona automàticament la safata corresponent.

#### **Vidre d'exposició:**

Seguiu els passos següents per col·locar els papers al vidre d'exposició:

**1.** Aixequeu l'alimentador de documents.

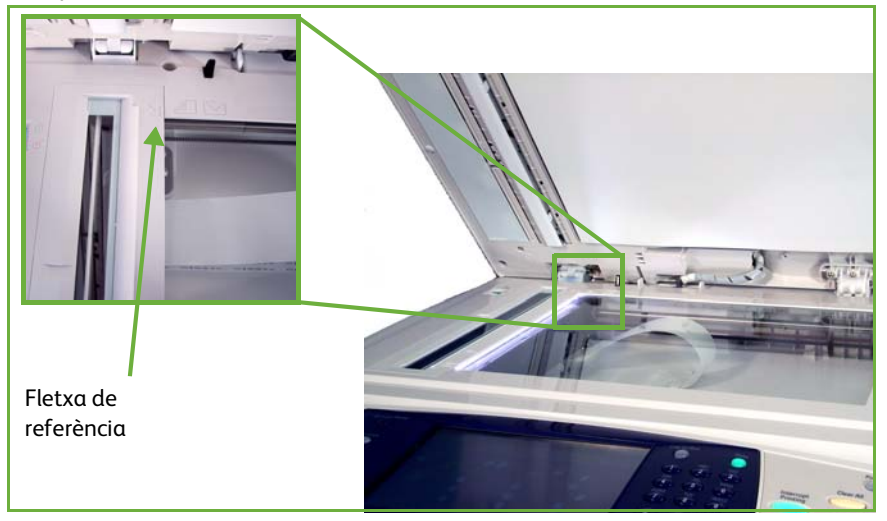

- **2.** Poseu el document de cara avall sobre el vidre d'exposició, tocant amb la fletxa de referència situada al cantó esquerre superior del vidre.
- **3.** Baixeu l'alimentador de documents.

### <span id="page-69-0"></span>**2. Selecció de les característiques**

Si a aquesta pantalla surt *Estat del treball* o *Estat de la màquina*, premeu el botó **Pàgina principal de serveis**. Si, en canvi, les opcions que mostra són diferents, com ara Correu electrònic, seleccioneu **Pàgina principal de serveis** i després **Fax** d'entre els elements que apareixen.

La funció de fax té diverses opcions. Les més comunes es mostren a la pantalla **Fax**.

**NOTA:** Aquesta pantalla no és la mateixa per a les opcions Fax incorporat i Fax de servidor. El Fax incorporat té més funcions que el Fax de servidor. Per exemple, a més de tenir el Marcatge pel teclat i el Marcatge de grup, també té les funcions Marcatge manual, Marcatge ràpid i Remarcatge.

#### **1.** Premeu el botó **Pàgina principal de serveis** al tauler de control.

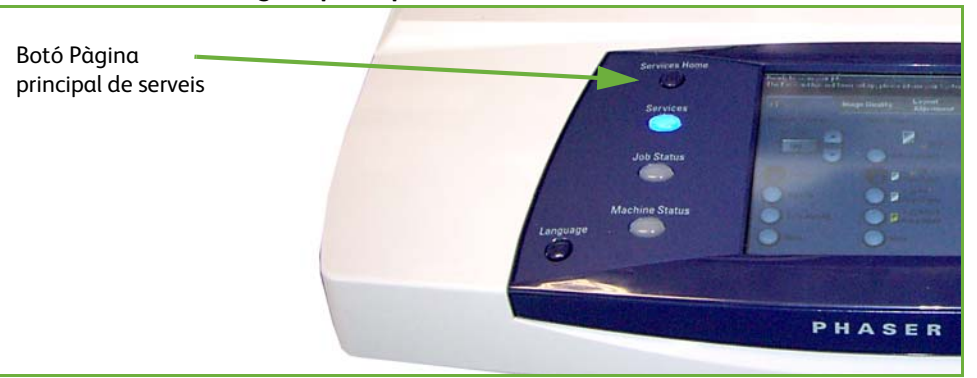

**2.** Seleccioneu **Fax** des de la pantalla tàctil. Comproveu que s'obre la pantalla **Fax**.

**NOTA:** La imatge següent mostra la pantalla Fax incorporat.

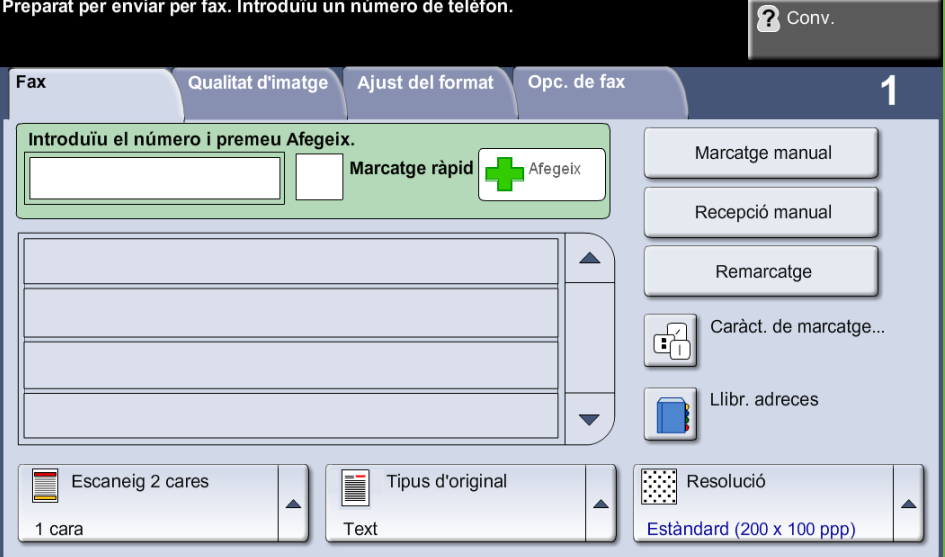

- **3.** Premeu el botó **Esborra-ho tot** del tauler de control per cancel·lar les possibles seleccions anteriors, en cas necessari. Tornaran a aparèixer els valors predeterminats de la pantalla *Inici*.
- **4.** Premeu el botó corresponent a l'opció desitjada.

#### **Fax incorporat**

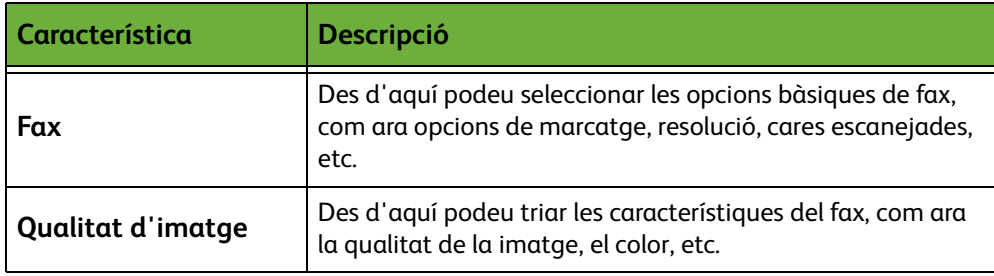

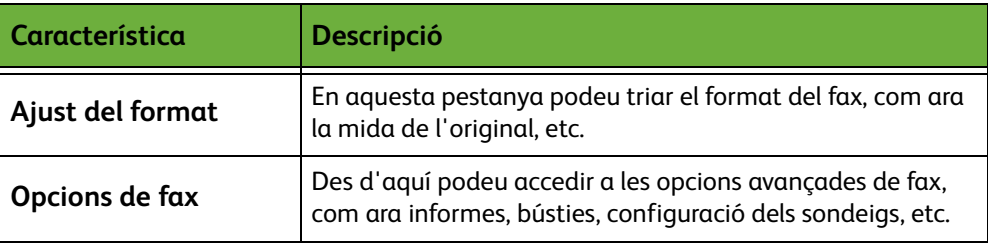

Seleccioneu les diferents pestanyes per configurar la funció de fax segons convingui. Per a més informació sobre cadascuna de les pestanyes, consulteu:

- *[Fax a la pàgina 70](#page-75-0)*.
- *[Qualitat d'imatge a la pàgina 74](#page-79-0)*.
- *[Ajust del format a la pàgina 75](#page-80-0)*.
- *[Opcions de fax a la pàgina 76](#page-81-0)*.

#### **Fax de servidor**

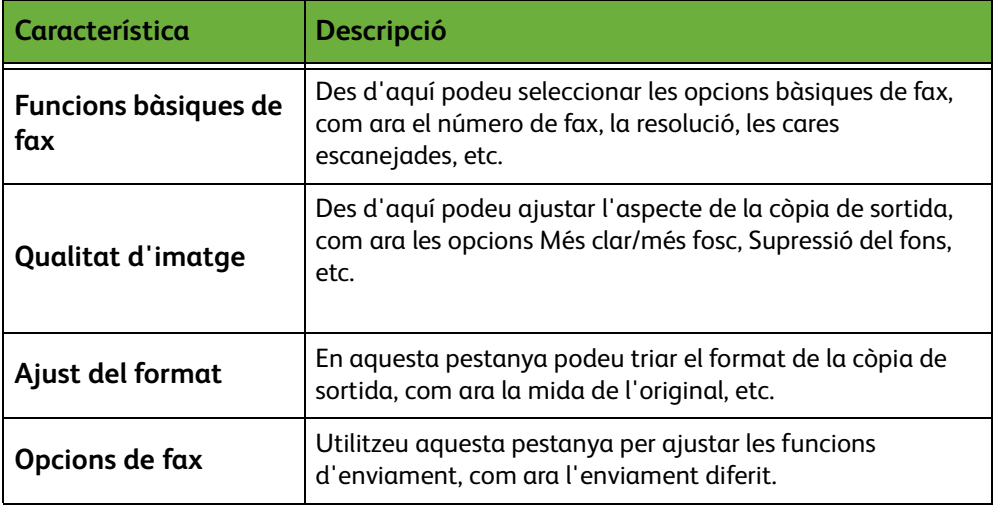

Seleccioneu les diferents pestanyes per configurar la funció de fax segons convingui. Per a més informació sobre cadascuna de les pestanyes, consulteu:

- *[Funcions bàsiques de fax a la pàgina 81](#page-86-0)*.
- *[Qualitat d'imatge a la pàgina 84](#page-89-0)*.
- *[Ajust del format a la pàgina 85](#page-90-0)*.
- *[Opcions de fax a la pàgina 86](#page-91-0)*.

### **3. Fax en color**

**NOTA:** El Fax en color només està disponible amb el Fax incorporat.

Seguiu els passos següents per enviar un treball de fax en color.

- **1.** Pel fax en color seleccioneu **Mode de color** a la pestanya *Qualitat d'imatge*.
- **2.** Seleccioneu **A tot color** i després **Desa** per confirmar els paràmetres.
#### **4. Marcatge del número**

Seleccioneu una opció de marcatge per introduir el número de fax.

#### **Fax incorporat**

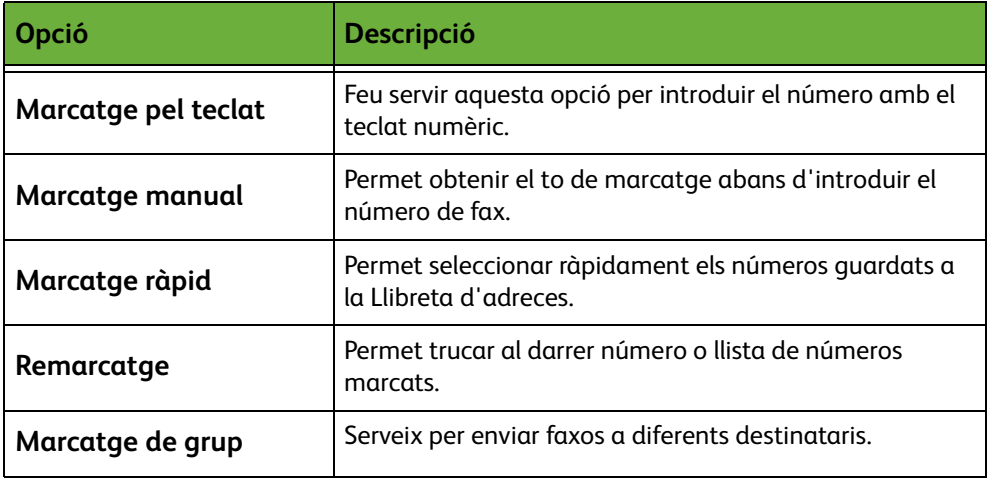

#### **Fax de servidor**

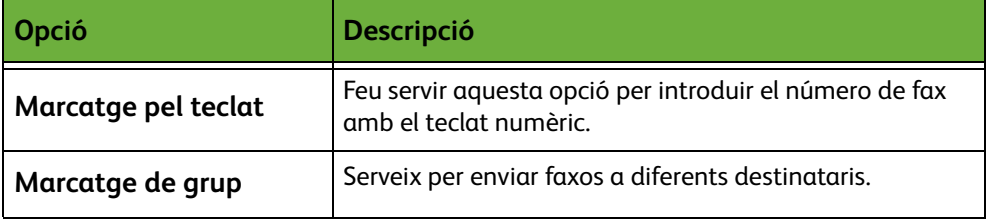

Per obtenir més informació sobre les opcions de marcatge per a:

- Opcions de marcatge del fax incorporat: a [Consulteu "Opcions de marcatge" a](#page-75-0)  [la pàgina 70.](#page-75-0)
- Opcions de marcatge del fax de servidor: a [Consulteu "Opcions de marcatge" a](#page-86-0)  [la pàgina 81.](#page-86-0)

# **5. Inici del procés d'enviament de faxos**

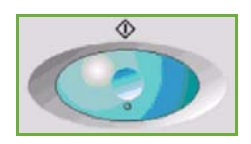

Premeu el botó **Inici**. S'escanegen els originals, es marca el número introduït i s'estableix la connexió amb la màquina de fax destinatària. Una vegada establerta la connexió, s'envia el fax. Per imprimir una confirmació o un informe d'errors, consulteu *[Informe de fax al capítol Configuració de la pàgina 180.](#page-185-0)*

#### **6. Pantalla Estat del treball**

Per poder fer un seguiment de la tramesa del fax, premeu el botó **Estat del treball** del tauler de control per obrir la pantalla corresponent.

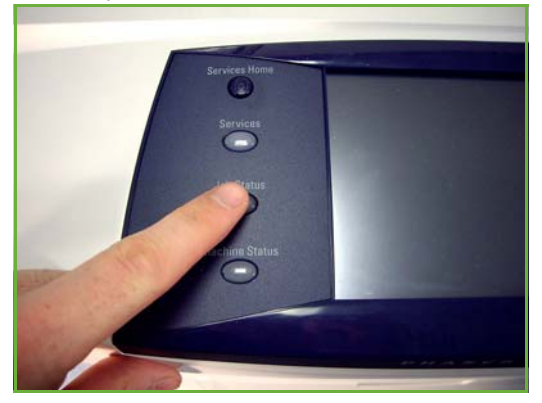

A la pantalla *Estat del treball* es mostren totes les tasques no completades, inclòs el treball de fax en cua. Si no hi ha cap tasca pendent, apareix el missatge "No hi ha cap tasca en curs". Per a més informació sobre la pantalla *Estat del treball*, consulteu *[Estat del treball al capítol Còpia de la pàgina 41.](#page-46-0)*

#### **7. Aturada del procés d'enviament de faxos**

Seguiu els passos següents per cancel·lar manualment l'enviament d'un fax.

- **1.** Premeu el botó **Atura** del tauler de control per cancel·lar el treball de fax en curs.
- **2.** Per cancel·lar una còpia en cua, premeu el botó **Estat del treball** del tauler de control per obrir la pantalla *Treballs actius*.
- **3.** Seleccioneu la tasca corresponent de la cua per veure la pantalla *Progrés del treball*.
- **4.** Seleccioneu **Suprimeix** de la llista Control treballs.
- **5.** Seleccioneu **Confirma** per esborrar la tasca o **Cancel·la** per tornar a la pantalla anterior.

#### **El procés d'enviament de faxos per LAN**

En aquesta secció es descriuen els passos bàsics que cal seguir per enviar faxos per LAN.

**NOTA:** Si teniu activada una funció d'autenticació, pot ser que necessiteu un compte abans de poder fer servir la màquina. Per obtenir un compte o més informació, poseu-vos en contacte amb l'administrador del sistema.

Es poden enviar documents per fax des del PC mitjançant els controladors d'impressió inclosos. Per això, cal que aquests controladors estiguin instal·lats en cadascun dels PC que utilitzen aquesta màquina.

- **1.** Feu clic a Imprimeix l'aplicació.
- **2.** Feu clic sobre la màquina per seleccionar-la com a impressora.
- **3.** Feu clic sobre el botó **Propietats** o sobre **Preferències**.
- **4.** Feu clic a **Fax** del menú desplegable Tipus de treball.

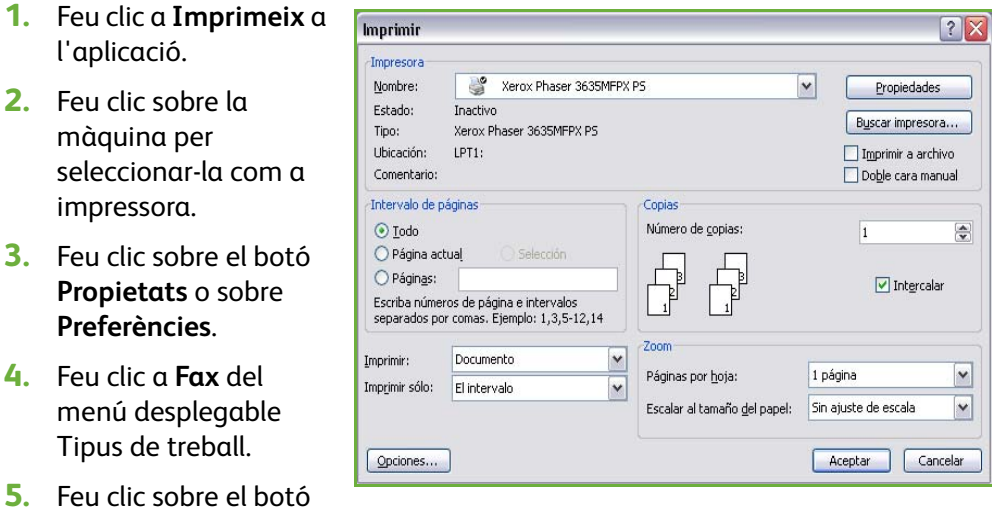

**Afegeix destinatari** o sobre **Afegeix de la llibreta de telèfons** per afegir un nou destinatari.

- **6.** Feu clic al botó **D'acord** per confirmar la selecció de destinataris.
- **7.** Feu clic a **D'acord** per confirmar les seleccions a la finestra Preferències d'impressió.
- **8.** Feu clic a **Imprimeix** per imprimir el document.
- **9.** Apareix el quadre Confirmació de fax. Comproveu el número de fax i feu clic a **D'acord** per enviar el fax.

# <span id="page-74-0"></span>**Fax incorporat**

En aquesta secció s'ofereixen més detalls sobre les funcions de Fax incorporat.

- *[Fax a la pàgina 70](#page-75-1)*.
- *[Qualitat d'imatge a la pàgina 74](#page-79-0)*.
- *[Ajust del format a la pàgina 75](#page-80-0)*.
- *[Opcions de fax a la pàgina 76](#page-81-0)*.

**NOTA:** Per a més sobre el fax de servidor, consulteu *[Fax de servidor a la pàgina 81](#page-86-1)*.

#### <span id="page-75-1"></span>**Fax**

Utilitzeu les opcions disponibles a la pestanya Fax per introduir el número de telèfon del destinatari i per seleccionar les funcions estàndard per a l'enviament del fax.

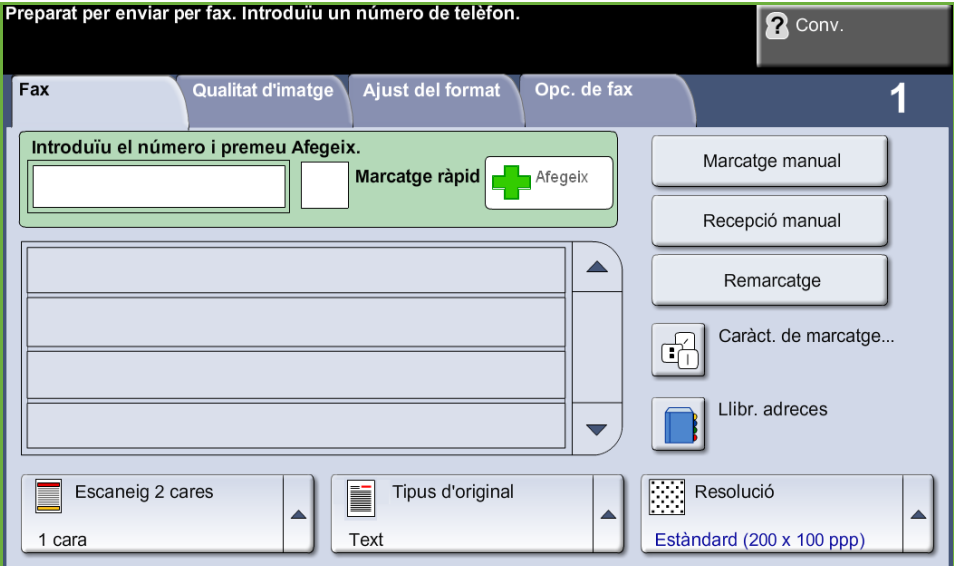

#### <span id="page-75-0"></span>**Opcions de marcatge**

Utilitzeu les Opcions de marcatge per introduir el número o números de fax dels destinataris. Els números de fax els podeu marcar amb el teclat o amb un aparell de telèfon connectat, mitjançant la funció de Marcatge ràpid o seleccionant-los de la Llibreta d'adreces.

La Llibreta d'adreces és una llista de números o de grups de números que s'han configurat i emmagatzemat. També podeu accedir als números individuals des de la Llibreta d'adreces mitjançant la funció Marcatge ràpid.

**NOTA:** No hi ha preferències de transmissió per usuaris.

**Marcatge pel teclat** Feu servir aquesta opció per introduir el número de fax amb el teclat numèric. El número que introduïu es mostrarà a la finestra del fax. Si introduïu un número incorrecte, utilitzeu el botó **C** per esborrar-lo i després introduïu el número correcte. Després d'haver emprat mètodes alternatius, premeu **Marcatge pel teclat** per tornar a utilitzar el teclat per introduir els números. **Marcatge manual** Permet obtenir el to de marcatge abans d'introduir el número de fax. Aquesta opció es fa servir quan el fax i el telèfon comparteixen línia. **Recepció manual** Permet rebre un fax si es connecta un auricular.

**Marcatge ràpid** Els números de marcatge ràpid es creen automàticament en emmagatzemar un número de fax a la Llibreta d'adreces. Aquest mètode us estalvia haver d'escriure els números complets de fax dels destinataris. Per utilitzar el Marcatge ràpid, introduïu el número de marcatge ràpid de 3 dígits.

> Per cercar el número de marcatge ràpid a la Llibreta d'adreces, seleccioneu l'opció **Marcatge de grup** i desplaceu-vos per la Llibreta d'adreces per veure els números assignats.

**Remarcatge** Permet trucar al darrer número o llista de números marcats.

**Marcatge de grup** El Marcatge de grup s'utilitza per enviar un fax a diversos destinataris. Podeu introduir els números de fax a la llista de Marcatge de grup manualment mitjançant el teclat, o fent servir el Marcatge ràpid o bé utilitzant la Llibreta d'adreces. La Llibreta d'adreces emmagatzema i mostra les dades del destinatari del fax. Les dades inclouen el nom del destinatari, el número de fax i la resolució i mode de comunicació. Les entrades individuals i de grup s'emmagatzemen a la Llibreta d'adreces.

> La Llista de marcatge de grup actual mostra una llista de tots els destinataris del fax. Conté fins a 200 ubicacions (46 dígits permesos per entrada).

> Per enviar un fax a diversos destinataris, utilitzeu l'opció **Marcatge de grup**. Podeu afegir números de destinataris de fax a la llista de Marcatge de grup actual utilitzant qualsevol dels mètodes disponibles de marcatge.

#### **Caràcters de marcatge**

També podeu afegir al fax caràcters especials mitjançant l'opció **Caràcters de marcatge**. Es tracta d'un tipus de caràcters especials que s'utilitzen a l'hora d'enviar faxos. S'introdueixen com si formessin part del número de telèfon.

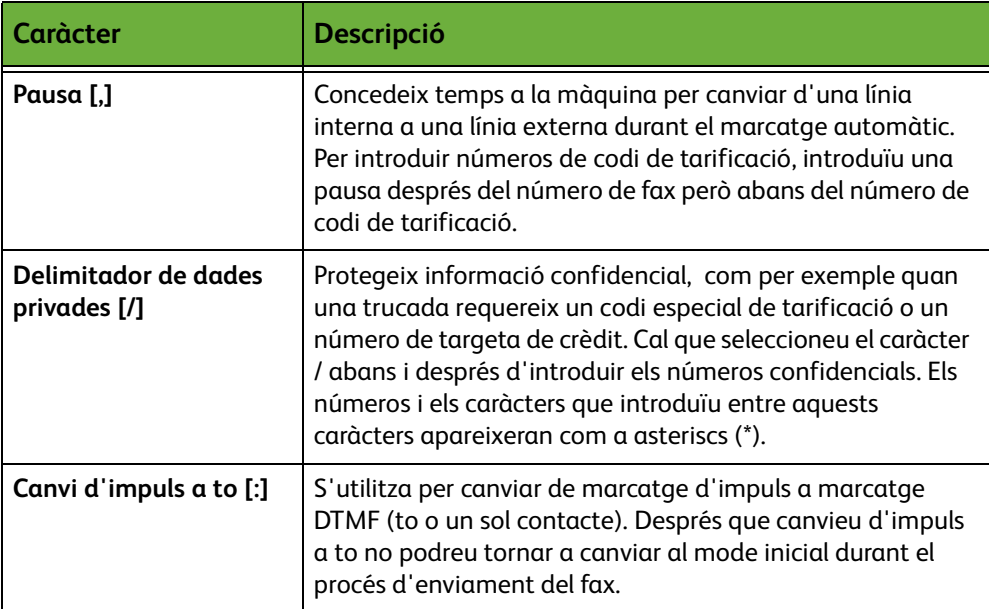

Per seleccionar el caràcter corresponent:

- **1.** Introduïu el número de fax mitjançant el teclat numèric situat a la dreta de la pantalla tàctil.
- **2.** Si cal, seleccioneu el caràcter de marcatge de la pantalla tàctil.
- **3.** Premeu el botó **Afegeix caràcter**.
- **4.** Repetiu les vegades que calgui i després premeu el botó **Desa**.
- **5.** Premeu el botó **Inici** per enviar el fax.

#### **Llibreta d'adreces**

La Llibreta d'adreces conté una llista d'adreces, números i dades relatives a la vostra empresa o personals. Utilitzeu els botons de desplaçament **amunt/avall** per ubicar el destinatari. Marqueu el destinatari a la llista i seleccioneu el botó **Afegeix a destinataris**. Repetiu el procés fins que els hàgiu introduït tots. En acabant, premeu el botó **Fet**. Els números introduïts es mostren a la llista **Destinataris**.

Utilitzeu aquesta funció per emmagatzemar al dispositiu noms de destinataris i números de fax. Les entrades que s'emmagatzemen aquí es poden seleccionar a la funció Marcatge de grup de la pestanya *Fax*. També es poden configurar grups de marcatge amb grans nombres d'entrades individuals.

L *Aquesta funció us estalviarà temps quan envieu faxos a destinataris habituals.*

#### **Configuració de la Llibreta d'adreces**

A la pestanya *Fax* premeu el botó **Llibreta d'adreces** per crear-hi una nova entrada o per editar-ne una d'existent:

- **1.** Des de la pantalla *Configuració de la llibreta d'adreces* introduïu un número de llibreta d'adreces o seleccioneu-ne una de la llista de llibretes.
- **2.** Premeu el botó **Edita dades**.
- **3.** Toqueu l'àrea *Nom d'entrada* i introduïu el nom de la Llibreta d'adreces (màxim 20 caràcters).
- **4.** Seleccioneu **Desa** per confirmar l'entrada.
- **5.** Premeu el camp *Número de fax* i introduïu el número de fax (inclosos el dígits de marcatge) mitjançant el teclat numèric.
- **6.** Seleccioneu **Desa** per confirmar l'entrada.
- **7.** Torneu a prémer **Desa** per guardar l'entrada a la Llibreta d'adreces i tornar a la pantalla *Configuració*. Podeu introduir fins a 200 números.

#### **Configuració de la Llibreta d'adreces de grups**

A la pestanya *Fax* premeu el botó **Llibreta d'adreces** per crear-hi una nova entrada o per editar-ne una d'existent:

- **1.** Seleccioneu *Grups* del menú desplegable.
- **2.** Des de la pantalla *Configuració de la llibreta d'adreces de grups* introduïu un número de llibreta d'adreces o seleccioneu-ne una de la llista de llibretes.
- **3.** Premeu el botó **Edita dades**.
- **4.** Premeu el camp *Nom del grup* i introduïu un número de Grup únic (màxim de 20 caràcters).
- **5.** Seleccioneu **Desa** per confirmar l'entrada.
- **6.** Premeu el botó **Afegeix destinataris**.
- **7.** Seleccioneu l'entrada que vulgueu de la Llibreta d'adreces per afegir-la al grup. Podeu triar-la de la llista amb els botons de desplaçament o marcar el número d'ubicació a la llibreta d'adreces amb el teclat.
- **8.** Premeu **Afegeix a grup** per incloure el número individual al grup. Repetiu el procés totes les vegades que calgui.
- **9.** Premeu **Desa** per guardar les entrades i tornar a la pantalla *Configuració*.

#### **Còpia a dues cares**

Aquesta funció s'utilitza per especificar si els originals són d'una o dues cares.

- **1 cara** Utilitzeu aquesta opció amb originals impresos només a una cara.
- **2 cares** Utilitzeu aquesta opció amb originals impresos en totes dues cares.

#### **2 cares, rotació Cara 2** Utilitzeu aquesta opció amb originals impresos en totes dues cares, la segona cara dels quals està cap per avall. Com per exemple, quan escanegeu un calendari que té format de "capçalera a peus".

#### **Tipus d'original**

Utilitzeu aquesta opció per millorar la qualitat del fax, en funció del tipus d'imatges originals que esteu escanejant.

Les opcions disponibles són:

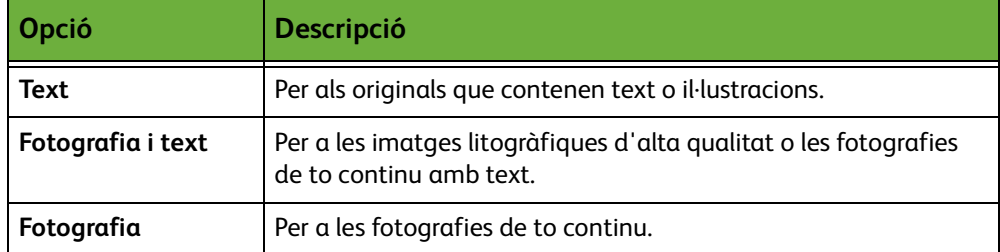

#### **Resolució**

La resolució afecta l'aspecte del fax al terminal receptor. Com més alta sigui la resolució, millor qualitat tindran les fotos. Però per altra banda una resolució més baixa redueix el temps d'enviament.

**Estàndard** 200 x 100 ppp: recomanable per a documents de text. Requereix menys temps d'enviament, però no genera gaire bona qualitat d'imatge per a gràfics i fotografies.

**Fina** 200 x 200 ppp: recomanable per a il·lustracions i fotografies. Aquesta és la resolució predefinida i la millor opció per a la majoria de casos.

**SuperFina** 600 x 600 ppp - Recomanada per a fotografies y gràfics d'alta qualitat. Produeix la mida de fitxer més gran, però proporciona la millor qualitat d'imatge.

#### <span id="page-79-0"></span>**Qualitat d'imatge**

A la pestanya *Qualitat d'imatge* s'inclouen les opcions que permeten millorar l'aspecte i l'estil del document que heu enviat per fax.<br>Preparat per enviar per fax. Introduïu un número de telèfon.

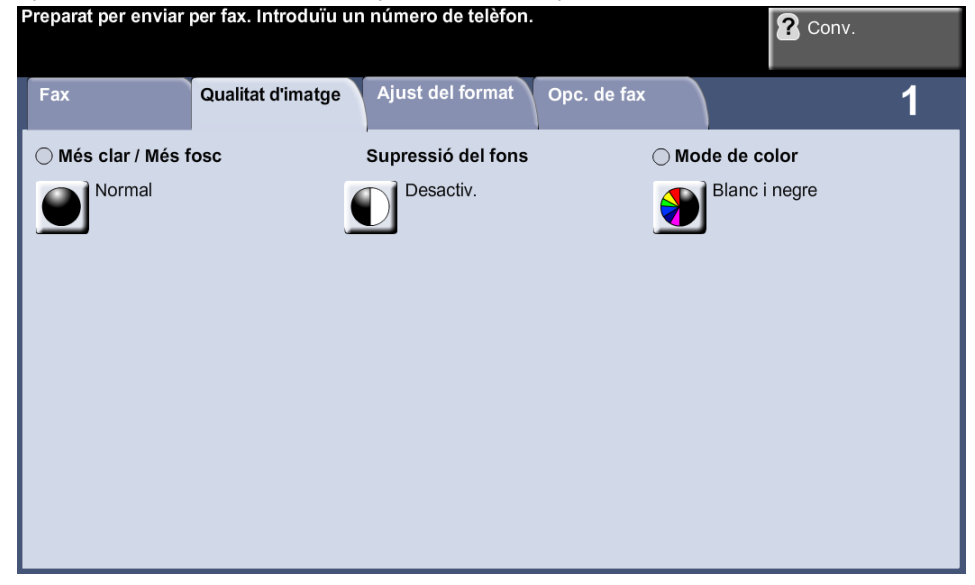

#### **Més clar / Més fosc**

Ajusta la claror o la foscor de la imatge resultant.

#### **Supressió del fons**

Aquesta funció serveix per reduir o eliminar automàticament el fons fosc que apareix en copiar paper de color o diaris.

#### **Mode de color**

Des d'aquí podeu especificar si voleu enviar el fax en blanc i negre o en clor..

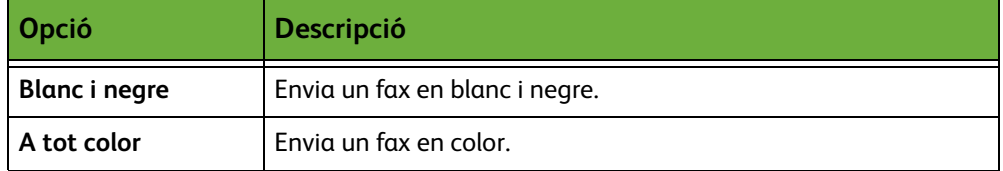

Premeu el botó **Desa** per confirmar la selecció del mode de color.

**NOTA:** El dispositiu de recepció ha d'admetre fax en color per a treballs entrants per poder rebre treballs de fax en color.

#### <span id="page-80-0"></span>**Ajust del format**

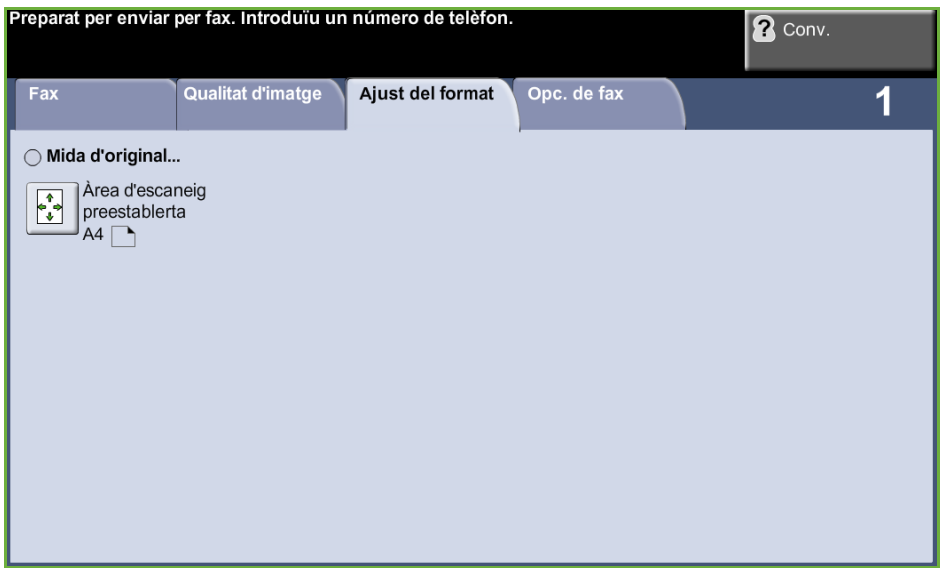

#### **Mida de l'original**

Seleccioneu aquesta funció per tal d'especificar com el dispositiu determinarà la mida del document original.

**Detecció automàtica** Utilitzeu aquesta opció per permetre que la màquina determini automàticament la mida dels originals que s'introdueixen a través de l'alimentador de documents.

**Valors predeterminats**

Utilitzeu aquesta opció quan escanegeu des del vidre d'exposició per especificar les dimensions de l'àrea d'escaneig del document. A la pantalla es mostren diverses mides estàndard corresponents a les mides i les orientacions més comunes.

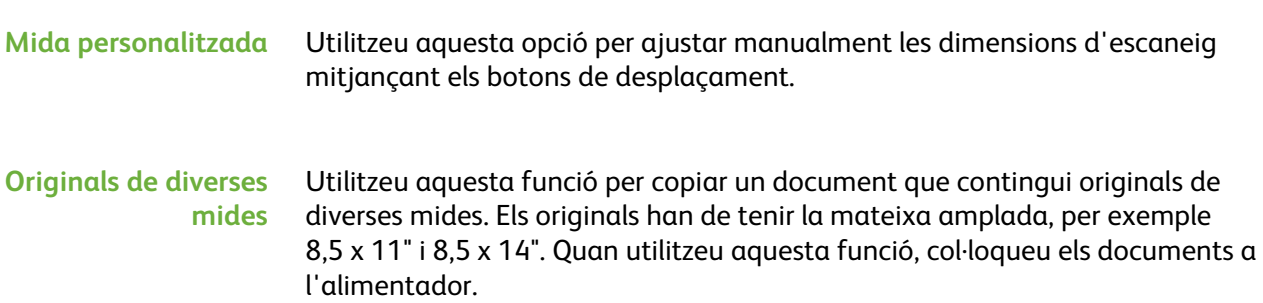

#### <span id="page-81-0"></span>**Opcions de fax**

*4 Fax* 

A la pestanya *Opcions de fax* disponible amb Fax incorporat es mostren altres funcions de fax disponibles per a l'enviament de faxos. Per veure tots els paràmetres d'una funció seleccioneu la funció que necessiteu. Si cal, podeu seleccionar diverses opcions per a cada enviament de fax.

Preparat per enviar per fax. Introduïu un número de telèfon. **2** Conv. Qualitat d'imatge Ajust del format Opc. de fax Fax  $\overline{\mathbf{1}}$ ◯ Emm. per sondeig Sondeig remot ◯ Enviament diferit **SCC** ◯ Text capç. enviament ◯ Bústies ◯ Funcions d'env. fax Activat  $\mathbf{r}^{\bullet}$  $\Box$ ◯ Informes de fax 圂

#### <span id="page-81-1"></span>**Sondeig**

Aquesta funció permet emmagatzemar documents de fax en la memòria de la màquina per recuperar-los des d'una altra màquina de fax, o sondejar una màquina de fax o bústia remotes per recuperar-ne informació.

#### **Emmagatzema per a sondeig**

Aquesta opció permet escanejar i emmagatzemar documents. En sondejar el dispositiu, les màquines remotes poden recuperar els documents escanejats. Es poden crear contrasenyes per controlar quines màquines tenen accés als documents emmagatzemats.

#### **Emmagatzema per a sondeig** Els documents emmagatzemats no s'esborren després de ser recuperats per un sondeig.

**Imprimeix-los tots** Imprimeix els documents emmagatzemats per al sondeig.

**Esborra'ls tots** Se suprimeixen tots els documents emmagatzemats per al sondeig.

**NOTA:** Les opcions Imprimeix i Esborra només estan disponibles quan la funció Emmagatzema per a sondeig està activada.

#### **Sondeig remot**

**Sondeja un fax remot** Aquesta opció permet connectar-se a una màquina de fax remota per localitzar i rebre faxos emmagatzemats a la màquina remota. Es poden sondejar més d'una màquina remota a la vegada. Activeu aquesta funció mitjançant **Sondeja un fax remot** i després **Activat**.

> Introduïu el número de la màquina remota que voleu sondejar. Podeu sondejar més d'una màquina remota mitjançant el **Marcatge de grup**.

Utilitzeu la funció *Enviament retardat* per fer el sondeig a una hora determinada. D'aquesta manera podeu sondejar la màquina remota quan la línia no estigui tan carregada o a les hores de tarifa reduïda. Només es pot fer un sondeig retardat cada vegada.

Una vegada introduït el número de la màquina remota i, si és el cas, l'hora a la qual voleu fer el sondeig, premeu el botó **Inici** del tauler de control per començar el sondeig o per emmagatzemar l'ordre de sondeig.

Tots els documents de la màquina remota que s'hagin sondejat amb èxit s'imprimeixen a la màquina.

#### **Sondeja una bústia remota** Aquesta opció permet configurar la vostra màquina per connectar la bústia d'una màquina de fax remota. En establir contacte, la màquina remota envia els faxos emmagatzemats a la bústia. Per poder utilitzar aquesta opció, cal saber el número de la bústia i la contrasenya de la bústia remota.

Introduïu el número de fax de la màquina remota mitjançant el tauler de control o premeu el botó **Marcatge de grup** i seleccioneu el número de la llibreta d'adreces. Quan sondegeu una bústia remota la llibreta d'adreces de grup no està disponible, ja que només es pot introduir un número de telèfon a la vegada.

Per sondejar una bústia remota cal que sapigueu el número de la bústia corresponent. Introduïu-ne el número al camp *Número de bústia* amb l'ajuda del teclat.

Si la bústia remota està protegida amb contrasenya, introduïu-la en el camp *Contrasenya*. Si la contrasenya és incorrecta, no es du a terme el sondeig.

**NOTA:** Si el camp Contrasenya es deixa en blanc, s'utilitza la contrasenya predeterminada 0000.

Una vegada introduïts el número i les dades de la bústia de la màquina remota que desitgeu sondejar, premeu el botó **Inici** del tauler de control per començar la tasca.

Tots els documents de la bústia remota que s'hagin sondejat correctament s'imprimeixen a la màquina.

#### **Enviament diferit**

Amb aquesta funció podeu especificar l'hora de la transmissió o sondeig d'un fax. Serveix per retardar la transmissió d'un fax durant un període mínim de 15 minuts i un màxim de 23 hores i 59 minuts, tot indicant l'hora en què s'ha d'enviar.

Seleccioneu **Desactivat** per enviar el fax immediatament.

Seleccioneu **Hora específica** per introduir l'hora a la qual voleu que s'enviï el fax. Introduïu les hores i els minuts per separat i seleccioneu **AM** o **PM** per indicar si es tracta del matí o la tarda.

#### **Text de la capçalera d'enviament**

Seleccioneu **Activada** per habilitar les dades de la capçalera de transmissió dels faxos a enviar. Per donar format a les dades de la capçalera, consulteu *[Text de la](#page-182-0)  [capçalera de transmissió al capítol Configuració de la pàgina 177.](#page-182-0)*

#### **Bústies**

Les bústies són unes zones de la memòria de la màquina on s'emmagatzemen els faxos entrants o des de les quals es poden sondejar els faxos que s'envien (consulteu [Sondeig: pàgina 76](#page-81-1)). L'administrador del sistema pot configurar fins a 200 bústies a la màquina.

Podeu feu servir una bústia ubicada a la màquina que esteu utilitzant (bústia local), o una altra d'una màquina remota (bústia remota).

Les bústies locals poden contenir tant els documents emmagatzemats com els rebuts. Els emmagatzemats els col·loca a la bústia local l'usuari que maneja la màquina, mentre que els rebuts els hi col·loca un dispositiu de fax remot. La bústia local pot estar protegida per una contrasenya. Qualsevol usuari pot esborrar i imprimir els documents continguts en aquesta.

Els documents retinguts a la bústia local seran reconeguts com a emmagatzemats a l'espera de sondeig, impressió o supressió. Per accedir-hi cal introduir-ne el número de tres dígits i, si procedeix, la contrasenya de quatre dígits. Per a més informació, poseu-vos en contacte amb l'administrador del sistema.

**NOTA:** El temps d'emmagatzematge dels faxos està configurat per l'administrador del sistema.

#### **Emmagatzema a bústia**

Us permet escanejar i emmagatzemar documents de fax per sondejar. Els documents s'emmagatzemen a la bústia i s'envien automàticament a una màquina de fax remota quan així ho vulgueu.

**1.** Introduïu el número de bústia (màx. 20 dígits).

- **2.** Introduïu la contrasenya (codi de 4 dígits).
- **3.** Premeu **Inici**.

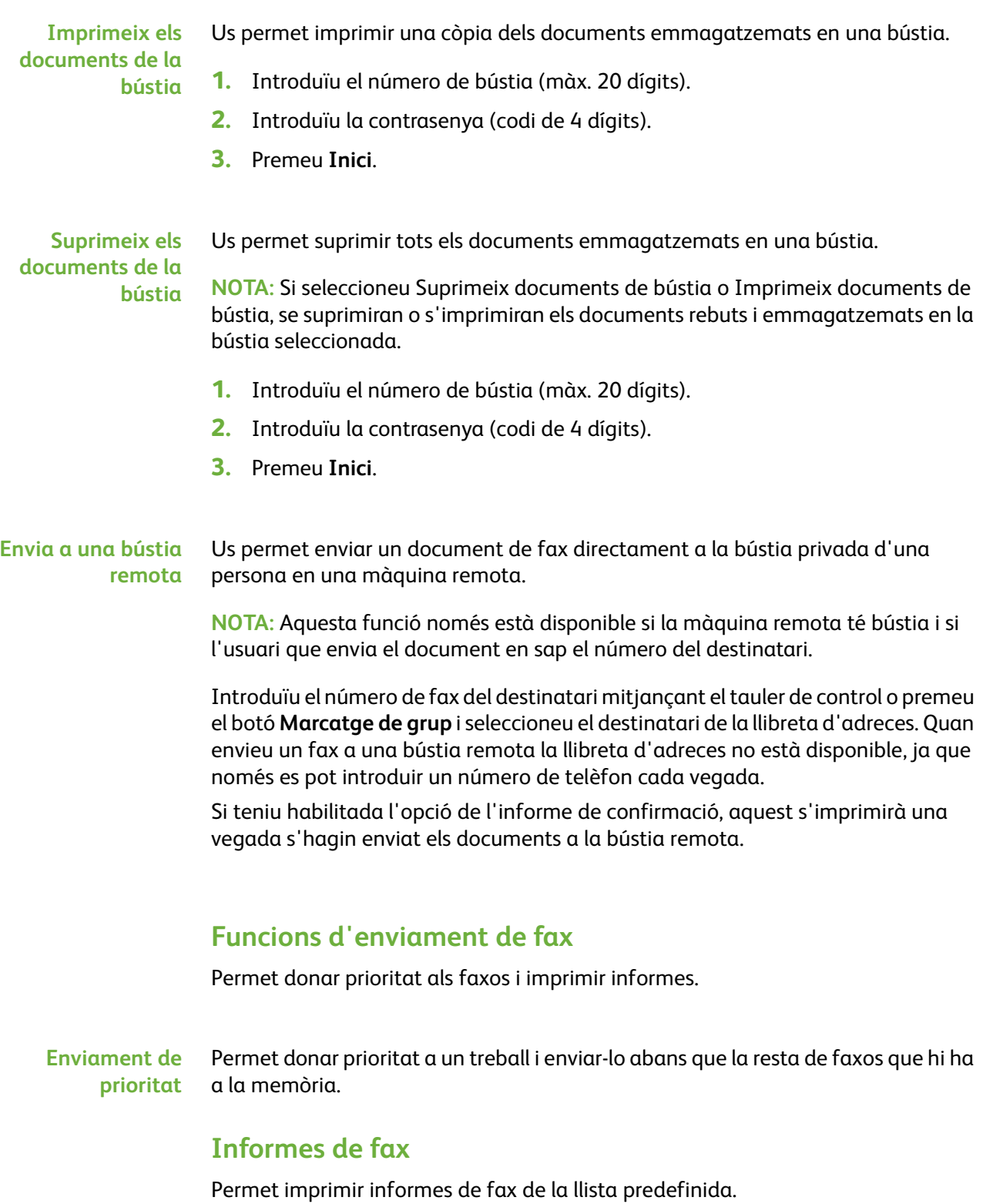

## **Funcions de Reenviament a fax/correu electrònic**

La funció *Reenviament a fax/correu electrònic* permet reenviar automàticament faxos rebuts o enviats a un altre número de fax o a una adreça de correu electrònic. L'administrador del sistema configura la funció mitjançant la interfície web. L'administrador del sistema també pot habilitar l'opció *Imprimeix còpia local* per imprimir una còpia local del fax o correu electrònic reenviat o rebut.

Per obtenir més informació sobre aquesta funció, consulteu el *Manual de l'administrador del sistema* o contacteu amb l'administrador del sistema.

#### **Reenviament a fax**

Aquesta funció permet reenviar automàticament a un destinatari de fax anònim els faxos entrants i enviats.

Podeu decidir reenviar el següent:

- Faxos enviats
- Faxos rebuts
- Tots els faxos

#### **Reenviament a correu electrònic**

Aquesta funció permet reenviar automàticament a un destinatari de correu electrònic els faxos rebuts i enviats.

Podeu decidir reenviar el següent:

- Faxos enviats
- Faxos rebuts
- Tots els faxos

Si decidiu fer un reenviament a un destinatari de correu electrònic, podeu seleccionar un dels formats següents:

- Portable Document Format (PDF)
- Tagged-Image File Format (TIFF)

# <span id="page-86-1"></span>**Fax de servidor**

En aquesta secció s'ofereixen més detalls sobre les funcions de Fax de servidor.

- *[Funcions bàsiques de fax a la pàgina 81](#page-86-2)*.
- *[Qualitat d'imatge a la pàgina 84](#page-89-0)*.
- *[Ajust del format a la pàgina 85](#page-90-0)*.
- *[Opcions de fax a la pàgina 86](#page-91-0)*.

**NOTA:** Per a més informació sobre el fax incorporat, consulteu *[Fax incorporat a la](#page-74-0)  [pàgina 69](#page-74-0)*.

#### <span id="page-86-2"></span>**Funcions bàsiques de fax**

Utilitzeu les opcions disponibles a la pestanya Fax per introduir el número de telèfon del destinatari i per seleccionar les funcions estàndard per a l'enviament del fax.

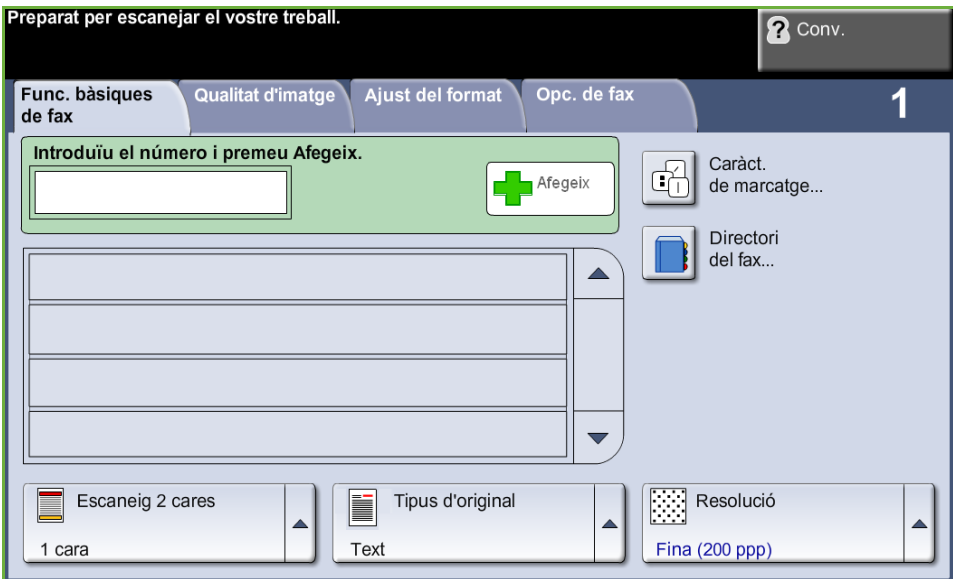

#### <span id="page-86-0"></span>**Opcions de marcatge**

Utilitzeu les Opcions de marcatge per introduir el número o números de fax dels destinataris. Els podeu introduir amb el teclat o amb un aparell de telèfon connectat o seleccionant-los del directori de fax.

El directori de fax és una llista de números configurats i emmagatzemats.

**NOTA:** No hi ha preferències de transmissió per usuaris.

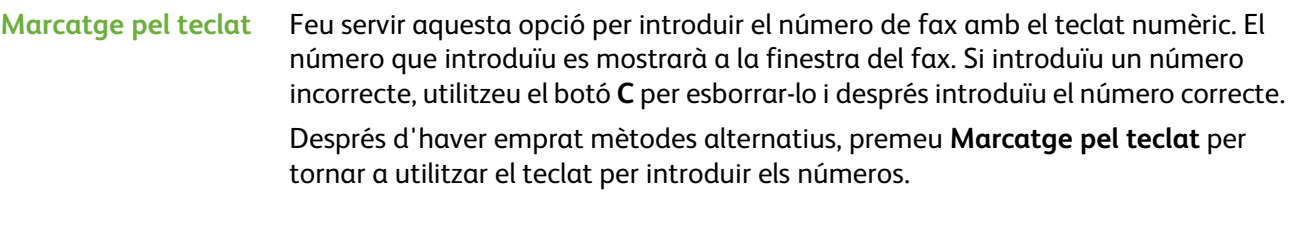

**Marcatge de grup** El Marcatge de grup s'utilitza per enviar un fax a diversos destinataris. Els números de fax es poden introduir a la llista Marcatge de grup de forma manual fent servir el teclat o el directori de fax.

#### **Caràcters de marcatge** També podeu afegir al fax caràcters especials mitjançant l'opció **Caràcters de marcatge**. Es tracta d'un tipus de caràcters especials que s'utilitzen a l'hora d'enviar faxos. S'introdueixen com si formessin part del número de telèfon.

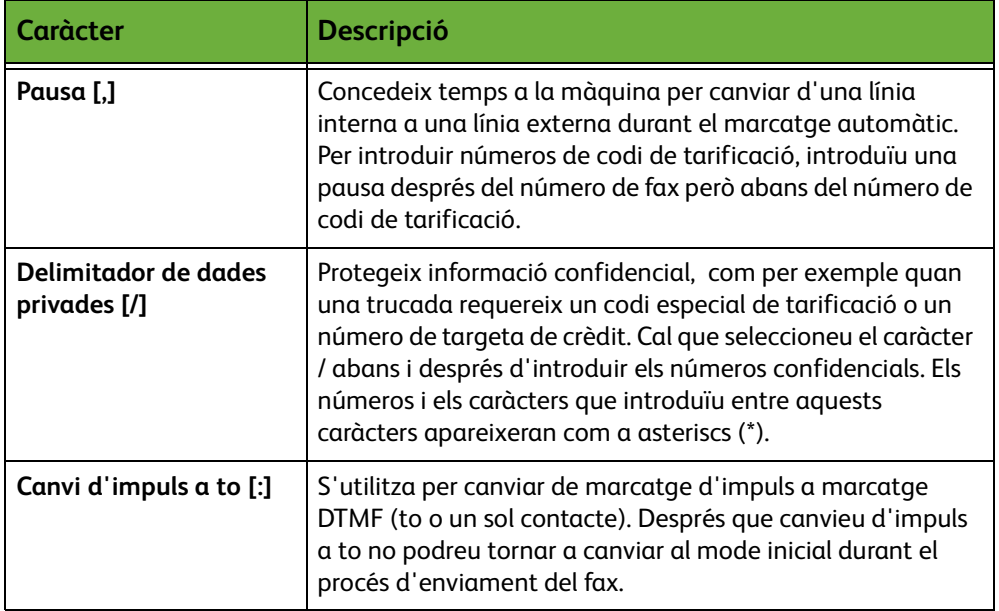

Per seleccionar el caràcter corresponent:

- **1.** Premeu el botó **Caràcters de marcatge** .
- **2.** Seleccioneu el caràcter que vulgueu.
- **3.** Premeu el botó **Tanca**.
- **4.** Quan el número de fax estigui complet, seleccioneu **Afegeix**.

#### **Directori de fax**

L *Aquesta funció us estalvia temps quan envieu faxos a destinataris habituals.*

El directori de fax conté una llista dels números importants, tant si és per una empresa com per ús personal. Utilitzeu els botons de desplaçament **amunt/avall** per ubicar el destinatari. Marqueu el destinatari a la llista i seleccioneu el botó **Afegeix a destinataris**. Repetiu el procés fins que els hàgiu introduït tots. Els números introduïts es mostren a la llista **Destinataris**.

**Configuració del Directori de fax** Des de la pestanya *Fax*, premeu el botó **Directori de fax** per crear una nova entrada de Directori de fax:

- **1.** Seleccioneu una fila buida de la llista de números de telèfon.
- **2.** Seleccioneu **Edita**.
- **3.** Introduïu el número de fax amb el teclat de la interfície d'usuari o del tauler de control.
- **4.** Seleccioneu **Desa**.

**NOTA:** Per editar una entrada, seguiu el procés anterior però seleccioneu l'entrada que vulgueu editar en comptes d'una fila buida.

#### **Còpia a dues cares**

Aquesta funció s'utilitza per especificar si els originals són d'una o dues cares.

- **1 cara** Utilitzeu aquesta opció amb originals impresos només a una cara.
- **2 cares** Utilitzeu aquesta opció amb originals impresos en totes dues cares.
- **2 cares, rotació Cara 2** Utilitzeu aquesta opció amb originals impresos en totes dues cares, la segona cara dels quals està cap per avall. Com per exemple, quan escanegeu un calendari que té format de "capçalera a peus".

#### **Tipus d'original**

Utilitzeu aquesta opció per millorar la qualitat del fax, en funció del tipus d'imatges originals que esteu escanejant.

Les opcions disponibles són:

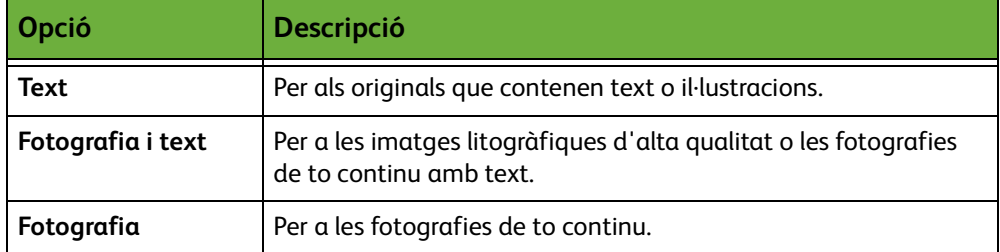

#### **Resolució**

La resolució afecta l'aspecte del fax al terminal receptor. Com més alta sigui la resolució, millor qualitat tindran les fotos. Però per altra banda una resolució més baixa redueix el temps d'enviament.

**Estàndard** 200 x 100 ppp: recomanable per a documents de text. Requereix menys temps d'enviament, però no genera gaire bona qualitat d'imatge per a gràfics i fotografies.

**Fina** 200 x 200 ppp: recomanable per a il·lustracions i fotografies. Aquesta és la resolució predefinida i la millor opció per a la majoria de casos.

## <span id="page-89-0"></span>**Qualitat d'imatge**

A la pestanya *Qualitat d'imatge* s'inclouen les opcions que permeten millorar l'aspecte i l'estil del document que heu enviat per fax.

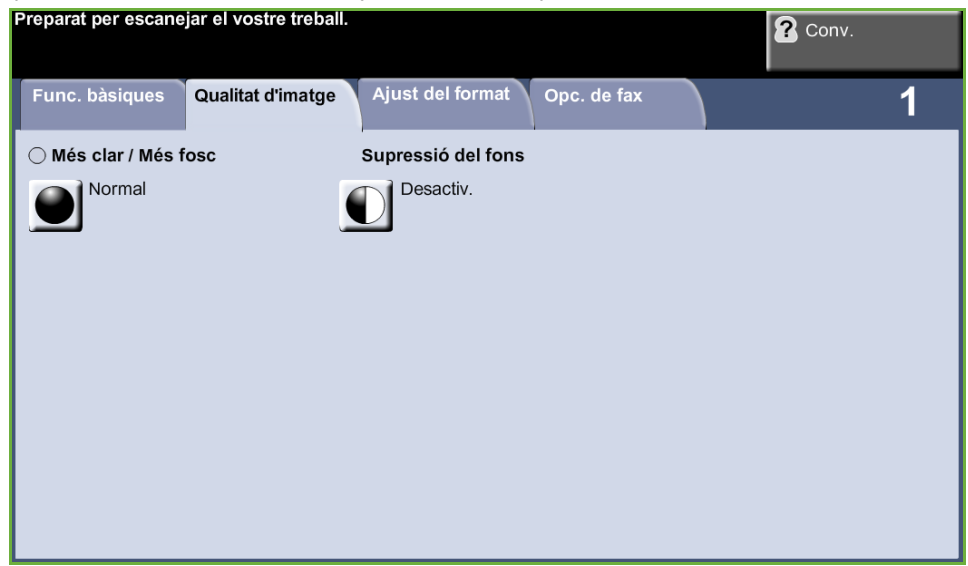

#### **Més clar / Més fosc**

Ajusta la claror o la foscor de la imatge resultant.

#### **Supressió del fons**

Aquesta funció serveix per reduir o eliminar automàticament el fons fosc que apareix en copiar paper de color o diaris.

# <span id="page-90-0"></span>**Ajust del format**

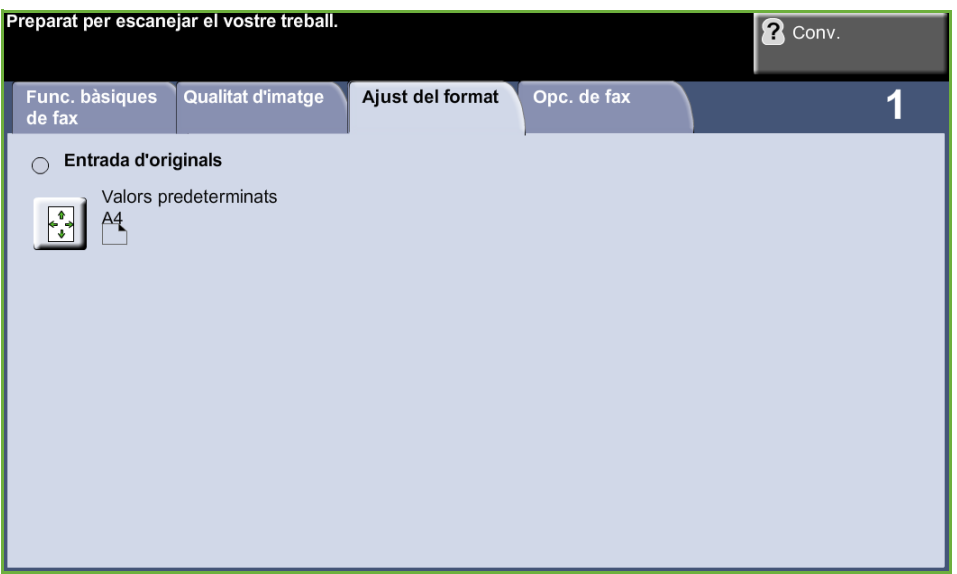

#### **Mida de l'original**

Seleccioneu aquesta funció per tal d'especificar com el dispositiu determinarà la mida del document original.

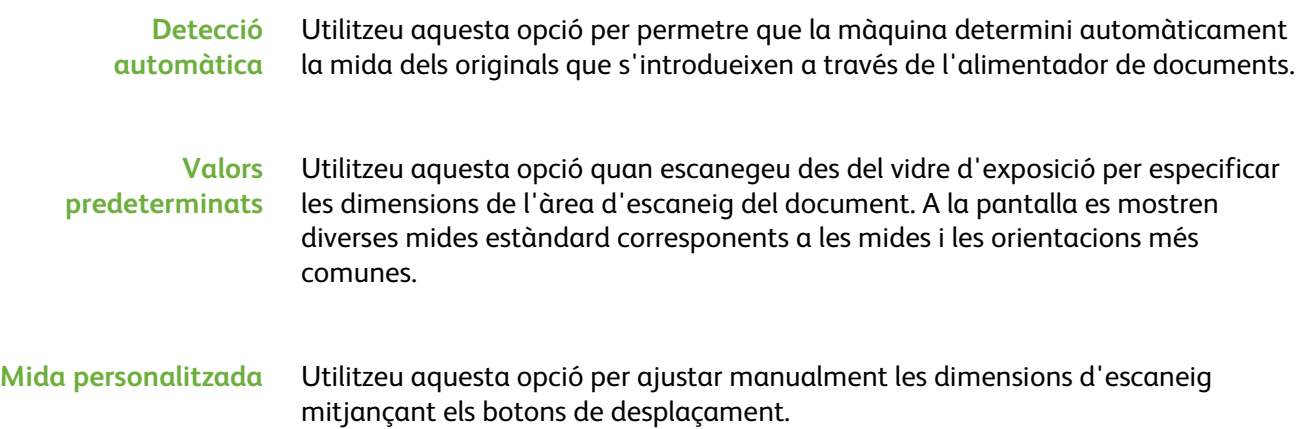

## <span id="page-91-0"></span>**Opcions de fax**

A la pestanya *Opcions de fax* disponible amb Fax de servidor es mostren altres funcions per a l'enviament de faxos.

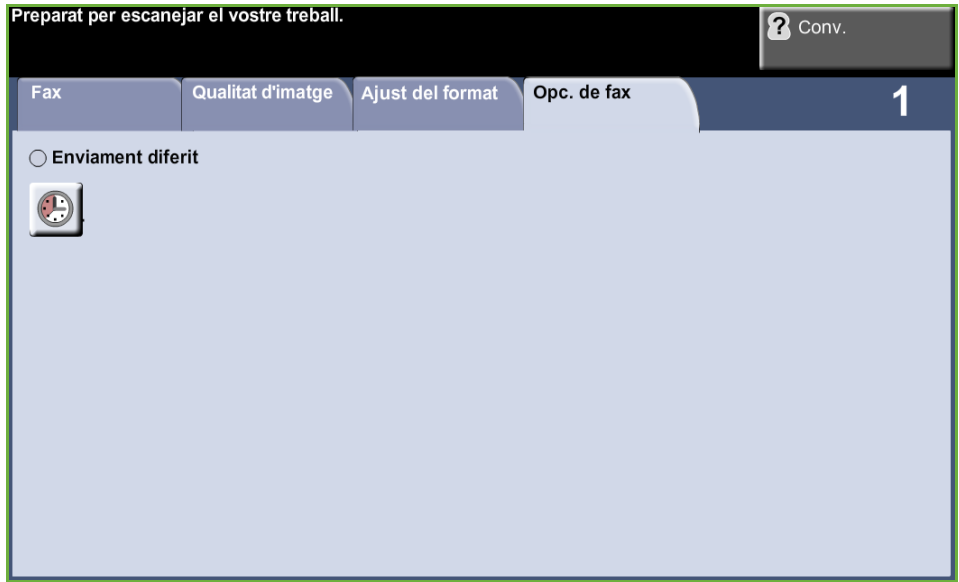

#### **Enviament diferit**

Permet especificar l'hora de la transmissió o del sondeig d'un fax. Serveix per retardar la transmissió d'un fax durant un període màxim de 23 hores i 59 minuts. Això es fa indicant l'hora a la qual el voleu enviar.

Seleccioneu **Desactivat** per enviar el fax immediatament.

Seleccioneu **Hora específica** per introduir l'hora a la qual voleu que s'enviï el fax.

# **5 Escaneig per xarxa**

En aquest capítol es descriuen les opcions disponibles dins de la funció Escaneig per xarxa.

Aquesta funció permet la creació d'un fitxer d'imatge electrònic.

En habilitar aquesta funció, podreu crear un fitxer electrònic a partir d'un original en format paper. Podeu arxivar, enviar per fax o distribuir a través de correu electrònic el fitxer electrònic.

# **Procediment d'escaneig**

En aquesta secció es descriuen els passos bàsics que cal seguir per escanejar. Seguiu les indicacions següents:

*[Càrrega dels documents: pàgina 88](#page-93-0) [Selecció de l'escaneig de xarxa: pàgina 89](#page-94-0) [Selecció de plantilles d'escaneig per xarxa: pàgina 90](#page-95-0) [Canvi dels paràmetres predefinits: pàgina 90](#page-95-1) [Inici del procés d'escaneig per xarxa: pàgina 91](#page-96-0) [Pantalla Estat del treball: pàgina 92](#page-97-0) [Detenció del procés d'escaneig per xarxa: pàgina 92](#page-97-1)*

**NOTA:** Si teniu activada una funció d'autenticació, pot ser que necessiteu un compte abans de poder fer servir la màquina. Per obtenir un compte o més informació, poseu-vos en contacte amb l'administrador del sistema.

# <span id="page-93-0"></span>**Càrrega dels documents**

Podeu col·locar els documents que voleu escanejar o bé al vidre d'exposició o bé a l'alimentador de documents.

#### **Alimentador de documents**

Seguiu els passos següents per carregar els papers a l'alimentador de documents:

- **1.** Abans de carregar els documents a l'alimentador, comproveu que aquests estan en bones condicions i enretireu totes les grapes i els clips.
- **2.** Introduïu els documents a l'alimentador de cara amunt. La primera pàgina ha d'estar al damunt de tot amb la capçalera orientada cap a l'esquerra de la màquina.
- **3.** Col·loqueu la pila de paper enmig de les guies tot alineant el marge esquerre amb la safata d'alimentador de documents, i ajusteu les guies fins que toquin el paper.

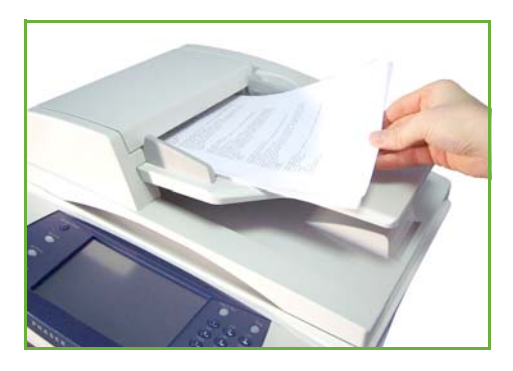

#### **Vidre d'exposició:**

**Seguiu els passos següents per col·locar els papers al vidre d'exposició:**

- $\sqrt{1}$ 熟
- **1.** Aixequeu l'alimentador de documents.

- **2.** Poseu el document de cara avall sobre el vidre d'exposició, tocant amb la fletxa de referència situada al cantó esquerre superior del vidre.
- **3.** Baixeu l'alimentador de documents.

Fletxa de referència

#### <span id="page-94-0"></span>**1. Selecció de l'escaneig de xarxa**

Premeu el botó **Pàgina principal de serveis** i seleccioneu **Escaneig per xarxa** dels elements que es mostren.

**1.** Premeu el botó **Pàgina principal de serveis** al tauler de control.

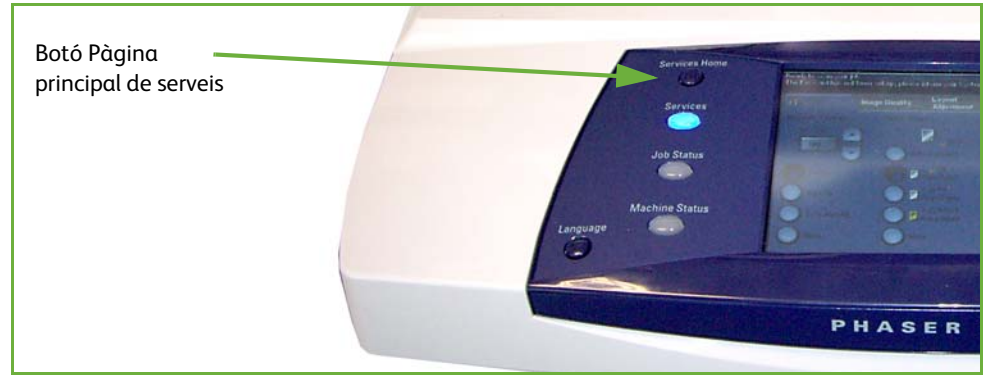

**2.** Seleccioneu **Escaneig per xarxa** des de la pantalla tàctil. Comproveu que s'obre la pantalla **Escaneig per xarxa**.

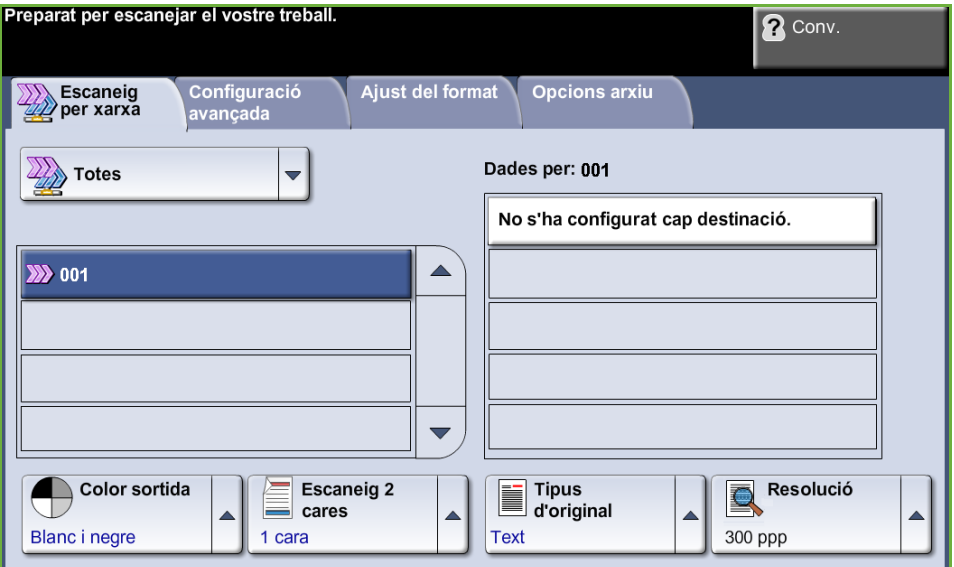

**NOTA:** Si teniu activada una funció d'autenticació, pot ser que necessiteu un compte abans de poder fer servir la màquina. Per obtenir un compte o més informació, poseu-vos en contacte amb l'administrador del sistema.

#### <span id="page-95-0"></span>**2. Selecció de plantilles d'escaneig per xarxa**

L'opció Escaneig per xarxa utilitza plantilles predeterminades creades per l'administrador del sistema. Aquestes plantilles ja contenen configuracions d'opcions adaptades a l'usuari. Utilitzeu els botons de desplaçament **amunt/avall** ubicats a la dreta de la llista de plantilles de la pestanya *Escaneig per xarxa* per desplaçar-vos per la llista i seleccionar una plantilla.

Per obtenir més informació sobre les plantilles d'Escaneig per xarxa, [consulteu](#page-99-0)  *[Escaneig per xarxa a la pàgina 94](#page-99-0)*.

#### <span id="page-95-1"></span>**3. Canvi dels paràmetres predefinits**

Per modificar la configuració d'una plantilla de forma temporal, seguiu els passos següents.

**1.** Premeu el botó **Esborra-ho tot** del tauler de control per cancel·lar les possibles seleccions anteriors. Tornaran a aparèixer els valors predeterminats de la pantalla *Inici*.

**2.** Seleccioneu la pestanya de la funció que voleu fer servir.

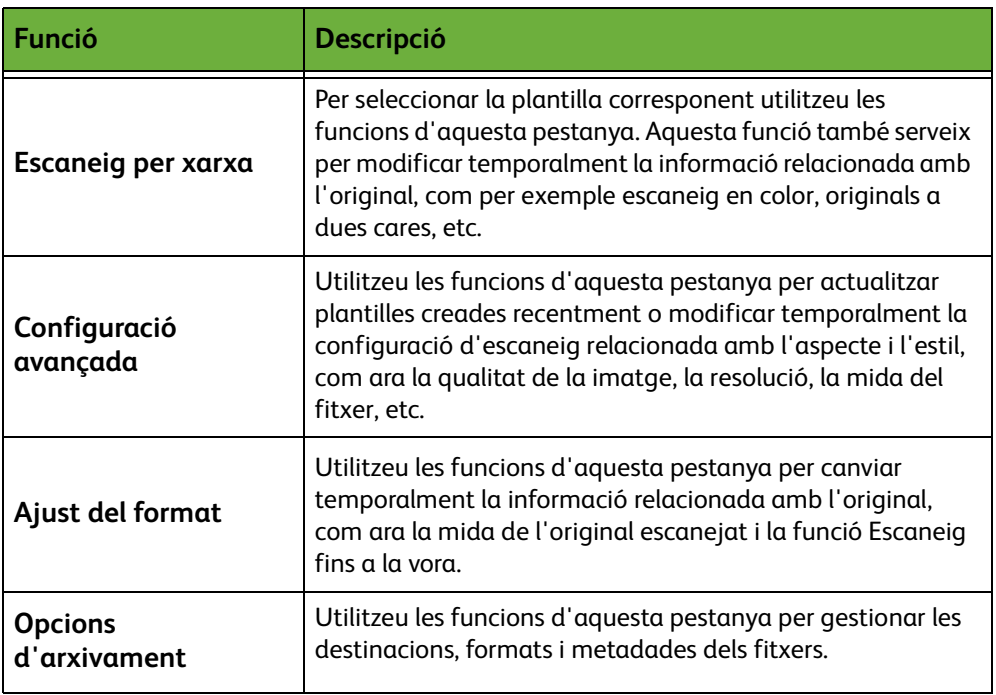

Si cal, seleccioneu una de les pestanyes per configurar les funcions d'escaneig per xarxa segons convingui. Per a més informació sobre cadascuna de les pestanyes, consulteu:

*[Escaneig per xarxa a la pàgina 94.](#page-99-0) [Configuració avançada a la pàgina 98.](#page-103-0) [Ajust del format a la pàgina 100.](#page-105-0) [Opcions d'arxivament a la pàgina 102.](#page-107-0)*

#### **4. Inici del procés d'escaneig per xarxa**

<span id="page-96-0"></span>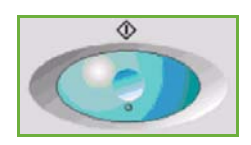

Premeu el botó **Inici**. Els originals s'escanegen i es transfereixen a un dipòsit d'escaneig identificat per la plantilla seleccionada.

# <span id="page-97-0"></span>**5. Pantalla Estat del treball**

Per poder fer un seguiment del progrés del vostre treball d'escaneig, premeu el botó **Estat del treball** del tauler de control per obrir la pantalla corresponent..

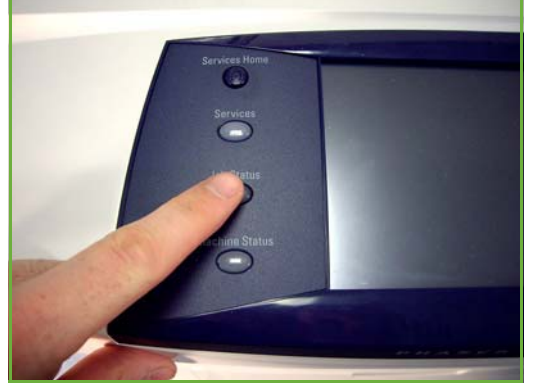

A la pantalla *Estat del treball* es mostren totes les tasques no completades, incloent-hi el treball d'escaneig per xarxa que es troba a la cua. Si no hi ha cap tasca pendent, apareixerà el missatge "No hi ha cap tasca en curs". Per a més informació sobre la pantalla *Estat del treball*, consulteu *[Estat del treball al capítol](#page-46-0)  [Còpia de la pàgina 41.](#page-46-0)*

#### <span id="page-97-1"></span>**6. Detenció del procés d'escaneig per xarxa**

Seguiu els passos següents per cancel·lar manualment un treball d'escaneig activat.

- **1.** Premeu el botó **Atura** del tauler de control per cancel·lar el treball d'escaneig en curs.
- **2.** Per cancel·lar una còpia en cua, premeu el botó **Estat del treball** del tauler de control per obrir la pantalla *Treballs actius*.
- **3.** Seleccioneu el treball de la cua de treballs.
- **4.** Seleccioneu **Suprimeix** de la llista Control treballs.
- **5.** Seleccioneu **Confirma** per esborrar la tasca o **Cancel·la** per tornar a la pantalla anterior.

# **Recursos d'Escaneig per xarxa**

A més de les opcions d'escaneig que inclou la màquina, se'n poden afegir d'altres amb la instal·lació de programari d'escaneig addicional:

**FreeFlow™ SMARTsend™**

Programari d'escaneig i d'enrutament de servidor que és compatible amb diversos dispositius multifunció de Xerox. Serveix per convertir documents de paper a format electrònic i enviar-los a diversos destinataris: correu electrònic, dipòsits de documents, carpetes de la xarxa i fins i tot impressores remotes. Tot això escanejant un sol cop.

# <span id="page-99-0"></span>**Escaneig per xarxa**

La pantalla *Escaneig per xarxa* està dividida en dues àrees: *Llista de plantilles* i *Dades de plantilles*.

Per obtenir més informació sobre les plantilles, consulteu *[Descripció general de les](#page-100-0)  [plantilles a la pàgina 95](#page-100-0)* i *[Dipòsits a la pàgina 95](#page-100-1)*..

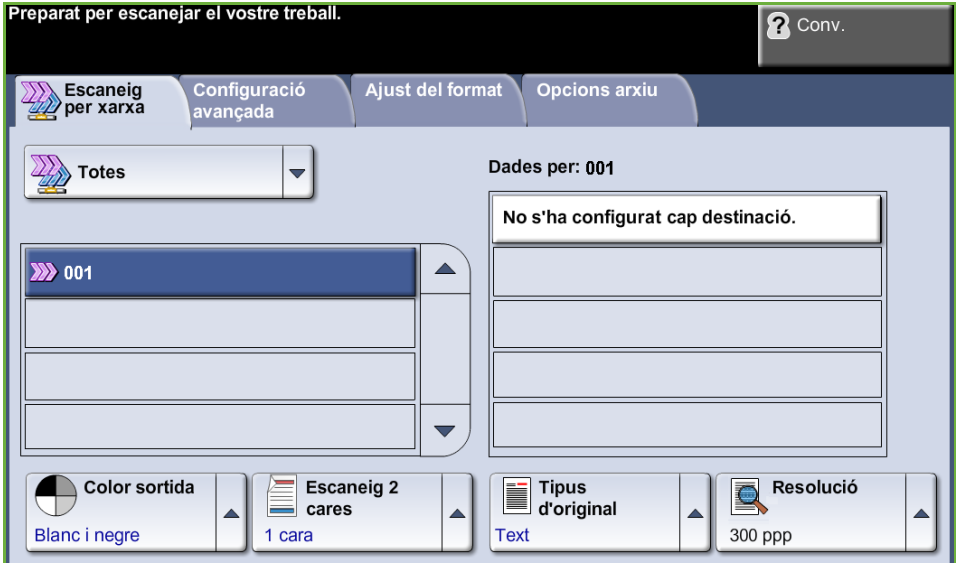

## **Destinacions de plantilles**

La llista Destinacions de plantilles mostra totes les plantilles disponibles actualment per a l'usuari. La plantilla predefinida de fàbrica, anomenada 'PREDETERMINADA', en majúscules, apareix a la llista de plantilles. La plantilla per defecte es mostra a la part superior de la llista i se selecciona automàticament. La resta de plantilles vénen a continuació en ordre alfanumèric. El nombre màxim de plantilles és 250.

La llista de plantilles conté dos tipus de plantilles:

- Plantilles de xarxa: Són plantilles emmagatzemades a un dipòsit de plantilles remot i creades amb programari com FreeFlow i SMARTsend.
- Plantilles locals: Són plantilles emmagatzemades localment al dispositiu i creades amb CentreWare Internet Services o controladors WIA o TWAIN.

L *També es pot crear una plantilla per defecte utilitzant programari FreeFlow™ SMARTsend™. En aquest cas, l'indicador "predeterminada" es mostrarà en minúscules.*

#### **Detalls**

La secció Dades ubicada a la dreta de la pantalla mostra informació sobre la plantilla seleccionada. Cada cop que seleccioneu un fitxer de plantilla, aquesta àrea s'actualitzarà per mostrar informació associada amb la plantilla seleccionada.

**NOTA:** Els canvis que s'apliquen a la plantilla de la màquina són temporals. Per crear canvis permanents s'ha d'utilitzar la mateixa utilitat amb la qual heu creat la plantilla.

#### <span id="page-100-0"></span>**Descripció general de les plantilles**

Per dur a terme un escaneig de bona qualitat necessiteu seleccionar una plantilla a la màquina. Les plantilles contenen opcions preseleccionades que s'apliquen a l'original escanejat, com per exemple la informació sobre la destinació final de l'escaneig (el dipòsit) i els paràmetres de la qualitat, ambdós definits dins la plantilla juntament amb el nom de la plantilla.

**Creació de plantilles** Consulteu el CD System Administration per obtenir més informació sobre la creació de plantilles.

**Selecció d'una plantilla** Seleccioneu una plantilla en funció de la destinació on voleu enviar el fitxer. Per norma general, l'administrador del sistema crea una plantilla per a cada usuari.

**Canvi de les seleccions preprogramades de plantilla**

Un cop heu seleccionat una plantilla, podreu canviar la majoria dels paràmetres preprogramats, com ara quines cares escanejar, la qualitat de la imatge i la resolució. No es pot canviar la destinació de fax assignada a una plantilla a la màquina, però sí que se'n pot afegir una d'alternativa.

## <span id="page-100-1"></span>**Dipòsits**

Els dipòsits són els directoris o ubicacions d'arxivament configurats en un servidor on es desen els fitxers escanejats. Abans de poder utilitzar l'escaneig per xarxa, cal que l'administrador del sistema configuri els dipòsits disponibles en la màquina. Els dipòsits es defineixen en una plantilla i no es poden canviar a la màquina. Es poden definir fins a 5 dipòsits (1 predeterminat, 1 de dedicació exclusiu al fax de servidor i 3 addicionals).

# **Color de sortida**

Feu servir aquesta opció per especificar si voleu escanejar un original en blanc i negre, escala de grisos o en color.

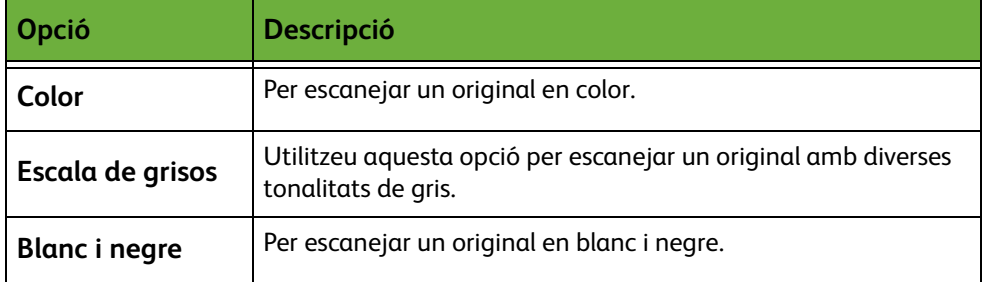

#### **Escaneig per xarxa a dues cares**

Aquesta funció serveix per especificar si els originals són d'una o dues cares.

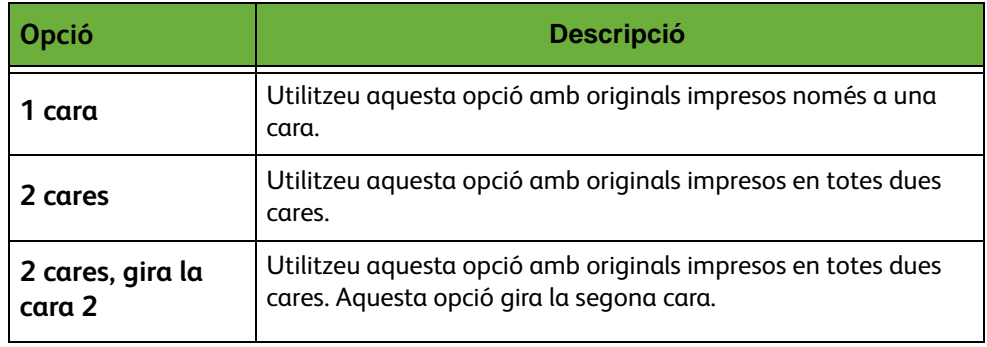

# **Tipus d'original**

Utilitzeu aquesta funció per seleccionar el tipus d'original que voleu escanejar.

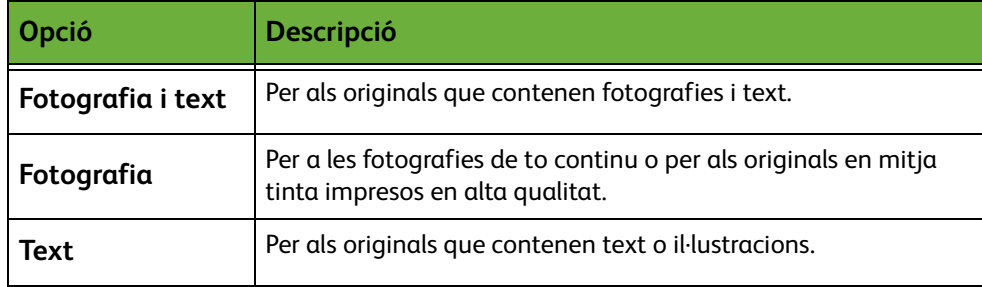

## <span id="page-102-0"></span>**Resolució**

La resolució afecta l'aspecte de les imatges escanejades. Com més alta sigui la resolució de l'escaneig (ppp, punts per polzada), millor serà la qualitat de la imatge.

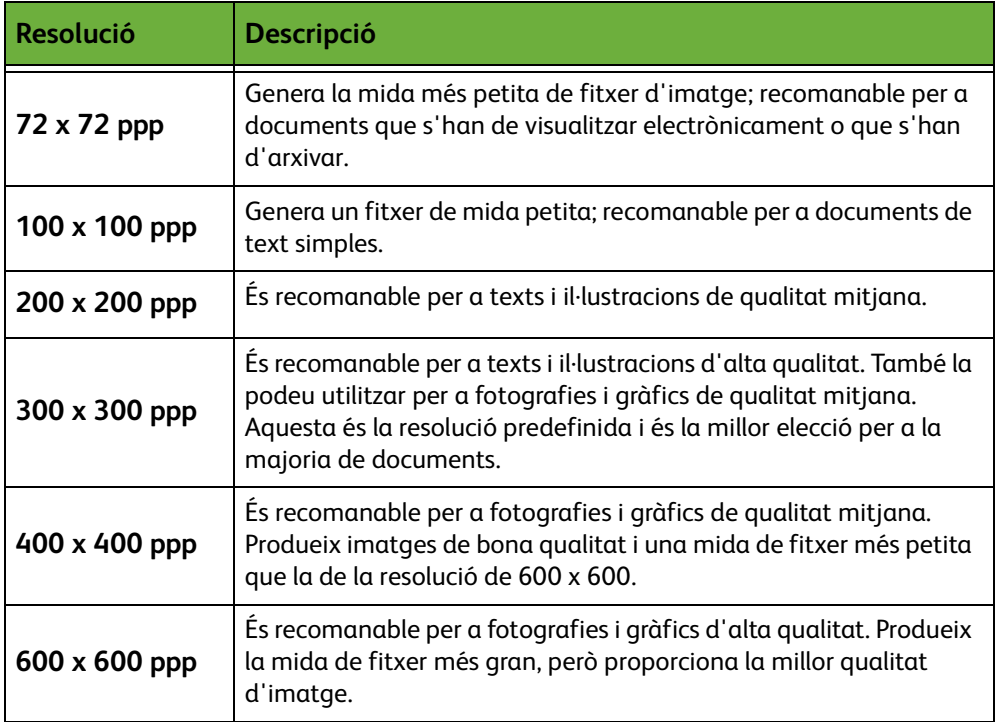

Si seleccioneu el mode Color, la resolució màxima és de 300 x 300 ppp.

# <span id="page-103-0"></span>**Configuració avançada**

La pestanya *Configuració avançada* permet actualitzar plantilles de xarxa creades recentment o manipular temporalment la plantilla d'escaneig per millorar l'aspecte i l'estil de la imatge escanejada.

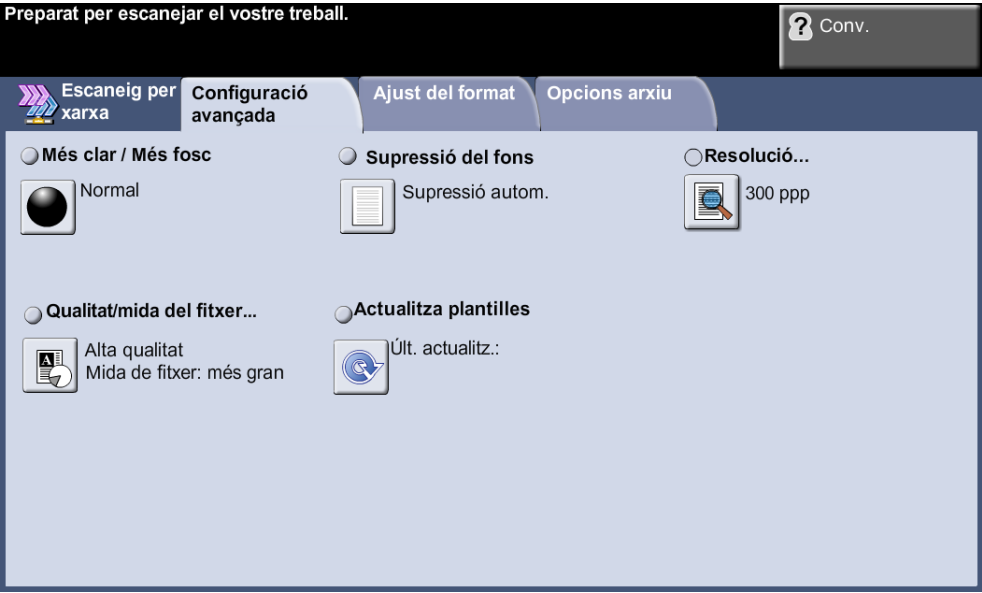

# **Més clar / Més fosc**

Ajusta la claror o la foscor de la imatge resultant.

## **Supressió del fons**

Aquesta funció serveix per reduir o eliminar automàticament el fons fosc que apareix en copiar paper de color o diaris.

#### **Resolució**

*[Consulteu "Resolució" a la pàgina 97.](#page-102-0)*

#### **Qualitat / mida del fitxer**

Amb els paràmetres d'aquesta opció podeu triar la qualitat de la imatge d'escaneig i la mida del fitxer.

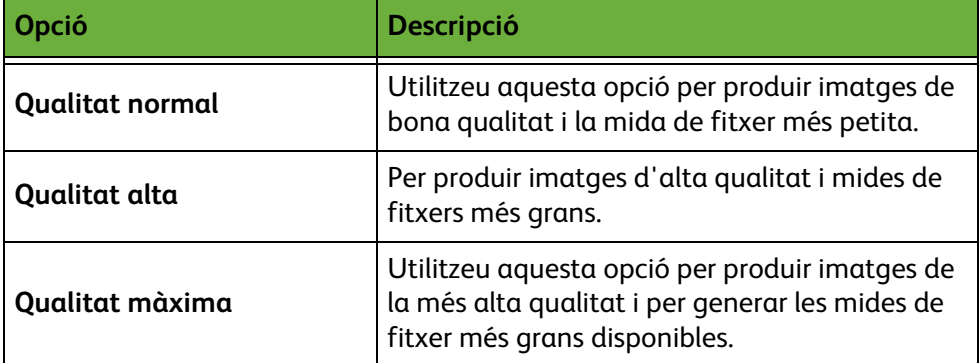

**NOTA:** Els fitxers grans no són recomanables a l'hora d'enviar-los o transmetre'ls per la xarxa atesa la gran quantitat de processos que requereixen dels recursos del sistema.

## **Actualitza plantilles**

Utilitzeu aquesta funció si voleu actualitzar les plantilles de xarxa i no podeu esperar fins que el sistema les actualitzi automàticament. Les actualitzacions de plantilles locals són immediates i automàtiques.

**NOTA:** L'actualització pot trigar uns quants minuts.

# <span id="page-105-0"></span>**Ajust del format**

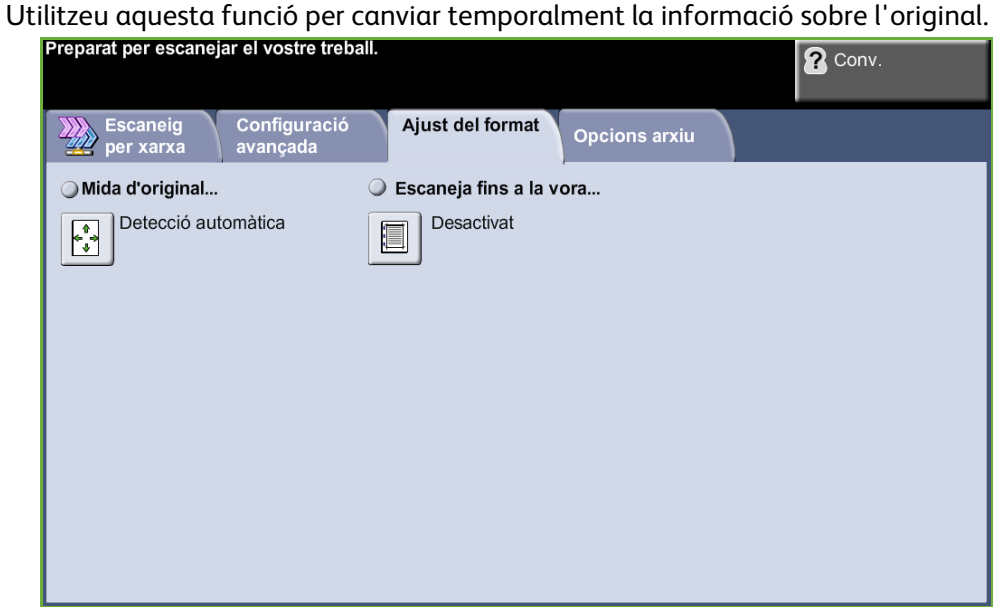

## **Mida de l'original**

Seleccioneu aquesta funció per tal d'especificar com el dispositiu determinarà la mida del document original.

**NOTA:** Si a la màquina no apareix l'opció Originals de diverses mides, és recomanable que utilitzeu originals d'una mateixa mida.

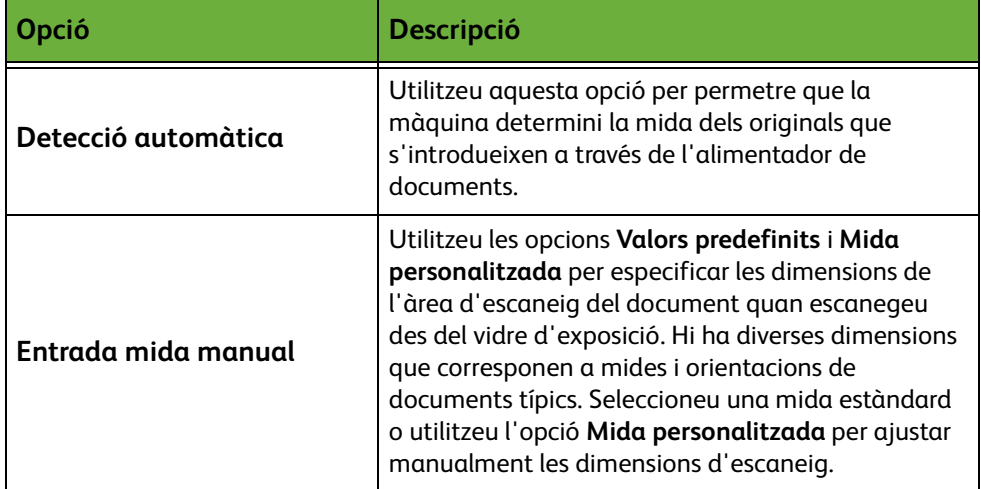

## **Escaneig fins a la vora**

Utilitzeu aquesta funció per millorar la qualitat d'un original les vores del qual s'hagin anat desgastant o s'hagin fet malbé, o bé que tingui marques de perforat o engrapat.

Si **Escaneig fins a la vora** està **Activat**, el dispositiu escanejarà la imatge fins a les vores de l'original.

Quan la funció **Escaneig fins a la vora** està en posició **Desactivat**, s'afegeix un marge blanc tot al voltant del document per donar uniformitat als marges.

# <span id="page-107-0"></span>**Opcions d'arxivament**

Utilitzeu aquesta funció per gestionar les destinacions, formats i metadades dels fitxers.

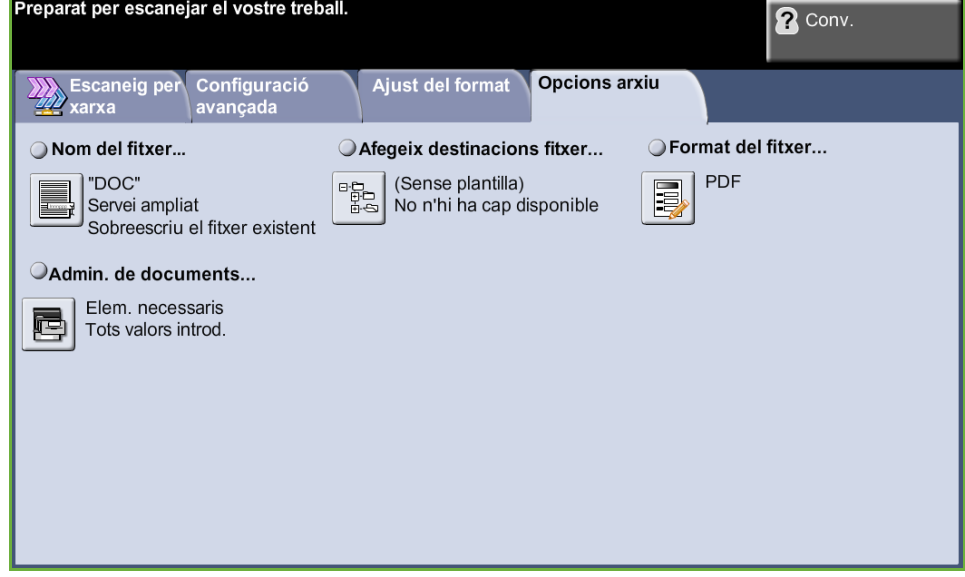

## **Nom del Fitxer**

Aquesta opció serveix per canviar el nom de fitxer de la plantilla perquè no tingui el nom predeterminat. Introduïu el nom amb el teclat de la pantalla tàctil i premeu el botó **Desa**.

Utilitzeu les opcions següents per configurar la política en cas que el nom ja existeixi:

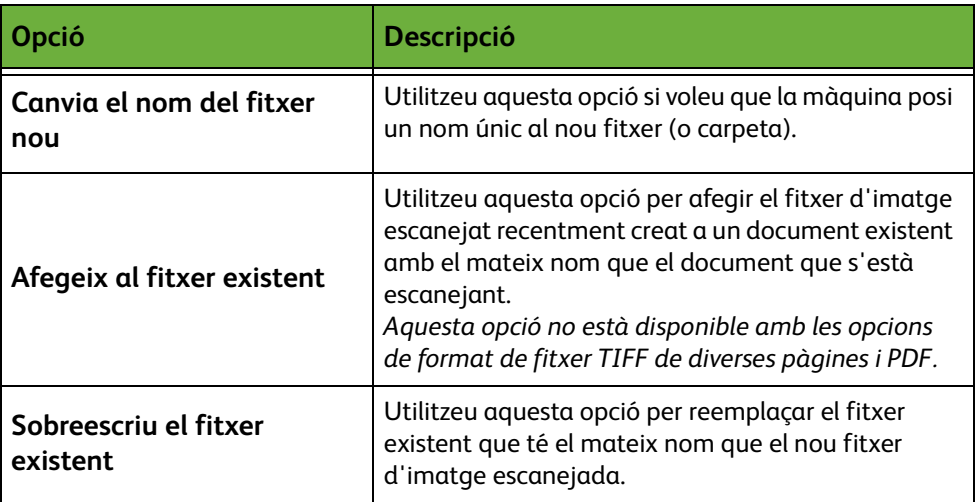
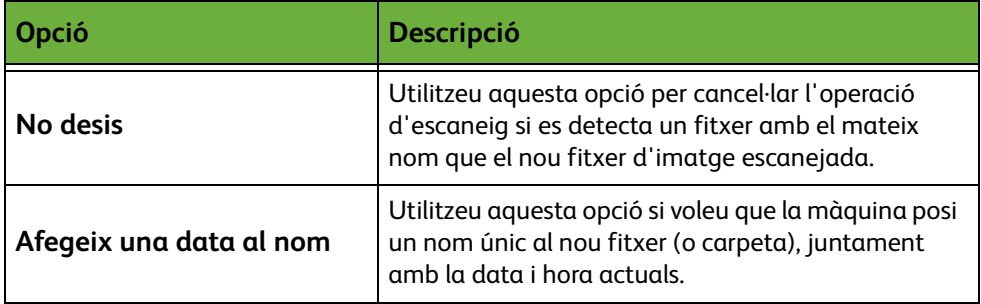

#### **Format del fitxer**

Utilitzeu aquesta opció si us cal enviar el treball en un format diferent del configurat a la plantilla per defecte.

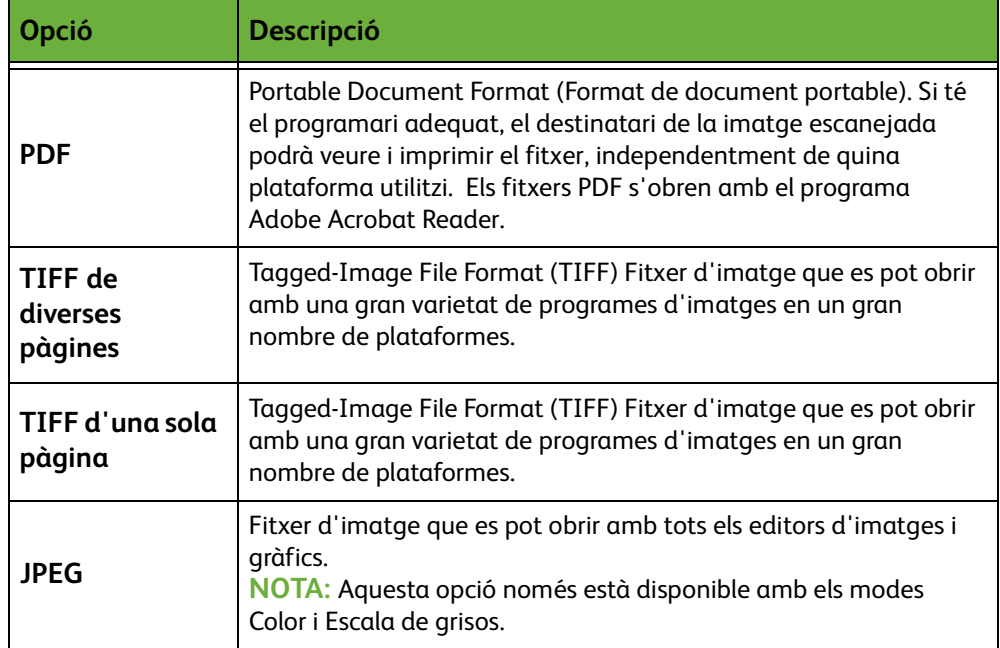

#### **Administració de documents**

A aquesta opció s'inclou informació que es guarda amb els documents escanejats al registre.

Per buscar, arxivar i distribuir les tasques basant-vos-en en la informació del registre podeu fer servir aplicacions d'altres fabricants.

#### **Afegeix destinacions fitxer**

L'administrador del sistema pot establir diverses destinacions per a l'escaneig de xarxa. Una vegada configurades, podeu afegir qualsevol d'aquestes destinacions a la plantilla existent.

## **6 Correu electrònic**

En aquest capítol es descriuen les opcions disponibles per al correu electrònic.

Quan aquesta opció està activada, podeu enviar imatges escanejades com a fitxers adjunts d'un correu electrònic al destinatari o destinataris especificats. Per accedir a la pantalla de funcions de correu electrònic premeu el botó **Pàgina principal de serveis** al tauler de control. Les pestanyes que contenen funcions de correu electrònic són:

- *[Correu electrònic a la pàgina 114](#page-119-0)*.
- *[Configuració avançada a la pàgina 117](#page-122-0)*.
- *[Ajust del format a la pàgina 119](#page-124-0)*.
- *[Opc. correu electr. a la pàgina 120](#page-125-0)*.

## **Procediment del correu electrònic**

En aquesta secció es descriuen els passos que cal seguir per enviar missatges electrònics des de la màquina. Seguiu les indicacions següents:

*[Càrrega dels documents: pàgina 106](#page-111-0) [Selecció de les característiques: pàgina 107](#page-112-0) [Introducció de les dades de l'adreça a la pàgina 109.](#page-114-0) [Configuració avançada a la pàgina 112.](#page-117-0) [Tramesa del missatge: pàgina 112](#page-117-1) [Pantalla Estat del treball: pàgina 112](#page-117-2) [Cancel·lació del missatge: pàgina 113](#page-118-0)*

**NOTA:** Si teniu activada una funció d'autenticació, pot ser que necessiteu un compte abans de poder fer servir la màquina. Per obtenir un compte o més informació, poseu-vos en contacte amb l'administrador del sistema.

#### <span id="page-111-0"></span>**Càrrega dels documents**

Els documents que voleu enviar per correu electrònic es poden col·locar o bé sobre el vidre d'exposició o bé a l'alimentador de documents.

Per a més informació sobre com col·locar les safates de paper, [consulteu](#page-187-0)  *[Configuració de les safates de paper al capítol Configuració de la pàgina 182.](#page-187-0)*

#### **Alimentador de documents**

Seguiu els passos següents per carregar els papers a l'alimentador de documents:

- **1.** Abans de carregar els documents a l'alimentador, comproveu que aquests estan en bones condicions i enretireu totes les grapes i els clips.
- **2.** Introduïu els documents a l'alimentador de cara amunt. La primera pàgina ha d'estar al damunt de tot amb la capçalera orientada cap a l'esquerra de la màquina.

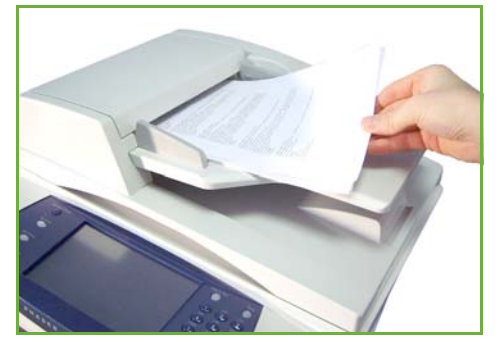

L *Podeu carregar fins a un màxim de 100 fulls de 80 g/m² (20 lb)de paper Bond. El pes oscil·la entre 50 i 120 g/m² (12,5-28 lb) ; consulteu Característiques tècniques al capítol [Característiques tècniques de](#page-215-0)  [la pàgina 210.](#page-215-0) per veure totes les característiques de l'alimentador de documents.*

**3.** Col·loqueu la pila de paper enmig de les guies tot alineant el marge esquerre amb la safata d'alimentador de documents, i ajusteu les guies fins que toquin el paper.

#### **Vidre d'exposició:**

#### **Seguiu els passos següents per col·locar els papers al vidre d'exposició:**

**1.** Aixequeu l'alimentador de documents.

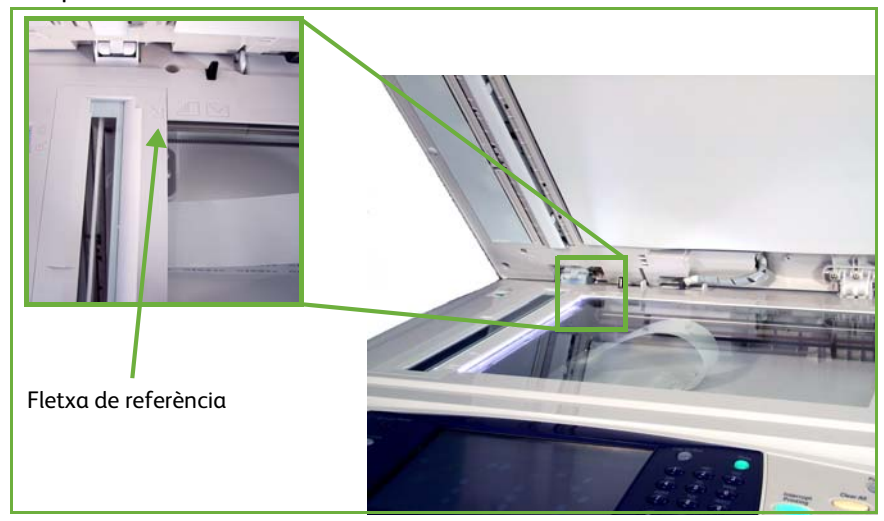

- **2.** Poseu el document de cara avall sobre el vidre d'exposició, tocant amb la fletxa de referència situada al cantó esquerre superior del vidre.
- **3.** Baixeu l'alimentador de documents.

#### <span id="page-112-0"></span>**1. Selecció de les característiques**

Premeu el botó **Pàgina principal de serveis** i seleccioneu **Correu electrònic** d'entre els elements que es mostren.

Hi ha diverses opcions disponibles per al correu electrònic. Les més corrents es mostren a la pantalla **Correu electrònic**.

**1.** Premeu el botó **Pàgina principal de serveis** al tauler de control.

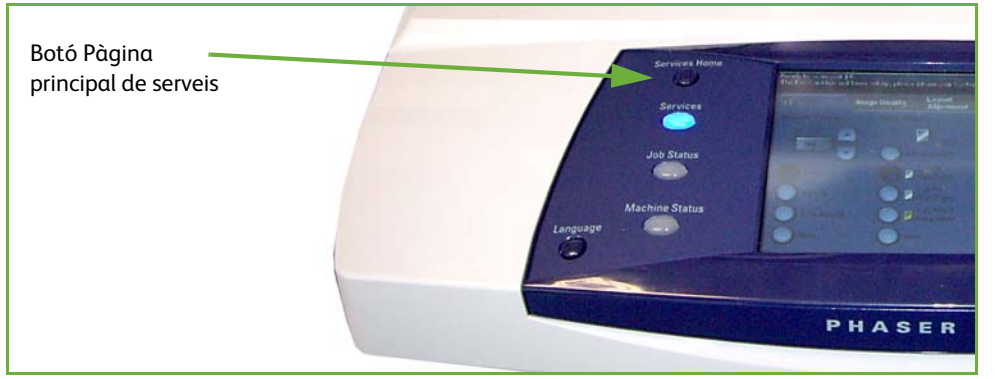

**2.** Seleccioneu l'opció **Correu electrònic** a la pantalla tàctil. Comproveu que s'obre la pantalla**Correu electrònic**.

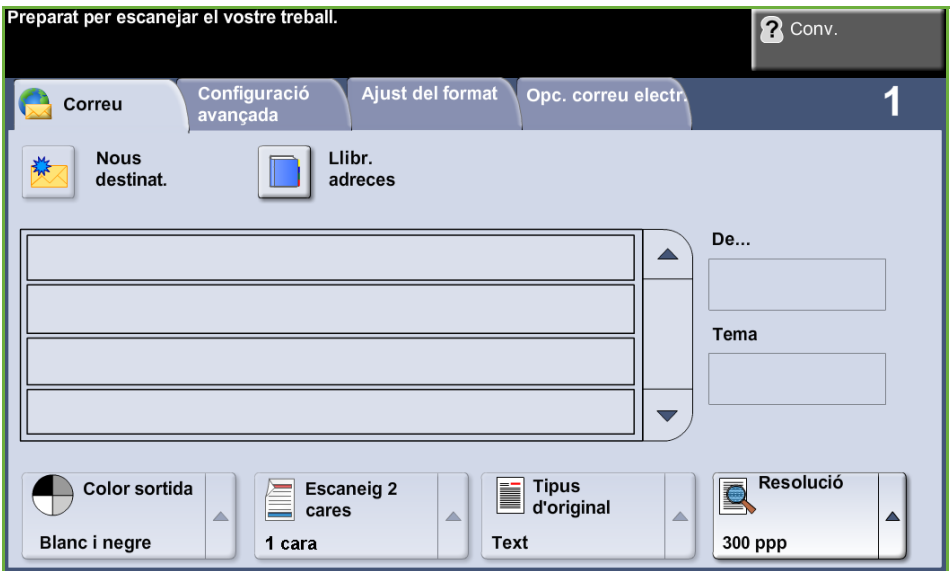

**NOTA:** Si teniu activada una funció d'autenticació, pot ser que necessiteu un compte abans de poder fer servir la màquina. Per obtenir un compte o més informació, poseu-vos en contacte amb l'administrador del sistema.

- **3.** Premeu el botó **Esborra-ho tot** del tauler de control per cancel·lar qualsevol selecció anterior. Tornaran a aparèixer els valors predeterminats de la pantalla *Inici*.
- **4.** Seleccioneu el camp **De:** a la pantalla tàctil. Apareixerà la pantalla de *Teclat*.
- **5.** Introduïu la vostra adreça de correu electrònic com a remitent i seleccioneu **Desa**.

**NOTA:** Si accediu a la funció de correu electrònic mitjançant el **Mode d'autenticació**, l'adreça de correu electrònic del remitent s'omple automàticament. El remitent també pot buscar la seva adreça de correu mitjançant la Llibreta d'adreces.

**6.** Seleccioneu la pestanya de la funció que voleu fer servir.

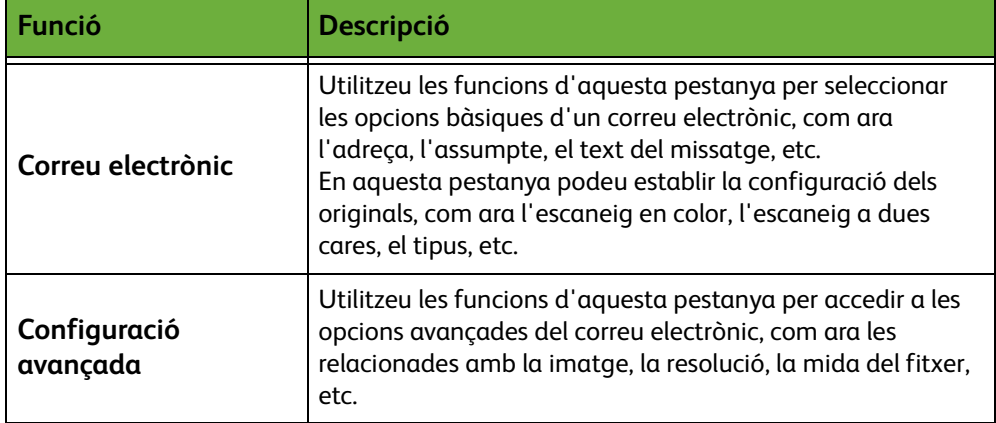

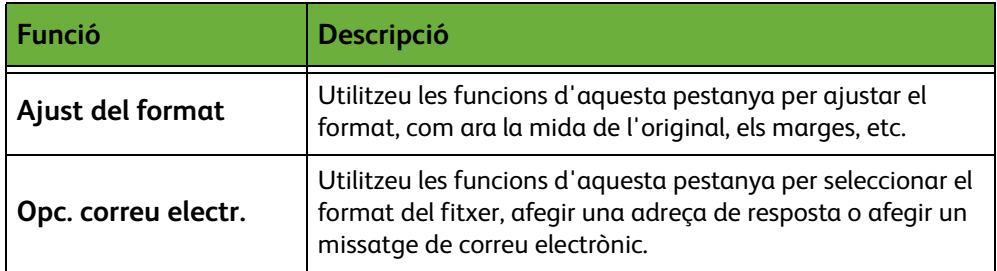

Si voleu, podeu seleccionar les diferents pestanyes per configurar els missatges de correu electrònic. Per a més informació sobre cadascuna de les pestanyes, consulteu:

*[Correu electrònic a la pàgina 114.](#page-119-0) [Configuració avançada a la pàgina 117.](#page-122-0) [Ajust del format a la pàgina 119.](#page-124-0) [Opc. correu electr. a la pàgina 120.](#page-125-0)*

#### <span id="page-114-0"></span>**2. Introducció de les dades de l'adreça**

Hi ha tres maneres d'introduir l'adreça de correu electrònic del destinatari:

- De forma manual.
- Mitjançant l'opció Llibreta d'adreces, des d'on es pot introduir una adreça de correu electrònic que es trobi a la llibreta de la màquina. No cal que introduïu el nom sencer, i podeu cercar les primeres lletres en el llibre d'adreces.
- Mitjançant la tecla **.com** del teclat de correu electrònic

**NOTA:** Les instruccions per programar la tecla .com les trobareu a la Guia de l'administrador del sistema.

#### **Com introduir una adreça de correu electrònic de forma manual**

**1.** Des de la pantalla *Correu electrònic* premeu el botó **Nous destinataris**. Apareix la pantalla del teclat *Nous destinataris*.

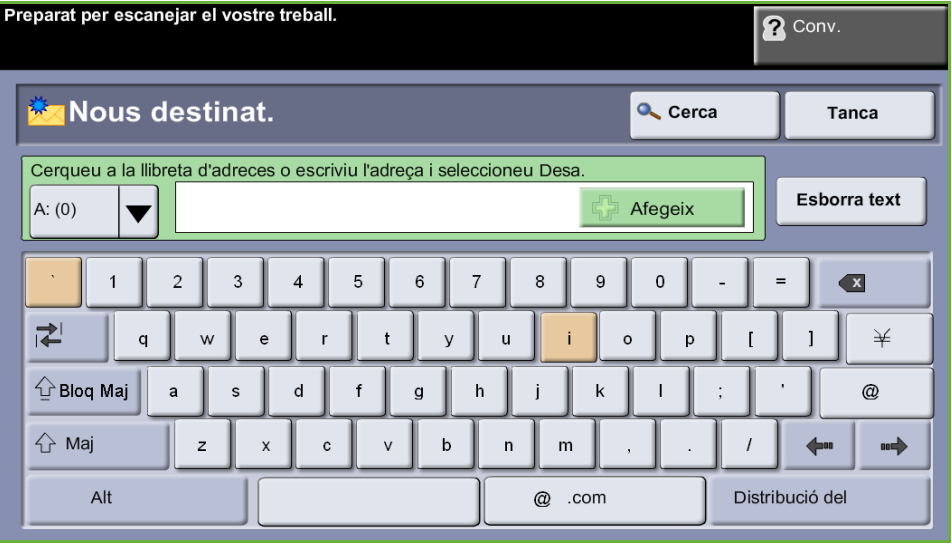

**NOTA:** Per canviar a majúscules o minúscules, introduir caràcters amb accent o especials, utilitzeu la tecla **Majúscules**. Per canviar d'idioma, premeu la tecla **Format del teclat** de la pantalla Teclat.

- **2.** Introduïu una adreça de correu electrònic vàlida i seleccioneu el botó **Afegeix**.
- **3.** Per afegir més destinataris, repetiu el pas anterior.
- **4.** Per introduir adreces de destinataris com adreces de còpia (Cc:) o de còpia oculta (Cco:), seleccioneu el botó **Per a:**. Seleccioneu **Cc:** o **Cco:** de les opcions del menú desplegable.
- **5.** Un cop hagueu introduït totes les adreces dels destinataris, premeu el botó **Tanca**.

#### **Com introduir una adreça de destinatari programada mitjançant la tecla .com**

La tecla **.com** és una tecla programable que pot emmagatzemar adreces de correu electrònic senceres (per exemple, jordi.garcia@xerox.com) o adreces parcials (per exemple, xerox.com).

- **1.** A la pantalla *Nou destinatari* premeu la tecla **.com** i seleccioneu una adreça.
- **2.** Per afegir l'adreça a la llista de destinataris, premeu el botó **Afegeix**.
- **3.** Un cop hagueu introduït totes les adreces dels destinataris, premeu el botó **Tanca**.

#### **Com afegir adreces de destinataris mitjançant les Llibretes d'adreces**

**1.** Des de la pantalla *Correu electrònic* premeu el botó **Llibreta d'adreces**. Apareixerà la pantalla del teclat *Nou destinatari*.

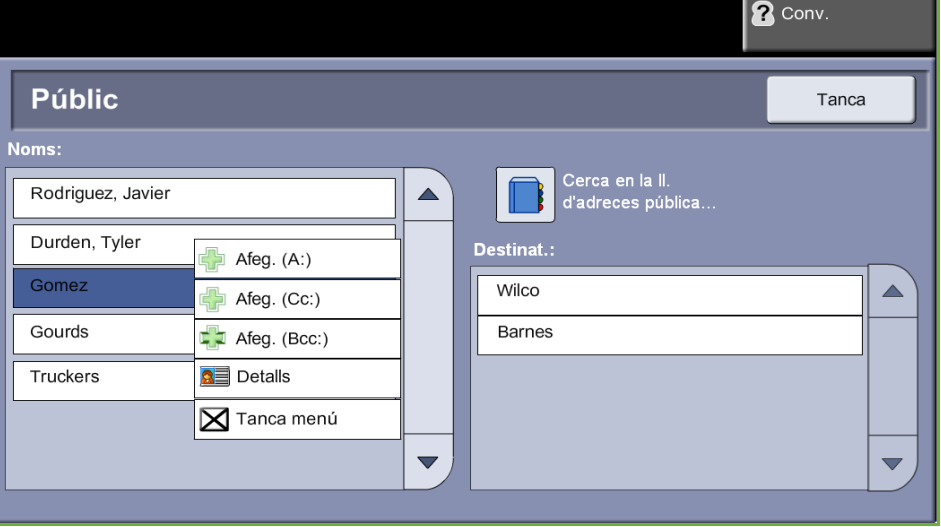

- **2.** Introduïu els primers caràcters del nom o l'adreça de correu electrònic del destinatari i premeu el botó **Cerca**. El dispositiu Xerox us donarà una llista de noms que coincideixen amb els caràcters introduïts.
- **3.** Escolliu el destinatari que vulgueu de la llista i premeu el botó Afegeix.
- **4.** Un cop hagueu introduït totes les adreces dels destinataris, premeu el botó **Tanca**.

**NOTA:** Si no hi ha entrades que coincideixin:

- 1. Premeu el botó **Llibreta d'adreces** per cercar a l'altra llibreta d'adreces. Si, en funció del criteri de cerca, trobeu una o més adreces que es corresponen amb els paràmetres introduïts, els resultats es mostraran a la pantalla tàctil.
- 2. Utilitzeu els botons de desplaçament **amunt/avall** per ubicar el destinatari.
- 3. Seleccioneu el destinatari de la llista i premeu el botó **Afegeix**.
- 4. Repetiu el procediment per afegir més adreces de destinataris.
- 5. Un cop hagueu introduït totes les adreces dels destinataris, premeu el botó **Tanca**. Les adreces de correu electrònic es mostraran a la *Llista d'adreces*.

#### **Informació opcional**

A la pantalla *Correu electrònic* seleccioneu **Tema** per afegir un assumpte que apareixerà a la bústia de correu del destinatari. Feu servir el teclat de la pantalla tàctil per picar el text.

Seleccioneu **Missatge** per incloure un petit missatge que acompanyi l'original escanejat. Feu servir el teclat de la pantalla tàctil per picar el text.

#### <span id="page-117-0"></span>**3. Configuració avançada**

Per a més informació sobre la configuració avançada de cadascuna de les pestanyes, consulteu: *[Configuració avançada a la pàgina 117](#page-122-0)*. *[Ajust del format a la pàgina 119](#page-124-0)*.

*[Opc. correu electr. a la pàgina 120](#page-125-0)*.

#### **4. Tramesa del missatge**

<span id="page-117-1"></span>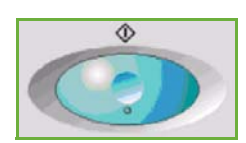

Premeu el botó **Inici**. S'escaneja cada document un sol cop i s'envien en un fitxer adjunt per correu electrònic.

#### <span id="page-117-2"></span>**5. Pantalla Estat del treball**

Per mostrar el progrés de l'enviament de correus electrònics, premeu el botó **Estat del treball** del tauler de control.

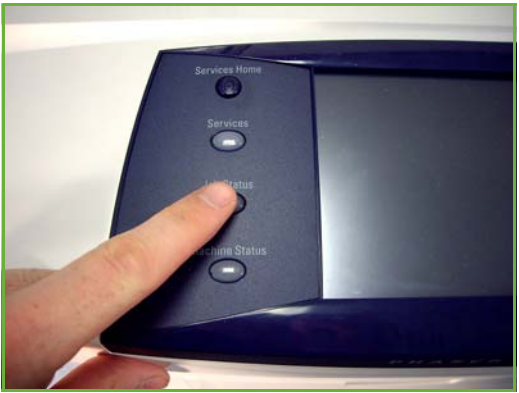

A la pantalla *Estat del treball* es mostren totes les tasques no completades, incloent-hi els treballs d'escaneig per enviar per correu electrònic. Si no hi ha cap tasca pendent, apareixerà el missatge "No hi ha cap tasca en curs". Per a més informació sobre la pantalla *Estat del treball*, consulteu *[Estat del treball al capítol](#page-46-0)  [Còpia de la pàgina 41.](#page-46-0)*

#### <span id="page-118-0"></span>**6. Cancel·lació del missatge**

Seguiu els passos següents per cancel·lar manualment l'enviament d'un correu electrònic:

- **1.** Premeu el botó **Atura** del tauler de control per cancel·lar l'enviament del correu electrònic actual.
- **2.** Per cancel·lar una còpia en cua, premeu el botó **Estat del treball** del tauler de control per obrir la pantalla *Treballs actius*.
- **3.** Seleccioneu el treball de la cua de treballs.
- **4.** Seleccioneu **Suprimeix** de la llista Control treballs.
- **5.** Seleccioneu **Confirma** per esborrar la tasca o **Cancel·la** per tornar a la pantalla anterior.

## <span id="page-119-0"></span>**Correu electrònic**

La pantalla *Correu electrònic* conté la informació necessària per enviar un document com a fitxer adjunt.

A la pantalla *Correu electrònic* podeu canviar temporalment la informació relativa a l'original. Modificant aquests paràmetres podeu aconseguir una qualitat òptima d'escaneig dels originals per enviar per correu electrònic.

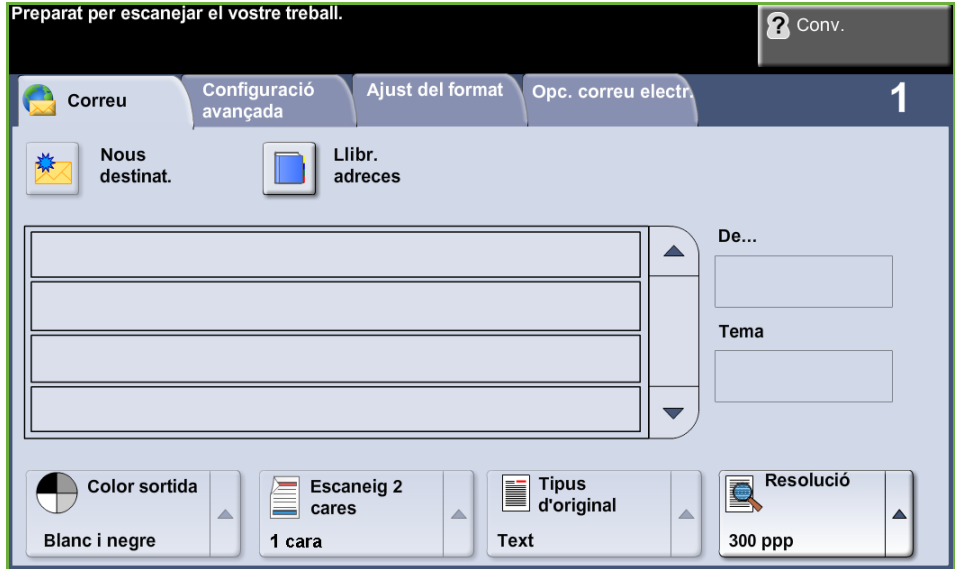

Utilitzeu les opcions següents per introduir les dades del destinatari.

**De...** Aquest botó conté informació sobre el remitent, incloent-hi la seva adreça de correu electrònic. Premeu el botó **De...** per accedir al teclat del correu electrònic per introduir una adreça de correu electrònic.

**NOTA:** Si accediu al correu electrònic a través del mode d'autenticació, la informació continguda s'enllaça amb el nom de l'usuari que ha començat la sessió.

#### **Nous destinataris** Premeu el botó **Nous destinataris** per introduir un o més destinataris pel document adjunt del correu electrònic. Si premeu el botó **Nous destinataris** apareix el teclat de correu electrònic per introduir una adreça de correu electrònic.

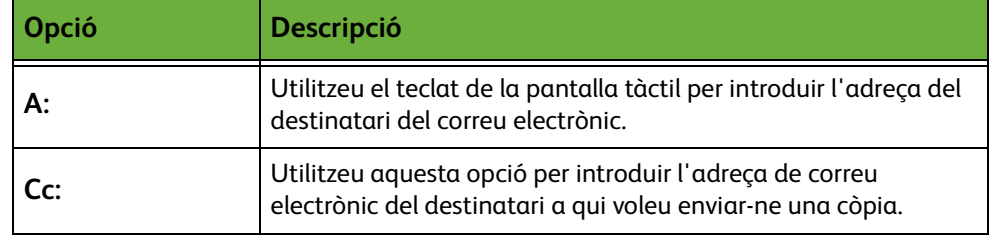

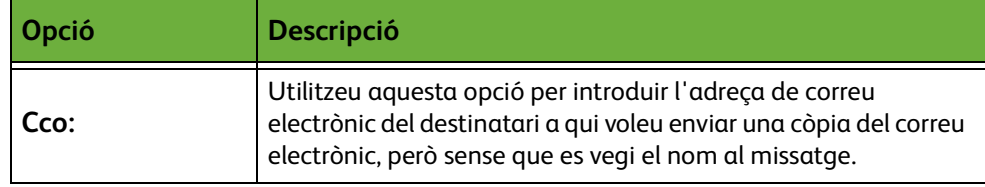

**Detalls** Utilitzeu aquesta funció per veure les dades del destinatari seleccionat. La informació que es mostra està determinada per la manera d'afegir l'adreça a la llista d'adreces: si es fa des de la llibreta d'adreces pública o interna, o si es fa manualment.

- **Llibreta d'adreces** La llibreta d'adreces conté una llista de les adreces de correus electrònics i de les dades importants, tant si és per a una empresa com per a ús personal. Si està configurada, la màquina estarà habilitada per admetre dos tipus de llibretes: xarxa i pública. En introduir una entrada a **A...**, **CC...** o **CCO...**, apareixen els resultats cercats en una o en ambdues llibretes d'adreces configurades.
	- **Tema** Aquesta opció serveix per afegir un nou assumpte o editar el predeterminat. El tema és el títol del correu electrònic i no el text principal de dintre del missatge. El camp del tema té capacitat per a 50 caràcters i es mostra a la pantalla tàctil sota el botó **Tema**.

#### **Color de sortida**

Feu servir aquesta opció per especificar si voleu escanejar un original en blanc i negre, en escala de grisos o en color.

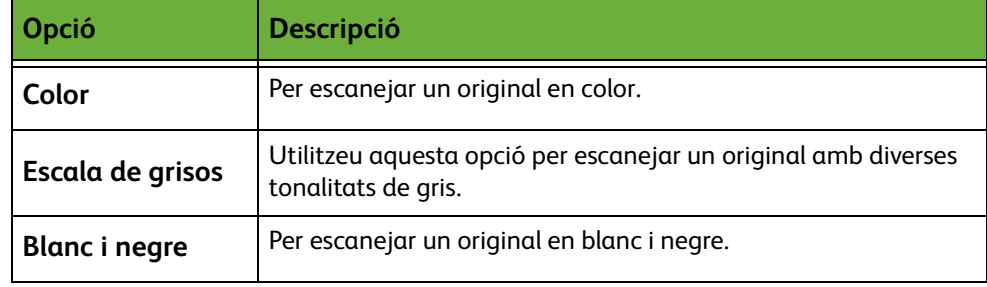

#### **Còpia a dues cares**

Podeu especificar si voleu escanejar a una o a dues cares. També podeu determinar l'orientació dels originals a dues cares.

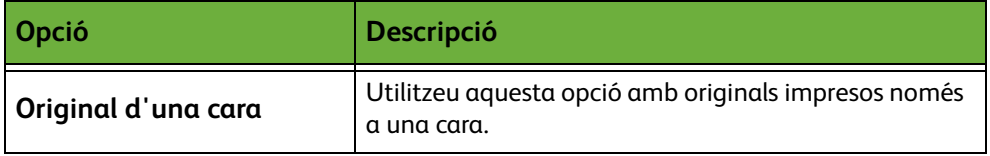

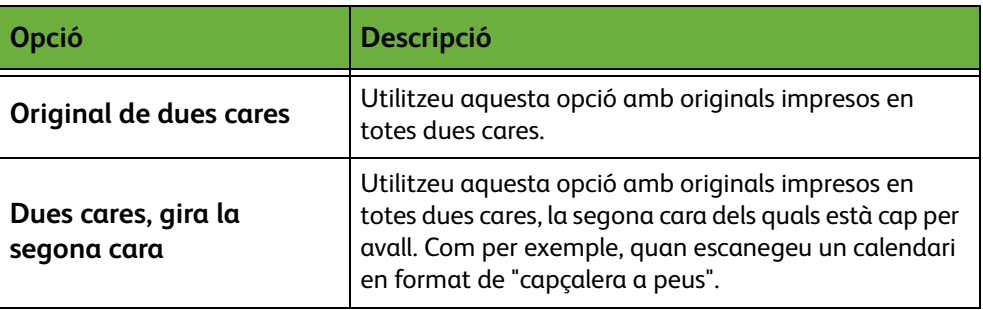

#### **Tipus d'original**

Utilitzeu aquesta funció per seleccionar el tipus d'original que voleu escanejar.

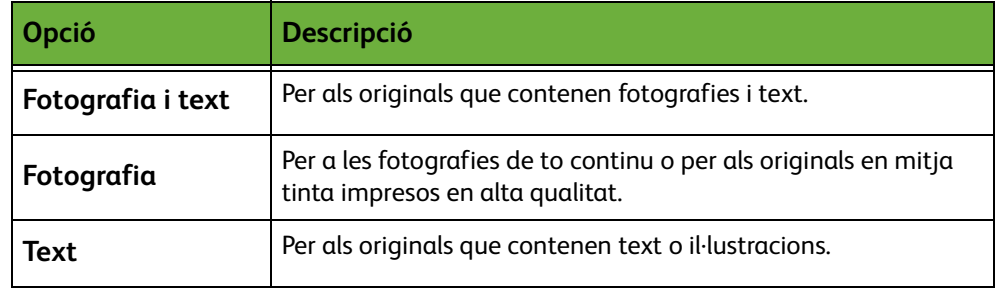

#### **Resolució**

La resolució afecta l'aspecte de les imatges escanejades. Com més alta sigui la resolució de l'escaneig (ppp, punts per polzada), millor serà la qualitat de la imatge.

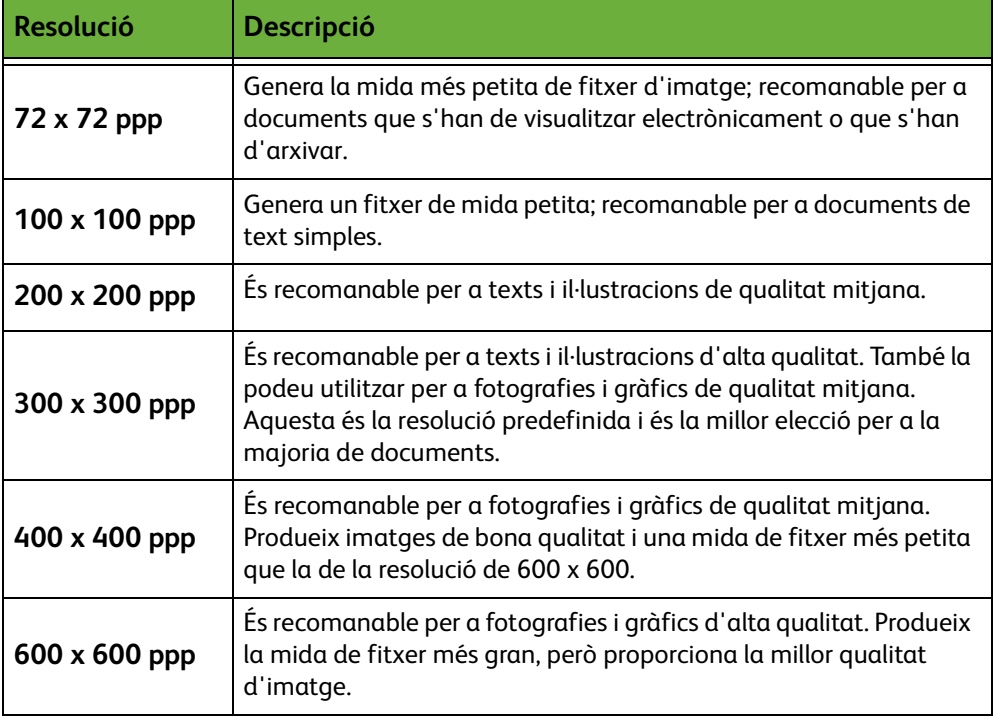

Si seleccioneu el mode Color, la resolució màxima és de 300 x 300 ppp.

## <span id="page-122-0"></span>**Configuració avançada**

A la pestanya *Configuració avançada* podeu manipular temporalment la plantilla d'escaneig per millorar l'aspecte i l'estil de la imatge escanejada del correu electrònic.

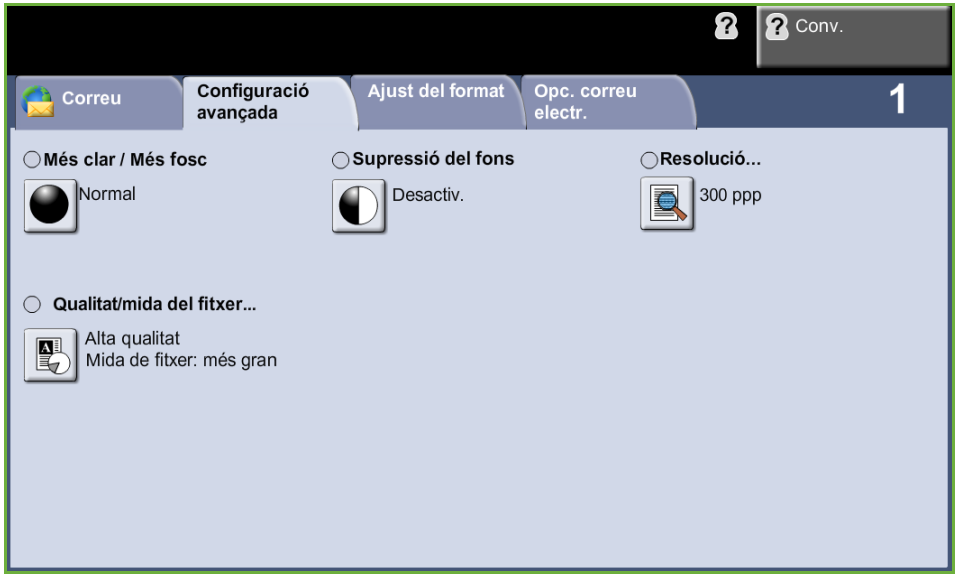

#### **Més clar / Més fosc**

Ajusta la claror o la foscor de la imatge resultant.

#### **Supressió del fons**

Aquesta funció serveix per reduir o eliminar automàticament el fons fosc que apareix en copiar paper de color o diaris.

#### **Resolució**

La resolució afecta l'aspecte de les imatges escanejades. Com més alta és la resolució de l'escaneig, millor serà la qualitat de la imatge. Podeu consultar la configuració de la resolució actual mitjançant el botó **Resolució** de la pantalla *Configuració avançada*.

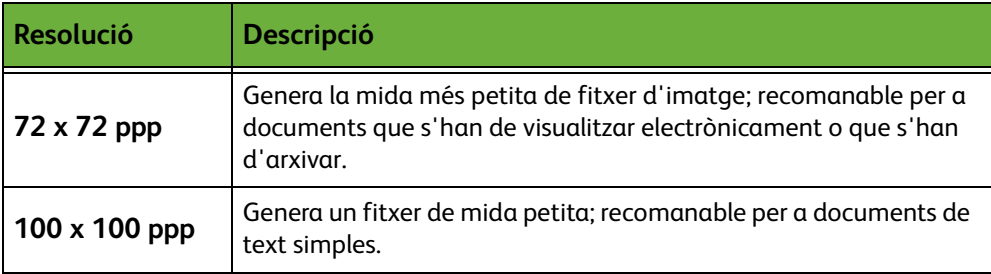

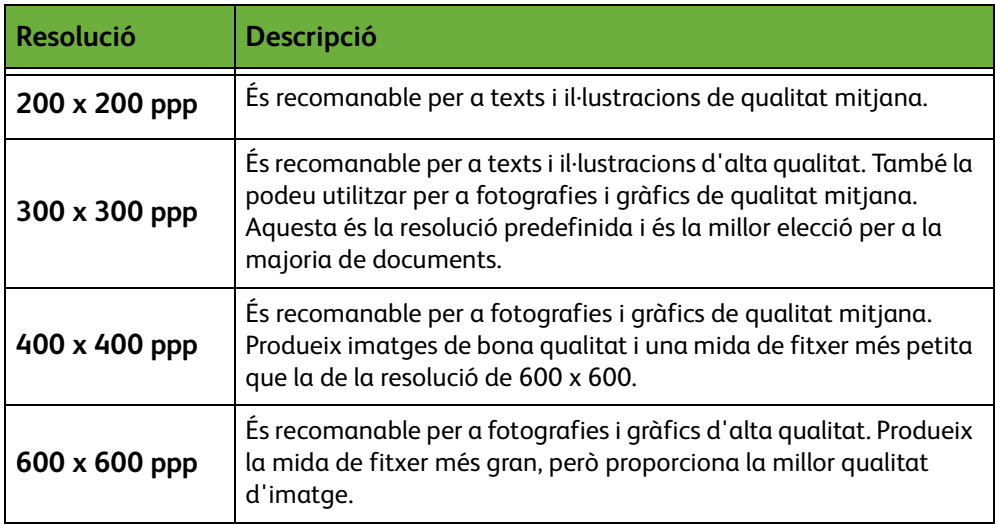

**NOTA:** Si seleccioneu el mode Color, la resolució màxima és de 300 x 300.

#### **Qualitat / Mida del fitxer**

Amb els paràmetres d'aquesta opció podeu triar la qualitat de la imatge d'escaneig i la mida del fitxer.

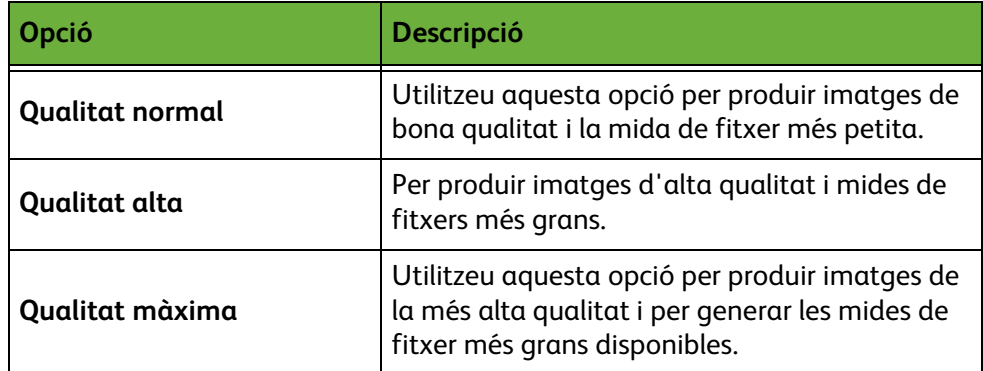

Els fitxers grans no són recomanables a l'hora d'enviar-los o transmetre'ls per la xarxa atesa la gran quantitat de processos que requereixen dels recursos del sistema.

### <span id="page-124-0"></span>**Ajust del format**

A la pestanya *Ajust del format* podeu manipular temporalment la plantilla d'escaneig per millorar el format i l'estil de la imatge escanejada del correu electrònic.

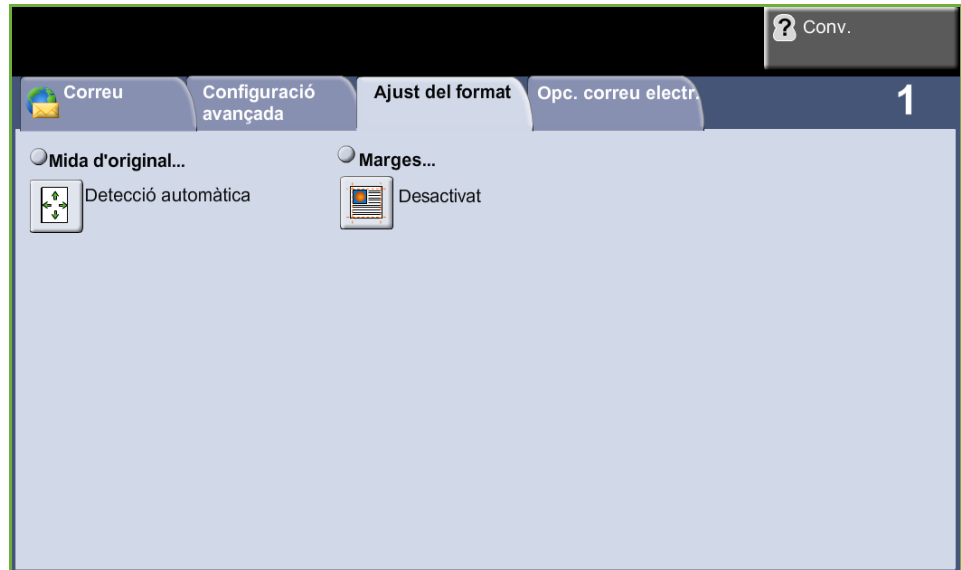

#### **Mida de l'original**

Seleccioneu aquesta funció per tal d'especificar com el dispositiu determinarà la mida del document original.

#### **Detecció automàtica** Utilitzeu aquesta opció per permetre que la màquina determini la mida dels originals que s'introdueixen a través de l'alimentador de documents.

**Entrada mida manual** Utilitzeu aquesta opció quan escanegeu des del vidre d'exposició per especificar les dimensions de l'àrea d'escaneig del document. Hi ha diverses dimensions que corresponen a mides i orientacions de documents típics. Seleccioneu una mida estàndard o utilitzeu l'opció **Personalitza** per ajustar manualment les dimensions d'escaneig.

#### **Escaneig fins a la vora**

Utilitzeu aquesta opció per escanejar l'original de marge a marge. L'opció pot estar **Activada** o **Desactivada**.

Quan està **Desactivada**, automàticament s'afegeix un marge blanc tot al voltant del document.

## <span id="page-125-0"></span>**Opc. correu electr.**

Utilitzeu aquesta funció per canviar l'adreça de correu electrònic de resposta i identificar el format necessari per a la imatge escanejada del correu electrònic.

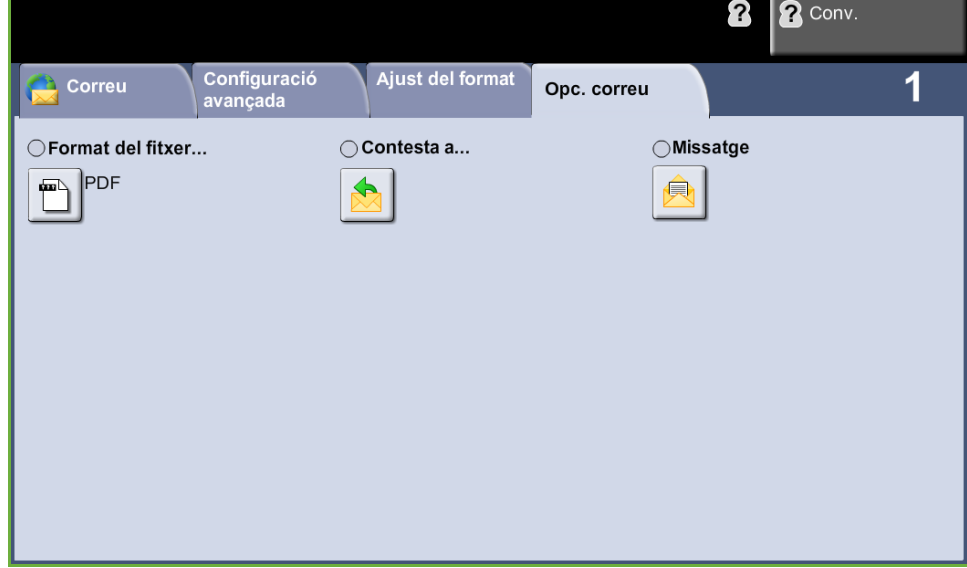

#### **Format del fitxer**

En aquesta pantalla podeu determinar el format del fitxer de la imatge escanejada.

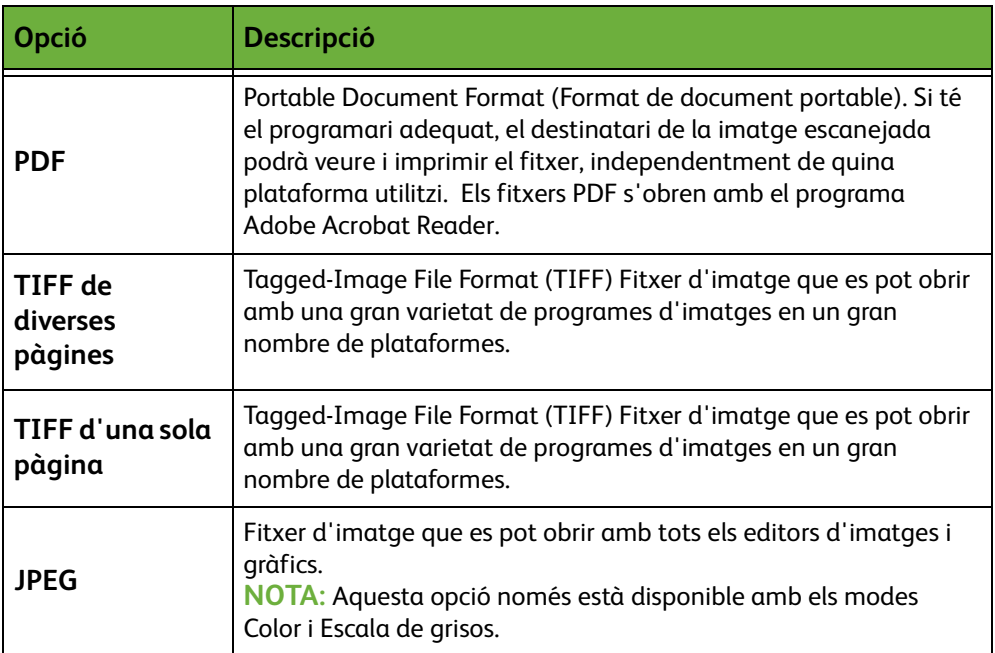

#### **Contesta a**

Utilitzeu la funció Contesta a per canviar l'adreça de resposta predeterminada.

#### **Missatge**

Mitjançant aquesta opció podeu afegir un nou text del missatge, el qual pot contenir fins a 80 caràcters i es mostra a la pantalla tàctil sota el camp *Missatge*.

# **7 Emmagatzematge d'un fitxer**

La funció d'emmagatzematge de fitxers permet escanejar documents en paper i guardarlos com a fitxer electrònic en una carpeta d'un llapis USB. El treball emmagatzemat es pot recuperar més endavant per imprimir-lo i compartir-lo des d'una memòria USB. Els formats en què es poden emmagatzemar els fitxers són: PDF, TIFF, TIFF de més d'una pàgina i JPEG.

## <span id="page-129-0"></span>**Configuració avançada**

La pestanya *Configuració avançada* permet millorar l'aspecte i l'estil del fitxer emmagatzemat.

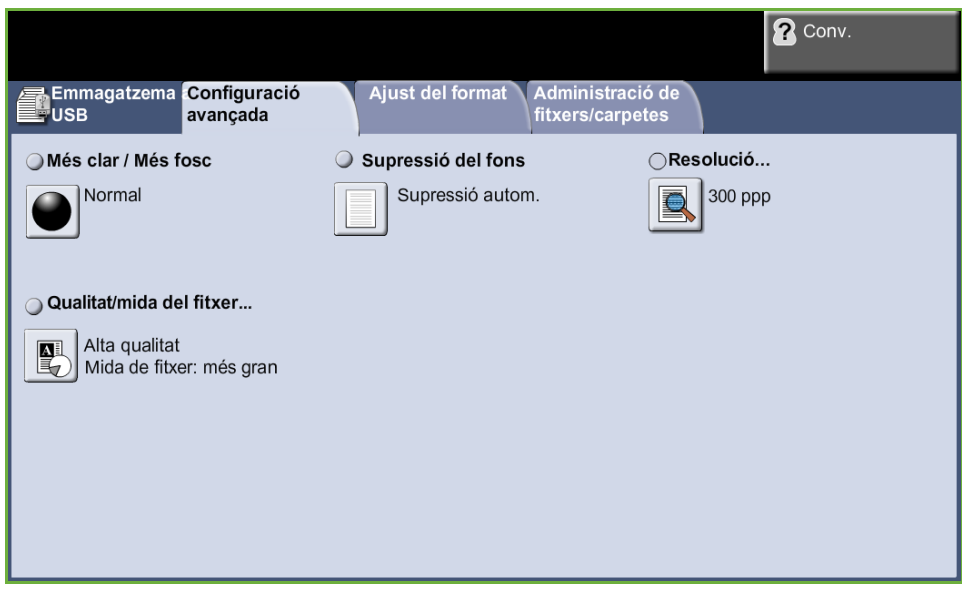

#### **Més clar / Més fosc**

Ajusta la claror o la foscor de la imatge resultant.

#### **Supressió del fons**

Aquesta funció serveix per reduir o eliminar automàticament el fons fosc que apareix en copiar paper de color o diaris.

#### **Resolució**

La resolució afecta l'aspecte de les imatges escanejades. Com més alta sigui la resolució de l'escaneig (ppp, punts per polzada), millor serà la qualitat de la imatge.

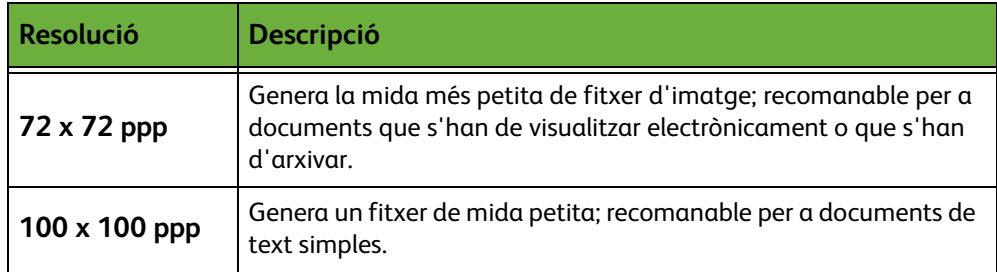

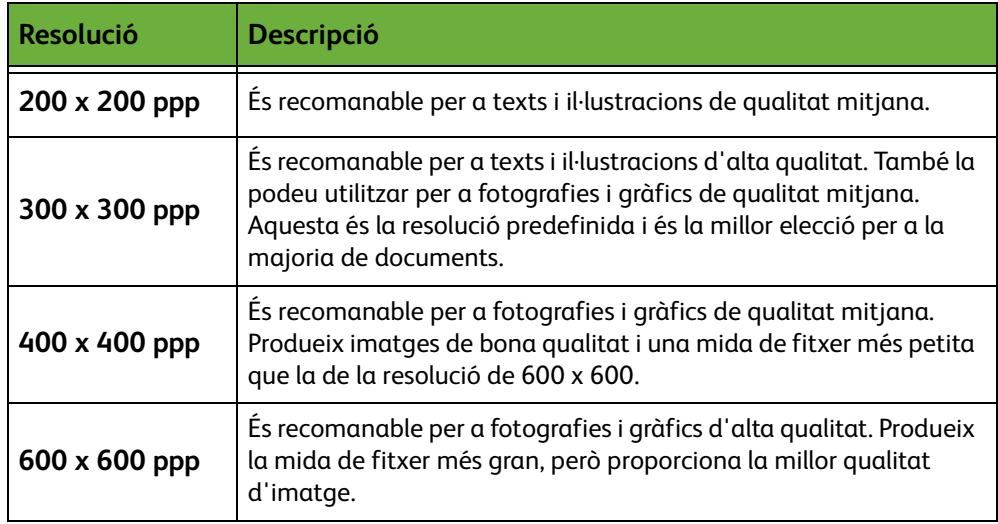

**NOTA:** Si seleccioneu el mode Color, la resolució màxima és de 300 x 300 ppp.

#### **Qualitat / mida del fitxer**

Amb els paràmetres d'aquesta opció podeu triar la qualitat de la imatge d'escaneig i la mida del fitxer.

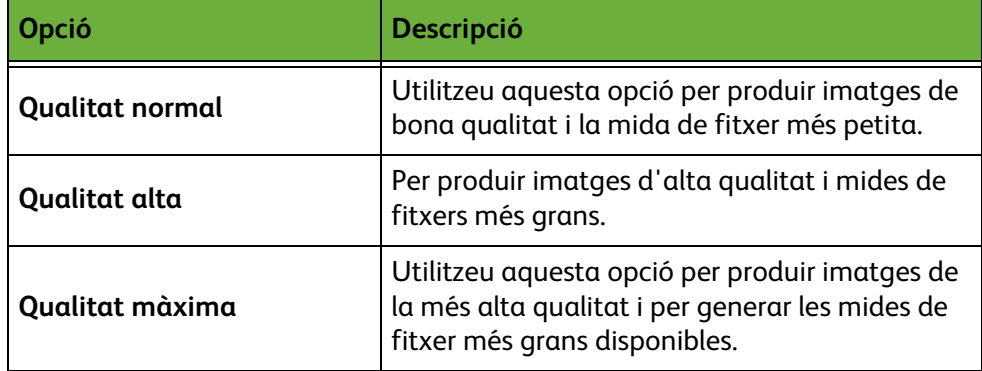

Els fitxers grans no són recomanables per compartir o enviar per la xarxa a causa de l'alt grau de recursos de sistema que fan servir.

## **Ajust del format**

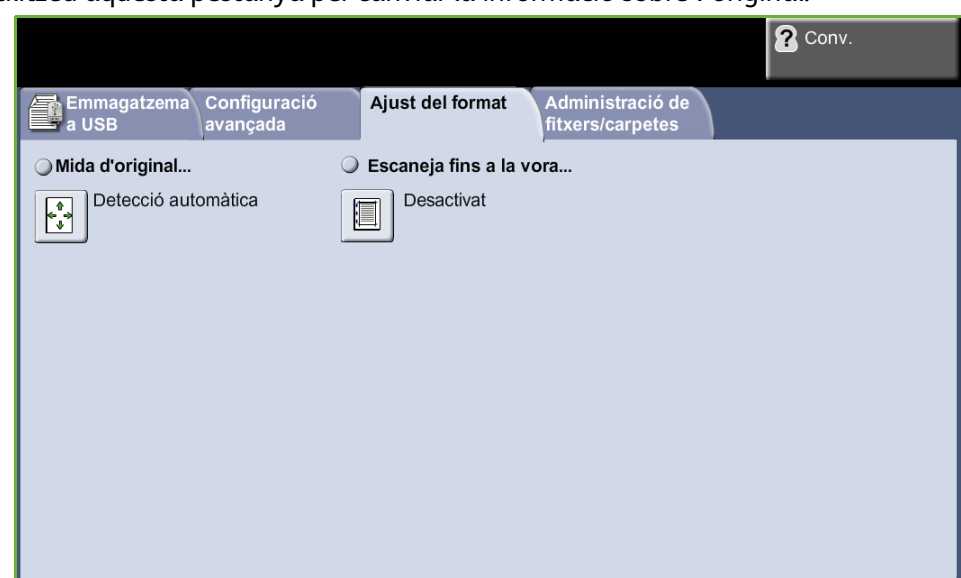

Utilitzeu aquesta pestanya per canviar la informació sobre l'original.

#### **Mida de l'original**

Seleccioneu aquesta funció per tal d'especificar com el dispositiu determinarà la mida del document original.

**NOTA:** Si a la màquina no apareix l'opció Originals de diverses mides, és recomanable que utilitzeu originals d'una mateixa mida.

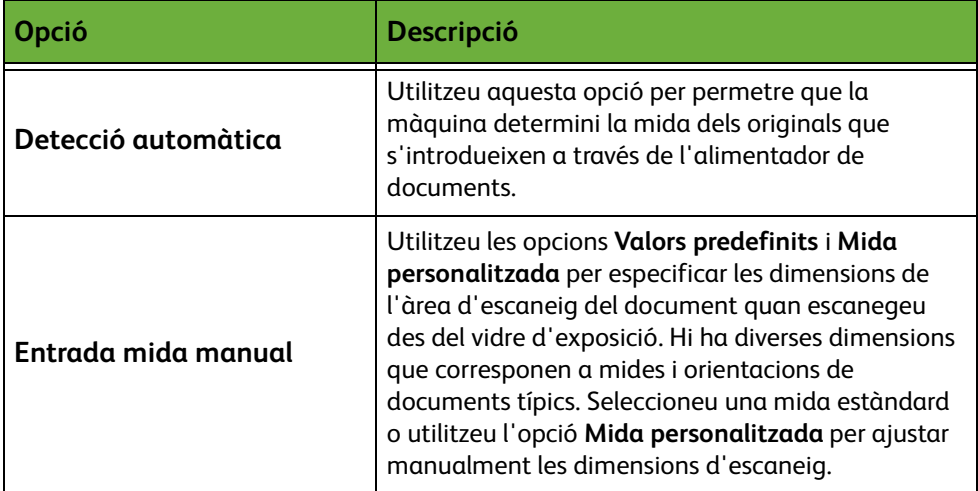

#### **Escaneig fins a la vora**

Utilitzeu aquesta funció per millorar la qualitat d'un original les vores del qual s'hagin anat desgastant o s'hagin fet malbé, o bé que tingui marques de perforat o engrapat.

Si **Escaneig fins a la vora** està **Activat**, el dispositiu escanejarà la imatge fins a les vores de l'original.

Quan la funció **Escaneig fins a la vora** està en posició **Desactivat**, s'afegeix un marge blanc tot al voltant del document per donar uniformitat als marges.

## **Administració de fitxers i carpetes**

#### **2** Conv. — Emmagatzema Configuració<br>— a USB avançada Administració de<br>fitxers/carpetes Ajust del format Font:  $\mathcal{F}$ Unitat USB Nom **A** Obre 001  $\blacktriangle$  $\Box$  Nova carpeta 002 Canvia el nom Suprimeix  $\blacktriangledown$

Utilitzeu aquesta pestanya per gestionar els fitxers i les carpetes del llapis USB.

Escolliu una de les opcions següents:

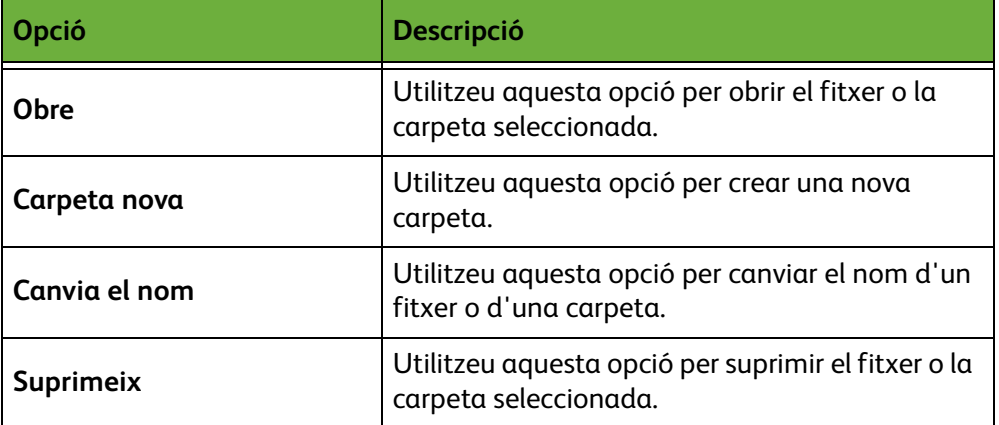

## **Instruccions per a l'emmagatzematge de fitxers**

#### **1. Càrrega dels documents**

Podeu col·locar els documents que voleu escanejar o bé al vidre d'exposició o bé a l'alimentador de documents.

#### **Alimentador de documents**

Seguiu els passos següents per carregar els papers a l'alimentador de documents:

- **1.** Abans de carregar els documents a l'alimentador, comproveu que aquests estan en bones condicions i enretireu totes les grapes i els clips.
- **2.** Introduïu els documents a l'alimentador de cara amunt.
- **3.** Col·loqueu la pila de paper enmig de les guies tot alineant el marge esquerre amb la safata d'alimentador de documents, i ajusteu les guies fins que toquin el paper.

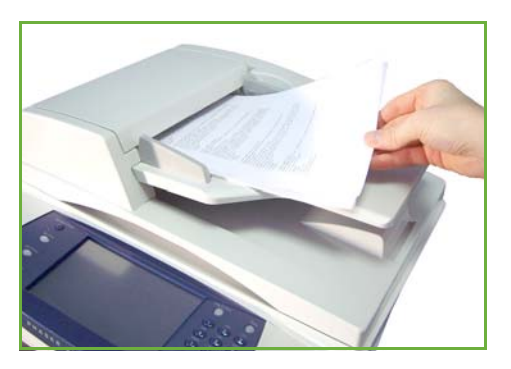

#### **Vidre d'exposició:**

Seguiu els passos següents per col·locar els papers al vidre d'exposició:

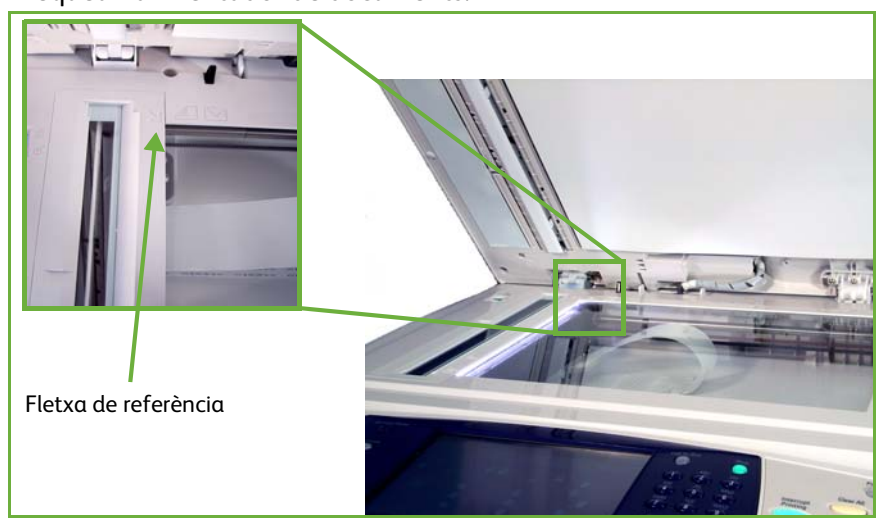

**1.** Aixequeu l'alimentador de documents.

- **2.** Poseu el document de cara avall sobre el vidre d'exposició, tocant amb la fletxa de referència situada al cantó esquerre superior del vidre.
- **3.** Baixeu l'alimentador de documents.

#### **2. Selecció de la funció d'emmagatzematge de fitxers**

#### **Ús d'una unitat USB**

- **1.** Introduïu la unitat USB a la part frontal de la màquina.
- **2.** Premeu el botó **Pàgina principal de serveis** al tauler de control.
- **3.** Seleccioneu el botó **Emmagatzema a USB**.

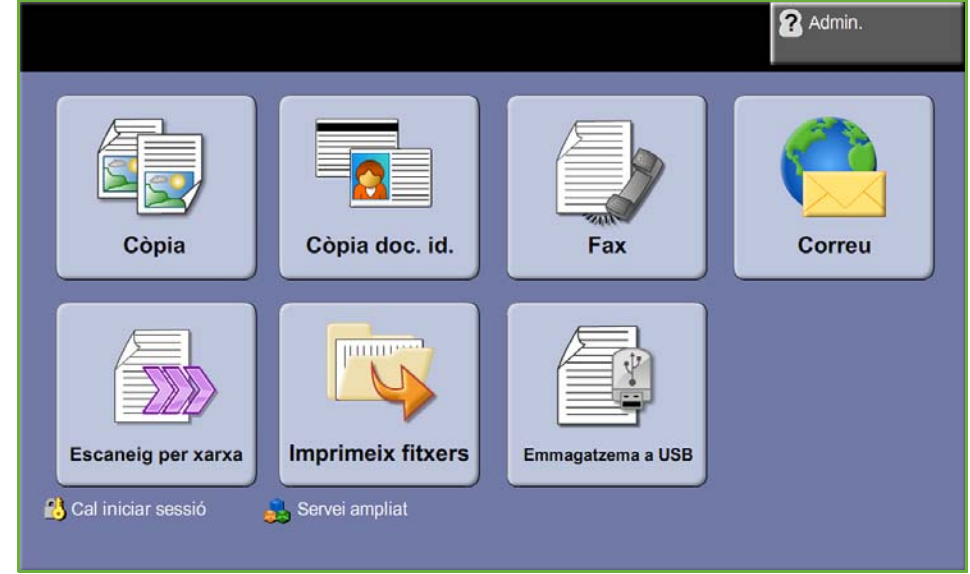

**4.** Es mostra el directori arrel del llapis USB.

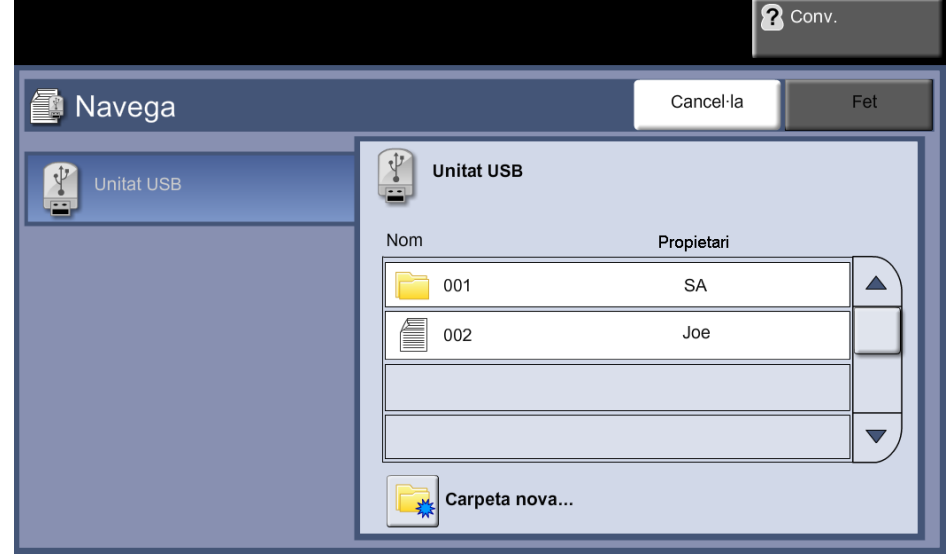

- **5.** Seleccioneu la carpeta on voleu desar l'escaneig.
- **6.** Seleccioneu el botó **D'acord**.
- **7.** Canvieu el **Nom del fitxer...** si cal. Utilitzeu el teclat tàctil de la pantalla per introduir el nou nom del fitxer.

**NOTA:** Si el nom del fitxer coincideix amb un altre fitxer de la carpeta seleccionada, el sistema afegirà automàticament certa informació al nom del fitxer per evitar tenir dos fitxers amb el mateix nom o sobreescriure el fitxer existent.

**8.** Seleccioneu el botó **Format del fitxer...** per canviar el format.

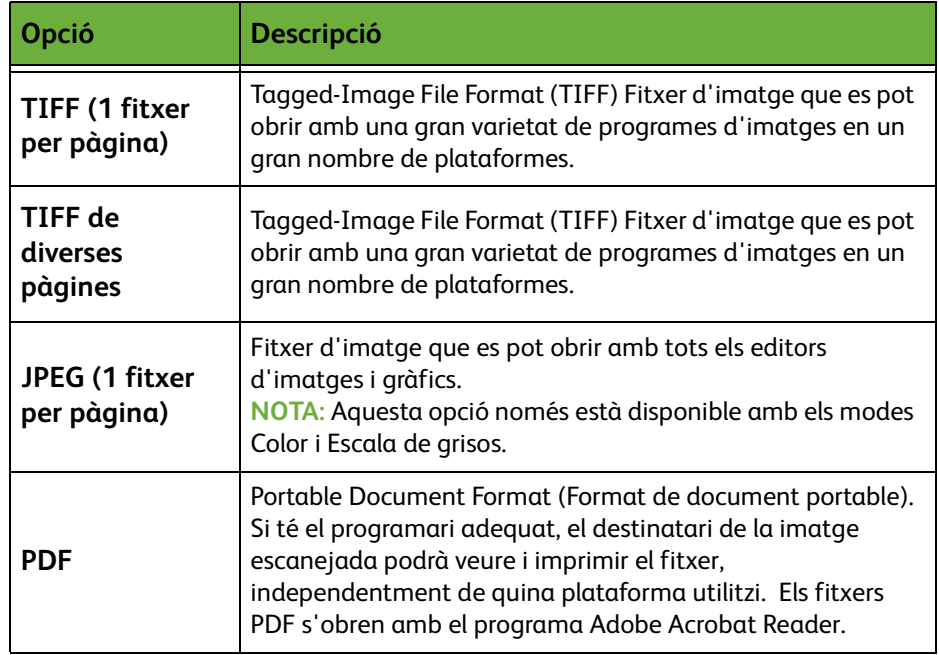

**9.** Seleccioneu el botó **Color de sortida** per accedir a les opcions:

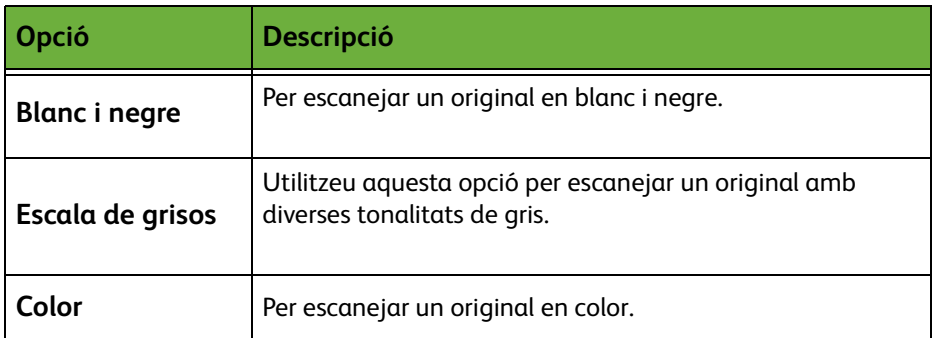

**10.** Seleccioneu el botó **Escaneig a dues cares** per accedir a les opcions:

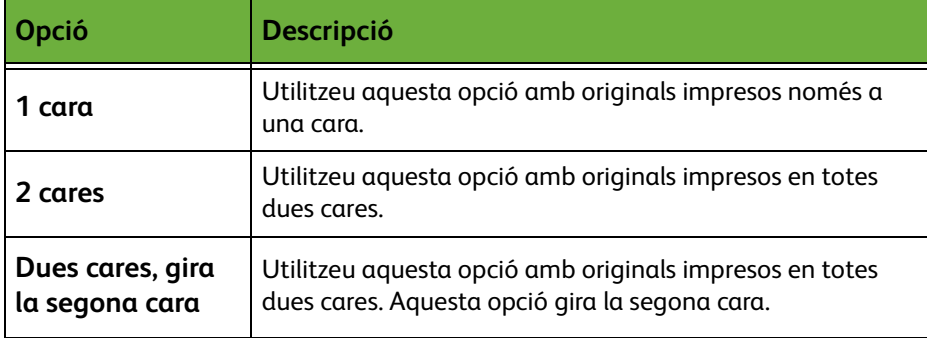

**11.** Seleccioneu el botó **Tipus d'original** per accedir a les opcions:

**NOTA:** Utilitzeu aquesta funció per seleccionar el tipus d'original que voleu escanejar.

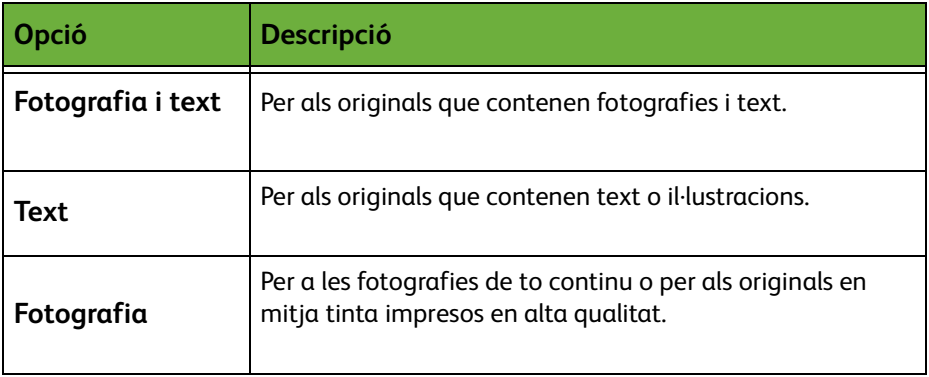

**12.** Seleccioneu el botó **Resolució** per accedir a les opcions:

**NOTA:** La resolució afecta l'aspecte de les imatges escanejades. Com més alta sigui la resolució de l'escaneig (ppp, punts per polzada), millor serà la qualitat de la imatge. Si seleccioneu el mode Color, la resolució màxima és de 300 x 300 ppp.

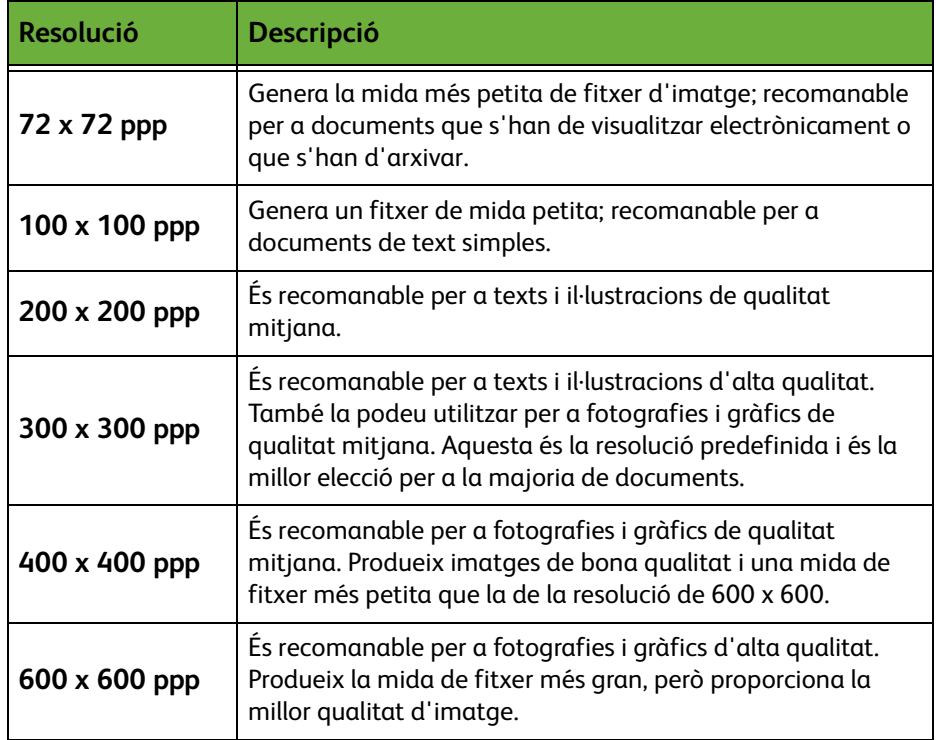

**NOTA:** Per a més informació, consulteu *[Configuració avançada a la pàgina 124](#page-129-0)*. Els fitxers grans no són recomanables per compartir o enviar per la xarxa a causa de l'alt grau de recursos de sistema que fan servir.

**13.** Premeu el botó **Inicia** per escanejar i emmagatzemar el document.

#### **Ús del servei de còpia**

Aquesta funció permet desar còpies dels documents originals al dispositiu i els emmagatzema en un format específic del dispositiu.

**1.** Premeu el botó **Pàgina principal de serveis** i seleccioneu **Còpia** al pantalla tàctil. Comproveu que s'obre la pantalla *Copia*.

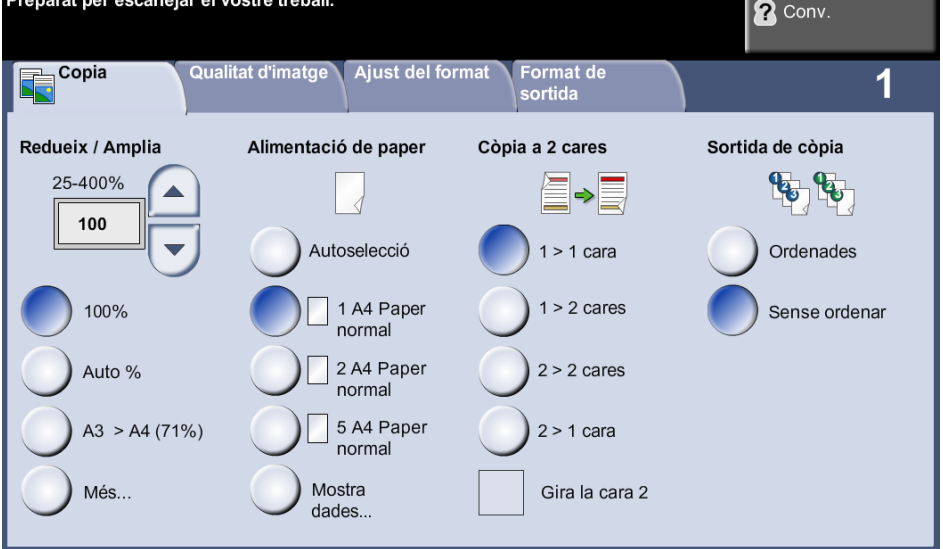

- **2.** Seleccioneu la pestanya **Format de sortida**.
- **3.** Seleccioneu el botó **Emmagatzema treball...**.

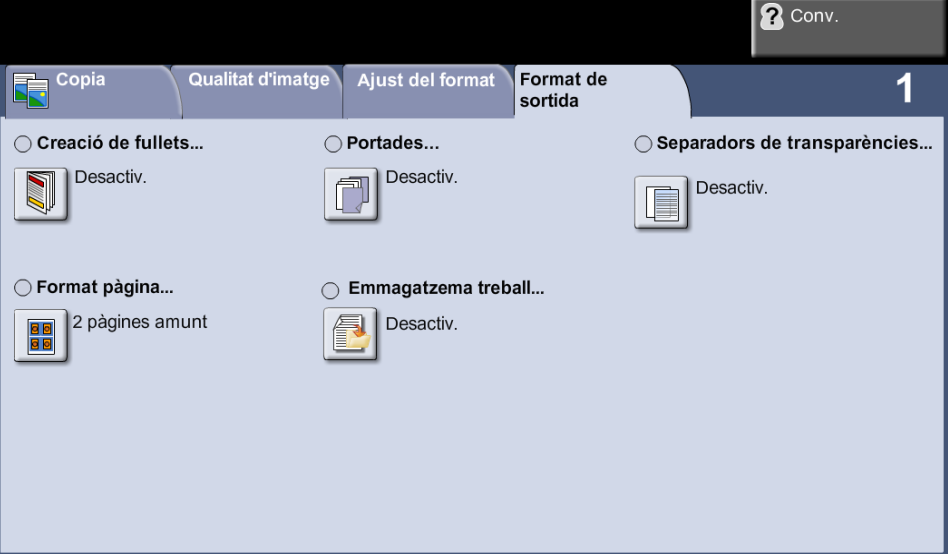

- **4.** Seleccioneu una opció:
	- **Copia i emmagatzema**: Per desar el treball en una carpeta i imprimir-lo
	- **Només emmagatzema**: Per desar el treball en una carpeta per imprimir-lo més endavant

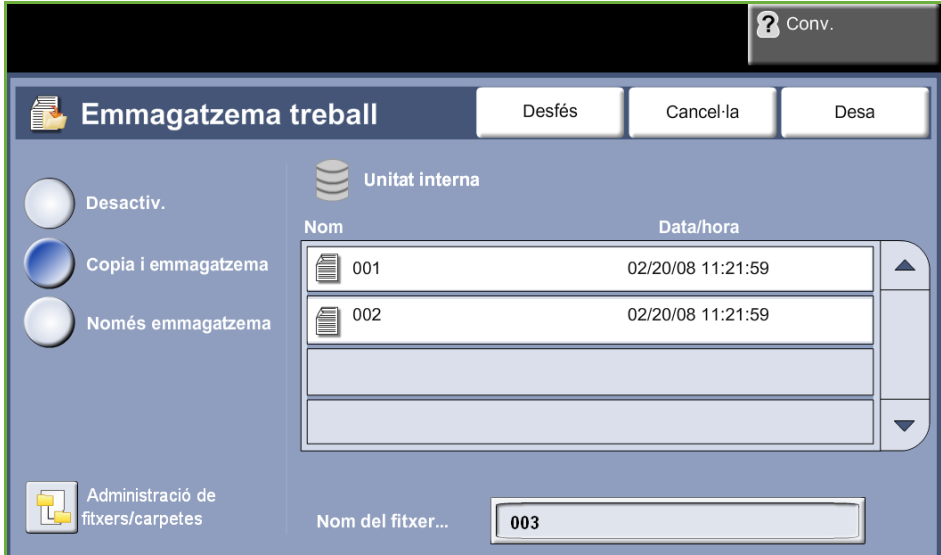

- **5.** Seleccioneu la casella **Sense títol** per introduir un nom de fitxer específic.
- **6.** Seleccioneu el botó **Desa** quan hagueu acabat.
- **7.** Seleccioneu una de les altres pestanyes per obrir la funció que vulgueu.

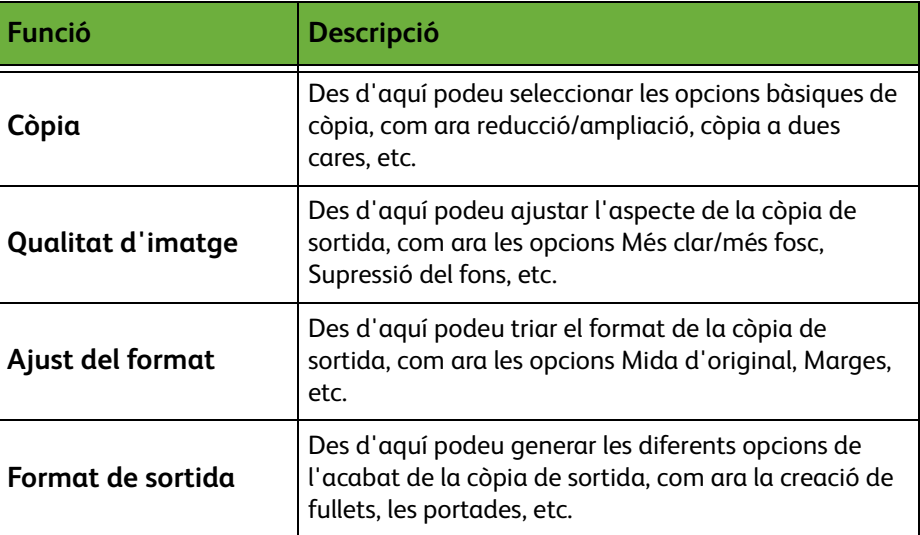

#### **3. Emmagatzematge del treball**

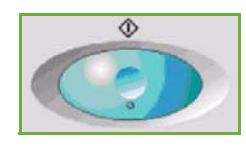

Premeu el botó **Inici**.

#### **4. Pantalla Estat del treball**

Per poder fer un seguiment del progrés del vostre treball d'escaneig, premeu el botó **Estat del treball** del tauler de control per obrir la pantalla corresponent.

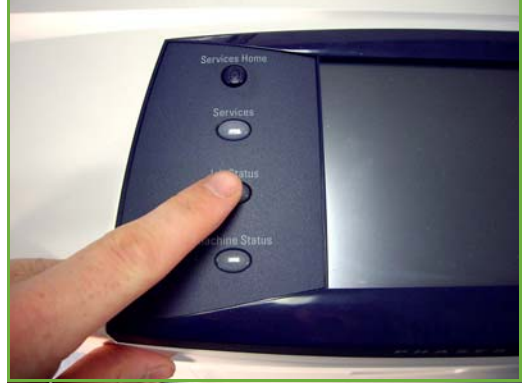

La pantalla predeterminada *Estat del treball* mostra tots els treballs incomplets. Si no hi ha cap tasca pendent, apareixerà el missatge "No hi ha cap tasca en curs". Per a més informació sobre la pantalla *Estat del treball*, consulteu *[Estat del treball](#page-46-0)  [al capítol Còpia de la pàgina 41.](#page-46-0)*

#### **5.Aturada del treball**

Seguiu els passos següents per cancel·lar manualment un treball activat.

- **1.** Premeu el botó **Atura** del tauler de control per cancel·lar la tasca de còpia activa.
- **2.** Per cancel·lar una còpia en cua, premeu el botó **Estat del treball** del tauler de control per obrir la pantalla *Treballs actius*.
- **3.** Seleccioneu la tasca corresponent de la cua per veure la pantalla *Progrés del treball*.

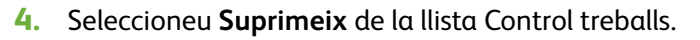

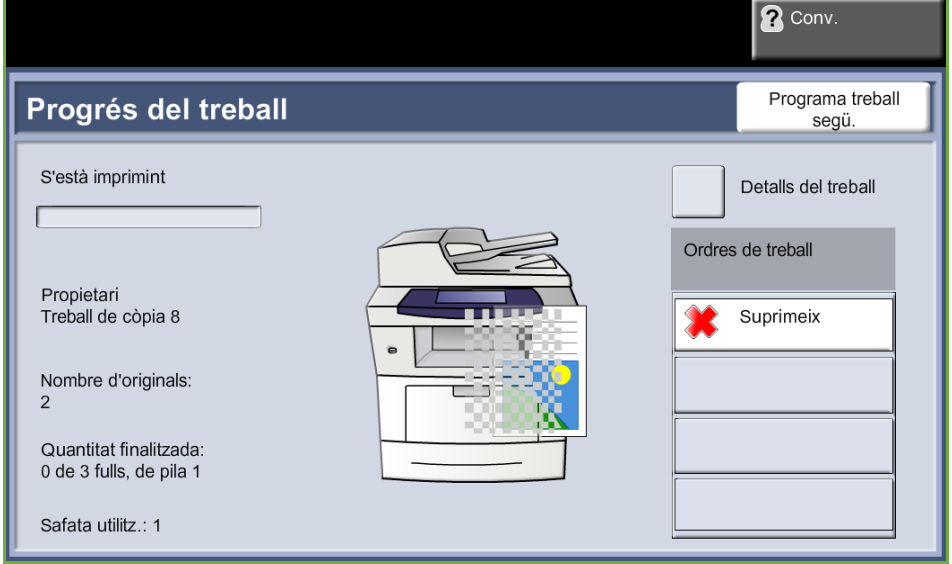

**5.** Seleccioneu **Confirma** per esborrar la tasca o **Cancel·la** per tornar a la pantalla anterior.

## **Emmagatzematge de fitxers des de l'estació de treball**

Aquesta funció permet emmagatzemar treballs d'impressió a la unitat interna del dispositiu. Els treballs d'impressió s'emmagatzemen en un format a punt per imprimir.

### **Ús del controlador d'impressió per emmagatzemar treballs**

- **1.** Des de l'estació de treball, obriu un document.
- **2.** Feu clic a **Fitxer** i després a **Imprimeix**.
- **3.** Feu clic sobre la icona de la impressora al vostre dispositiu.
- **4.** Feu clic al botó **Propietats** o **Preferències**.
- **5.** Feu clic al menú desplegable **Tipus de treball**.
- **6.** Feu clic sobre l'opció **Treball desat...**.
- **7.** Feu clic sobre una de les opcions següents:

**Desa**: per desar el treball en una carpeta per imprimir-lo més endavant.

**Desa i imprimeix**: per desar el treball en una carpeta i imprimir-ne una còpia ara.

**8.** Escriviu un nom per al treball al menú [Nom del treball].

**NOTA:** Si voleu que el nom del treball sigui el nom del document, feu clic al botó  $\blacktriangleright$  per obrir el menú desplegable i feu clic sobre [Fes servir el nom del document].

- **9.** Feu clic sobre la carpeta on voleu desar el treball a la llista [Carpeta].
- **10.** Feu clic al botó **D'acord**.
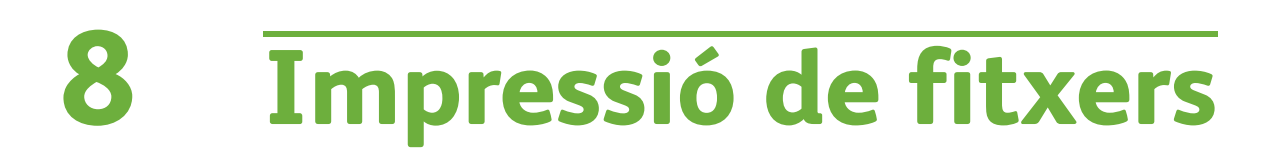

La funció Impressió de fitxers permet seleccionar i imprimir treballs emmagatzemats totes les vegades que vulgueu. Els treballs emmagatzemats en el dispositiu o en una unitat USB es poden seleccionar per a impressió.

## **Impressió de fitxers**

## **1. Seleccioneu les característiques**

**1.** Premeu el botó **Pàgina principal de serveis** i seleccioneu **Impressió de fitxers** per mostrar la funció *Impressió de fitxers*.

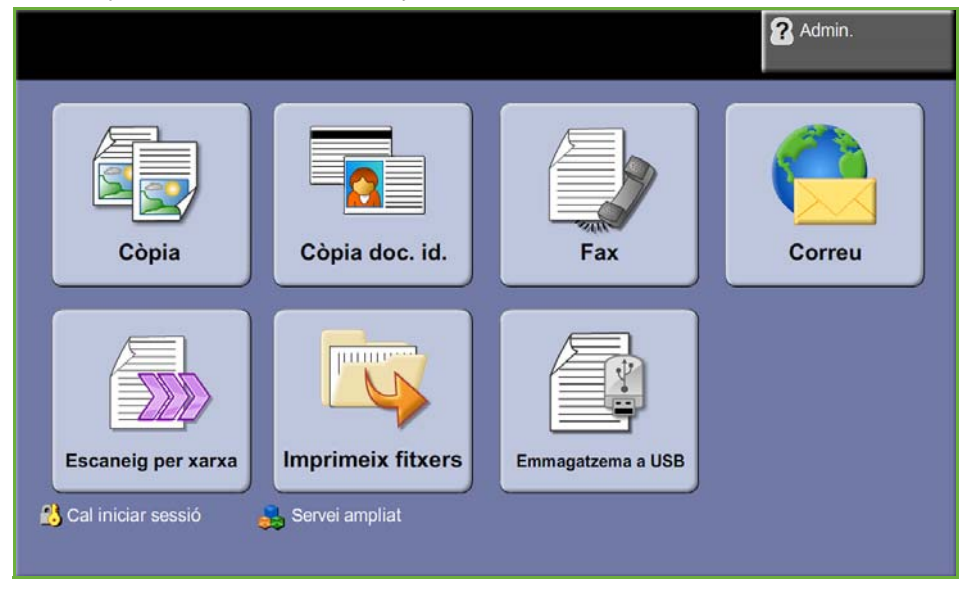

**2.** Seleccioneu la carpeta o el fitxer que voleu imprimir. Si heu tocat una carpeta, s'obrirà perquè pugueu seleccionar els fitxers que voleu imprimir.

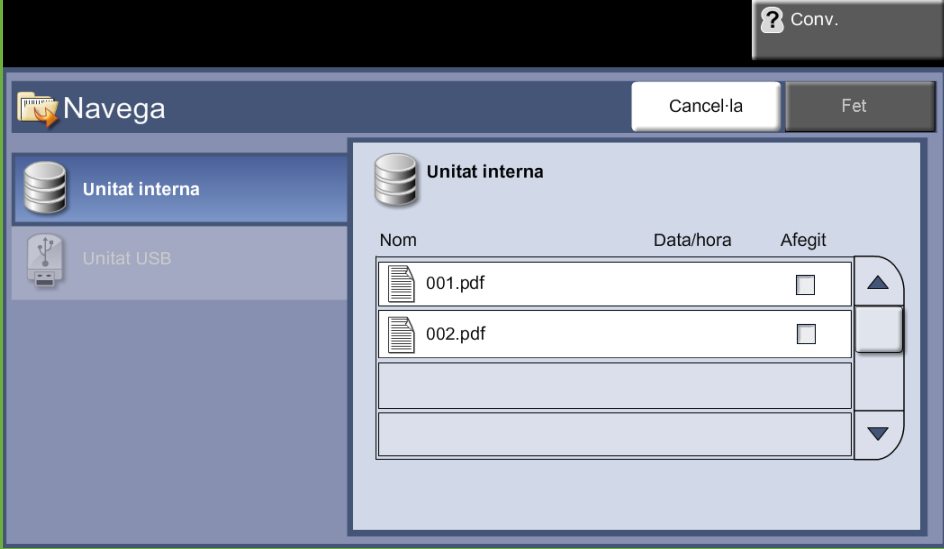

**3.** Seleccioneu el títol de treball guardat per afegir el document a la llista d'impressió.

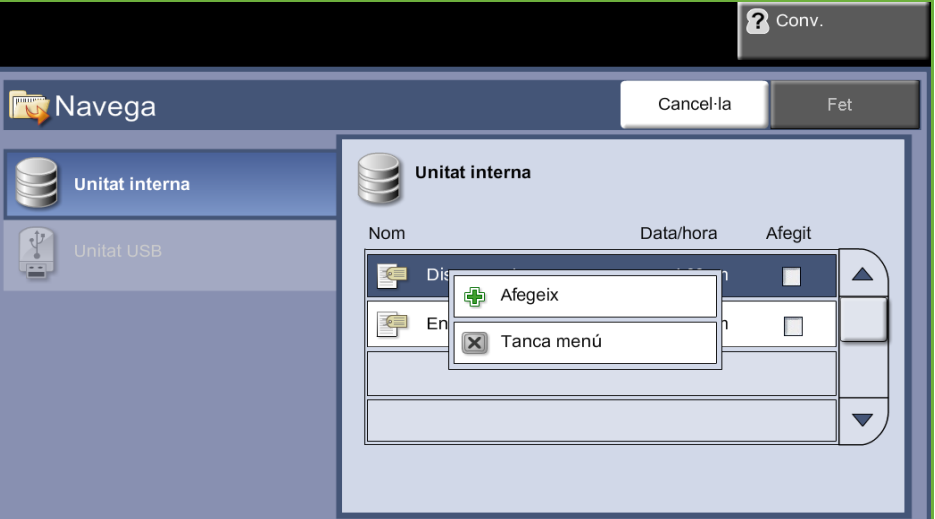

Apareix un menú emergent:

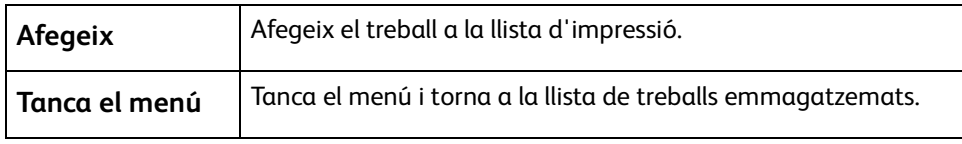

- **4.** Seleccioneu **Afegeix** per afegir el treball a la llista d'impressió.
- **5.** Repetiu els passos anteriors per afegir-hi més treballs.
- **6.** Seleccioneu **Fet** quan hagueu afegit tots els treballs que vulgueu a la llista d'impressió.
- **7.** Seleccioneu la **Quantitat de treballs** (nombre de còpies) si cal.
- **8.** Premeu **Inici**.

## **Impressió des d'un USB**

## **1. Inseriu la unitat USB**

**1.** Introduïu la unitat USB al port USB de la part frontal del dispositiu.

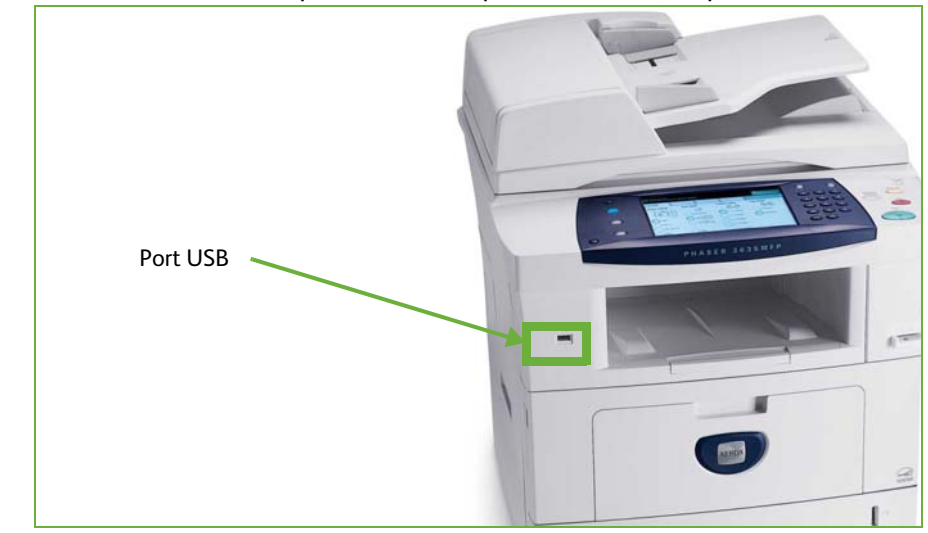

**2.** Seleccioneu el botó **Imprimeix des d'USB** de la pantalla **Opcions d'USB**.

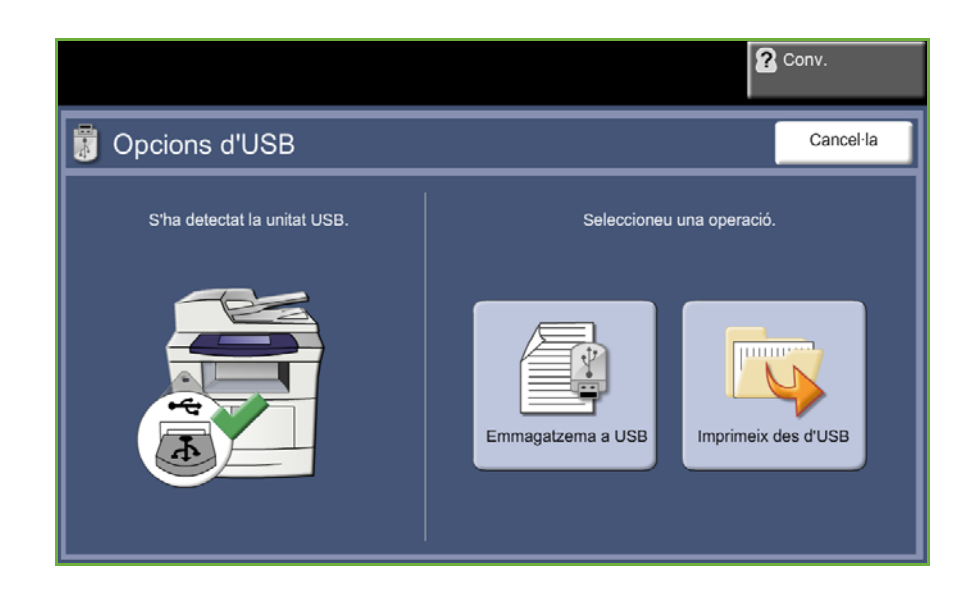

**3.** Seleccioneu la carpeta o el fitxer que voleu imprimir. Si heu tocat una carpeta, s'obrirà perquè pugueu seleccionar els fitxers que voleu imprimir.

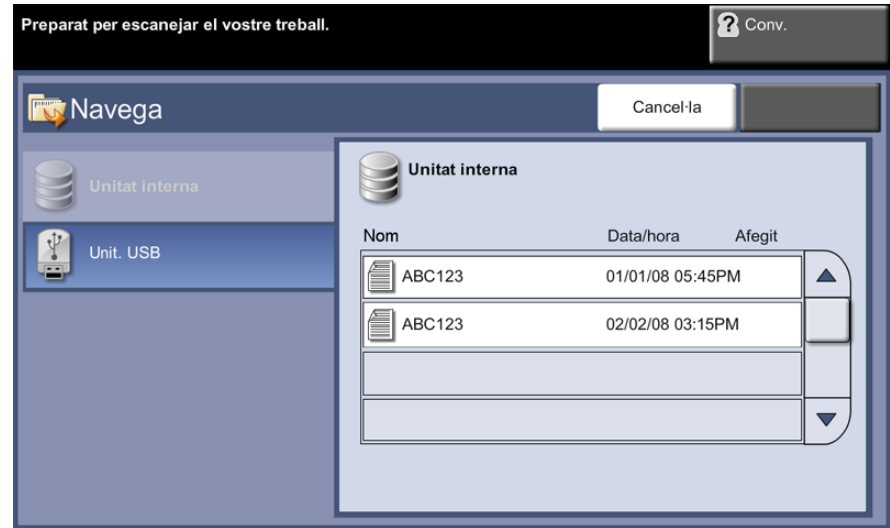

**4.** Seleccioneu el títol de treball guardat per afegir el document a la llista d'impressió.

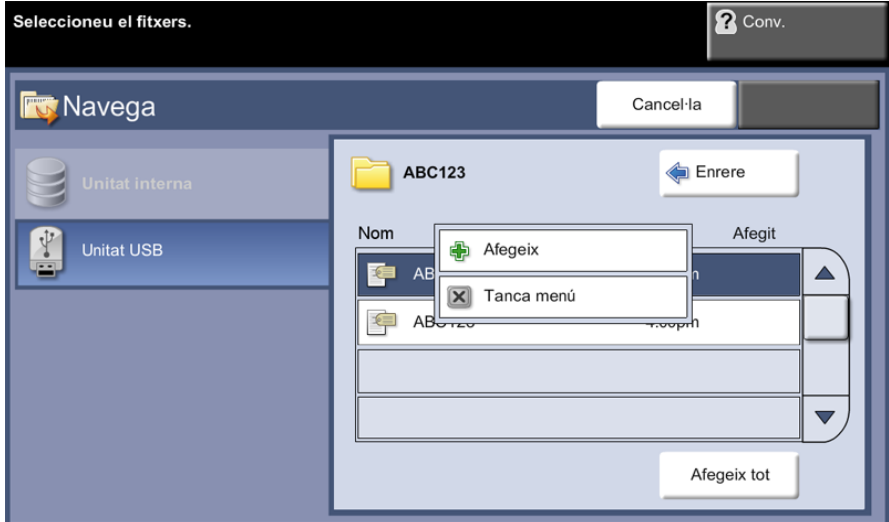

Apareix un menú emergent:

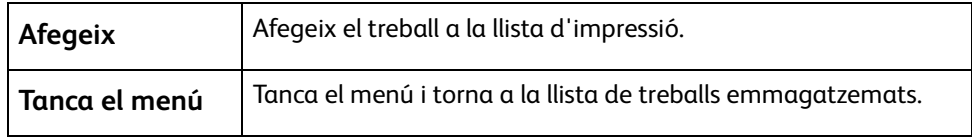

- **5.** Seleccioneu **Afegeix** per afegir el treball a la llista d'impressió. Apareix una marca al costat del nom del fitxer.
- **6.** Repetiu els passos anteriors per afegir-hi més treballs.
- **7.** Seleccioneu **Fet** quan hagueu afegit tots els treballs que vulgueu a la llista d'impressió.
- **8.** Seleccioneu la **Quantitat de treballs** (nombre de còpies) si cal.

## **1. Impressió dels treballs**

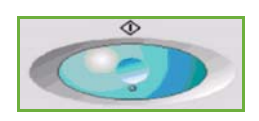

#### Premeu el botó **Inici**.

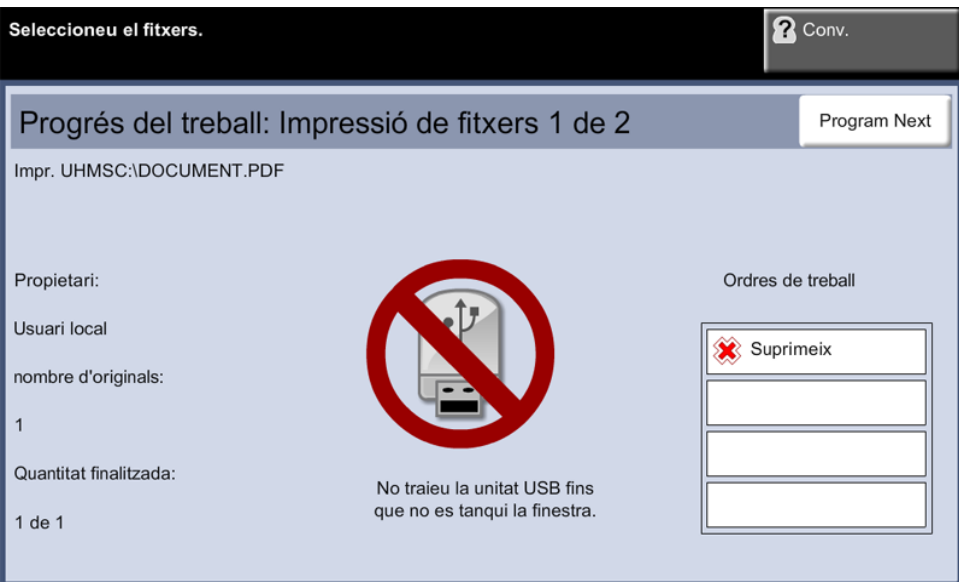

**NOTA:** No traieu la unitat USB del dispositiu fins que no hagi finalitzat la impressió.

#### **2. Pantalla Estat del treball**

Per poder fer un seguiment de l'escaneig, premeu el botó **Estat del treball** del tauler de control per obrir la pantalla corresponent.

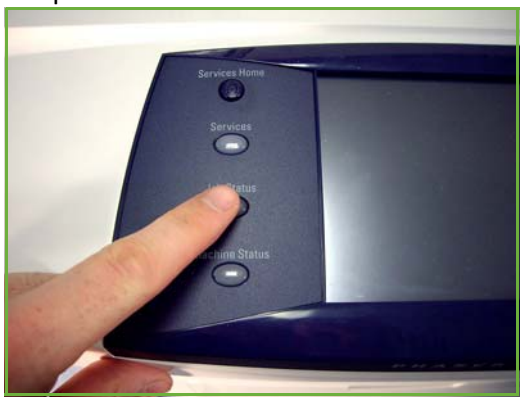

La pantalla predeterminada *Estat del treball* mostra tots els treballs incomplets. Si no hi ha cap tasca pendent, apareixerà el missatge "No hi ha cap tasca en curs". Per a més informació sobre la pantalla *Estat del treball*, consulteu *[Estat del treball](#page-46-0)  [al capítol Còpia de la pàgina 41.](#page-46-0)*

#### **3.Aturada del treball**

Seguiu els passos següents per cancel·lar manualment un treball activat.

- **1.** Premeu el botó **Atura** del tauler de control per cancel·lar la tasca de còpia activa.
- **2.** Per cancel·lar una còpia en cua, premeu el botó **Estat del treball** del tauler de control per obrir la pantalla *Treballs actius*.
- **3.** Seleccioneu la tasca corresponent de la cua per veure la pantalla *Progrés del treball*.
- **4.** Seleccioneu **Suprimeix** de la llista Control treballs.

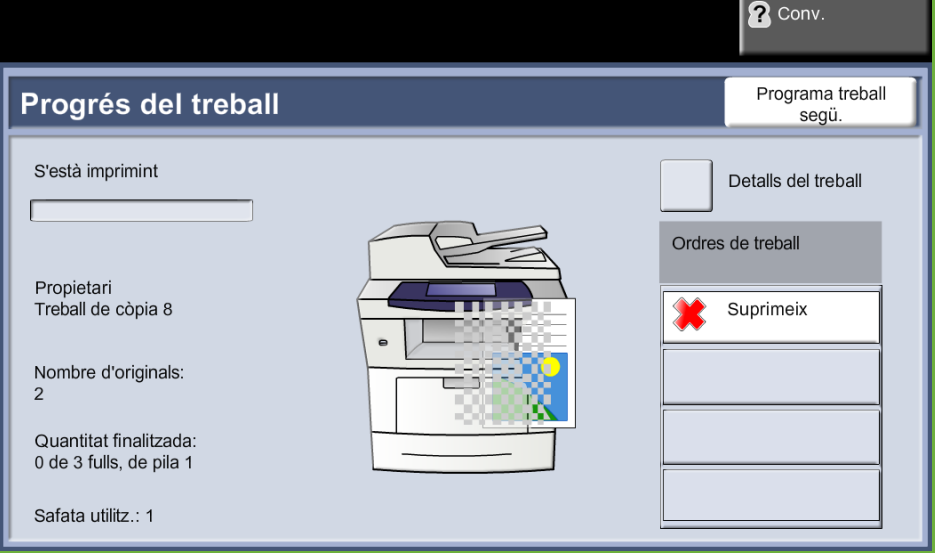

**5.** Seleccioneu **Confirma** per esborrar la tasca o **Cancel·la** per tornar a la pantalla anterior.

# **9 Impressió**

La Xerox Phaser 3635 produeix impressions d'alta qualitat a partir de documents electrònics. Podeu accedir a la funció d'impressora des del PC després d'haver instal·lat els controlador corresponent.

Aquest controlador converteix el codi del document electrònic en un llenguatge que la impressora pot entendre.

**NOTA:** Trobareu informació més detallada sobre el procés d'impressió a les pantalles del Controlador d'impressora o en els manuals d'instruccions electrònics subministrats amb els controladors.

Per informar-vos dels diferents controladors d'impressora que es poden utilitzar amb [aquesta màquina, consulteu el CD de controladors o descarregueu-ne les últimes versions](http://www.xerox.com)  [del lloc web de Xerox a www.xerox.com.](http://www.xerox.com)

Les pàgines següents contenen un resum de les opcions de controlador d'impressora de Windows per a la Xerox Phaser 3635, compatible amb Adobe $^\circledR$  PostScript $^\circledR$  3 $^{\sf TM}$ . Les pantalles del controlador de la impressora PCL són semblants a les que es mostren, però amb menys opcions.

## **El procés d'impressió**

En aquesta secció es descriuen els passos bàsics que cal seguir per imprimir.

**NOTA:** Si teniu activada una funció d'autenticació, pot ser que necessiteu un compte abans de poder fer servir la màquina. Per obtenir un compte o més informació, poseu-vos en contacte amb l'administrador del sistema.

Es poden imprimir documents des del PC mitjançant els controladors d'impressió inclosos. Heu de carregar el controlador d'impressora en cadascun dels PC que utilitzen aquesta màquina per imprimir.

#### **Seleccioneu l'opció Imprimeix al PC.**

- **1.** Feu clic a **Imprimeix** a l'aplicació.
- **2.** Des del menú desplegable **Impressora: Nom** feu clic sobre la vostra màquina per seleccionar-la com a impressord

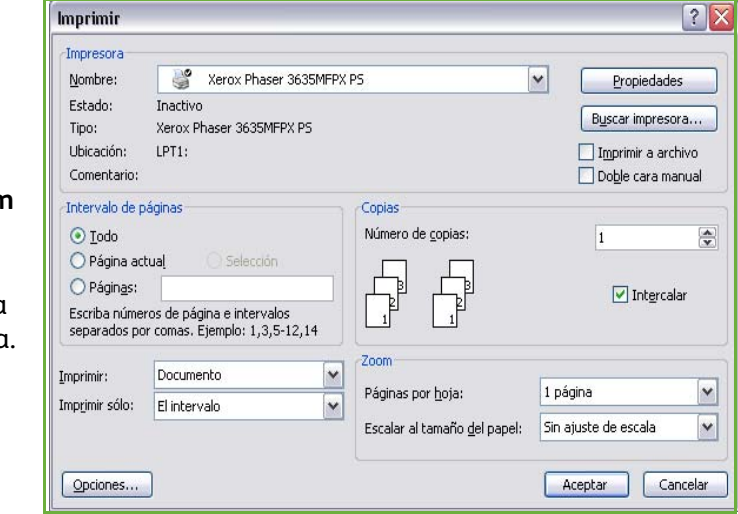

#### **Seleccioneu les característiques**

**1.** Feu clic a **Propietats** per especificar les característiques de la impressió. Per a més informació sobre cadascuna de les pestanyes, consulteu:

*[Paper/Sortida : pàgina 153](#page-158-0) [Distribució/Filigranes : pàgina 155](#page-160-0)*

*[Opcions d'imatge : pàgina 156](#page-161-0)*

*[Opcions avançades : pàgina 157](#page-162-0)*

- **2.** Feu clic al botó **D'acord** per confirmar la selecció.
- **3.** Feu clic a **D'acord** per imprimir el document.

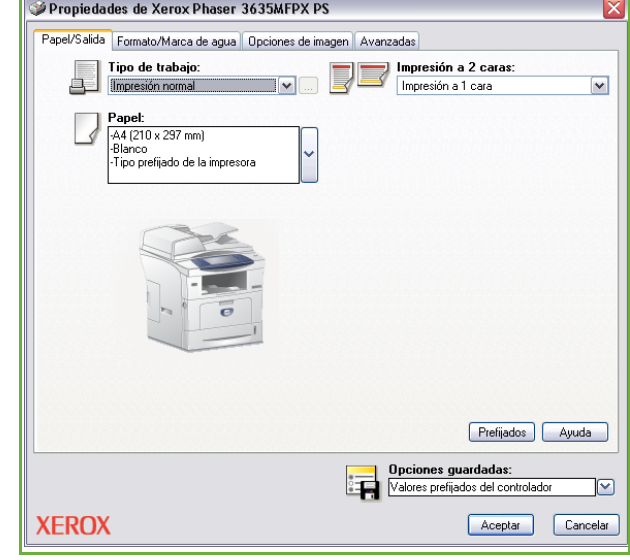

## **Impressió de mides personalitzades**

A aquesta secció es descriu el procediment per imprimir sobre suports de mides personalitzades.

#### **1 Carregar suports de mides personalitzades**

- **1.** Carregueu paper de mida personalitzada a la màquina.
- **2.** Seguiu les indicacions de la pantalla tàctil per confirmar la mida i el tipus de paper.

## **Seleccioneu l'opció Imprimeix al PC.**

**1.** Feu clic a **Imprimeix** a l'aplicació.

**2.** Des del menú desplegable **Impressora: Nom** feu clic sobre la vostra màquina per seleccionar-la com a impressora.

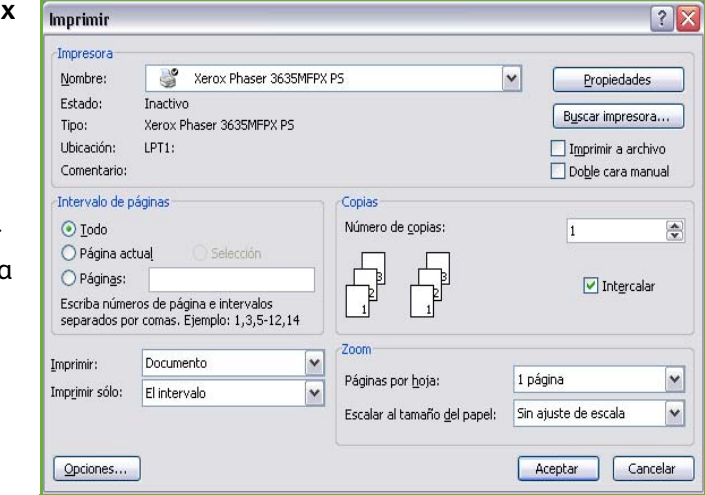

#### **Selecció de la mida personalitzada**

- **1.** Feu clic a **Propietats** per especificar les característiques de la impressió.
- **2.** Feu clic sobre la pestanya **Paper/Sortida** i després sobre el menú desplegable **Paper**.
- **3.** Feu clic sobre **Altres mides**.
- **4.** Del menú desplegable Mida del document original, seleccioneu **Nova**.
- **5.** Canvieu el nom al que vulgueu i canvieu l'amplada. Seleccioneu **D'acord** per confirmar els canvis.
- **6.** Apareix la nova mida de paper personalitzada. Seleccioneu **D'acord**.
- **7.** A la pestanya Paper/Sortida, hi haurà la nova mida de paper llesta per ser seleccionada quan vulgueu.

**NOTA:** Assegureu-vos que el suport correcte es troba carregat a la màquina. Les portades seguiran imprimint-se sobre la mida de paper predeterminada fins que es desactivi.

## **Impressió del document**

- **1.** Feu clic al botó **D'acord** per confirmar la selecció.
- **2.** Feu clic a **D'acord** per imprimir el document.

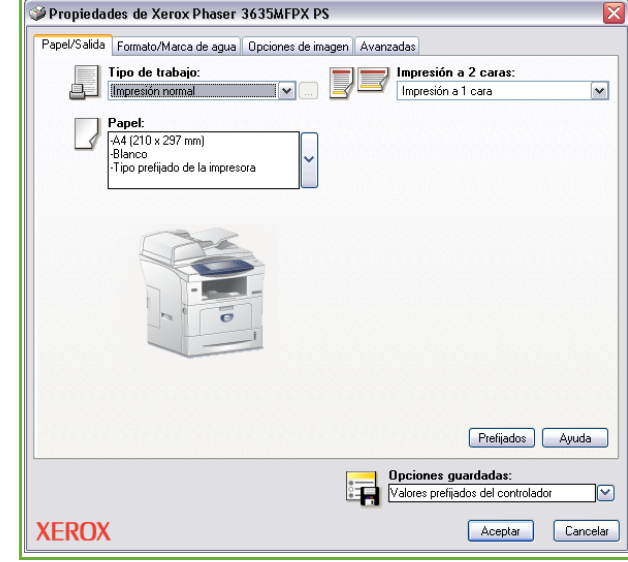

## **Controladors d'impressora**

A continuació oferim un resum general de les funcions disponibles del controlador d'impressora de Windows. L'aparença d'altres controladors pot variar. Si voleu més informació sobre una funció determinada, consulteu la funció d'Ajuda en línia inclosa al programari del controlador d'impressora.

## **Opcions de control**

Hi ha algunes opcions que apareixen en totes les pantalles del controlador d'impressora:

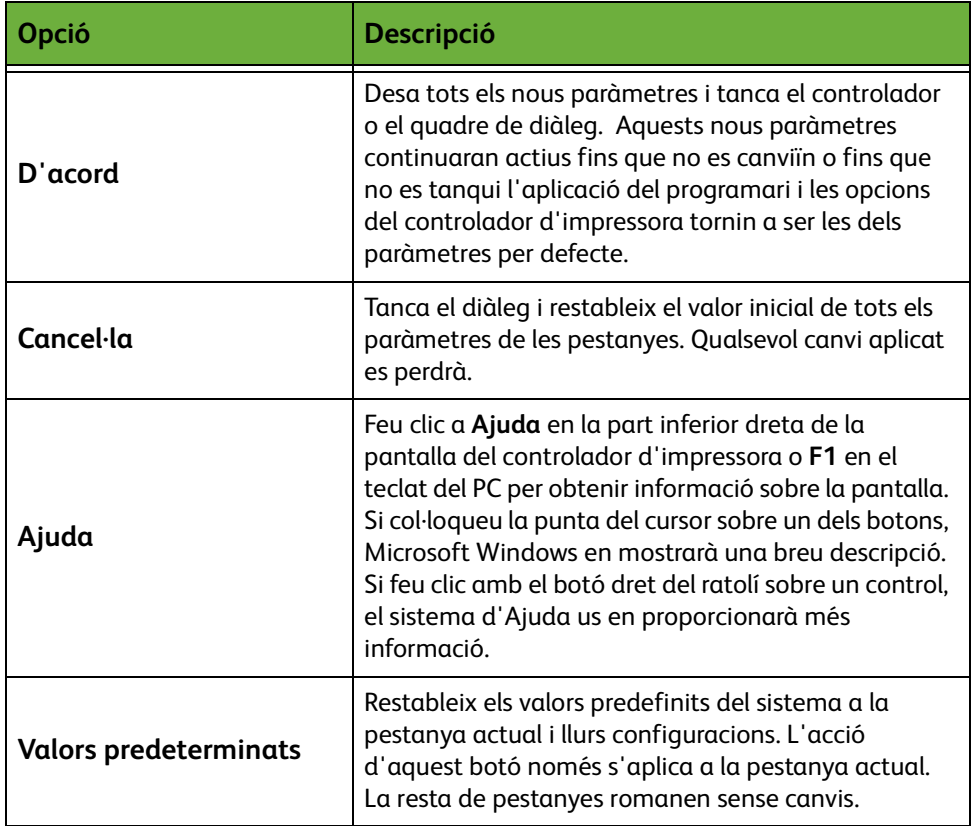

## <span id="page-158-0"></span>**Paper/Sortida**

S'utilitza per seleccionar opcions com ara la del tipus de treball i els requisits de suports. Les alternatives estan disponibles en funció de les opcions habilitades a la màquina. Feu clic sobre les fletxes de desplaçament per accedir a l'opció o sobre la icona **Opció** per canviar qualsevol de les alternatives que es mostren.

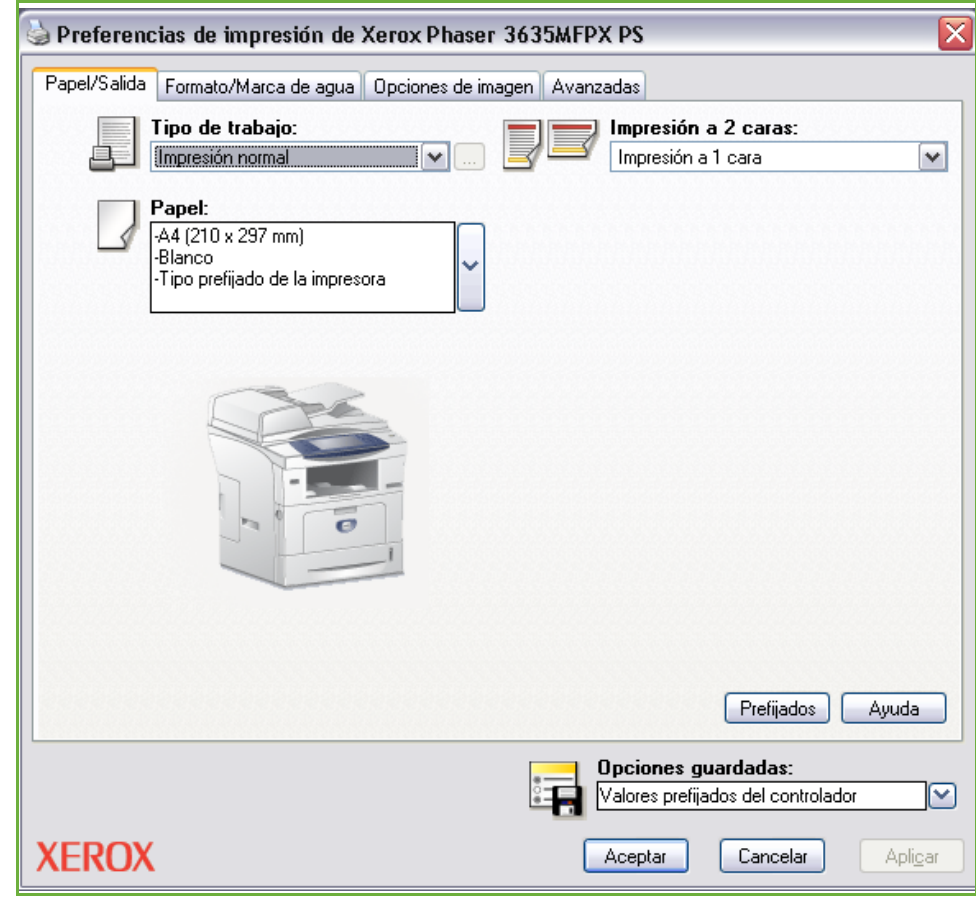

Seleccioneu un dels tipus de treball següents:

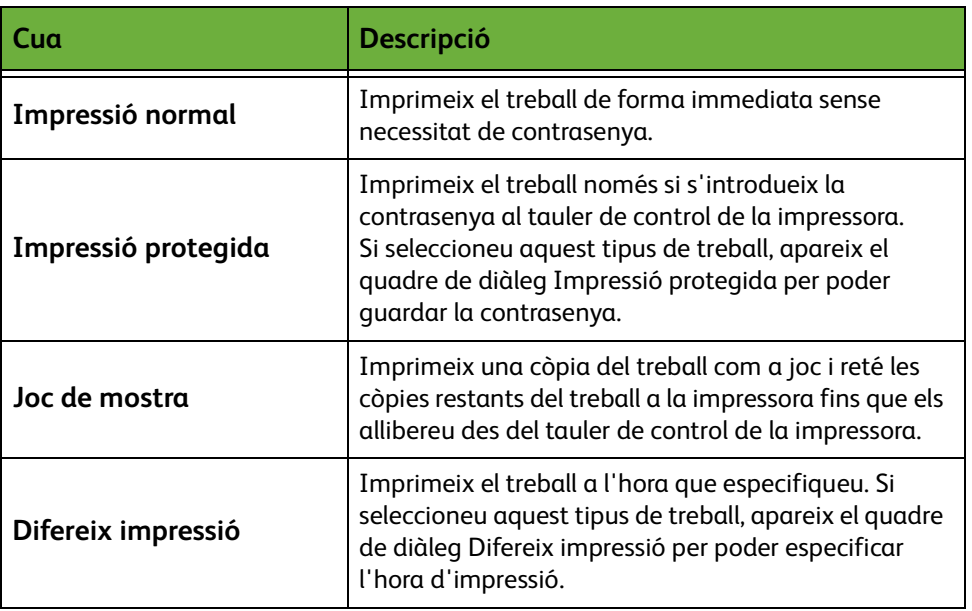

## <span id="page-160-0"></span>**Distribució/Filigranes**

Serveix per canviar la distribució d'un document i afegir filigranes.

En una mateixa pàgina podeu imprimir diverses pàgines del document, des de 2 fins a 16.

I també podeu crear fullets.

Utilitzeu l'opció **Filigranes** per imprimir, per exemple, el mot ESBORRANY o CONFIDENCIAL en diagonal a cada pàgina. Amb aquesta funció també podeu ajustar la mida i la ubicació d'una filigrana.

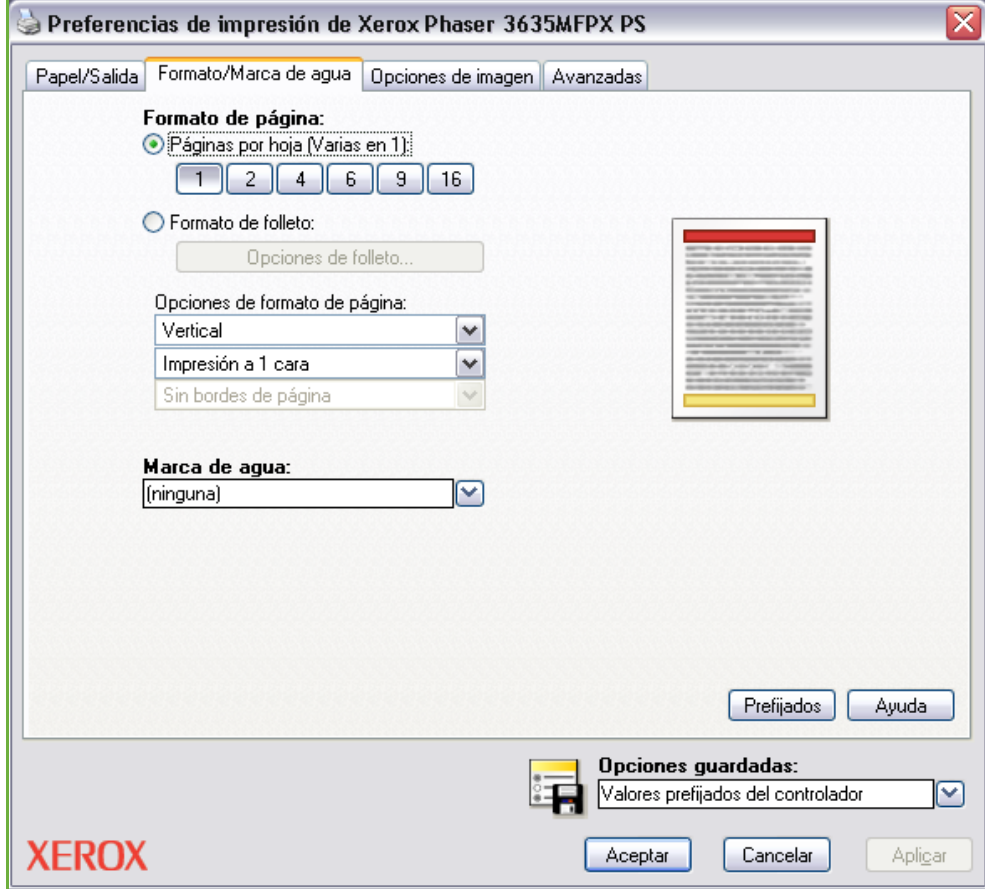

# <span id="page-161-0"></span>**Opcions d'imatge**

Utilitzeu les opcions disponibles en aquesta pestanya per modificar l'aspecte del treball d'impressió. Per imprimir esborranys, seleccioneu l'opció *Estalvi de tòner*.

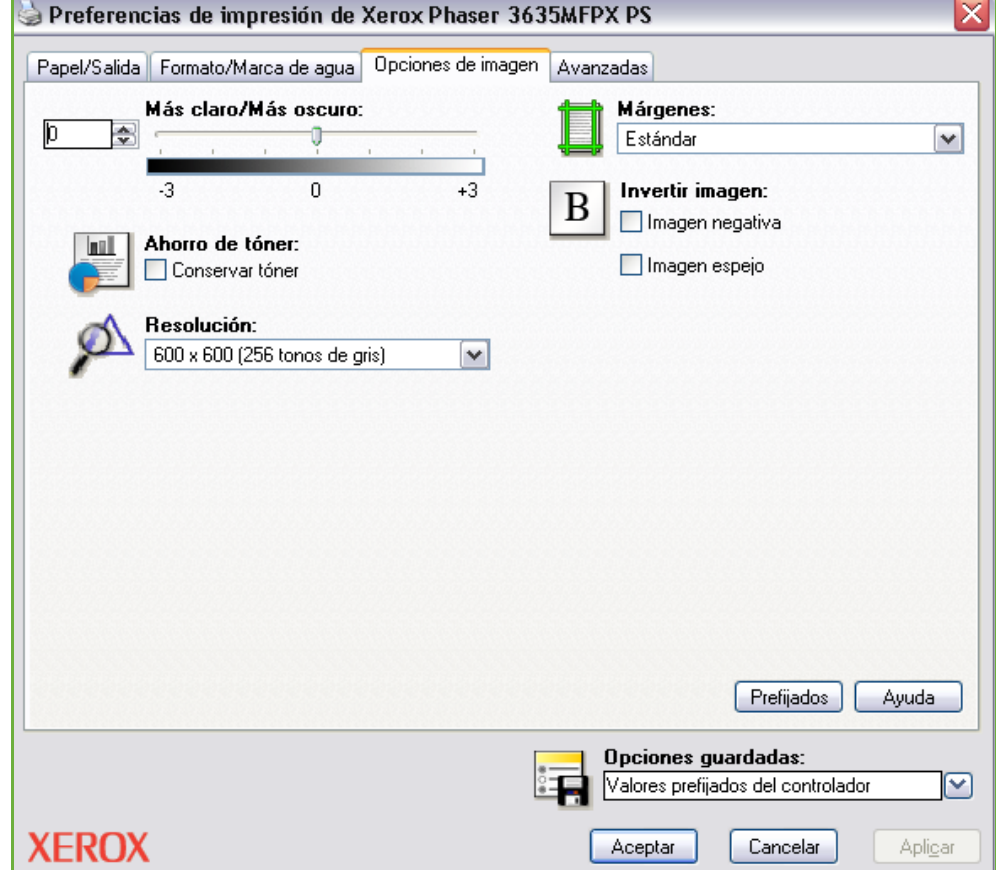

## <span id="page-162-0"></span>**Opcions avançades**

Feu clic sobre aquesta pestanya per accedir a les opcions compatibles amb Adobe $^\circledR$  PostScript $^\circledR$  3  $^{\textsf{TM}}$  i a les funcions avançades.

Utilitzeu les fletxes de desplaçament per desplaçar-vos per les opcions. Feu clic sobre el símbol més i es mostraran més opcions.

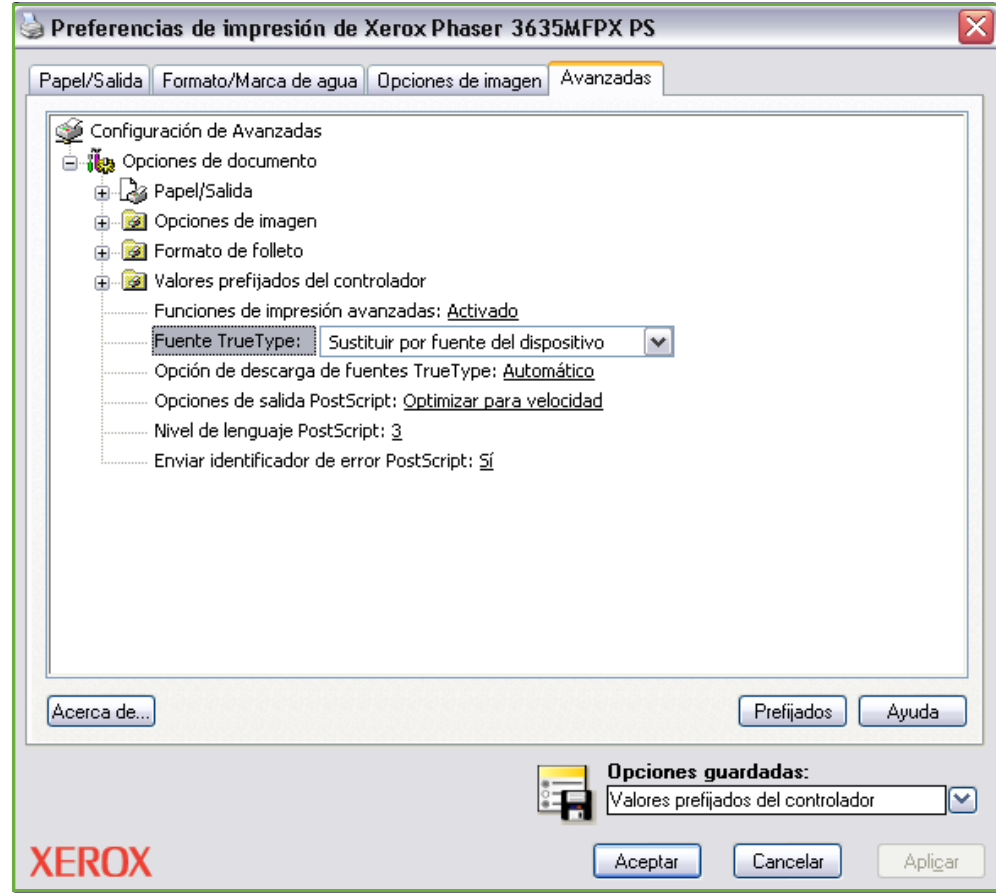

# **10 Papers i altres suports**

Aquest capítol conté informació sobre els diferents tipus de paper i de mides que podeu fer servir amb la màquina, així com les safates de paper disponibles i els tipus de paper i les mides que accepten cadascuna.

De sèrie trobareu una safata de paper i una d'especial al Xerox Phaser 3635MFP/S. La segona safata de paper serà opcional.

A la Xerox Phaser 3635MFP/X hi ha dues safates de paper i una safata especial estàndard.

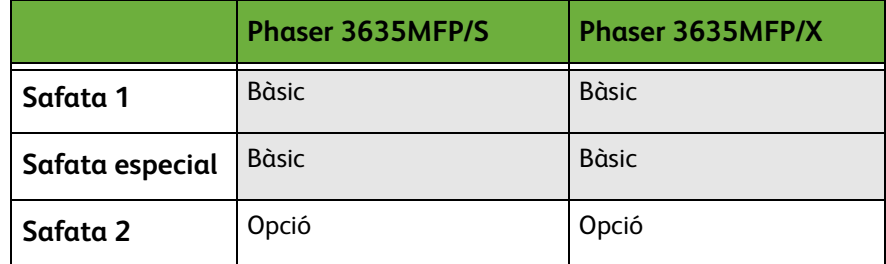

Les safates admeten diferents tipus i mides de paper. Per a més informació sobre els suports, consulteu *[Alimentació de paper al capítol Característiques tècniques de la pàgina 210.](#page-215-0)*

## **Col·locació del paper**

#### **Preparació del paper**

Abans de col·locar el paper a les safates, fullegeu les vores per ventilar-lo. D'aquesta manera se separen els fulls que puguin estar enganxats i es redueix la possibilitat que el paper s'encalli.

**NOTA:** Per tal d'evitar els encallaments i l'alimentació incorrecta del paper, no el treieu del paquet fins que el necessiteu.

### **Càrrega de les safates de paper**

Seguiu les instruccions següents per col·locar el paper a la màquina. Pot haver-hi fins a tres safates de paper, segons la configuració de la màquina.

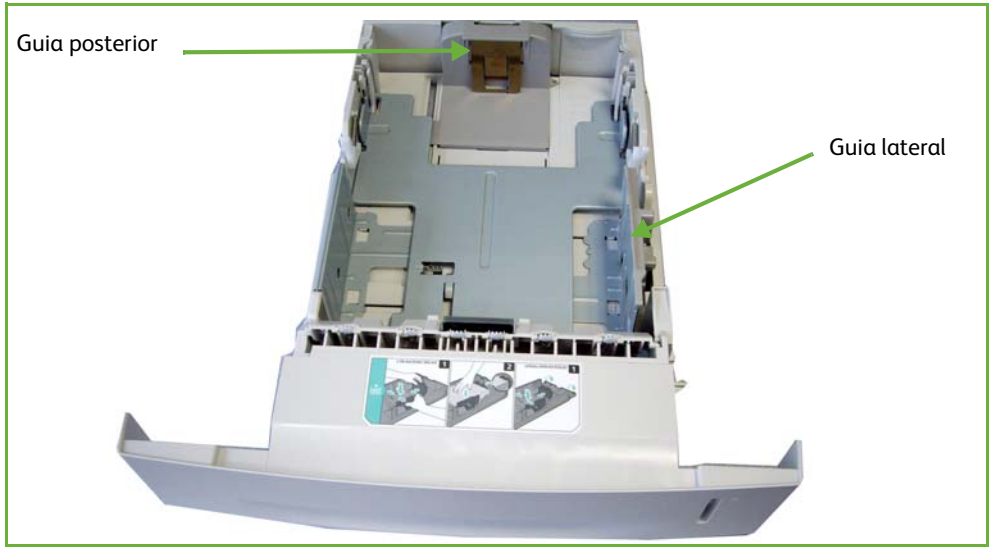

**1.** Per carregar paper, obriu la safata de paper amb compte.

**NOTA:** Aneu amb compte de no deixar caure la safata quan la traieu del dispositiu.

**2.** Ajusteu la guia posterior a la mida adequada. La mida a la qual ve col·locada de fàbrica és per a paper A4 o Carta, depenent del país. Si feu servir un tipus diferent de paper, mogueu la guia fins ajustarla a la mida adient. Les guies no hauries d'estar massa a la vora ni massa lluny.

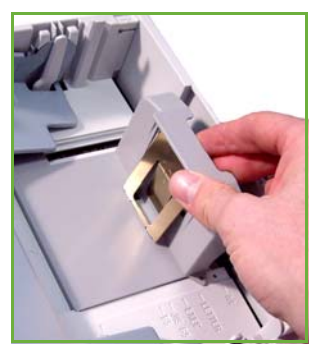

 $\bullet$  Les safates de paper *tenen capacitat per a 520 fulls de paper de 80 g/m² (20 lb) de paper Bond.* 

**3.** Si cal, obriu la part posterior de la safata de paper per tal que hi puguin entrar els formats de paper tipus Legal, Oficio i Folio. Ajusteu la guia posterior.

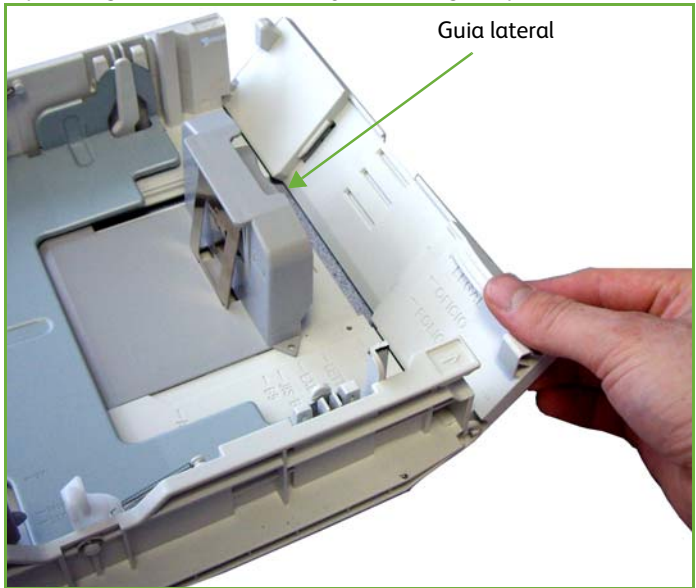

**4.** Fullegeu el paper per ventilar-lo i poseu-lo a la safata. Si el paper té capçalera, poseu el disseny de cara amunt i amb la capçalera a la dreta.

#### **ATENCIÓ: No col·loqueu paper per sobre de la** *ratlla de capacitat màxima***.**

- **5.** Apropeu la guia lateral al paper prement la palanca, fins a tocar la vora de la pila. Procureu no ajustar-la massa.
- **6.** Premeu la safata cap avall.
- **7.** Introduïu la safata.

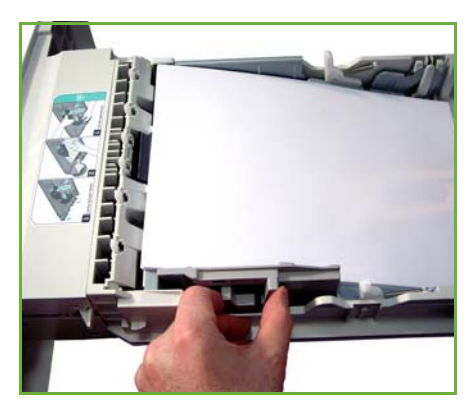

- L *Quan imprimiu des d'un PC, recordeu-vos de prémer el botó Selecciona paper per indicar la mida, el color i el tipus de paper. Si no realitzeu aquesta operació, pot haver-hi retards en la impressió.*
- **8.** A l'esquerra de la pantalla es mostra la configuració del paper de la safata 1. Si cal, premeu el botó Mida, i/o el botó Tipus o Color si voleu canviar-ne la configuració. Si els paràmetres són correctes, premeu el botó Confirma. Per a

més informació, consulteu *[Configuració de la mida del paper al capítol Papers](#page-170-0)  [i altres suports de la pàgina 165.](#page-170-0)*

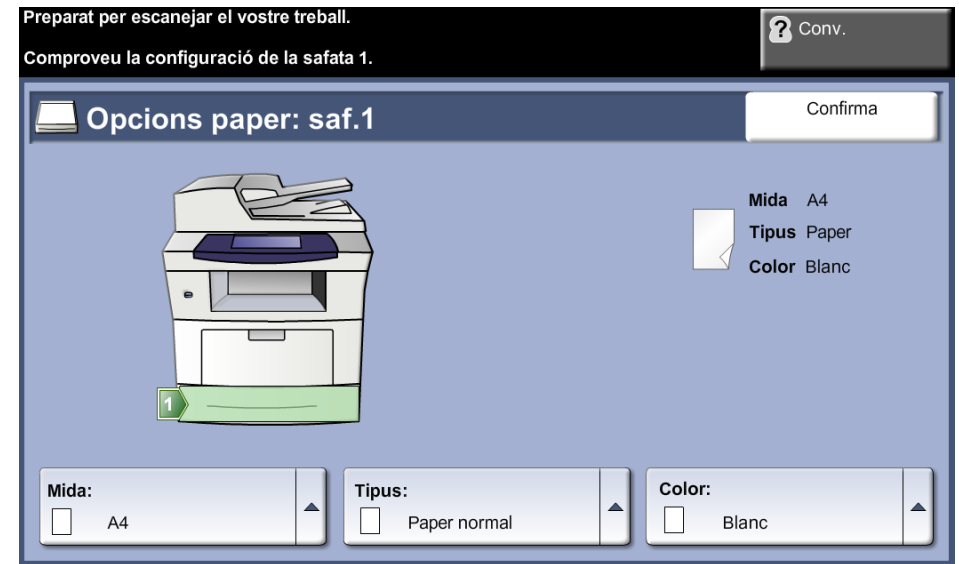

## **Utilització de la safata especial**

La safata especial es troba a la part frontal de la màquina. Quan no la necessiteu, la podeu tancar per tal d'estalviar espai. La safata especial serveix per imprimir transparències, etiquetes, sobres o postals, així com per treballar amb tipus o mides de paper que no estan carregats a la resta de safates. El suport d'impressió acceptable és paper normal de 98 mm x 148 mm fins a 216 mm x 356 mm (3,8" x 5,8" fins a 8,5" x 14" Legal) i amb un pes d'entre 60 g/m²i 90 g/m² (16 lb i 24 lb).

## **Càrrega de la safata especial**

- **1.** Abaixeu la safata especial, situada a la part frontal de la màquina, i desplegueu el suport extensible.
- **2.** Per preparar una pila de paper, fullegeu els fulls per ventilar-los o doblegueulos cap a un costat i cap a l'altre. Alineeu les vores en una superfície plana.
- **3.** Col·loqueu el material amb la cara impresa cap avall i a la vora dreta de la safata.

**NOTA:** Agafeu les transparències per les vores i eviteu tocar la cara impresa.

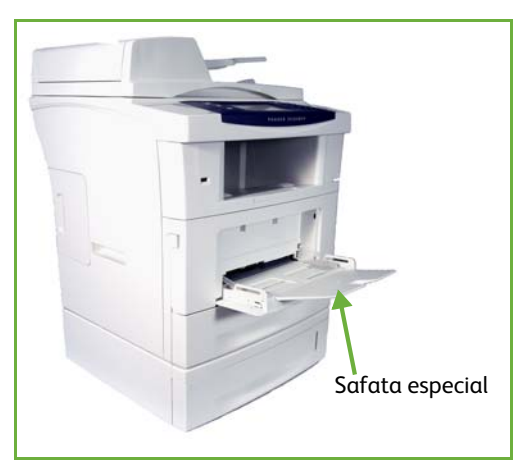

*162 Manual d'usuari del Xerox Phaser 3635*

L *Desfeu qualsevol plec o arruga que puguin tenir les postals i les etiquetes abans de col·locar-les a la safata especial.* 

**4.** Ajusteu la guia a l'amplada corresponent del material d'impressió. Assegureu-vos que no heu carregat massa suports d'impressió. La pila s'ha de trobar per sota de la **Ratlla de capacitat màxima**.

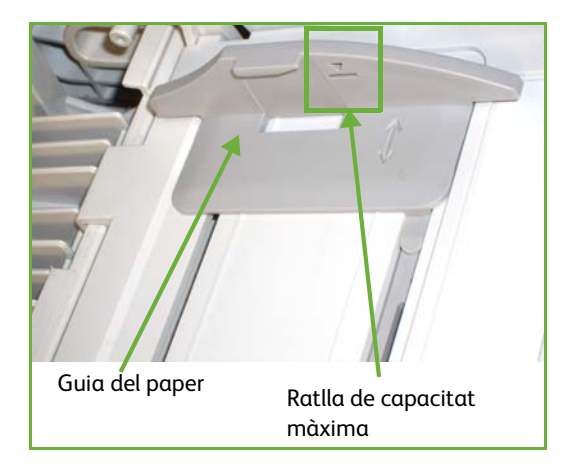

**5.** A l'esquerra de la pantalla es mostra la configuració del paper de la safata especial. Si cal, premeu el botó Mida, i/o el botó Tipus o Color si voleu canviarne la configuració. Si els paràmetres són correctes, premeu el botó Confirma. Per a més informació, consulteu *[Configuració de la mida del paper al capítol](#page-170-0)  [Papers i altres suports de la pàgina 165.](#page-170-0)*

### **Mode de sobres**

- **1.** Obriu la safata especial, situada a la part dreta de la màquina, i desplegueu el suport extensible.
- **2.** Per preparar una pila de sobres, fullegeu els fulls per ventilar-los o doblegueulos cap a un costat i cap a l'altre. Alineeu les vores en una superfície plana.
- **3.** Carregueu els sobres amb l'alimentació pel costat curt i amb les solapes mirant cap amunt.

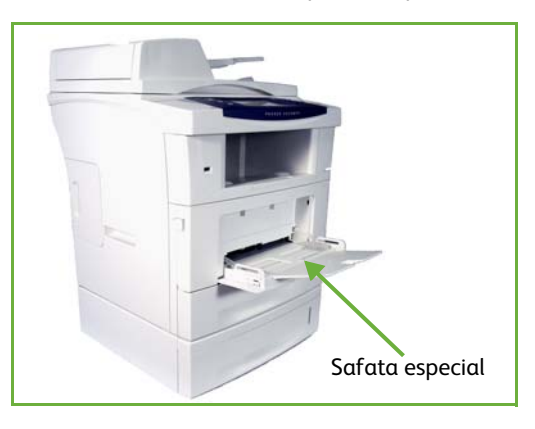

L *Desfeu qualsevol plec o arruga que puguin tenir els sobres abans de col·locar-les a la safata especial.* 

**4.** Ajusteu la guia a l'amplada corresponent del material d'impressió. Assegureu-vos que no heu carregat massa suports d'impressió. La pila s'ha de trobar per sota de la ratlla de capacitat màxima.

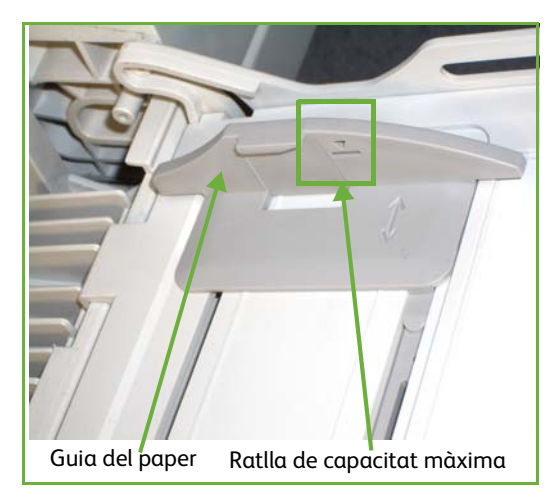

A la dreta de la pantalla es mostra la configuració del paper de la safata especial. Seleccioneu els botons **Mida**, **Tipus** i **/**o **Color** si voleu canviar-ne la configuració. Si els paràmetres són correctes, premeu el botó **Confirma**.

Per a més informació, consulteu *[Configuració de la mida del paper al capítol](#page-170-0)  [Papers i altres suports de la pàgina 165.](#page-170-0)*

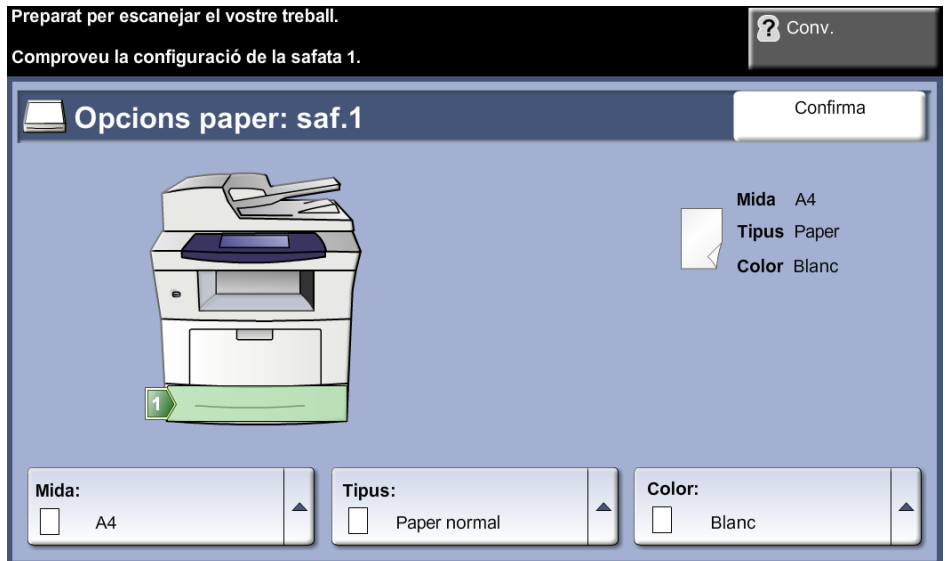

## <span id="page-170-0"></span>**Configuració de la mida del paper**

Cada vegada que obriu i tanqueu una safata de paper, la màquina us demanarà que identifiqueu el tipus de paper que feu servir.

**NOTA:** La pantalla d'informació sobre safates per a cada safata es pot apagar mitjançant la configuració d'Eines. Per defecte, cada safata està configurada per mostrar la pantalla d'informació de la safata de paper.

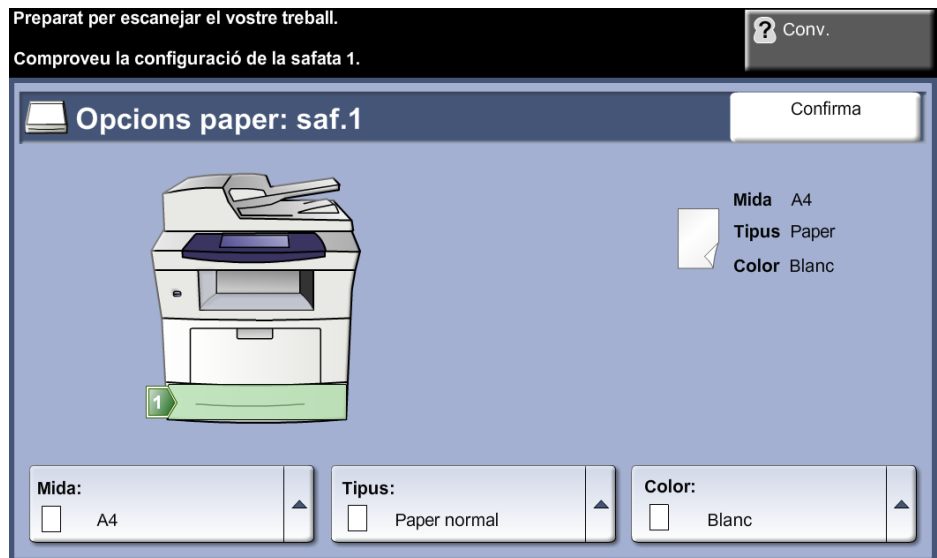

Els paràmetres actuals de configuració es mostren a la part dreta.

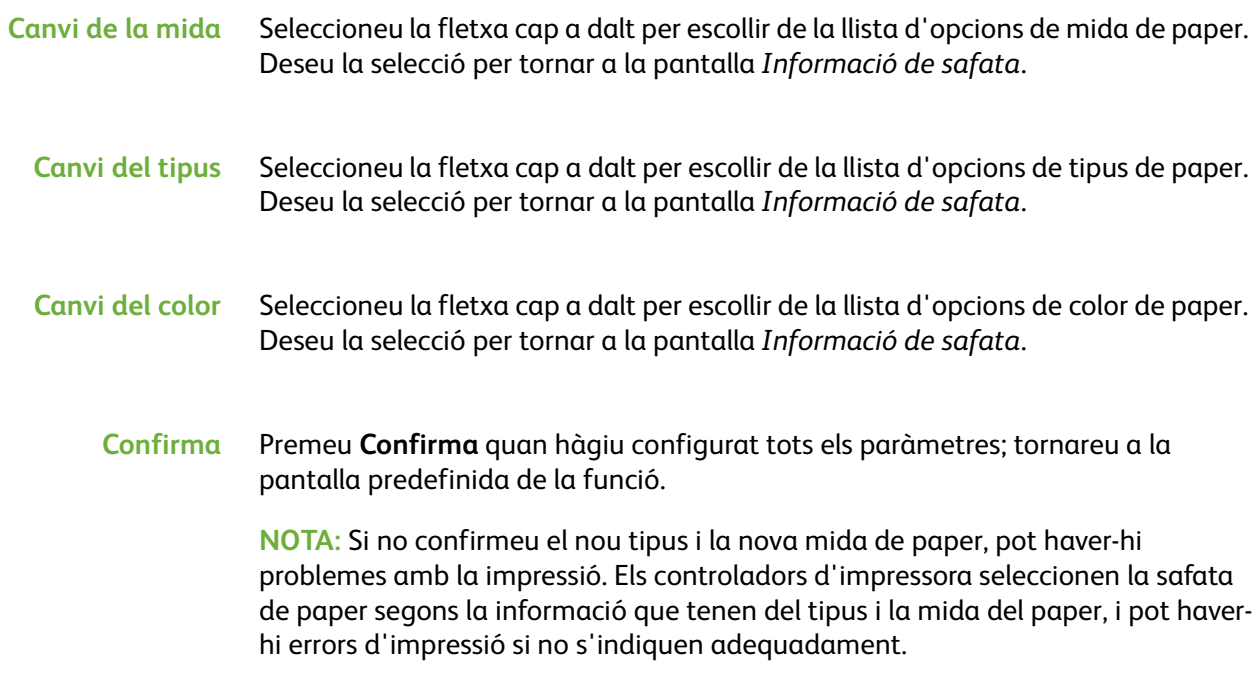

## **Especificacions dels suports**

#### **Indicacions relatives al suport**

Quan feu servir paper, sobres o un altre tipus de suport especial, cal que seguiu les següents indicacions:

- La impressió sobre paper humit, amb plecs, arrugat o estripat pot ocasionar encallaments de paper i una baixa qualitat d'impressió.
- Utilitzeu només paper de bona qualitat. Eviteu emprar paper amb lletres en relleu, amb perforacions o amb una textura massa fina o massa rasposa.
- Guardeu el paper dins del paquet fins que no l'utilitzeu. Col·loqueu els paquets o les caixes en prestatges, no al terra. No poseu objectes pesats sobre el paper, estigui empaquetat o no. Manteniu-lo en un lloc sec i en unes condicions que no permetin que s'arrugui o s'enrotlli.
- Pel que fa a l'emmagatzematge, convindria que els paquets de paper estiguessin embolicats amb algun tipus de material antihumitat, com ara una bossa o una capsa de plàstic, per tal d'evitar que la humitat afecti el paper.
- Utilitzeu sempre papers i altres materials que compleixin les especificacions detallades a *[pàgina 210](#page-215-0).*
- Feu servir només sobres consistents, amb els plecs ben doblats i enganxats:
	- $\Box$  No utilitzeu sobres amb fermalls ni clecs.
	- $\Box$  No feu servir sobres amb finestres, folres, autoadhesius o altres tipus de materials sintètics.
	- $\Box$  No utilitzeu sobres fets malbé o de baixa qualitat.
- Utilitzeu només el material especial recomanat per a les impressores làser.
- Per tal d'evitar que els materials com les transparències o les etiquetes s'enganxin, traieu-les de seguida conforme van sortint a la safata.
- Col·loqueu les transparències a una superfície plana només acabin de sortir de la màquina.
- No deixeu els suports especials a la safata especial durant llargs períodes de temps, ja que s'hi pot acumular pols i brutícia, i les impressions sortirien amb taques.
- Manipuleu les transparències i el paper cuixé amb cura per tal d'evitar fer esborralls amb els dits.
- Per evitar que les transparències impreses perdin color, no les exposeu de forma prolongada a la llum solar.
- Guardeu el material a una temperatura compresa entre els 15ºC i els 30ºC. La humitat relativa hauria de ser entre el 10% i el 70%.
- Quan carregueu paper, no ompliu la safata per sobre de la **ratlla de capacitat màxima**.
- Comproveu que el material adhesiu de les etiquetes suporten una temperatura de fusió de 200º C (329º F) durant 0,1 segons.
- Comproveu que no hi ha adhesiu al descobert entre les etiquetes,

**ATENCIÓ: ja que podria desenganxar-se durant la impressió i causar encallaments de paper i danys als components de la màquina.** 

- No passeu el mateix full d'etiquetes per la màquina dues vegades. L'adhesiu que contenen està fet per suportar només una passada.
- No feu servir etiquetes que estiguin desenganxades del full o arrugades, que tinguin bombolles o que estiguin fetes malbé.

# **11 Configuració**

En aquest capítol es descriuen algunes de les configuracions més importants de la màquina. Està destinat principalment a l'administrador del sistema.

Aquestes configuracions són fàcils de canviar i us estalviaran temps quan feu servir la màquina.

## **Accés a Eines**

Totes les opcions de configuració de la màquina es troben al menú **Eines**; per accedir-hi premeu els botons del tauler de control **Inici de sessió/Fi de sessió** i **Estat de la màquina**.

- **1.** Premeu **Inici de sessió/Fi de sessió** al tauler de control.
- **2.** Feu servir el teclat numèric per introduir la contrasenya predefinida: **1111**. Seleccioneu **Retorn** a la pantalla tàctil.
- **3.** Premeu el botó **Estat de la màquina**.
- **4.** Seleccioneu la pestanya *Eines*.

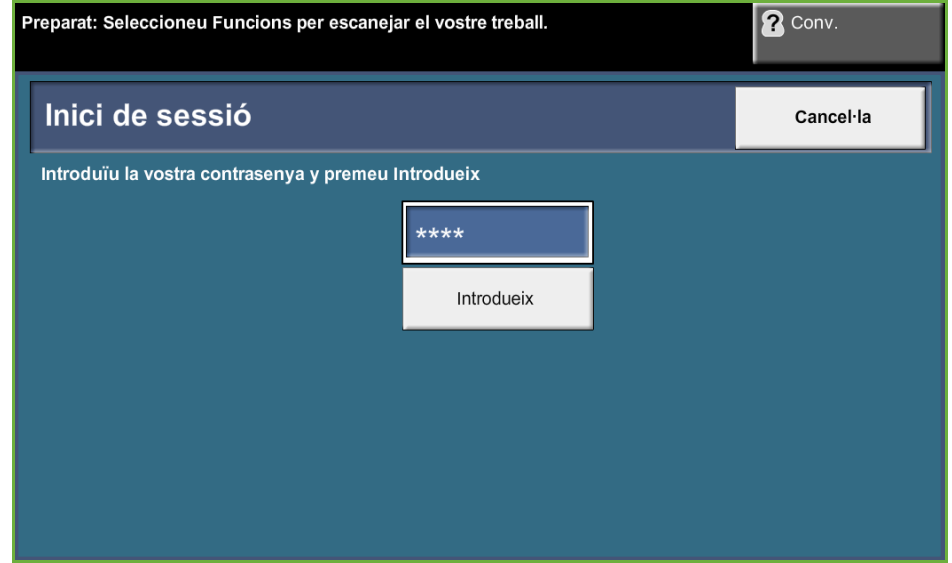

**NOTA: 1111** és la contrasenya predefinida. Es recomana canviar aquesta contrasenya. Per obtenir ajuda sobre el canvi de contrasenya premeu el botó **Ajuda** del teclat.

## **Descripció general del menú Eines**

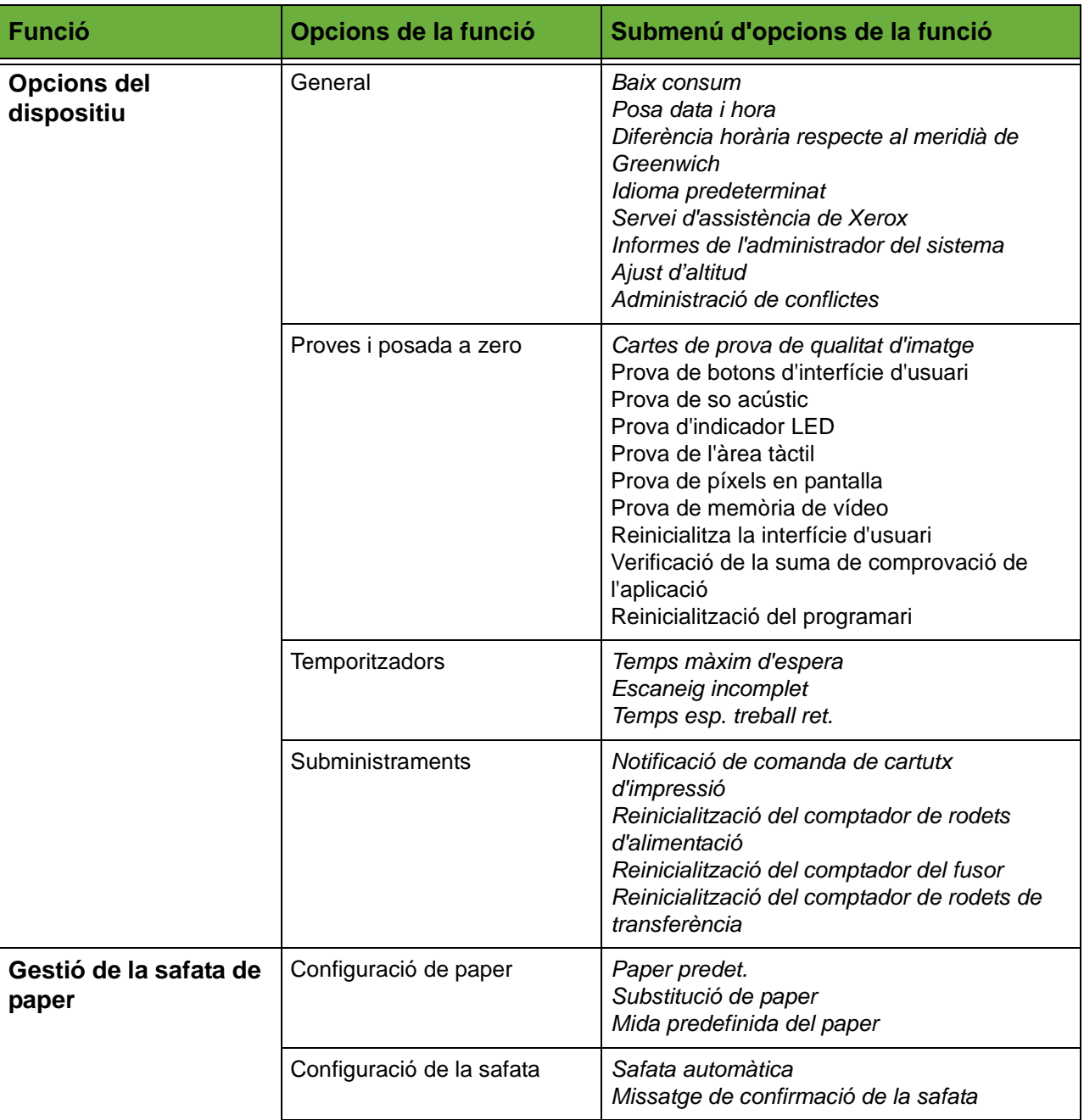

Aquestes són les opcions disponibles a la pantalla *Mode Eines*, depenent de la configuració de la màquina:

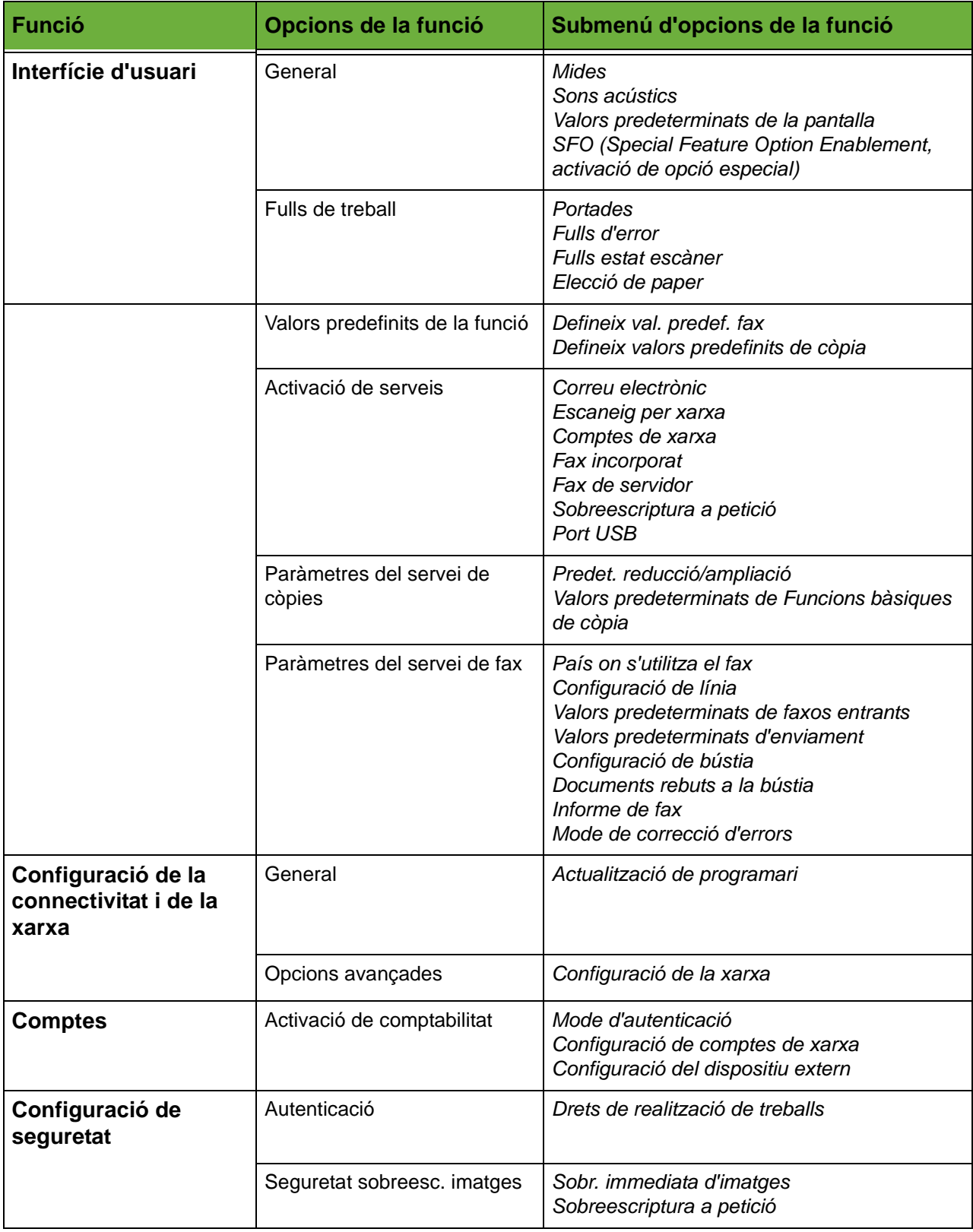

## **Localització**

L'auxiliar d'instal·lació configura aquests paràmetres. Podeu canviar-los per adaptar-los a les necessitats de treball.

## **Introducció de l'hora i la data**

L'hora i la data locals son necessàries per a algunes funcions de la màquina, com la capçalera de fax o el full de configuració. Amb aquesta utilitat podreu canviar l'hora i la data de la màquina.

#### **Eines > Opc. dispositiu > General > Configurar la data i l'hora**

Trieu el format desitjat per a la data (mm/dd/aa, dd/mm/aa o bé aa/mm/dd) i després introduïu la data.

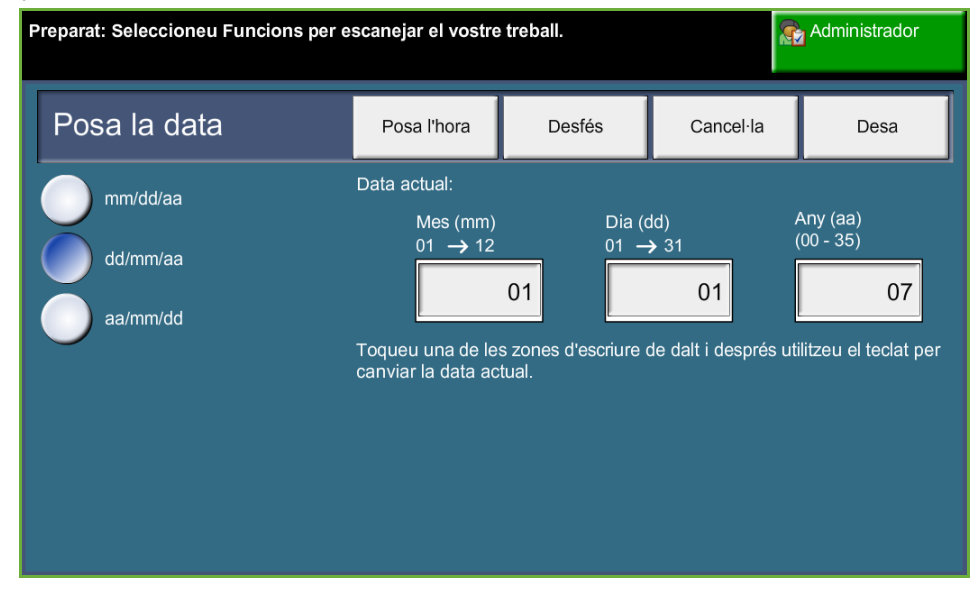

Configureu l'hora en format de 12 o 24 hores. Introduïu l'hora en els camps Hora i Minuts i, si heu configurat el format de 12 hores, trieu entre AM i PM.

**NOTA:** Cal reiniciar el sistema perquè els canvis efectuats a l'hora o la data tinguin efecte.

#### **Diferència horària amb el meridià de Greenwich**

Utilitzeu els botons de desplaçament de l'esquerra per definir la diferència horària i seleccioneu **Desa**. Trobareu més informació sobre la configuració de la diferència horària al *Manual d'instal·lació ràpida*.

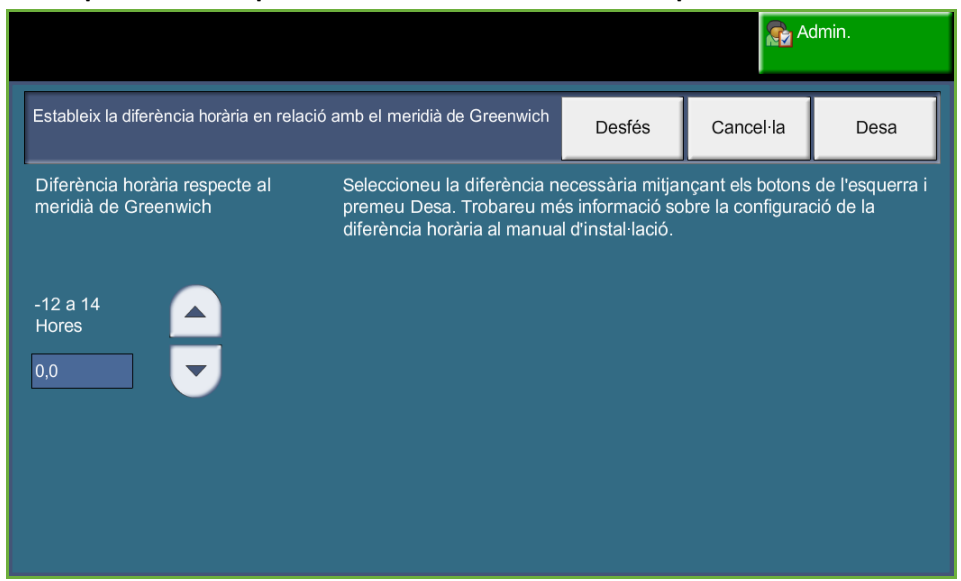

#### **Eines > Opcions del dispositiu > General > Diferència respecte a l'hora GMT**

#### **Definició de les mides**

Podeu configurar les mides que es visualitzen a la pantalla tàctil en polzades o en mm. També podeu triar si voleu que la marca de decimal (*Separador de decimals*) sigui un punt (per exemple 12.3) o una coma (per exemple 12,3).

**Eines > Interfície d'usuari > General > Mides**

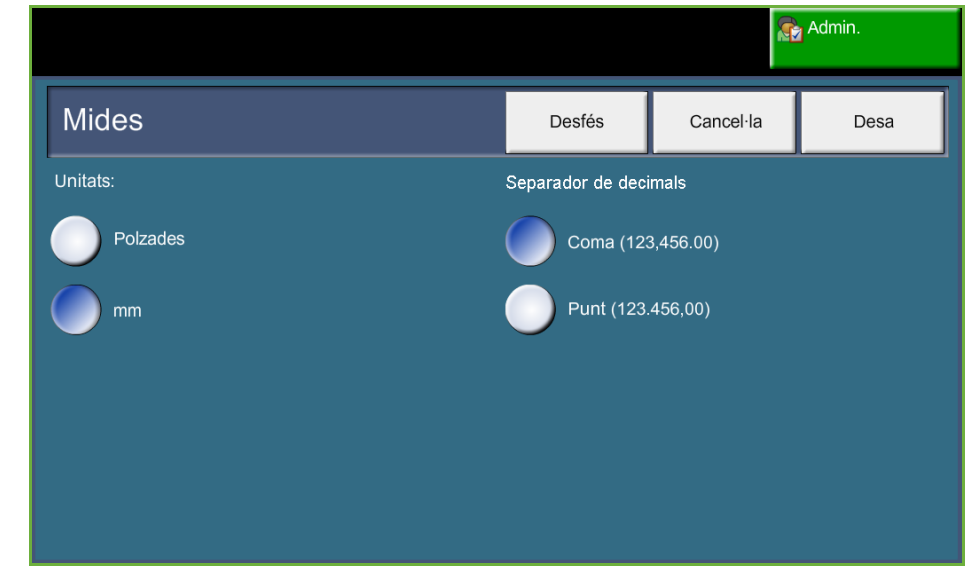

#### **Establir la mida predefinida del paper**

Amb el paràmetre *Mida predefinida del paper* podeu programar la mida predeterminada del paper. Establiu la mida predeterminada amb el valor 8,5 x 11" (són les mides Carta i Legal) o A4 (297 x 210 mm).
**Eines > Gestió de la safata de paper > Configuració de paper > Mida predefinida del paper**

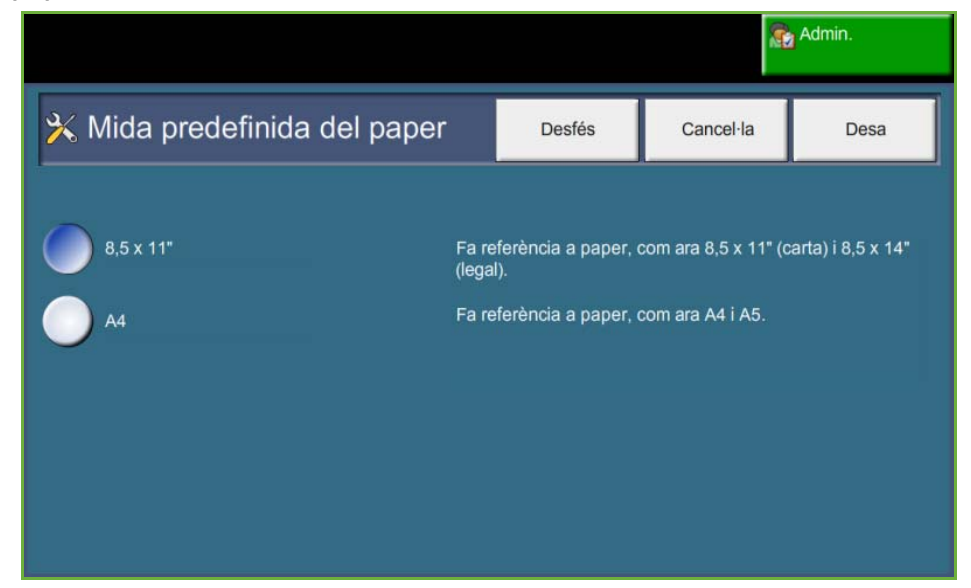

# **Definició de l'altitud**

La pressió atmosfèrica afecta el procés xerogràfic de la màquina. Aquesta es determina per l'altitud de la màquina per sobre del nivell del mar. Si activeu aquesta funció, la màquina compensarà automàticament la diferència de pressió atmosfèrica.

**Eines > Opc. dispositiu > General > Ajust d'altitud**

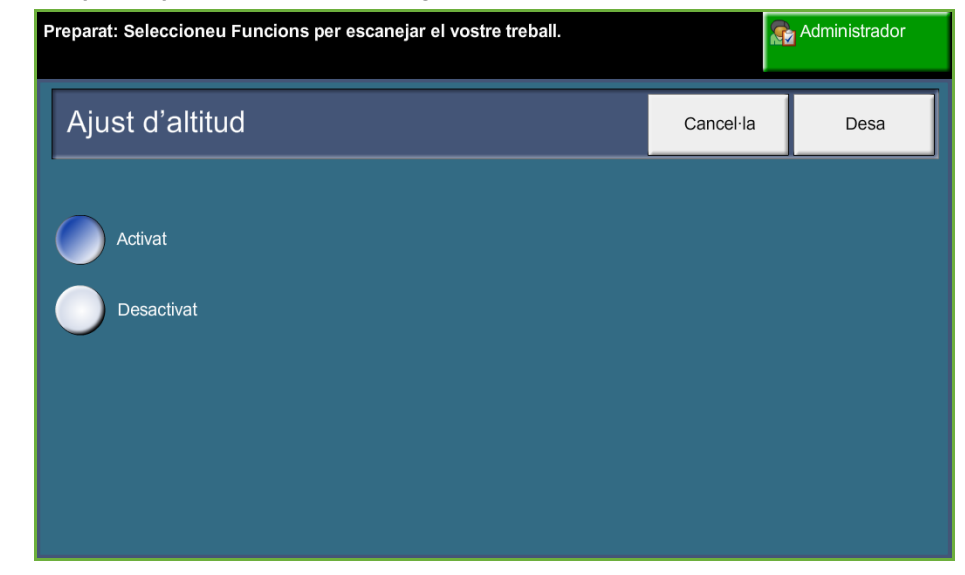

**Amb aquesta funció podeu optimitzar el rendiment de la màquina.**

# **Configuració del fax**

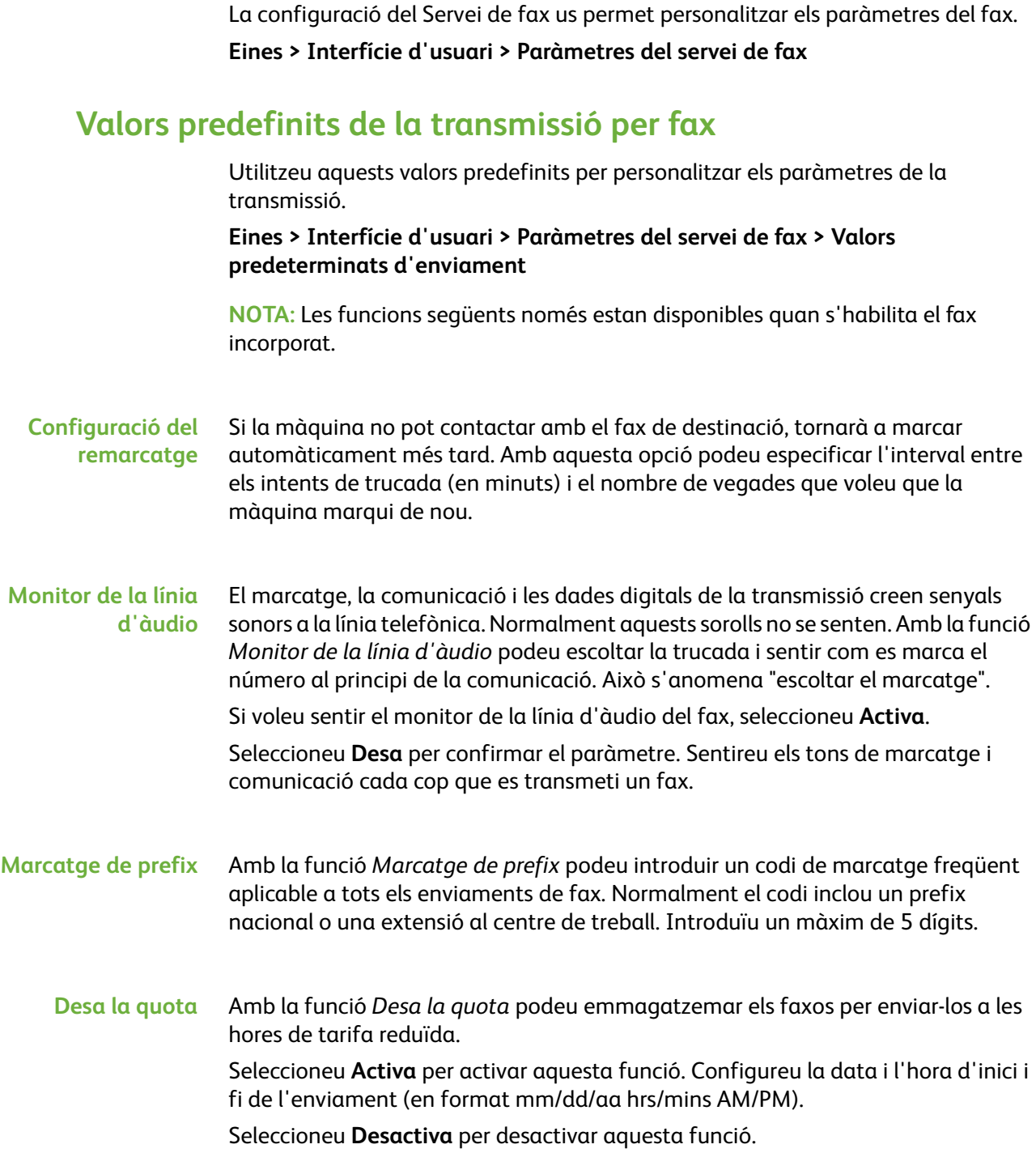

**Enviament de lots** Amb la funció *Enviament de lots* podeu enviar diversos treballs de fax a la mateixa destinació durant una transmissió. D'aquesta manera es redueix el temps de connexió i s'aplica una tarifa econòmica a les connexions de trucada. Premeu el botó **Activa** per activar aquesta funció. Premeu el botó **Desactiva** per desactivar aquesta funció. Si la deixeu activada, cada cop que envieu un fax rebreu un missatge emergent demanant confirmació per enviar el fax immediatament. **Volum del to de marcatge** Si activeu el *Monitor de la línia d'àudio*, sentireu els sons de marcatge en enviar un fax. Utilitzeu els botons de **desplaçament** a la pantalla *Volum del to de marcatge* per seleccionar el volum (d'1 a 7). **Text de la capçalera de transmissió** En aquesta pantalla podeu introduir els detalls de la capçalera dels faxos a enviar.

# **Paràmetre de país del fax**

Seleccioneu a la llista el país on està instal·lada la màquina. Els paràmetres de mòdem del fax s'ajustaran al sistema telefònic del país.

**Eines > Interfície d'usuari > Paràmetres del servei de fax > Paràmetre de país del fax** 

# **Valors predefinits de recepció**

En aquesta secció podeu personalitzar la recepció de faxos. **Eines > Interfície d'usuari > Paràmetres del servei de fax > Predet. fax entrant**

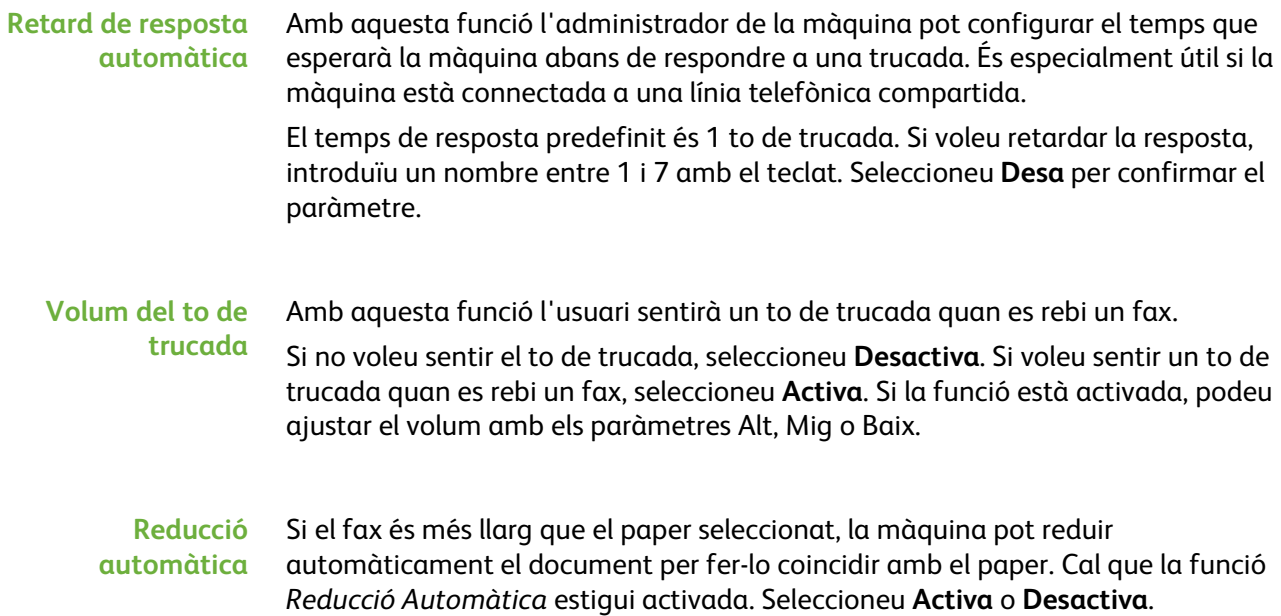

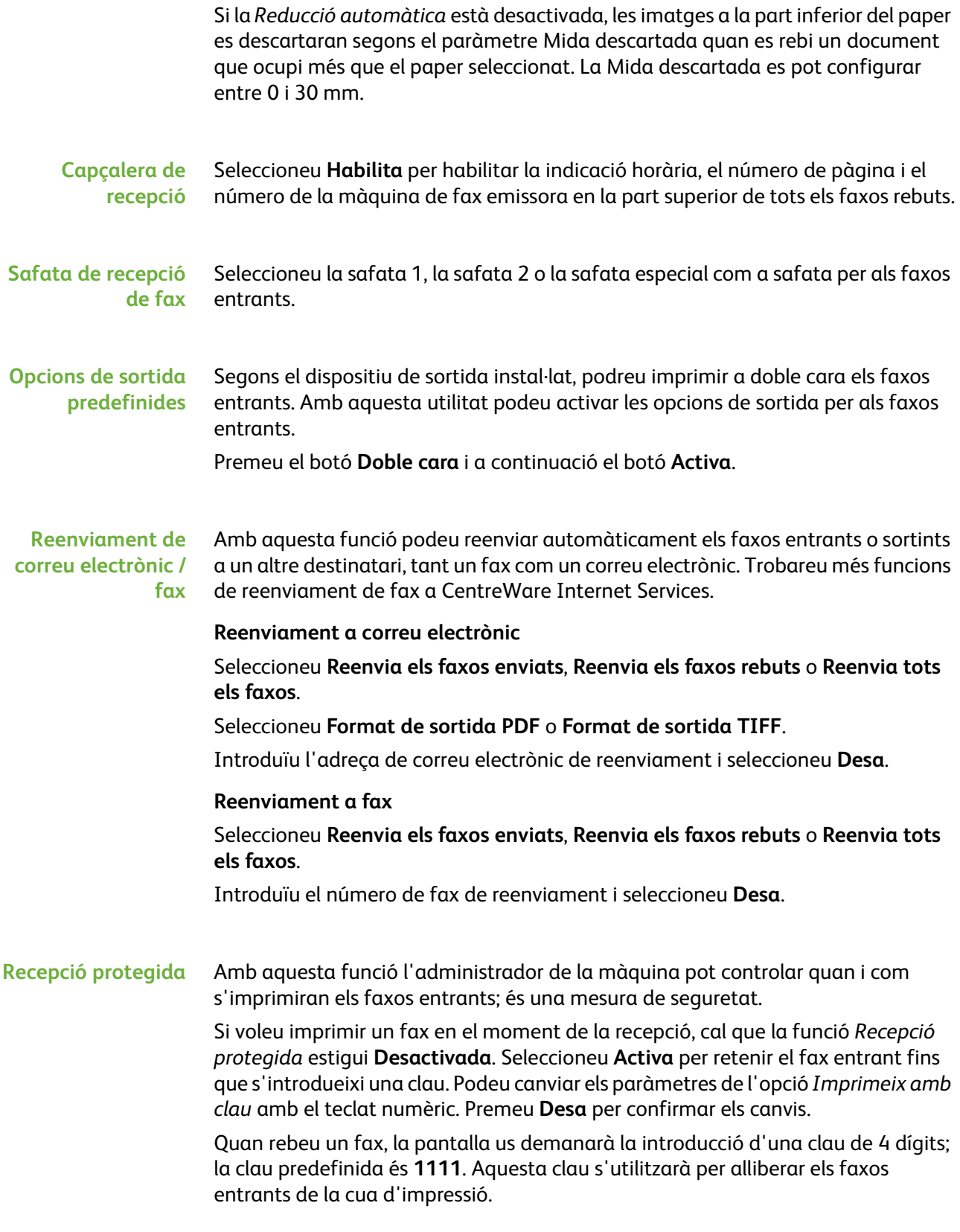

#### **Rebuig de faxos no desitjats** Amb aquesta funció l'administrador de la màquina pot rebutjar els faxos no desitjats.

La configuració predefinida de *Rebuig de faxos no desitjats* és **Desactivada**; els faxos entrants no es filtren. Seleccioneu **Activa** per confirmar el paràmetre. Si la funció està activada, la màquina bloquejarà TOTS els faxos entrants que apareguin a la llista de Números de fax no desitjats.

#### **Llista de faxos no desitjats**

Per afegir un número a la llista, seleccioneu un espai buit de la llista i premeu el botó **Edita llista**.

Introduïu amb el teclat els darrers 7 dígits del número que voleu bloquejar i a continuació seleccioneu **Desa**.

Repetiu aquest procés per a tots els números que voleu bloquejar, fins a un màxim de 10, i seleccioneu **Desa**.

Per suprimir un número de la llista, premeu el número i seleccioneu **Edita llista**. Premeu **C** (esborrar continguts) en el teclat numèric i seleccioneu el botó **Desa**.

**Mode de recepció** Amb aquesta funció podeu seleccionar les opcions de recepció de Telèfon, Contestador/Fax i Fax.

#### **Telèfon**

Utilitzeu-lo per operar en mode manual. Quan rebeu una trucada, agafeu l'auricular del telèfon. Si sentiu un to de fax, premeu **Inici** i pengeu l'auricular.

#### **Fax**

La màquina contesta la trucada i inicia el mode de recepció de fax.

#### **Contestador/Fax**

Seleccioneu aquesta opció si connecteu un contestador a la màquina. Si la màquina detecta un to de fax, canvia automàticament a mode fax.

- **Codi remot** Amb l'opció activada, introduïu la clau de telèfon extern (0-9) per iniciar la recepció de fax.
- **Sondeig protegit** Podeu programar la màquina per enviar documents sondejats en absència de l'usuari. Si s'activa aquesta funció, caldrà una *Contrasenya de sondeig* per accedir als documents desats a *Sondeig protegit*.

Podeu aplicar les accions **Afegeix**, **Suprimeix** o **Desa** a les contrasenyes de la llista *Contrasenyes de sondeig*.

## **Norma per als documents retinguts**

**Eines > Interfície d'usuari > Paràmetres del servei de fax > Documents rebuts a la bústia**

Amb la funció *Norma per als documents retinguts* l'administrador de la màquina pot definir el període de temps durant el qual s'emmagatzemaran a la memòria de la màquina els faxos impresos des d'una bústia o enviats per sondeig.

Es pot especificar un període de temps diferent per als documents rebuts a bústies i per als documents emmagatzemats per sondeig (a la memòria general o a una bústia privada). Seleccioneu l'opció adient i trieu entre **Suprimeix en imprimir** i **Conserva**.

# **Configuració de bústia**

**Eines > Interfície d'usuari > Paràmetres del servei de fax > Configuració de la bústia**

Amb la funció *Configuració de la bústia* l'administrador del sistema pot editar l'identificador, la contrasenya i el nom de la bústia. També pot activar o desactivar la funció *Notificació de la bústia* que defineix si l'usuari rep o no les notificacions de fax.

# **Configuració de línia**

L'opció de fax admet una línia telefònica analògica. Amb aquesta funció l'administrador del sistema pot configurar la línia de fax per a sistemes PSTN. Seleccioneu el tipus de marcatge: tons o impulsos. Introduïu el número de fax i el nom de la màquina (un nom fàcil de recordar per al fax).

**Eines > Interfície d'usuari > Paràmetres del servei de fax > Configuració de la línia**

# **Informe de fax**

Aquesta facilitat us permet activar les funcions **Imprimeix sempre** i **Imprimeix en cas d'error** pels informes següents. Es pot fer servir una funció d'**Impressió automàtica** per a **Informe d'enviament/recepció**.

**Eines > Interfície d'usuari > Paràmetres del servei de fax > Informe de fax**

- **Informe de transmissió/recepció:** es mostren els detalls del faxos tramesos o rebuts recentment.
- **Informe de confirmació:** es mostra l'estat de la transmissió. Es pot imprimir després de cada transmissió o només en cas d'error de transmissió.
- **Informe d'emissió:** es mostra l'estat de la transmissió d'un fax enviat a diversos destinataris. Es pot imprimir després de cada transmissió o només en cas d'error de transmissió.
- **Informe de diversos sondeigs:** es mostra l'estat de la transmissió d'un fax sondejat a diversos destinataris. Es pot imprimir després de cada transmissió o només en cas d'error de transmissió.

# **Mode de correcció d'errors**

Aquest mode compensa la mala qualitat de la línia i assegura una transmissió correcta amb qualsevol altra màquina equipada amb Mode de correcció d'errors El temps de transmissió pot augmentar si la qualitat de la línia telefònica és baixa i aquest mode està activat.

**Eines > Interfície d'usuari > Paràmetres del servei de fax > Mode de correcció d'errors**

# **Configuració de les safates de paper**

# **Configuració de paper**

#### **Paper predeterminat**

Amb el paràmetre *Paper predefinit* podeu programar el tipus i el color del paper predefinit. Aquest és el paper d'ús més freqüent i el que se seleccionarà si no hi ha un tipus específic de paper seleccionat.

#### **Eines > Gestió de la safata de paper > Configuració de paper > Paper predeterminat**

#### **Substitució de paper**

Amb aquesta funció la màquina pot substituir automàticament les mides de paper d'Estats Units i mètriques a l'hora d'imprimir.

Si la funció està desactivada, la màquina retindrà el treball i indicarà que cal carregar la mida de paper adient. Si seleccioneu **Activa**, la màquina substituirà automàticament les mides que es mostren a la pantalla següent.

**Eines > Gestió de la safata de paper > Configuració de paper > Substitució del paper**

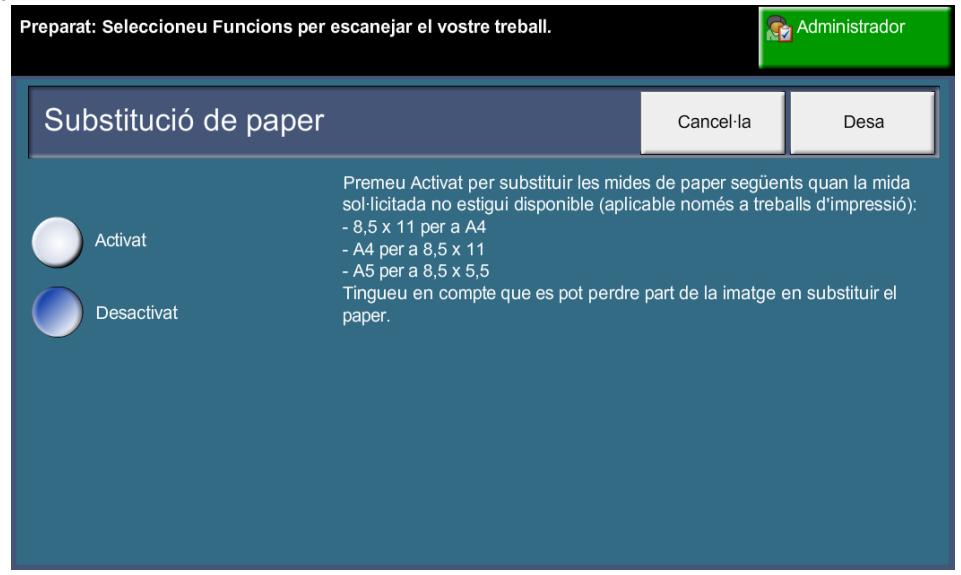

## **Mida predefinida del paper**

Amb el paràmetre *Mida predefinida del paper* podeu programar la mida predeterminada del paper. Establiu la mida predeterminada amb el valor 8,5 x 11" (són les mides Carta i Legal) o A4 (297 x 210 mm).

**Eines > Gestió de la safata de paper > Configuració de paper > Mida predefinida del paper**

# **Configuració de la safata**

#### **Safata automàtica**

Si seleccioneu **Activa**, la funció *Safata automàtica* seleccionarà automàticament la safata de paper amb la mida de paper més semblant a la del document original. Podeu seleccionar la safata manualment a la pantalla *Funcions bàsiques de còpia*.

Quan se selecciona el botó **Desactivat**, el botó **Safata automàtica** queda deshabilitat a la pantalla *Còpia*. La selecció de safata predefinida és la safata 1.

## **Missatges de confirmació de la safata**

Aquesta funció activa el missatge de *Confirmació de safata* a la pantalla. El missatge de *Confirmació de safata* apareix quan es carrega paper a les safates de paper. L'usuari ha de confirmar la mida i el tipus de paper per al paper carregat.

**Eines > Gestió de la safata de paper > Configuració de la safata > Missatges de confirmació de la safata**

# **Valors predefinits de la màquina**

# **Valors predeterminats de Funcions bàsiques de còpia**

En aquesta funció es mostren les dues escales de reducció o ampliació predefinides (consulteu l'apartat *Valors predefinits de Reducció / Ampliació)* de l'àrea *Redueix / Amplia* de la pantalla *Còpia*.

**Eines > Interfície d'usuari > Paràmetres del servei de còpia > Valors predeterminats de Funcions bàsiques de còpia**

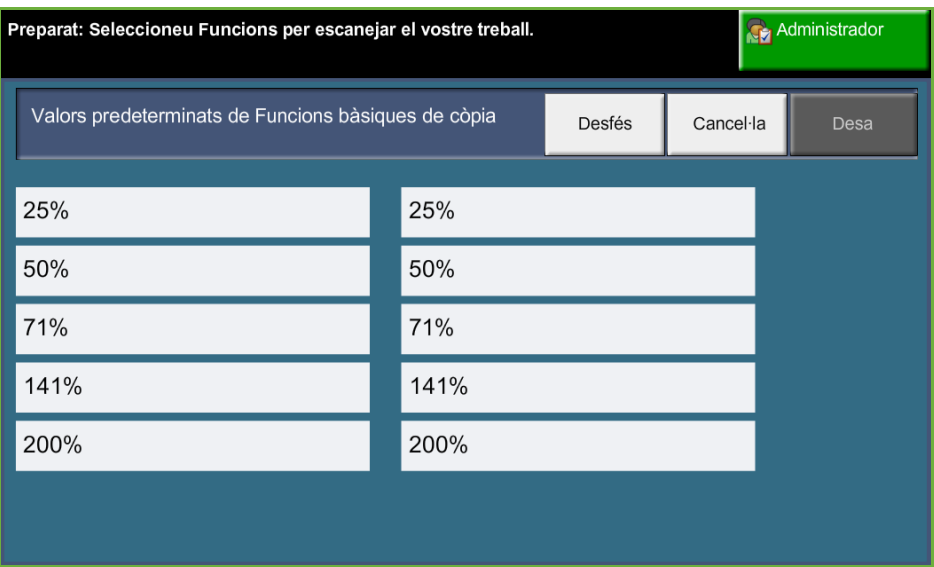

# **Valors predefinits de Reducció / Ampliació**

Aquesta funció permet a l'administrador del sistema configurar les 6 escales predeterminades de reducció i ampliació.

Les escales es mostren quan s'obre la finestra *Valors predefinits de Reducció / Ampliació*. Aquestes escales generen una reducció o ampliació proporcional de la imatge. Per canviar una de les escales predefinides, seleccioneu la finestra predefinida adient i després modifiqueu-ne el valor amb el teclat.

Als valors comuns apareixen els valors predefinits més freqüents de cada zona. Per exemple, a la imatge següent es mostren els valors utilitzats al Regne Unit.

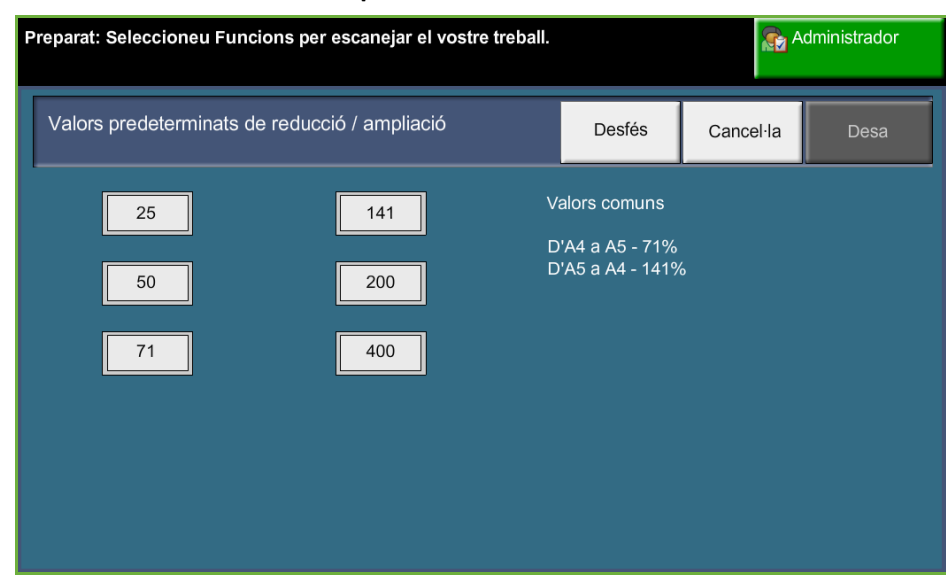

#### **Eines > Interfície d'usuari > Paràmetres del servei de còpia > Valors predeterminats de Redueix/Amplia**

# **Modificació dels paràmetres predefinits**

Canvieu els valors predefinits per adaptar-los a les necessitats dels usuaris i per augmentar l'efectivitat i la productivitat de la màquina.

# **Definició de la duració (Estalvi d'energia)**

Amb aquesta utilitat l'administrador del sistema pot modificar els 30 minuts predeterminats durant els quals la màquina estarà en mode d'espera i mode de baixa energia.

La màquina està dissenyada per controlar el seu consum d'energia i el reduieix automàticament després d'un període d'inactivitat.

Per canviar el període de temps i passar del *Mode d'espera* al *Mode de baixa energia*; seleccioneu el període adient, per exemple després de 5 minuts, després de 45 minuts, etc.

Seleccioneu **Desa** per confirmar el canvi.

**Eines > Opc. dispositiu > General > Estalviador d'energia**

## **Valors predefinits de la pantalla inicial**

Amb aquesta funció l'administrador de la màquina pot definir la primera pantalla que es mostrarà a l'usuari.

La *Pantalla inicial* es mostra quan la màquina reinicialitza les seleccions després de completar un treball o si premeu **Esborra-ho tot**. Les opcions disponibles són **Funcions**, **Estat del treball** i **Estat de la màquina** i **Tots els serveis**. Per definir una de les opcions, premeu el botó adient i seleccioneu **Desa**.

**Eines > Interfície d'usuari > General > Valors predeterminats de la pantalla > Valors predeterminats de la pantalla inicial**

## **Valors predefinits de l'Estat del treball**

Amb aquesta funció podeu definir la pantalla que es mostrarà quan premeu el botó Estat del treball de l'esquerra de la interfície d'usuari. Per veure la llista de pantalles disponibles, consulteu *[Estat del treball al capítol Còpia de la pàgina 41.](#page-46-0)*

**Eines > Interfície d'usuari > General > Valors predeterminats de la pantalla > Valors predeterminats de l'Estat del treball**

## **Valors predefinits i Prioritats de les funcions**

Utilitzeu aquesta funció per canviar la prioritat de les funcions Còpia, Còpia de document d'identitat, Escaneig per xarxa, Fax i Correu electrònic.

El servei de prioritat més alta es visualitzarà com a servei predefinit de la màquina. Podeu accedir als serveis restants a través del botó **Pàgina principal de serveis**.

**Eines > Interfície d'usuari > General > Valors predeterminats de la pantalla > Valors predeterminats i prioritats de les funcions**

# **Idioma predeterminat**

Amb aquesta funció podeu definir l'idioma de la interfície d'usuari.

**Eines > Opc. dispositiu > General >Idioma > Valors predeterminats i prioritats**

## <span id="page-192-0"></span>**Sons acústics**

Amb aquesta funció podeu activar o desactivar els sons acústics següents:

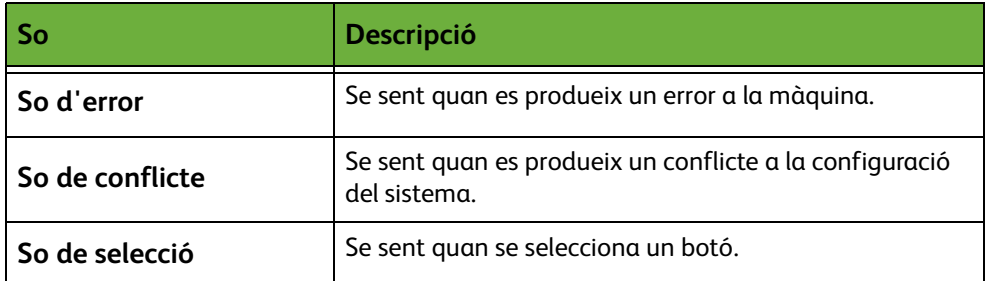

Els sons es poden configurar amb volum baix, mig o alt. Premeu el botó **Prova** per provar el volum del so. Seleccioneu **Desa** per confirmar el paràmetre.

#### **Eines > Interfície d'usuari > General > Sons acústics**

# **Software**

# **Reinicialització del programari**

Amb aquesta utilitat podeu reinicialitzar la màquina sense haver-la d'apagar i tornar a encendre.

**Eines > Opc. dispositiu > Proves i reinic. > Reinicialització del programari**

Amb aquesta utilitat podeu reinicialitzar el programari del sistema. Seleccioneu **Reinicialitza el programari del sistema**. Es mostrarà una finestra emergent amb l'avís que els treballs emmagatzemats al sistema es poden perdre i demanarà confirmació per continuar. Si confirmeu el missatge, la màquina reinicialitzarà el programari del sistema.

# **Valors predefinits de les unitats que el client pot substituir**

Les unitats que el client pot substituir són mòduls de la màquina que podeu reemplaçar quan sigui convenient. La màquina controla el nombre de còpies fetes per tenir dates sobre el servei. Aquesta informació ajuda a mantenir la productivitat de la màquina i la qualitat de les imatges.

Quan un mòdul és a punt d'esgotar-se, es mostra un missatge d'avís per fer-ne la comanda.

Quan un mòdul s'esgota, es mostra un missatge d'avís per substituir-lo.

Les baldes de les unitats que el client pot substituir són de color taronja.

# <span id="page-194-0"></span>**Notificació de comanda de cartutx d'impressió**

L'ús del tòner depén del tipus i de la quantitat d'imatges impreses. La màquina calcula la duració estimada del tòner d'acord amb l'ús de la màquina. La informació es mostra a la pantalla *Estat de la màquina - Informació de servei*. Aquesta informació també serveix per avisar-vos de quan fer la comanda per un nou cartutx d'impressió i quan instal·lar-lo. Amb aquesta utilitat podeu controlar el funcionament del sistema de seguiment d'ús del tòner.

Seleccioneu la pestanya *Subministraments* i premeu el botó **Notificació de comanda de cartutx d'impressió**.

Si l'Estat del cartutx d'impressió està **Activat**, la màquina analitzarà l'ús del tòner per calcular el percentatge restant de tòner. La informació es mostra a la pantalla *Estat de la màquina - Informació de servei*. Quan el percentatge restant de tòner arribi al valor definit a la finestra d'aquesta pantalla, es mostrarà un missatge de notificació de que cal fer una comanda d'un cartutx d'impressió. Utilitzeu els botons de desplaçament per definir el percentatge al qual es mostrarà el missatge.

Quan arribi al nivell de Notificació de comanda de cartutx d'impressió, apareixerà un missatge. Quan tingueu del nou cartutx d'impressió, podeu desactivar el missatge amb el botó **Cancel·la missatges actuals de comanda**. Es mostrarà un missatge indicant que cal instal·lar el nou cartutx d'impressió.

Si l'Estat del cartutx d'impressió està **Desactivat** no es calcula l'ús del tòner i no es mostra cap recordatori de nova comanda. Es mostrarà un missatge indicant que la funció de control del tòner està deshabilitada a la pantalla *Estat de la màquina - Informació de servei*. Quan el tòner s'esgoti es mostrarà un missatge indicant que cal substituir el cartutx d'impressió.

Si substituïu el cartutx d'impressió quan rebeu el missatge, la màquina pensarà que heu instal·lat un cartutx nou i es reinicialitzaran els comptadors d'ús del tòner. En canvi, si substituïu el cartutx d'impressió abans de rebre el missatge, caldrà reinicialitzar els comptadors d'ús del tòner manualment; seleccioneu **Confirma la instal·lació d'un nou cartutx d'impressió**.

# **Reinicialització del comptador**

A la màquina hi ha altres unitats que es poden substituir que controlen la quantitat d'imatges per calcular-ne la duració. Les unitats són:

- Comptador del fusor
- Comptador de rodets de transferència
- Comptador de rodets d'alimentació
- Comptador de la peça de fricció de l'alimentador de documents

Quan s'acaben aquestes unitats segueixen funcionant sense mostrar cap missatge. A l'hora de fer la substitució, seleccioneu la pestanya *Subministraments* i utilitzeu els botons **Reinicialitza comptador** per posar els comptadors a zero.

# **Comptes**

Amb aquesta funció l'administrador del sistema pot fer un seguiment de l'ús de la màquina i controlar l'accés a les funcions. Hi ha tres opcions de comptes:

- Comptes de xarxa
- Comptes estàndards de Xerox
- Dispositiu extern

**Eines > Comptes > Activació de comptes**

#### **Comptes de xarxa**

Amb aquesta opció l'administrador del sistema pot fer un seguiment de l'ús del dispositiu per treball i per compte. Cal introduir l'identificador d'usuari i l'identificador de compte per accedir a la màquina. La informació sobre els treballs s'emmagatzema en un registre de tasques.

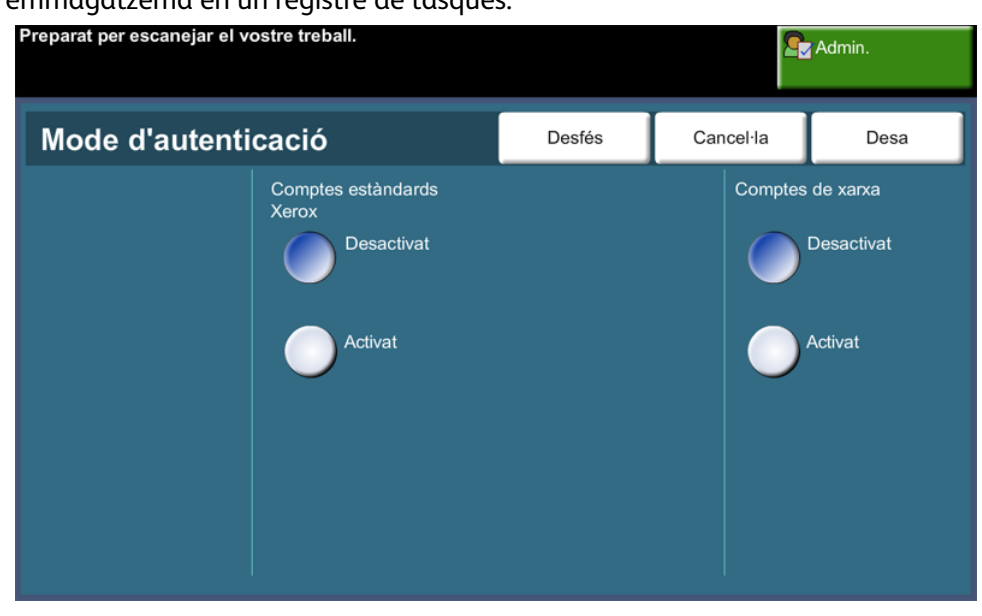

Si les opcions estan instal·lades al dispositiu, es pot fer un seguiment dels treballs de còpia, impressió, fax incorporat entrant i sortint, fax de servidor sortint, correu electrònic i escaneig per xarxa.

Cal instal·lar el Kit de comptes de xarxa a la màquina i un accés per xarxa a un sistema extern de comptes aprovat per Xerox.

**NOTA:** La funció Comptes de xarxa s'exclou mútuament amb qualsevol altra funció de comptes. Si es fa servir la funció Comptes de xarxa no podeu habilitar XSA ni fer servir la funció d'interfície de dispositiu extern.

# **Comptes estàndards de Xerox (XSA)**

Si les opcions estan instal·lades a la màquina, XSA fa un seguiment del nombre de treballs de còpia, impressió, escaneig per xarxa, correu electrònic, fax de servidor i fax incorporat. També podeu definir límits per restringir el nombre total de treballs de còpia, impressió, fax i escaneig assignats a l'usuari. L'administrador del sistema pot imprimir un informe amb totes les dades de XSA.

XSA es configura amb CentreWare Internet Services, el navegador incorporat a la màquina. L'administrador del sistema crea comptes i defineix límits abans que l'usuari disposi d'accés a la màquina.

XSA és de sèrie al dispositiu i no requereix programari addicional.

Un cop configurat XSA, s'han d'introduir els identificadors del compte a la màquina abans d'utilitzar el dispositiu i accedir a les funcions. Quan acaba el treball l'assignació de XSA es redueix en proporció amb el nombre de còpies, impressions o escaneigs realitzats.

#### **Passos sobre com accedir a la màquina fent servir els Comptes estàndard de Xerox**

A la màquina:

- **1.** Premeu el botó **<Pàgina principal de serveis>** al tauler de control.
- **2.** Apareixerà la pantalla **[Identificador d'usuari]** d'inici de sessió dels comptes estàndards de Xerox. *Introduïu el vostre identificador d'usuari de XSA*.
- **3.** Premeu **[Enter]**.
- **4.** Apareixerà la pantalla de **[Validació en curs]**.
- **5.** Si sou membre de més d'un grup, premeu **[Inicia sessió en un compte general]** o **[Inicia sessió en un compte de grup]** i seleccioneu el compte que vulgueu.
- **6.** Premeu **[Enter]**.
- **7.** Quan s'ha iniciat una sessió, apareix la pantalla **[Serveis]**. Llavors es pot seleccionar la funció que es vulgui fer servir.
- **8.** Per tancar la sessió o entrar en un altre compte de grup o general, premeu **[Nom d'usuari]** a la part superior dreta de la pantalla.
- **9.** Premeu el botó **<Fi de sessió>**.

La funció XSA s'exclou mútuament amb qualsevol altra funció de comptes. Si la funció XSA està activada no podeu activar Dispositiu extern ni Comptes de xarxa.

Per obtenir més informació sobre aquesta funció, consulteu el *Manual de l'administrador del sistema* o contacteu amb l'administrador del sistema.

## **Dispositiu extern**

La interfície per a dispositius externs de Xerox (FDI) és una interfície per a dispositius de control d'accés, màquines de monedes i lectors de targetes d'altres fabricants. Són dispositius que es poden afegir per cobrar per l'ús. Els serveis de còpia i impressió es poden configurar per cobrar.

Control treballs d'impressió permet cobrar pels treballs d'impressió. Els treballs d'impressió enviats quan està activat es retenen a la cua de treballs i es poden alliberar manualment quan hi ha saldo al dispositiu extern.

Els serveis disponibles a la màquina es poden establir amb Impedeix serveis. Si seleccioneu Només còpia, caldrà fer servir saldo al dispositiu extern per copiar però els demés serveis seran gratuïts. Prohibir **Tots els serveis** farà que calgui saldo per accedir a qualsevol servei que requereixi paper.

Aquesta opció només està disponible si hi ha un Kit de dispositiu extern instal·lat a la màquina.

**NOTA:** La funció Interfície per a dispositius externs s'exclou mútuament amb qualsevol altra funció de comptes. Si la funció Interfície per a dispositius externs està activada no podeu activar XSA ni Comptes de xarxa.

# **Configuració de seguretat**

#### **Eines > Configuració de seguretat**

## **Autenticació**

#### **Drets de realització de treballs**

Amb aquesta funció podeu activar els *Drets de realització de treballs* per a **Tots els usuaris** o **Només per a l'administrador**. Serveix per establir els permisos per permetre als usuaris en general o als administradors del sistema eliminar treballs de la cua d'impressió del dispositiu.

**Eines > Configuració de seguretat > Autenticació > Drets d'operació de treballs**

# **Seguretat sobreesc. imatges**

#### **Sobreescriptura immediata d'imatges**

La funció *Sobreescriptura immediata d'imatges* és una mesura de seguretat per evitar l'accés no autoritzat i la duplicació de documents confidencials i privats.

Aquesta opció suprimeix totes les dades residuals de les imatges de la màquina immediatament després de processar el treball. No cal desconnectar la màquina.

Quan hi ha un controlador de xarxa instal·lat, la funció sobreescriu els treballs següents:

- Impressió
- Escaneig
- Enviament de Fax de servidor (quan hi ha una targeta de Fax incorporat instal·lada i activada)

Quan la targeta de fax incorporat es troba instal·lada i habilitada, la funció sobreescriu els treballs següents:

- Recepció de Fax incorporat
- Enviament de Fax incorporat
- Enviament de Fax de servidor (si hi ha un Controlador de xarxa instal·lat)
- Informe de Fax incorporat

**Eines > Configuració de seguretat > Seguretat de sobreescriptura d'imatges > Sobreescriptura immediata**

## <span id="page-200-0"></span>**Sobreescriptura d'imatges a petició**

La funció *Sobreescriptura d'imatges a petició* és una mesura de seguretat per evitar l'accés no autoritzat i la duplicació de documents confidencials i privats.

Amb la funció *Sobreescriptura d'imatges a petició* l'administrador del sistema pot suprimir totes les dades residuals de les imatges de la memòria de la màquina en qualsevol moment. El procés estàndard de sobreescriptura triga uns 30 minuts. El procés complet de sobreescriptura triga aproximadament 160 minuts.

Premeu **Inici** per iniciar la sobreescriptura.

S'eliminen tots els treballs existents independentment de l'estat en què es trobin i es prohibeixen tots els enviaments mentre duri la sobreescriptura.

**Eines > Configuració de seguretat > Seguretat de sobreescriptura d'imatges > Sobreescriptura al moment**

# **Proves de màquina**

Si teniu problemes tècnics amb la màquina, el Centre de benvinguda de Xerox us ajudarà amb les proves de màquina següents per comprovar el rendiment de la màquina i la pantalla d'interfície d'usuari (IU).

# **Cartes de prova de qualitat d'imatge**

Utilitzeu els botons de desplaçament per triar una de les 19 cartes de prova disponibles.

Seleccioneu **Funció** per provar la impressió de 1 o 2 cares de les safates disponibles. Seleccioneu **Inicia la prova**.

**Eines > Opc. dispositiu > Proves i reinic. > Cartes de prova de qualitat d'imatge**

# **Proves de la interfície d'usuari**

#### **Prova de botons d'interfície d'usuari**

La prova de botons d'interfície d'usuari verifica que tots els botons del tauler funcionen correctament.

- **1.** Assegureu-vos que els sons acústics de selecció estan activats; [consulteu](#page-192-0) *Sons [acústics al capítol Configuració de la pàgina 187.](#page-192-0)*
- **2.** Seleccioneu **Inicia la prova**.
- **3.** Premeu cada botó del tauler de la dreta. Si el botó funciona correctament, es generarà un so acústic breu.
- **4.** Seleccioneu **Finalitza la prova**. Es mostra la pantalla *Prova superada/no superada*.
- **5.** Seleccioneu **Prova superada** si tots els botons de la interfície d'usuari funcionen correctament. Seleccioneu **Ha fallat** si algun dels botons de la interfície d'usuari no funciona correctament.

**Eines > Opc. dispositiu > Proves i reinic. > Prova de botons de la interfície d'usuari**

#### **Prova de l'àrea tàctil**

La prova d'àrea tàctil verifica que totes les àrees tàctils de la pantalla funcionen correctament.

**1.** Seleccioneu **Inicia la prova**. Després premeu la pantalla. Si la pantalla funciona correctament, l'àrea seleccionable alternarà entre el blanc i el negre cada cop que es toqui.

**2.** Premeu **1** al teclat per indicar que la prova ha sortit bé. Premeu **2** al teclat si la prova ha fallat.

#### **Prova de so acústic**

La prova de sons acústics verifica que els sons de la interfície d'usuari funcionen correctament.

- **1.** Seleccioneu **Inicia la prova**. El so acústic s'activarà si funciona correctament.
- **2.** Seleccioneu **Finalitza la prova**. Es mostra la pantalla *Prova superada/no superada*.
- **3.** Seleccioneu **Prova superada** si els sons acústics han funcionat correctament. Seleccioneu **Ha fallat** si algun dels sons acústics no funciona correctament.

#### **Prova de píxels en pantalla**

La prova de píxels en pantalla verifica que cada píxel funciona correctament a la pantalla.

- **1.** Seleccioneu **Inicia la prova**. La pantalla es posarà en blanc.
- **2.** Premeu **2** al teclat per alternar entre el blanc i el negre. Si la pantalla no és tota d'un mateix color, la prova no haurà reeixit.
- **3.** Premeu **1** al teclat per concloure la prova.
- **4.** Seleccioneu **Prova superada** si tota la pantalla de la interfície d'usuari ha canviat de blanc a negre. En cas contrari, seleccioneu **Ha fallat**.

#### **Prova d'indicador LED**

La prova de l'indicador LED verifica que tots els llums del tauler de control funcionen correctament.

- **1.** Seleccioneu **Inicia la prova**. Si funcionen correctament, cada llum s'il•luminarà durant un curt període de temps. Els llums continuaran aquest cicle fins que la prova s'hagi acabat.
- **2.** Seleccioneu **Finalitza la prova**. Es mostra la pantalla *Prova superada/no superada*.
- **3.** Seleccioneu **Prova superada** si tots els llums del tauler de control funcionen correctament. Seleccioneu **Ha fallat** si algun dels llums del tauler de control no funciona correctament.

#### **Prova de la memòria de vídeo**

La prova de memòria de vídeo verifica que la memòria utilitzada pel controlador de vídeo a la interfície d'usuari funciona correctament.

**1.** Seleccioneu **Inicia la prova**. Es mostrarà un missatge indicant si la prova ha finalitzat correctament o no.

#### **Reinicialitza interfície d'usuari**

El reinici de la interfície d'usuari fa que s'executi el cicle d'autoprova d'arrencada. La interfície d'usuari s'aturarà uns quants segons abans de començar el procés de reinici.

### **Verificació de suma de comprovació de l'aplicació**

La verificació de la suma de comprovació de l'aplicació de la interfície d'usuari comprova que el programari de la interfície d'usuari està actualitzat i funciona correctament.

Seleccioneu **Inicia la prova**. Es mostrarà un missatge indicant que la prova està en curs. Es mostrarà un missatge indicant si la prova ha finalitzat correctament o no.

# **Telèfons d'atenció al client i subministres**

Podeu configurar els números de telèfon d'atenció al client i subministres per donar accés a dades vitals per al manteniment òptim de la màquina.

#### **Eines > Opc. dispositiu > General > Atenció al client de Xerox**

Amb aquesta utilitat podeu configurar els números següents:

Telèfon d'atenció al client

Telèfon de subministraments

Número de l'etiqueta d'actiu del client

Número de l'etiqueta d'actiu de Xerox

Seleccioneu el botó **[-]** si cal incloure'l al número.

# **Serveis opcionals**

Aquests són els serveis opcionals als quals teniu accés depenent de la configuració de la màquina. Amb aquesta utilitat podeu activar o desactivar opcions en qualsevol moment. En la majoria de casos no cal reiniciar el sistema.

#### **Eines > Interfície d'usuari > Activació de serveis**

#### **Escaneig per xarxa**

Per obtenir més informació sobre l'escaneig per xarxa, consulteu *[Escaneig per](#page-99-0)  [xarxa a la pàgina 94](#page-99-0)*.

#### **Correu electrònic**

Per obtenir més informació sobre el correu electrònic, consulteu *[Correu electrònic](#page-110-0)  [a la pàgina 105](#page-110-0)*.

#### **Comptes de xarxa**

Per activar aquesta opció, seleccioneu *Comptes de xarxa* en el Mode d'Autenticació en **Accés i comptes**.

Per desactivar aquesta opció, seleccioneu qualsevol cosa que no sigui *Comptes de xarxa* en el Mode d'Autenticació en **Accés i comptes**. Per obtenir més informació, consulteu el CD System Administration.

#### **Dispositiu extern**

El dispositiu extern és una targeta instal·lada a la màquina per permetre la connectivitat a un dispositiu d'un altre fabricant, com ara un dispositiu que funciona amb monedes o un lector de targetes. El dispositiu de monedes i el lector de targetes permeten oferir serveis d'impressió de pagament.

#### **Fax incorporat**

Per a informació sobre la funció de Fax incorporat, consulteu *[Fax a la pàgina 59](#page-64-0)*.

#### **Fax de servidor**

Per a informació sobre la funció de Fax de servidor, consulteu *[Fax a la pàgina 59](#page-64-0)*.

#### **Port USB**

En alguns dispositius podeu emmagatzemar documents escanejats a una memòria USB i imprimir-ne des de la memòria USB. Per fer servir aquests serveis, cal que el port USB es trobi habilitat.

Per obtenir informació sobre l'emmagatzematge de documents escanejats a una memòria USB, consulteu el capítol *[Emmagatzematge d'un fitxer.](#page-128-0)*

Per obtenir informació sobre com imprimir des d'una memòria USB, [consulteu el](#page-144-0)  capítol *[Impressió de fitxers.](#page-144-0)*

## **Sobreescriptura d'imatges a petició**

Per a més informació sobre la funció Sobreescriptura d'imatges a petició, consulteu *[Sobreescriptura d'imatges a petició a la pàgina 195](#page-200-0)*.

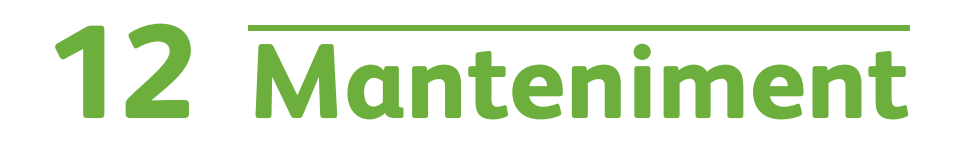

Les tasques de manteniment regulars permeten que la màquina continuï funcionant amb un rendiment òptim. Aquest capítol conté informació sobre aquestes tasques.

# **Consumibles**

Els consumibles són elements de la màquina que s'han de reomplir o substituir, com ara el paper, les grapes i les unitats que el client pot substituir. Per fer una comanda de consumibles Xerox, poseu-vos en contacte amb el vostre representant de Xerox i feu-li saber el nom de l'empresa, el número del producte i el número de sèrie de la màquina.

**NOTA:** Per obtenir informació sobre la ubicació del número de sèrie, [consulteu](#page-10-0)  *[Servei d'atenció al client a la pàgina 5](#page-10-0)*.

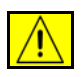

**ATENCIÓ: No traieu les cobertes o proteccions subjectades amb cargols per substituir els consumibles. No podeu dur a terme el manteniment o revisió de les parts de la màquina que hi ha darrere de les cobertes i proteccions. No intenteu realitzar cap procediment de manteniment que no estigui especificat a la documentació subministrada amb la màquina.** 

## **Unitats que el client pot substituir**

El cartutx d'impressió i el cartutx de grapes són unitats que pot substituir el client.

Quan calgui tornar a fer una comanda, la màquina mostrarà un missatge a la pantalla tàctil. El missatge us advertirà que la unitat s'està esgotant. Substituïu una unitat només quan la màquina així us ho indiqui.

Per substituir una unitat, seguiu les instruccions en pantalla o consulteu la secció adient d'aquest capítol.

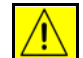

**ATENCIÓ: No traieu les cobertes o proteccions subjectades amb cargols per substituir els consumibles. No podeu dur a terme el manteniment o revisió de les parts de la màquina que hi ha darrere de les cobertes i proteccions. No intenteu realitzar cap procediment de manteniment que no estigui especificat a la documentació subministrada amb la màquina.** 

## **Cartutx d'impressió**

Aquesta secció indica el procediment per treure el cartutx d'impressió esgotat i substituir-lo per un de nou.

Un cartutx d'impressió nou té una capacitat aproximada de 20.000 imatges al 5% de cobertura. La màquina indica el percentatge de tòner utilitzat i la duració restant. Si activeu la opció adient, la màquina mostrarà una notificació de comanda per a un nou cartutx i un missatge quan la unitat s'hagi de substituir. Per a més informació sobre la configuració del missatge de notificació, consulteu *[Notificació de comanda de cartutx d'impressió al capítol Configuració](#page-194-0)  [de la pàgina 189.](#page-194-0)*

Si l'opció està activada, es mostrarà un missatge a la pantalla indicant que heu de substituir el cartutx d'impressió. Si voleu substituir el cartutx immediatament, obriu la coberta frontal. Seguiu les instruccions en pantalla per col·locar el cartutx nou.

Si no voleu substituir el cartutx d'impressió, seleccioneu el botó Abandona. La màquina funcionarà però no farà còpies ni impressions.

**1.** Obriu la coberta del costat dret de la màquina. Veureu la balda que serveix per obrir la coberta frontal. Obriu la coberta frontal.

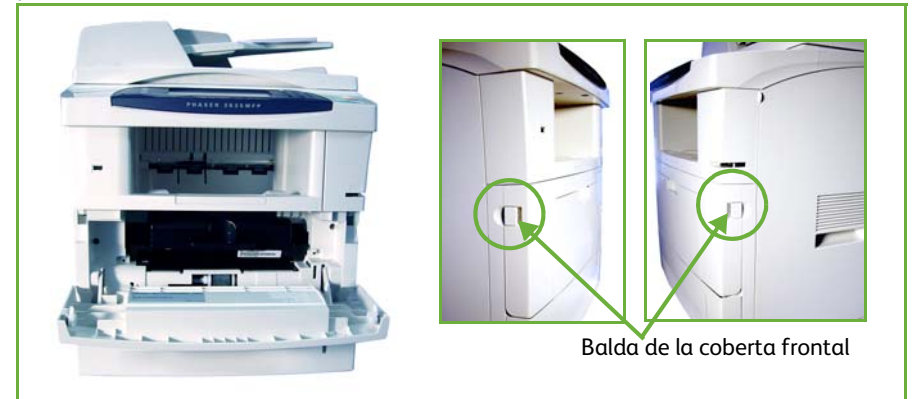

**2.** Traieu el cartutx d'impressió.

Seguiu les instruccions del nou cartutx d'impressió per saber com desfer-vos del cartutx d'impressió gastat.

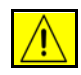

**AVÍS: Instal·leu a la màquina només el cartutx d'impressió Xerox correcte.**

**3.** Sacsegeu bé el cartutx d'impressió abans de treure'l del paquet per tal de distribuir el tòner. Traieu el tòner del paquet.

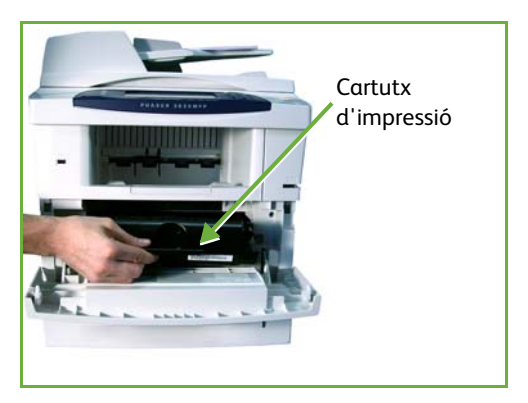

- **4.** Per col·locar el nou cartutx d'impressió, assegureu-vos que el tòner està col·locat correctament.
- **5.** Inseriu el cartutx d'impressió.
- **6.** Tanqueu la coberta frontal.
- **7.** Premeu **Confirma** a la pantalla de la màquina.

L *Si després d'instal·lar un nou cartutx d'impressió la coberta frontal no es tanca, comproveu que el cartutx està col·locat correctament i la balda en posició tancada.*

Si substituïu el cartutx d'impressió quan rebeu el missatge de substitució, la màquina partirà de la premissa que el cartutx instal·lat és nou i es reinicialitzaran els comptadors d'ús del tòner i els missatges. Si, en canvi, substituïu el cartutx sense haver rebut el missatge, caldrà reinicialitzar els comptadors d'ús del tòner manualment.

## **Cartutx de grapes**

Aquesta secció indica el procediment per treure el cartutx de grapes esgotat i substituir-lo per un de nou.

**1.** Obriu la coberta del cartutx de grapes a la part frontal de la màquina.

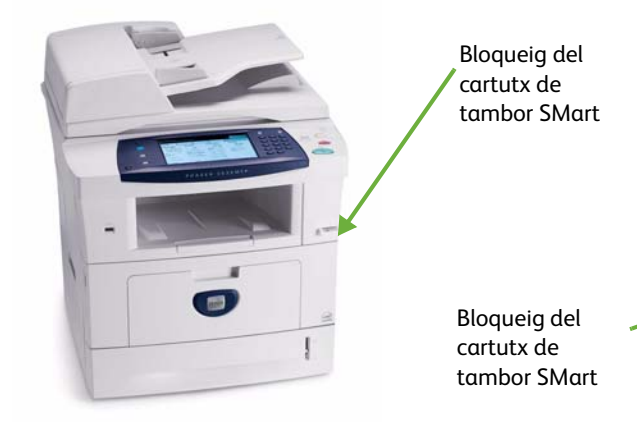

- **2.** Estireu l'agafador blau per treure el cartutx de grapes buit.
- **3.** Traieu el cartutx de grapes gastat del dispositiu per a cartutxos.
- **4.** Llenceu el cartutx de grapes gastat.
- **5.** Traieu el nou cartutx de grapes del seu embalatge.

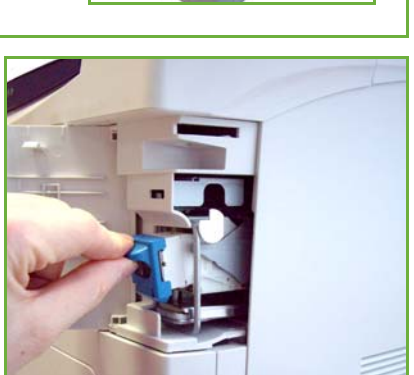

- **6.** Assegureu-vos que els conjunts de grapes de la part de dalt de la pila estan completament plans. Traieu els conjunts incomplets i els que estiguin torts.
- **7.** Inseriu el nou cartutx de grapes al dispositiu per a cartutxos i pressioneu-lo amb fermesa fins que faci clic.
- **8.** Tanqueu la coberta de la grapadora.

# **Neteja de la màquina**

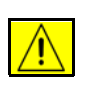

**AVÍS: No utilitzeu dissolvents químics forts o orgànics, ni aerosols netejadors, per netejar la màquina. No aboqueu líquids de forma directa sobre cap àrea. Utilitzeu només els subministraments i els materials de neteja tal com s'indica en la documentació. Deseu els materials de neteja en un lloc segur fora de l'abast dels nens.**

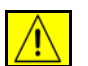

**AVÍS: No utilitzeu esprais de neteja d'aplicació a pressió sobre ni dins de la màquina. Alguns dels recipients d'esprais a pressió contenen mescles explosives i no es poden utilitzar en aplicacions elèctriques. La utilització d'aquest tipus de netejadors pot comportar el risc d'explosions i d'incendis.**

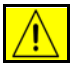

**ATENCIÓ: No traieu les cobertes o proteccions fermades amb cargols. No podeu dur a terme el manteniment o revisió de les parts de la màquina que hi ha darrere de les cobertes i proteccions. No intenteu realitzar cap procediment de manteniment que no estigui especificat a la documentació subministrada amb la màquina.** 

# **Vidre d'exposició i vidre de transport de velocitat constant (CVT)**

- **1.** Utilitzeu un drap suau sense borrissols humitejat amb aigua. No aboqueu el líquid directament sobre el vidre.
- **2.** Netegeu tota la superfície del vidre.
- **3.** Netegeu els residus del vidre amb un drap net o un mocador de paper.

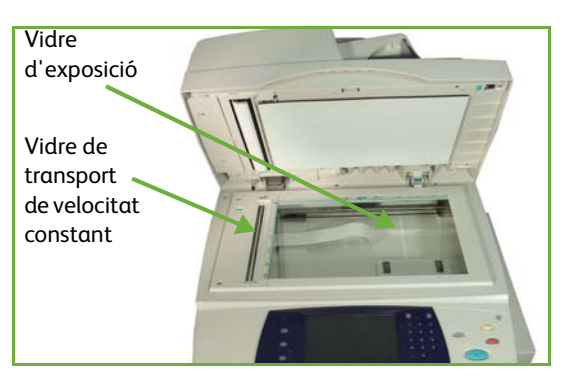

**NOTA:** Les taques i les marques del vidre es traspassaran als impresos en fer còpies des del vidre d'exposició. Les taques del vidre de transport de velocitat constant apareixeran en els impresos en utilitzar l'alimentador de documents.

# **Tauler de control i pantalla tàctil**

Netegeu el tauler de control i la pantalla tàctil regularment. Seguiu les instruccions següents:

- **1.** Utilitzeu un drap suau sense borrissols humitejat amb aigua.
- **2.** Netegeu tota la zona, la pantalla tàctil inclosa.
- **3.** Netegeu tots els residus amb un drap net o amb una tovallola de paper.

# **Alimentador automàtic de documents i safata de sortida**

Netegeu l'alimentador automàtic de documents i la safata de sortida regularment.

- **1.** Utilitzeu un drap suau sense borrissols humitejat amb aigua.
- **2.** Netegeu tota la zona, incloses les safates i dispositius de sortida.
- **3.** Netegeu tots els residus amb un drap net o amb una tovallola de paper.

# **13 Característiques tècniques**

Aquest capítol conté informació sobre les característiques de la màquina. La llista de característiques us ajudarà a identificar-ne les capacitats. La màquina compleix amb especificacions, certificacions i autoritzacions estrictes. L'objectiu d'aquestes especificacions és assegurar-ne el ple funcionament i la seguretat dels usuaris. Teniu en compte que les especificacions i l'aspecte del producte poden millorar sense previ avís. Si en voleu més informació, poseu-vos en contacte amb el representant de Xerox de la vostra zona.

# **Característiques tècniques**

# **Configuracions de la màquina**

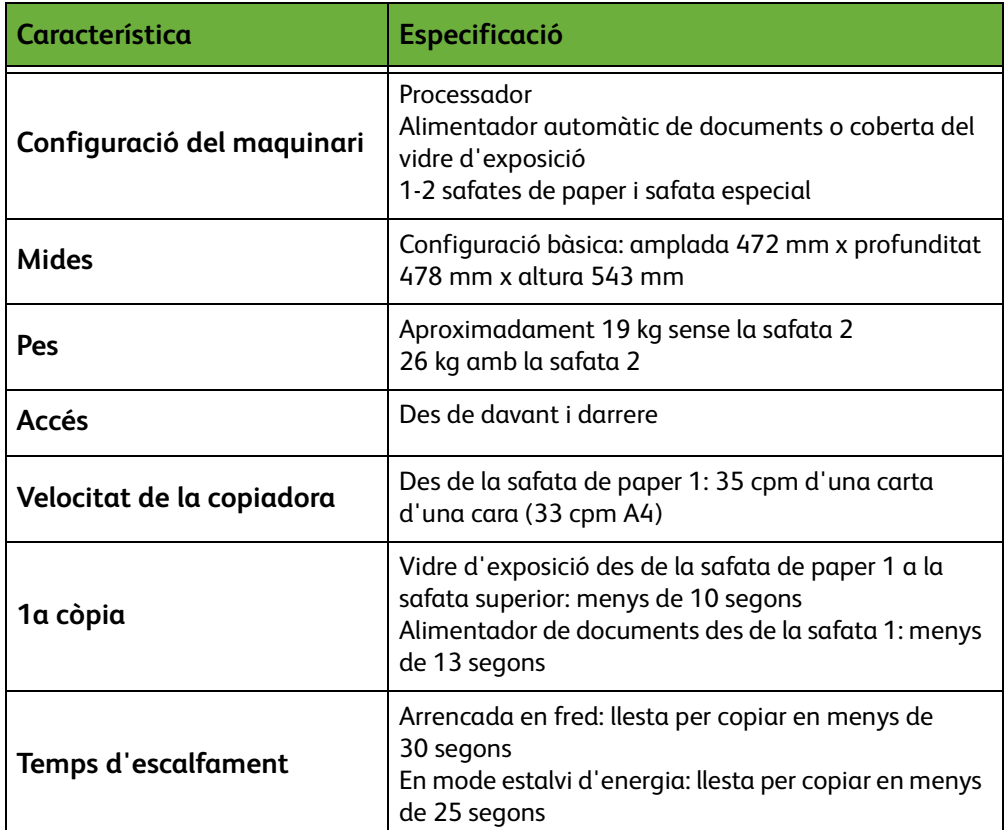

# **Alimentació de paper**

#### **Safates 1 i 2**

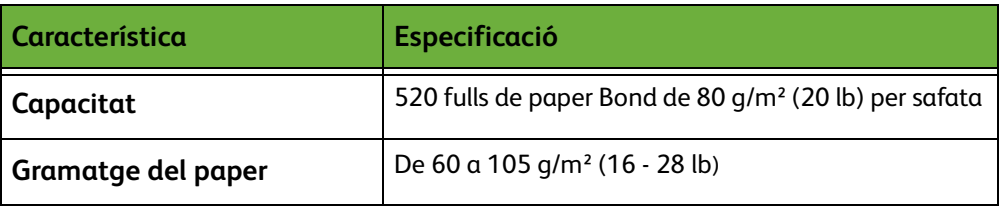
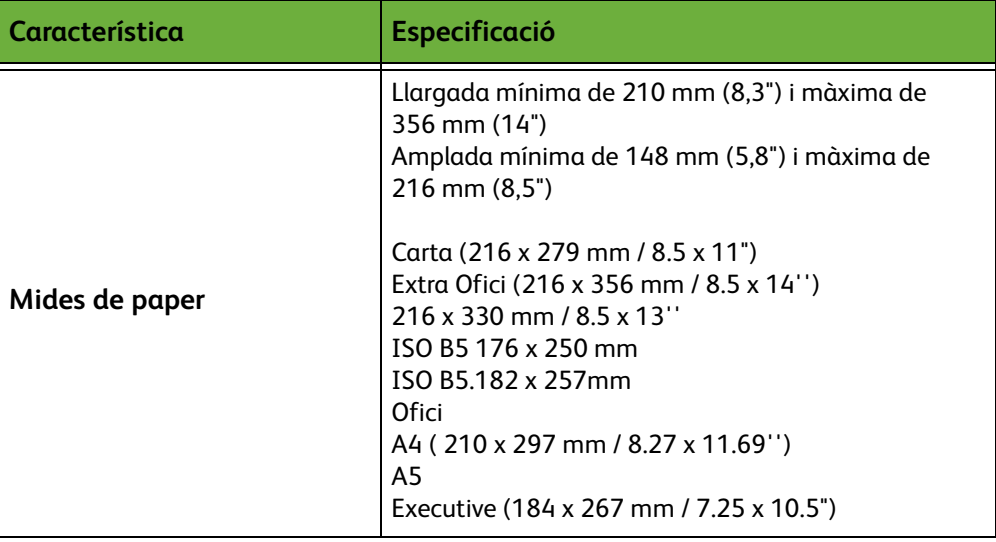

#### **Safata especial**

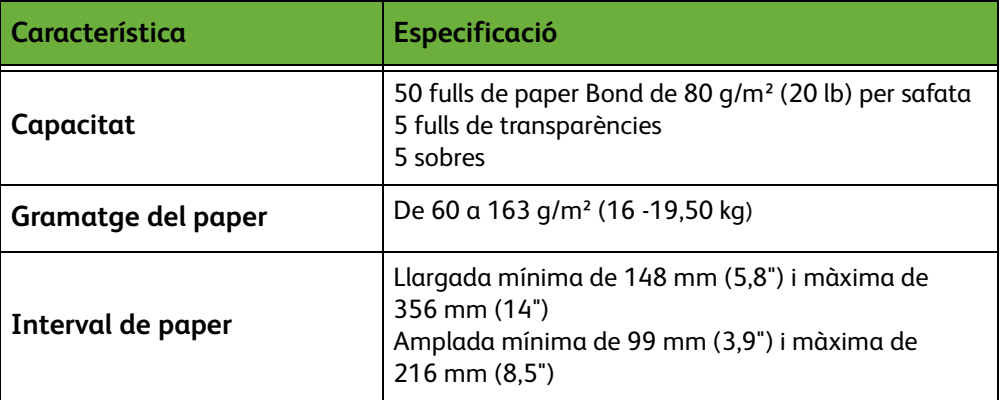

**NOTA:** La pila de paper de la safata no pot excedir els 10 mm

## **Rodet d'alimentació de documents**

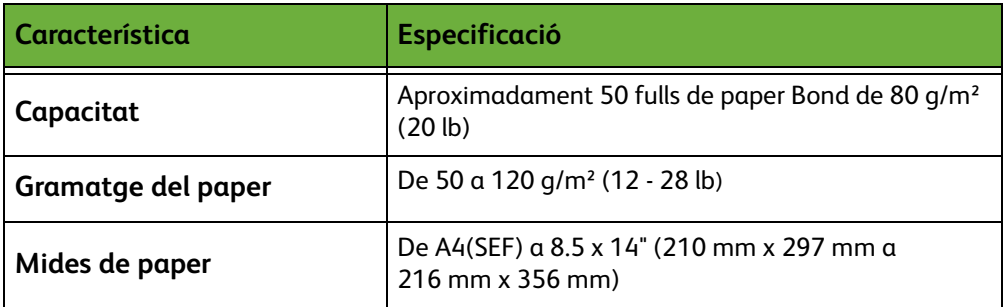

<span id="page-217-0"></span>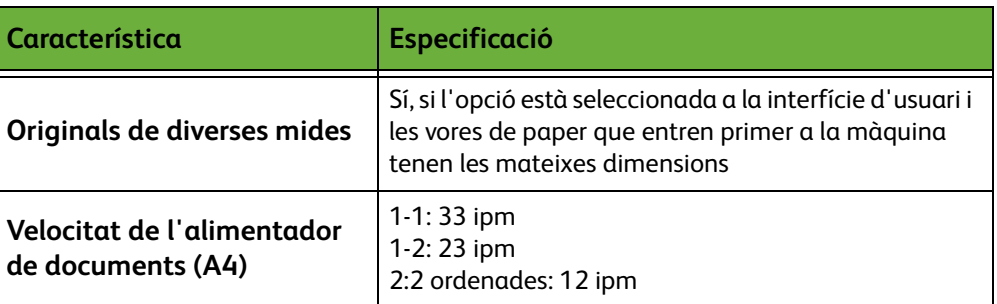

# **Mòduls de sortida**

#### **Safata de sortida**

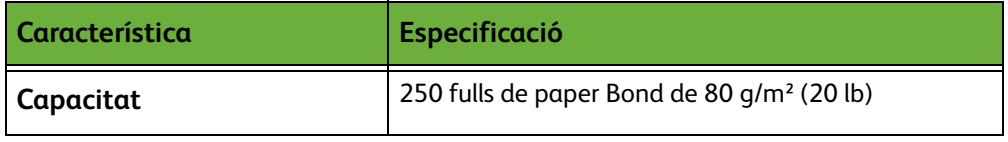

# **Especificacions elèctriques**

<span id="page-218-2"></span><span id="page-218-1"></span><span id="page-218-0"></span>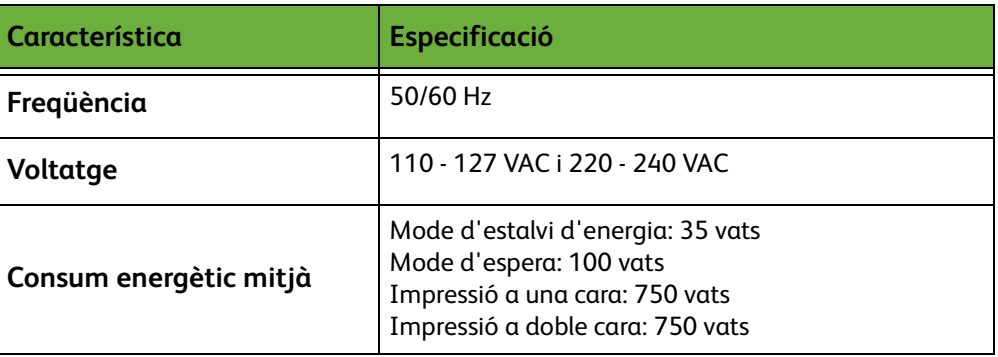

# **Especificacions de les funcions**

# **Funció de fax**

<span id="page-219-3"></span><span id="page-219-2"></span><span id="page-219-1"></span>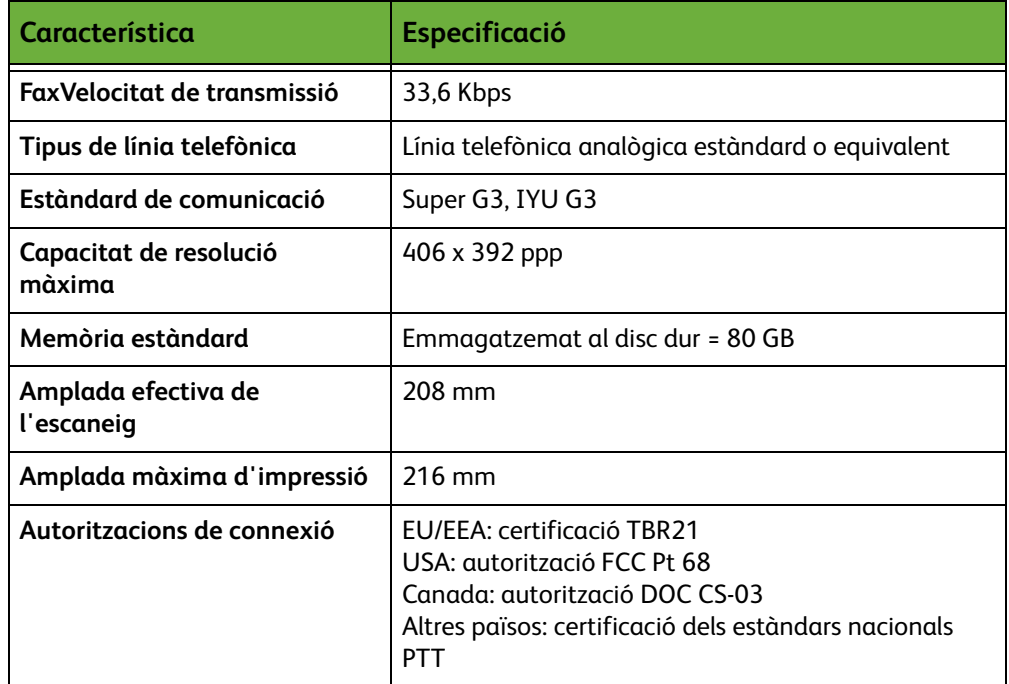

# <span id="page-219-0"></span>**Funció d'impressora**

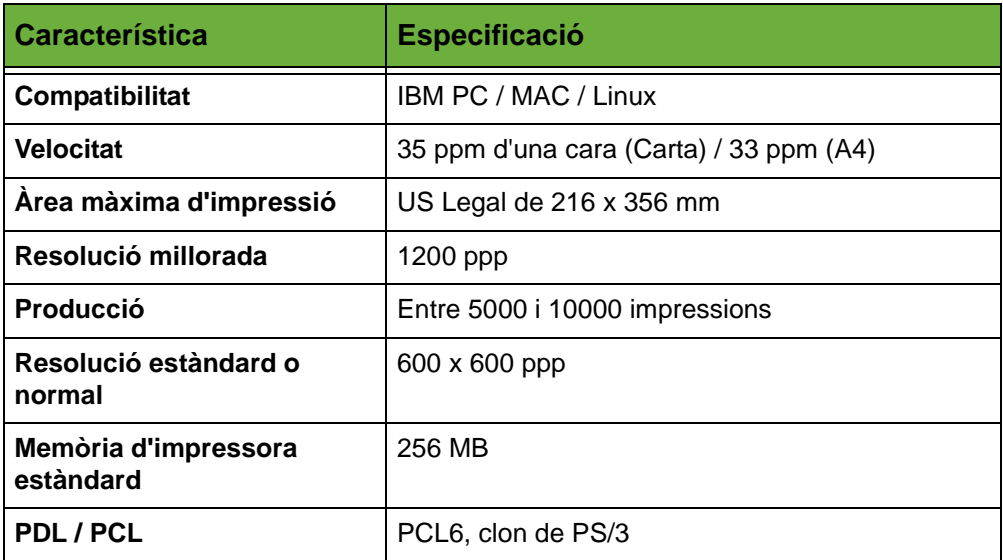

# **Funció d'escàner**

<span id="page-220-0"></span>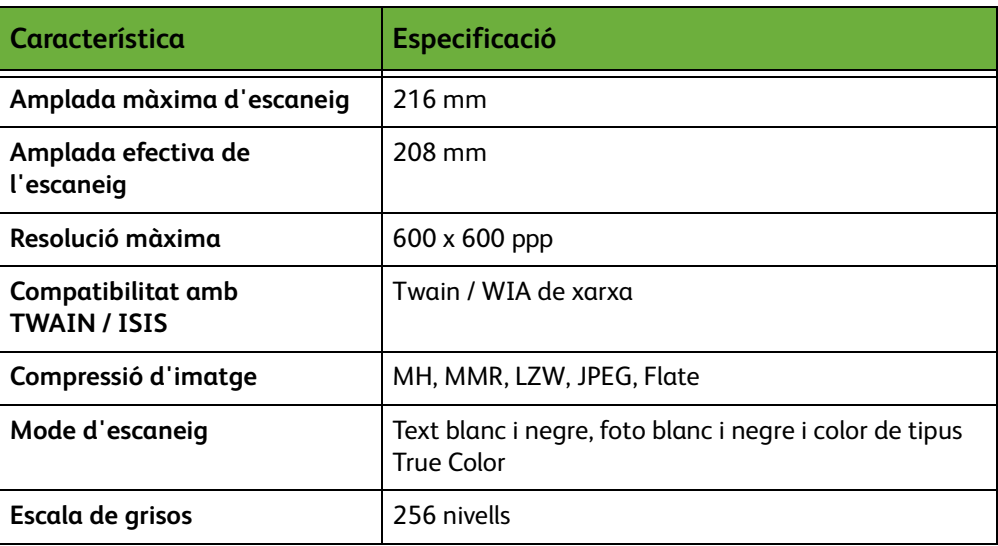

# **14 Solució de problemes**

Hi ha una sèrie de factors que poden afectar la qualitat del treball de sortida. Per aconseguir un rendiment òptim, assegureu-vos que seguiu aquestes indicacions:

- No exposeu la màquina als raigs de la llum del sol ni la col·loqueu a la vora d'una font de calor, com ara un radiador.
- Eviteu els canvis sobtats de temperatura o humitat en l'entorn de la màquina. En cas de canvis, i depenent-ne de l'abast, espereu un mínim de dues hores per permetre que la màquina s'ajusti al nou entorn.
- Seguiu els programes de manteniment habituals de neteja d'àrees com ara el vidre d'exposició i la pantalla tàctil.
- Ajusteu sempre les guies dels marges de les safates de paper a la mida dels suports de la safata i assegureu-vos que la pantalla mostra la mida correcta.
- Assegureu-vos que no hi ha clips ni restes de paper dins de la màquina.

**NOTA:** Per obtenir més informació, consulteu el CD System Administration.

# <span id="page-223-0"></span>**Eliminació d'errors**

Si es produeix un error, les instruccions de recuperació es mostraran a la pantalla. Seguiu les instruccions de la pantalla per solucionar-lo

**NOTA:** Qualsevol full que enretireu tornarà a imprimir-se automàticament després de desencallar el paper.

# <span id="page-223-1"></span>**Encallaments de paper**

La pantalla d'error us indicarà el lloc on s'ha produït l'encallament. Les àrees de desencallament poden variar depenent del model i la configuració de la màquina.

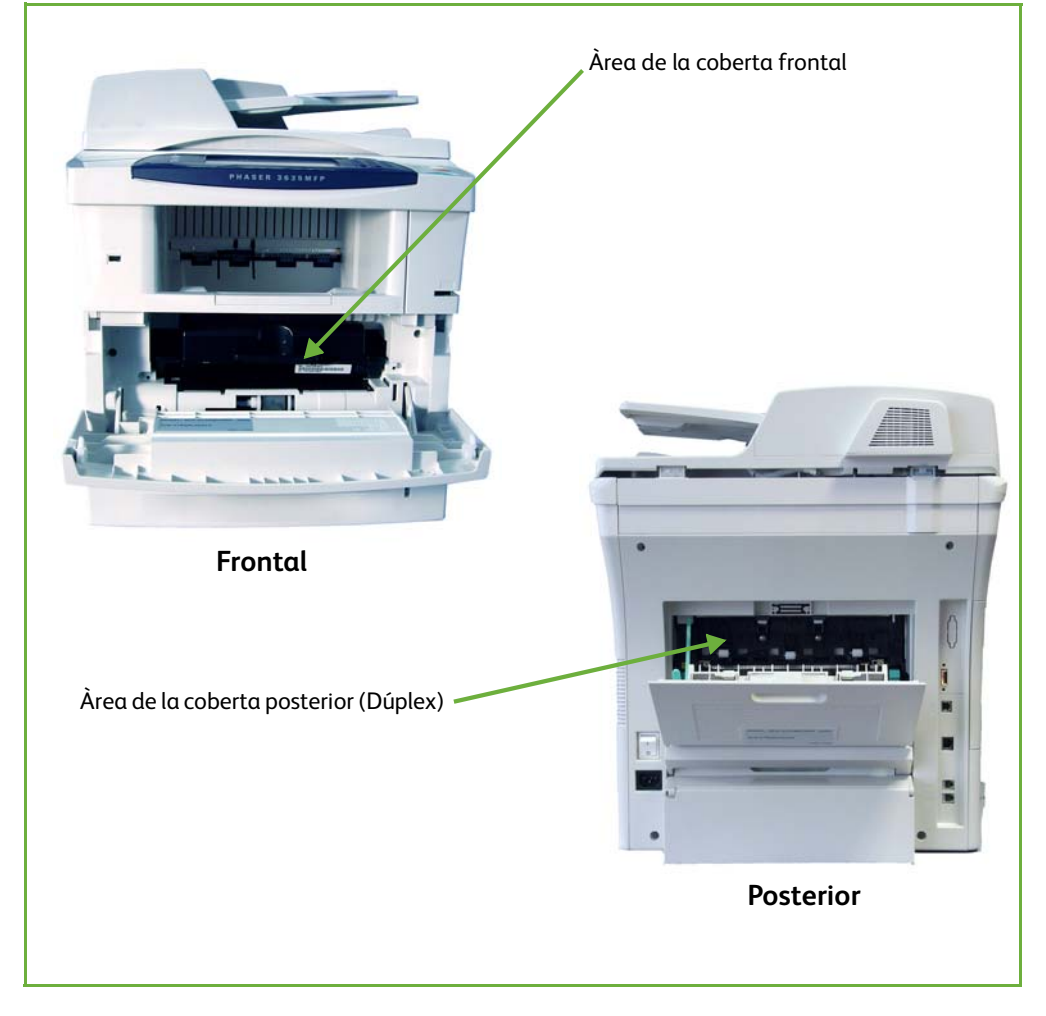

#### **Encallaments a l'àrea de la coberta frontal**

**1.** Per obrir la coberta frontal, premeu les dues baldes de la coberta frontal als laterals de la màquina.

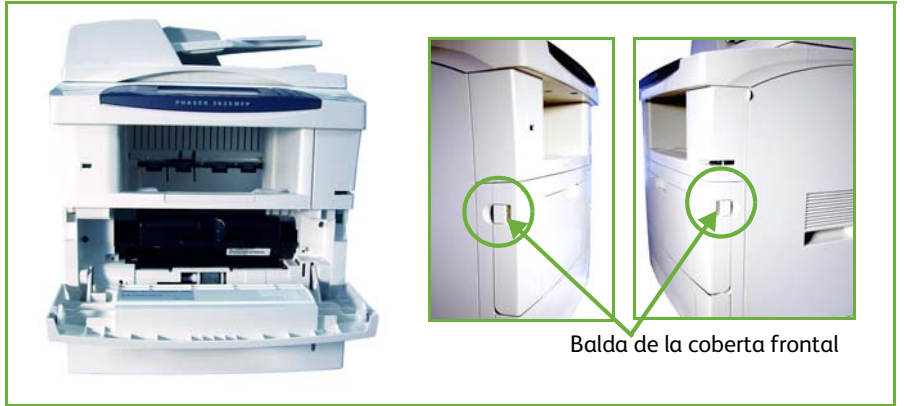

- **2.** Traieu el cartutx d'impressió i desencalleu el paper.
- **3.** Torneu a col·locar el cartutx d'impressió i tanqueu la coberta frontal.
- **4.** Obriu les safates i desencalleu el paper.
- **5.** Tanqueu la safata.

## **Encallaments a l'àrea de la coberta posterior (àrea dúplex)**

**1.** Obriu la coberta posterior de la màquina i traieu el suport de la coberta posterior de color verd. Traieu el paper encallat que trobeu a l'àrea dúplex.

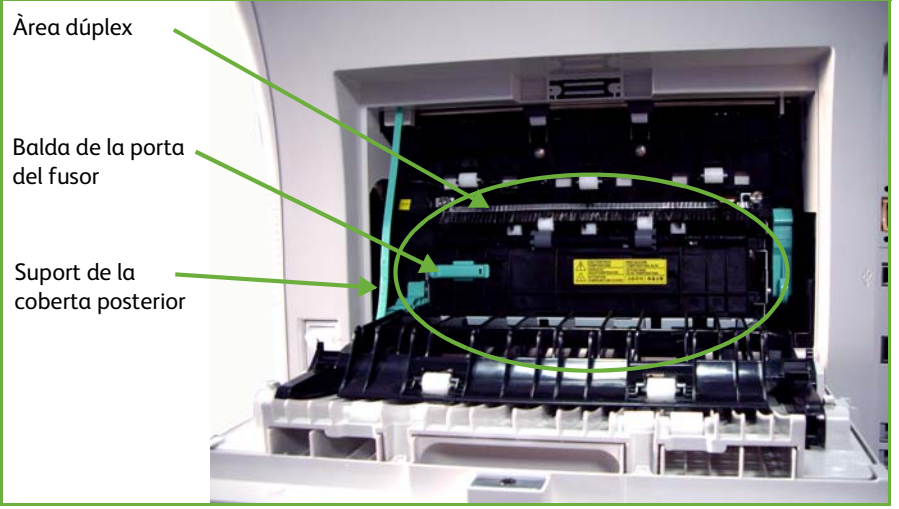

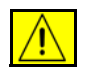

**AVÍS: Les superfícies metàl·liques de l'àrea del fusor estan calentes. Aneu amb compte quan traieu el paper encallat d'aquesta àrea i eviteu tocar les superfícies metàl·liques**

**2.** Desplaceu la balda de la porta del fusor verd de la dreta i obriu la porta del fusor per accedir a l'interior del mòdul del fusor. Traieu el paper encallat que hi trobeu.

- **3.** Tanqueu amb cura la porta del fusor. Assegureu-vos que sentiu un clic en el moment que la balda de la porta del fusor es torna a desplaçar cap a la seva posició original.
- **4.** Tanqueu la coberta posterior.

#### **Encallament de documents**

- **1.** Traieu tots els documents de l'alimentador i del vidre d'exposició.
- **2.** Aixequeu la coberta de l'agafador de documents i traieu el paper encallat que hi hagi.
- **3.** Tanqueu la coberta de l'agafador de documents.
- **4.** Torneu a ordenar els documents un altre cop i col·loqueu-los a la màquina. Els documents es reciclaran automàticament per recuperar el treball.

**NOTA:** Si no podeu eliminar l'error, poseu-vos en contacte amb el Centre de Benvinguda i d'Assistència Tècnica de Xerox.

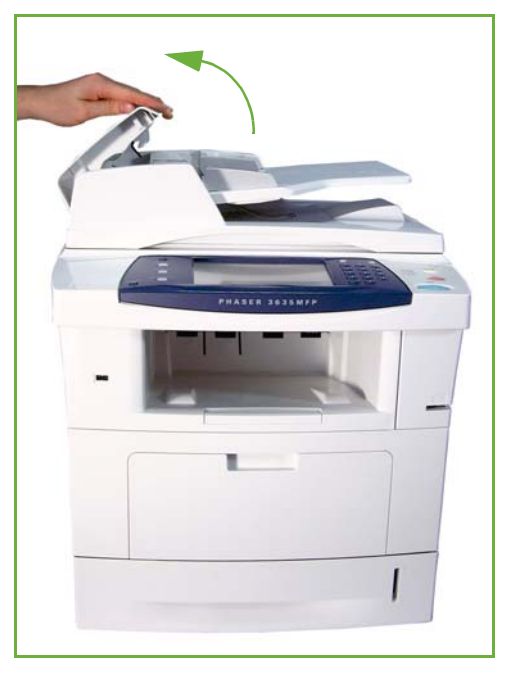

# <span id="page-226-0"></span>**Codis d'error**

Si es produeix algun problema a la màquina o s'executa una operació incorrecta, apareixerà un missatge sobre l'error a la pantalla de la interfície d'usuari.

Seguiu les instruccions de la pantalla per eliminar-lo.

Si l'error continua, apagueu i torneu a engegar la màquina.

Si continua passant, poseu-vos en contacte amb l'assistència tècnica.

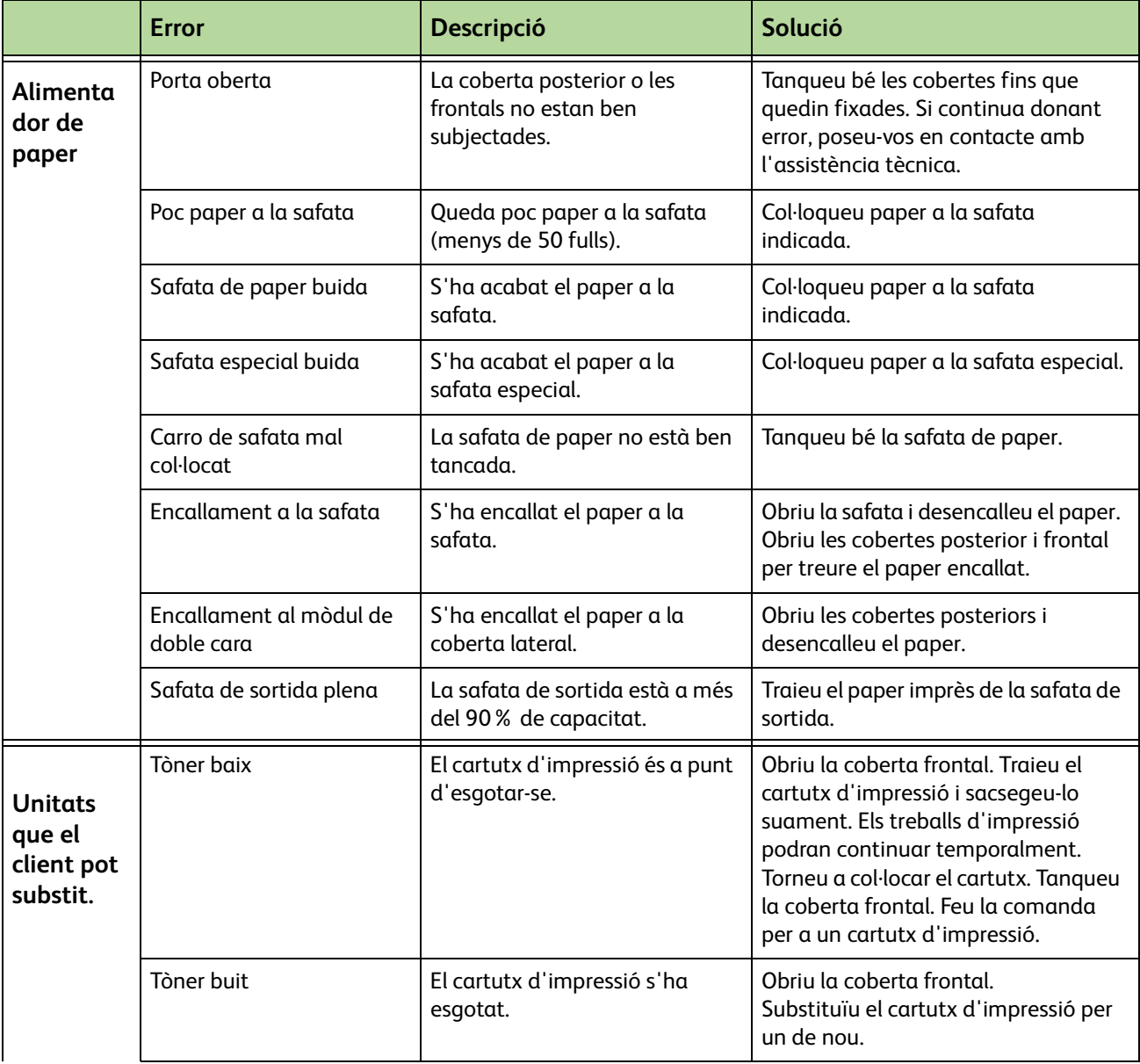

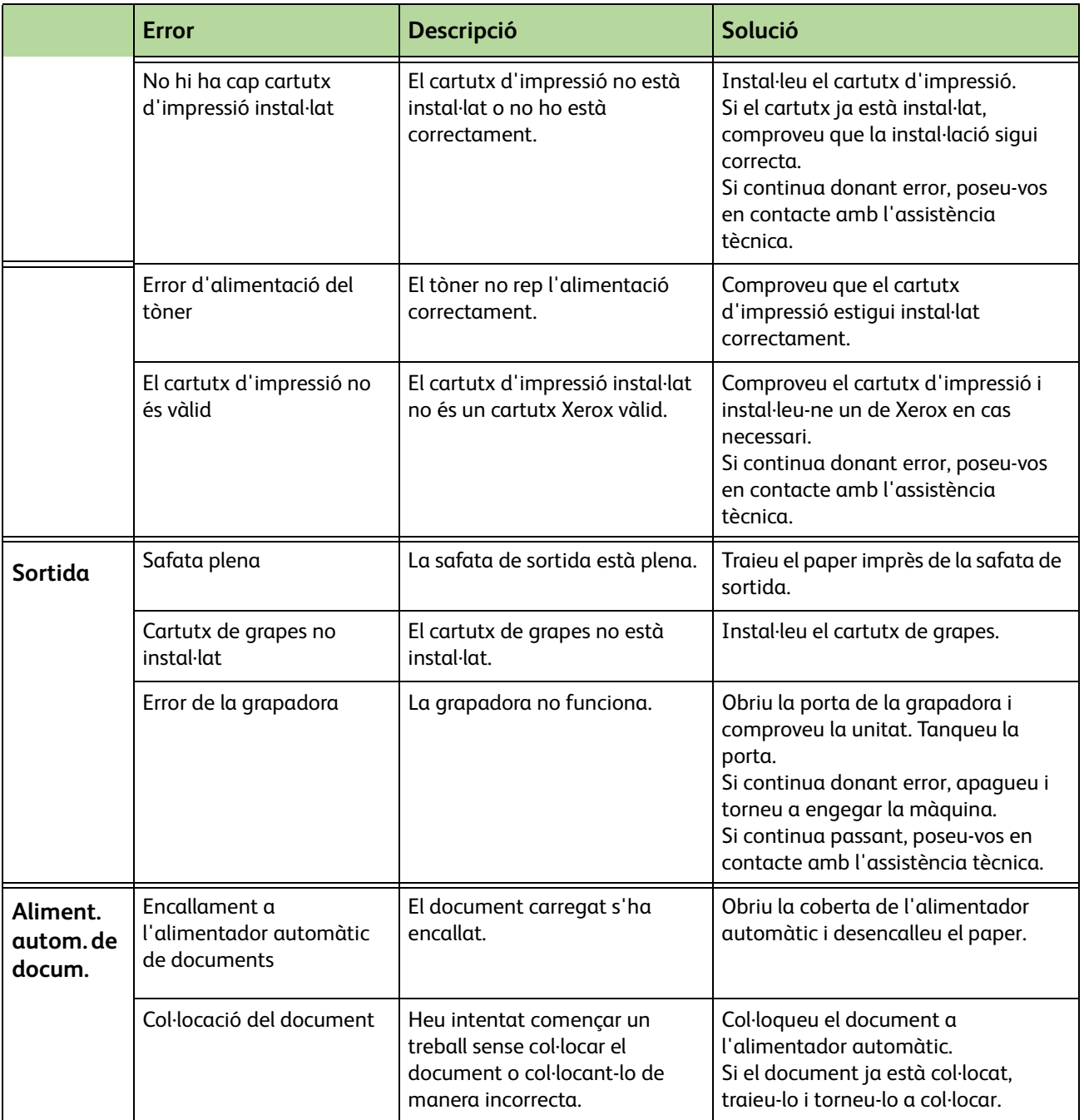

# **15 Índex**

## **A**

Autocentrat, Desplaçament de la imatge **[51](#page-56-0)**

#### **C**

Capçalera de recepció, Paràmetres de recepció del fax **[178](#page-183-0)** Cartutx d'impressió **[204](#page-209-0)** Cartutx de grapes **[206,](#page-211-0) [207](#page-212-0)** Codi remot, Paràmetres de recepció del fax **[179](#page-184-0)** Codis d'error **[221](#page-226-0) Comptes** Comptes de xarxa **[191](#page-196-0)** Comptes estàndards de Xerox **[192](#page-197-0)** Interfície per a dispositius externs **[193](#page-198-0)** Configuració de línia, Configuració del fax **[180](#page-185-0)** Configuració del directori de grups, Enviament de faxos **[73,](#page-78-0) [83](#page-88-0)** Configuració del remarcatge, Configuració del fax **[176](#page-181-0)** Configuracions de la màquina 1a còpia **[210](#page-215-0)** Accessibilitat **[210](#page-215-1)** Maquinari **[210](#page-215-2)** Mides **[210](#page-215-3)** Temps d'escalfament **[210](#page-215-4)** Velocitat de la copiadora **[210](#page-215-5)** Copia Redueix / Amplia **[45](#page-50-0)** Còpia a dues cares **[47](#page-52-0)** Còpia de llibres **[50](#page-55-0)** Creació de fullets **[53](#page-58-0)**

#### **D**

Desa la quota, Configuració del fax **[176](#page-181-1)** Desplaçament d'imatge, Copia **[51](#page-56-1)**

Desplaçament dels marges, Desplaçament de la imatge **[51](#page-56-2)** Detecció automàtica, Correu electrònic **[119](#page-124-0)** Detecció automàtica, Mida de l'original **[49](#page-54-0)** Dispositiu extern **[193](#page-198-0)** Distribució/Filigranes, Impressió **[155](#page-160-0)** Diverses pàgines en una, Còpia **[56](#page-61-0)**

## **E**

Eines, Menú **[170](#page-175-0)** Elimina marge petit original, Marges **[52](#page-57-0)** Elimina perforat, Marges **[52](#page-57-1)** Eliminació d'errors **[218](#page-223-0)** Emmagatzema a bústia, Enviament de faxos **[78](#page-83-0)** Emmagatzema fitxers **[123](#page-128-0)** Emmagatzema per a sondeig, Enviament de faxos **[76](#page-81-0)** Emmagatzema treball **[57](#page-62-0)** Encallaments, paper **[218](#page-223-1)** Entrada mida manual, Correu electrònic **[119](#page-124-1)** Envia a una bústia remota, Enviament de faxos **[79](#page-84-0)** Enviament de lots, Configuració del fax **[177](#page-182-0)** Enviament retardat, Enviament de faxos **[78](#page-83-1)** Escaneig a dues cares, Correu electrònic **[115](#page-120-0)** Escaneig en color, Correu electrònic **[115](#page-120-1)** Escaneig fins a la vora, Correu electrònic **[119](#page-124-2)** Especificacions de l'alimentador Càrrega de paper **[212](#page-217-0)** Originals de diverses mides **[212](#page-217-0)** Especificacions del fax Autoritzacions de connexió **[214](#page-219-0)** Capacitat de resolució **[214](#page-219-1)** Compressió d'imatge **[215](#page-220-0)** Tipus de línia telefònica **[214](#page-219-2)** Velocitat de transmissió **[214](#page-219-3)** Especificacions dels suports **[166](#page-171-0)** Especificacions elèctriques

Consum d'energia **[213](#page-218-0)** Freqüència **[213](#page-218-1)** Voltatge **[213](#page-218-2)**

#### **F**

Fax **[59](#page-64-0)** Fax de servidor **[59](#page-64-0)** Fax incorporat **[59](#page-64-1)** FDI (Interfície per a dispositius externs) **[193](#page-198-1)**

#### **I**

Impressió de fitxers **[139](#page-144-0)** Imprimeix documents de la bústia, Enviament de faxos **[79](#page-84-1)**

#### **M**

Marcatge de prefix, Configuració del fax **[176](#page-181-2)** Marges amb el mateix valor, Marges **[52](#page-57-2)** Més clar / Més fosc, Enviament de fax **[74,](#page-79-0) [84](#page-89-0)** Mode de color, Enviament de faxos **[75](#page-80-0)** Mode de correcció d'errors, Defineix **[181](#page-186-0)** Mode de correcció d'errors, Paràmetres de recepció del fax **[181](#page-186-0)** Mode de recepció, Paràmetres de recepció del fax **[179](#page-184-1)**

Monitor de la línia d'àudio, Configuració del fax **[176](#page-181-3)**

#### **N**

**Neteja** Alimentador automàtic de documents i safata de sortida **[208](#page-213-0)** Tauler de control / Pantalla tàctil **[207](#page-212-1)** Vidre d'exposició **[207](#page-212-2)**

#### **O**

Opcions de control, Impressió **[152](#page-157-0)** Opcions de marcatge Caràcters de marcatge **[71,](#page-76-0) [82](#page-87-0)** Marcatge manual **[70,](#page-75-0) [82](#page-87-1)** Marcatge pel teclat **[70,](#page-75-1) [82](#page-87-2)** Marcatge ràpid **[71](#page-76-1)** Remarcatge **[71](#page-76-2)** Opcions de sortida predefinides, Paràmetres de recepció del fax **[178](#page-183-1)** [Originals de diverses mides, Mida de l](#page-81-1)'[original](#page-81-1) **[50,](#page-55-1)  76**

#### **P**

Paràmetre de país **[177](#page-182-1)** Paràmetres predefinits Duració de l'estalvi d'energia **[186](#page-191-0)** Pantalla inicial **[186](#page-191-1)** Portades, Copia **[54](#page-59-0)** Proves de màquina Interfície d'usuari **[196](#page-201-0)** Prova de la IU Botó IU **[196](#page-201-1)** Indicador LED **[197](#page-202-0)** Memòria de vídeo **[197](#page-202-1)** Píxels en pantalla **[197](#page-202-2)** Prova de comunicacions **[198](#page-203-0)** Prova de l'àrea tàctil **[196](#page-201-2)** Reinicialització de la IU **[198](#page-203-0)** Sons acústics **[197](#page-202-3)** Verificació de la suma de comprovació de l'aplicació **[198](#page-203-1)** Qualitat d'imatge **[196](#page-201-3)**

## **Q**

Qualitat / Mida del fitxer, Correu electrònic **[118](#page-123-0)** Qualitat d'imatge, Copia **[48](#page-53-0)**

#### **R**

Rebuig de faxos no desitjats, Paràmetres de recepció del fax **[179](#page-184-2)** Recepció protegida, Paràmetres de recepció del fax **[178](#page-183-2)** Reducció automàtica, Paràmetres de recepció del fax **[177](#page-182-2)** Reenviament de correu electrònic / fax, Paràmetres de recepció del fax **[178](#page-183-3)** Reimpressió de treballs emmagatzemats **[139](#page-144-1)** Resolució, Correu electrònic **[117](#page-122-0)** Resolució, Enviament de fax **[74,](#page-79-1) [83](#page-88-1)** Retard de resposta automàtica, Paràmetres de recepció del fax **[177](#page-182-3)**

## **S**

Separadors de transparències **[55](#page-60-0)**

#### Software

Reinicialitza **[188](#page-193-0)**

Sondeig protegit, Paràmetres de recepció del fa[x](#page-184-3) **[179](#page-184-3)**

Sondeja bústia remota, Enviament de faxos **[77](#page-82-0)** Sondeja fax remot, Enviament de faxos **[77](#page-82-1)** Supressió del fons, Enviament de faxos **[74,](#page-79-2) [84](#page-89-1)** Suprimeix documents de la bústia, Enviament de faxos **[79](#page-84-2)**

#### **T**

Telèfons d'atenció al client i subministres **[199](#page-204-0)** Text de la capçalera de transmissió **[177](#page-182-4)** Tipus d'original, Correu electrònic **[116](#page-121-0)**

Tipus d'original, Fax **[73,](#page-78-1) [83](#page-88-2)** Transport de velocitat constant (CVT) **[207](#page-212-3)**

#### **U**

USB **[142](#page-147-0)**

#### **V**

Valors predeterminats Funcions bàsiques de còpia **[184](#page-189-0)** Redueix / Amplia **[184](#page-189-1)** Volum del timbre de trucada, Paràmetres de recepció del fax **[177](#page-182-5)**